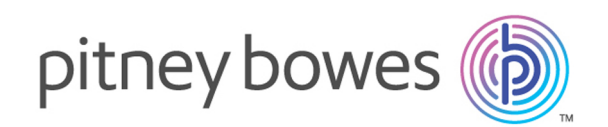

# Spectrum™ Technology Platform Version 12.0 SP2.1

Installationsanleitung

Unix und Linux

# Inhalt

### 1 - Planen Ihrer [Installation](#page-3-0)

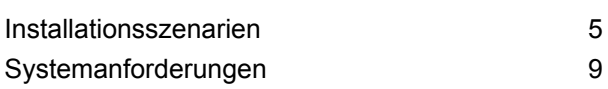

### 2 - [Standardinstallation](#page-29-0)

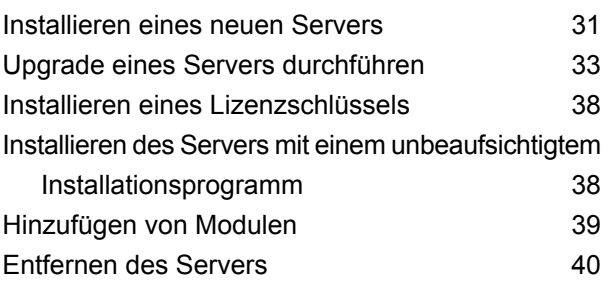

### 3 - [Cluster](#page-42-0)

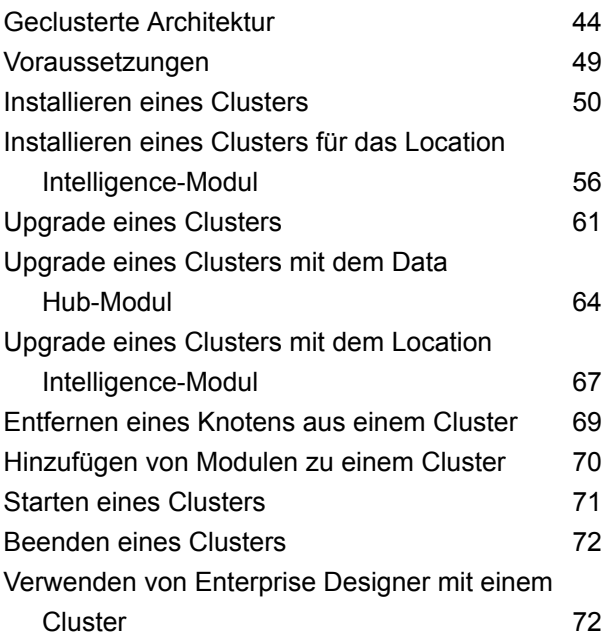

Deaktivieren von [Host-Überprüfungen](#page-72-0) bei der [Token-Authentifizierung](#page-72-0) 73

### 4 - Cluster mit [separater](#page-74-0) [Konfigurationsdatenbank](#page-74-0)

### [Installieren](#page-75-0) eines Clusters mit separater [Konfigurationsdatenbank](#page-75-0) 76

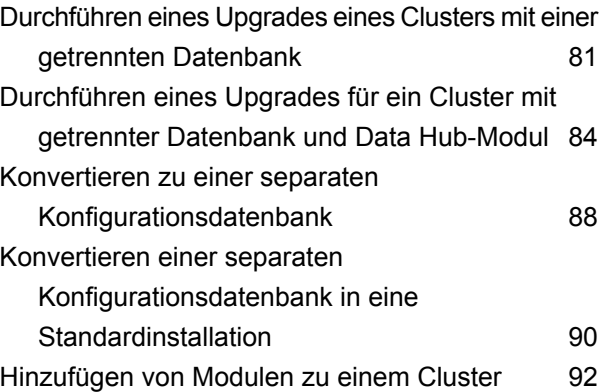

### 5 - [Spectrum-Datenbanken](#page-92-0)

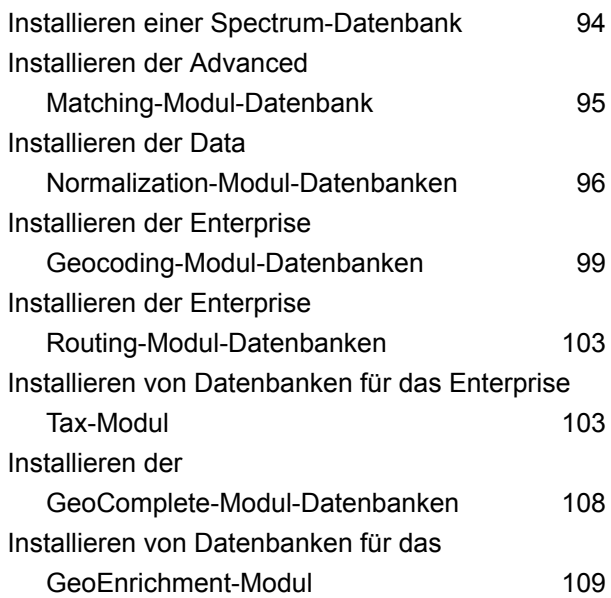

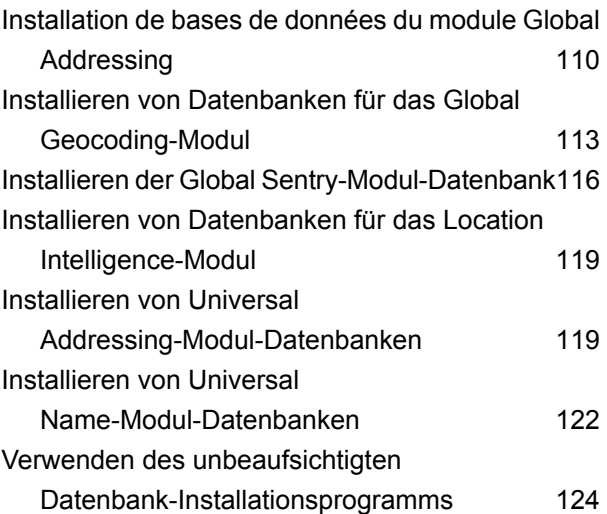

### 6 - [Clienttools](#page-125-0)

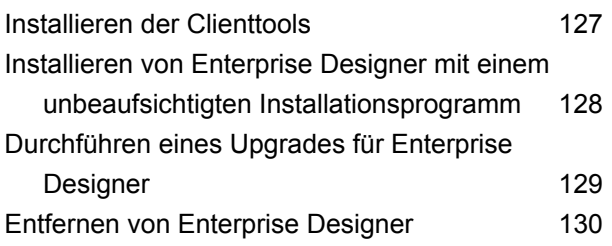

### 7 - [Client-API](#page-130-0)

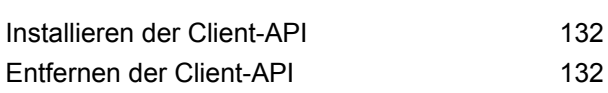

# 8 - SAP, [SugarCRM](#page-133-0) und

### Microsoft [Dynamics](#page-133-0)

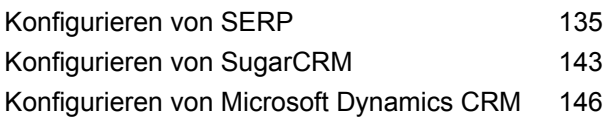

### 9 - [Support](#page-146-0)

[Support](#page-147-0) 148

# <span id="page-3-0"></span>1 - Planen Ihrer Installation

In this section

[Installationsszenarien](#page-4-0) 5 [Systemanforderungen](#page-8-0) and a state of the systeman of the systematic systematic systematic systematic systematic systematic systematic systematic systematic systematic systematic systematic systematic systematic systematic sy

## <span id="page-4-0"></span>Installationsszenarien

Spectrum™ Technology Platform unterstützt eine Vielzahl an Installationsszenarien, um die Anforderungen Ihrer Organisation zu erfüllen.

### *Standard*

Das Standardszenario ist das einfachste Installationsszenario. Sie installieren Spectrum™ Technology Platform auf einem einzelnen Server. Alle Aktivitäten werden von diesem einzelnen Server verarbeitet, einschließlich Entwerfen von Datenflüssen, Speichern von Konfigurationsinformationen, Ausführen von Aufträgen und Verarbeiten von Dienstanforderungen.

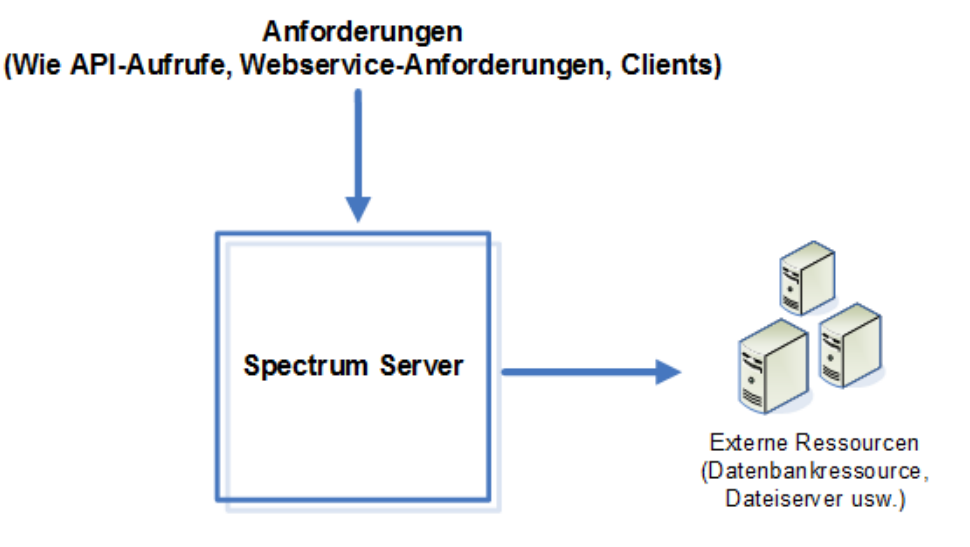

### *Remoteserver*

Remoteserver sind nützlich, wenn Sie viele Module lizenziert haben. Um Remoteserver zu verwenden, installieren Sie Spectrum™ Technology Platform auf mehreren verschiedenen Servern und installieren auf jedem Server verschiedene Module. Dann konfigurieren Sie die Ausführung individueller Dienste auf einem der Remoteserver. Dieser Ansatz verfügt über folgende Vorteile:

- Sie erhalten eine bessere Leistung, insbesondere bei Webdiensten und API-Aufrufen. Bei Aufträgen kann es zu Leistungsverbesserungen kommen, doch kann die Zeit, die benötigt wird, um Daten über das Netzwerk zu senden, die Leistungsgewinne wieder aufheben.
- Sie haben die Möglichkeit, Datenbankaktualisierungen bei einzelnen Modulen durchzuführen, ohne die Verfügbarkeit anderer Module zu beeinträchtigen. Wenn Sie beispielsweise eine Postdatenbank für das Universal Addressing-Modul aktualisieren müssen, könnten Sie die Aktualisierung installieren, indem Sie nur den Remoteserver mit dem Universal Addressing-Modul stoppen, während die anderen Module auf den anderen Remoteservern verfügbar bleiben.

• Die Startzeit kann verkürzt werden. Wenn sich alle Module auf einem Server befinden, kann es lange dauern, bis der Server gestartet ist. Wenn die Module auf separaten Servern installiert sind, starten die einzelnen Server schneller.

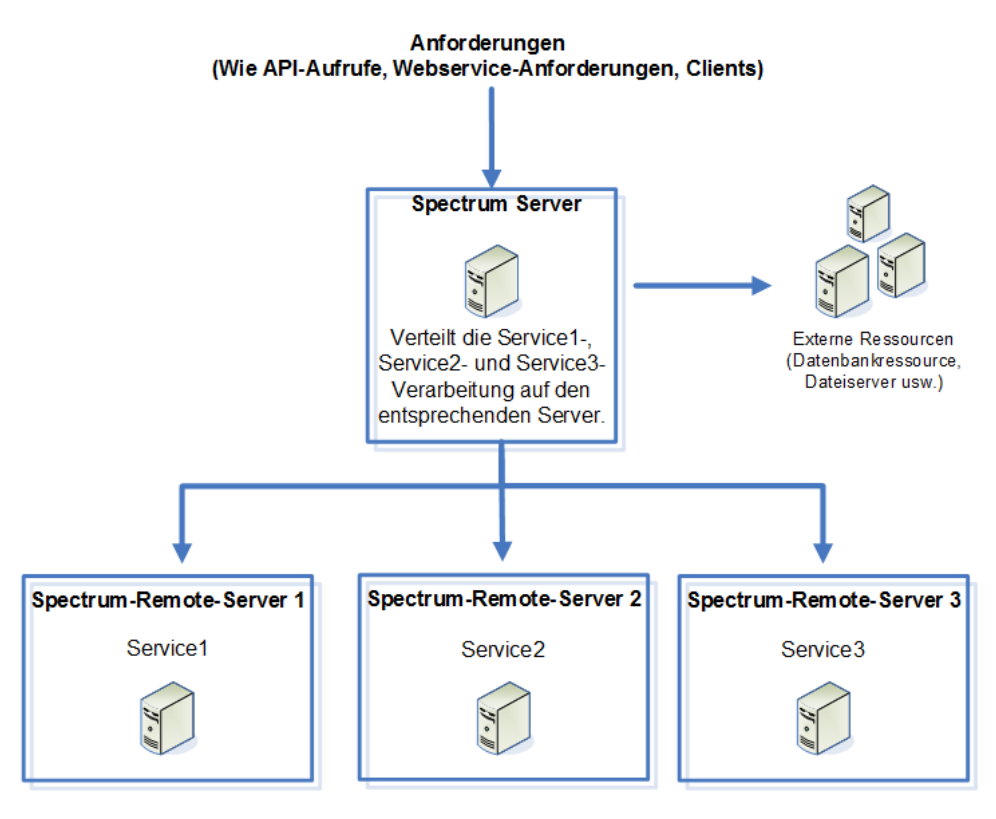

### *Cluster*

In einer Cluster-Umgebung wird die Verarbeitung von mindestens zwei Serverinstanzen gemeinsam genutzt. Die gesamte Kommunikation mit Spectrum™ Technology Platform erfolgt über einen Lastenausgleich. Statt der URL und dem Port des Spectrum™ Technology Platform-Servers verwenden Sie die URL und den Port des Lastenausgleichs. Ziehen Sie die Verwendung dieses Ansatzes in Erwägung, wenn eine Failover-Redundanz und eine Hochleistungsverarbeitung für große Mengen erforderlich sind.

Dieses Diagramm veranschaulicht die Cluster-Architektur:

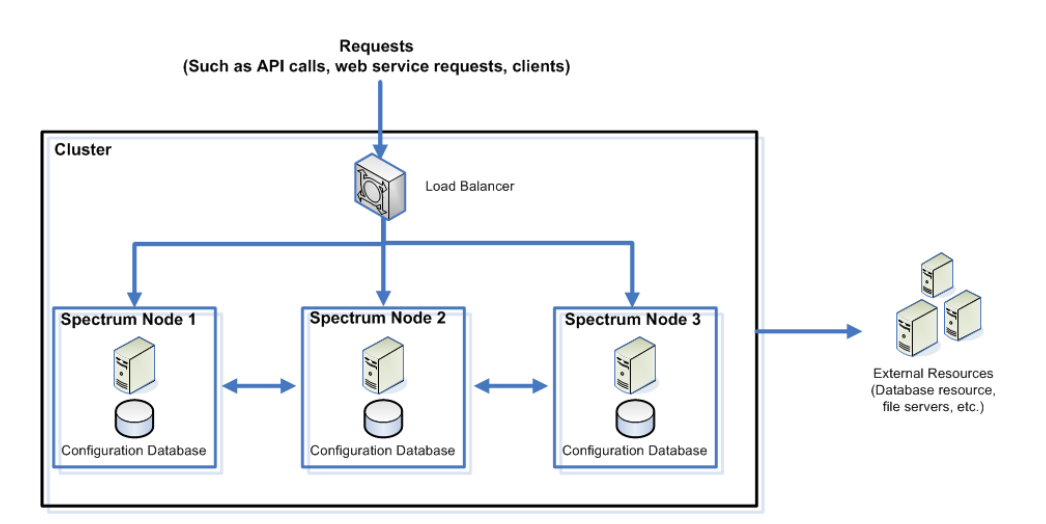

Dieser Ansatz verfügt über folgende Vorteile:

- Die Verarbeitung wird automatisch über die Knoten im Cluster verteilt, um optimale Leistung zu erreichen.
- Konfigurationseinstellungen werden automatisch über die Knoten hinweg synchronisiert.
- Die Laufzeit kann verbessert werden, da andere Knoten verfügbar bleiben, um Anforderungen zu verarbeiten, wenn ein Knoten ausfällt.
- Einen neuen Knoten hinzuzufügen, ist einfach.

### *Cluster mit separater Konfigurationsdatenbank*

Bei der Installation des Spectrum™ Technology Platform-Servers installieren Sie zwei Elemente: Serversoftware und eine Konfigurationsdatenbank. Der Server übernimmt die Ausführung von Aufträgen und Dienstanforderungen, die Berichterstellung und die Protokollierung. Die Konfigurationsdatenbank speichert Daten wie Benutzer und Rollen, Datenverbindungen, Datenflüsse und das Überwachungsprotokoll.

Bei Clustern, die nur aus wenigen Knoten bestehen, bietet eine Installation von Server und Konfigurationsdatenbank zusammen auf demselben Server eine annehmbare Leistung. Bei einem Cluster, das aus einer großen Anzahl von Knoten besteht, kann es negative Auswirkungen auf die Leistung haben, wenn sich auf jedem Knoten eine Kopie der Konfigurationsdatenbank befindet. Dies liegt an der erhöhten Datenreplizierung zwischen Knoten, wenn viele Knoten synchronisiert werden. Die Leistung kann auch beeinträchtigt sein, wenn Benutzer häufig über Aktivitäten wie Bearbeiten von Datenflüssen oder Auftragszeitplänen auf die Konfigurationsdatenbank zugreifen. Diese Aktivitäten erfordern Verarbeitungsleistung, wodurch weniger CPU-Kapazität für das Ausführen von Aufträgen und Antworten auf Dienstanforderungen verbleibt.

Wenn Sie über eine Implementierung mit vier oder mehr Knoten verfügen, sollten Sie in Betracht ziehen, die Konfigurationsdatenbank auf separaten Servern zu installieren. Dies ist das skalierbarste Installationsszenario, da Sie Knoten hinzufügen können, ohne notwendigerweise eine weitere Instanz der Konfigurationsdatenbank hinzufügen zu müssen. Sie haben beispielsweise fünf Knoten und drei Konfigurationsdatenbankserver. Sie könnten fünf weitere Knoten hinzufügen und die

Gesamtzahl an Knoten auf zehn erhöhen, während Sie weiterhin nur drei Konfigurationsdatenbanken verwenden, die alle zehn Knoten unterstützen.

Die Installation der Konfigurationsdatenbank auf einen separaten Server hat folgende Vorteile:

- Dem Server steht mehr CPU-Kapazität für Auftragsausführung, Prozessflüsse und Dienstanforderungen zur Verfügung, da Lese- und Schreibvorgänge bezüglich der Konfigurationsdatenbank von einem separaten Server verarbeitet werden.
- Der Netzwerkverkehr ist geringer aufgrund der geringeren Menge an Konfigurationsdaten, die zwischen Knoten repliziert werden. Sie könnten beispielsweise fünf Spectrum™ Technology Platform-Server für die Ausführung und nur drei als Repositorys einrichten. Bei nur drei Repositorys anstatt fünf müssen die Daten nur zwischen drei anstatt zwischen fünf Servern repliziert werden.
- Dies ist das skalierbarste Installationsszenario.

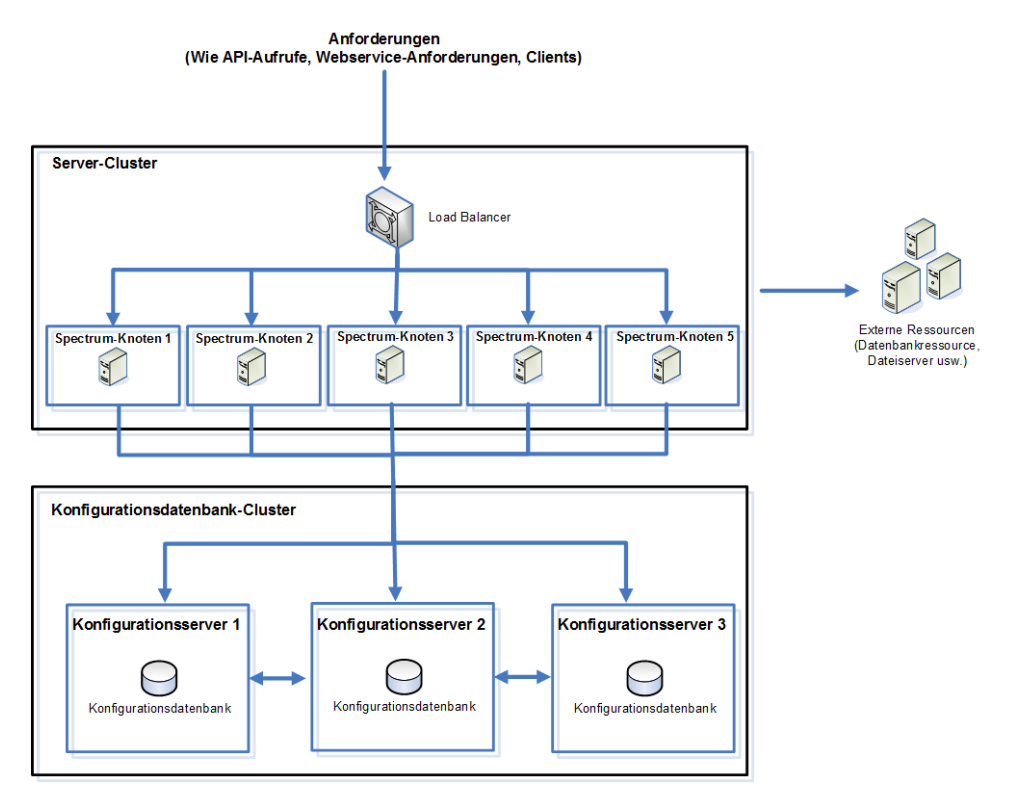

# <span id="page-8-0"></span>Systemanforderungen

### Server

### *Betriebssysteme*

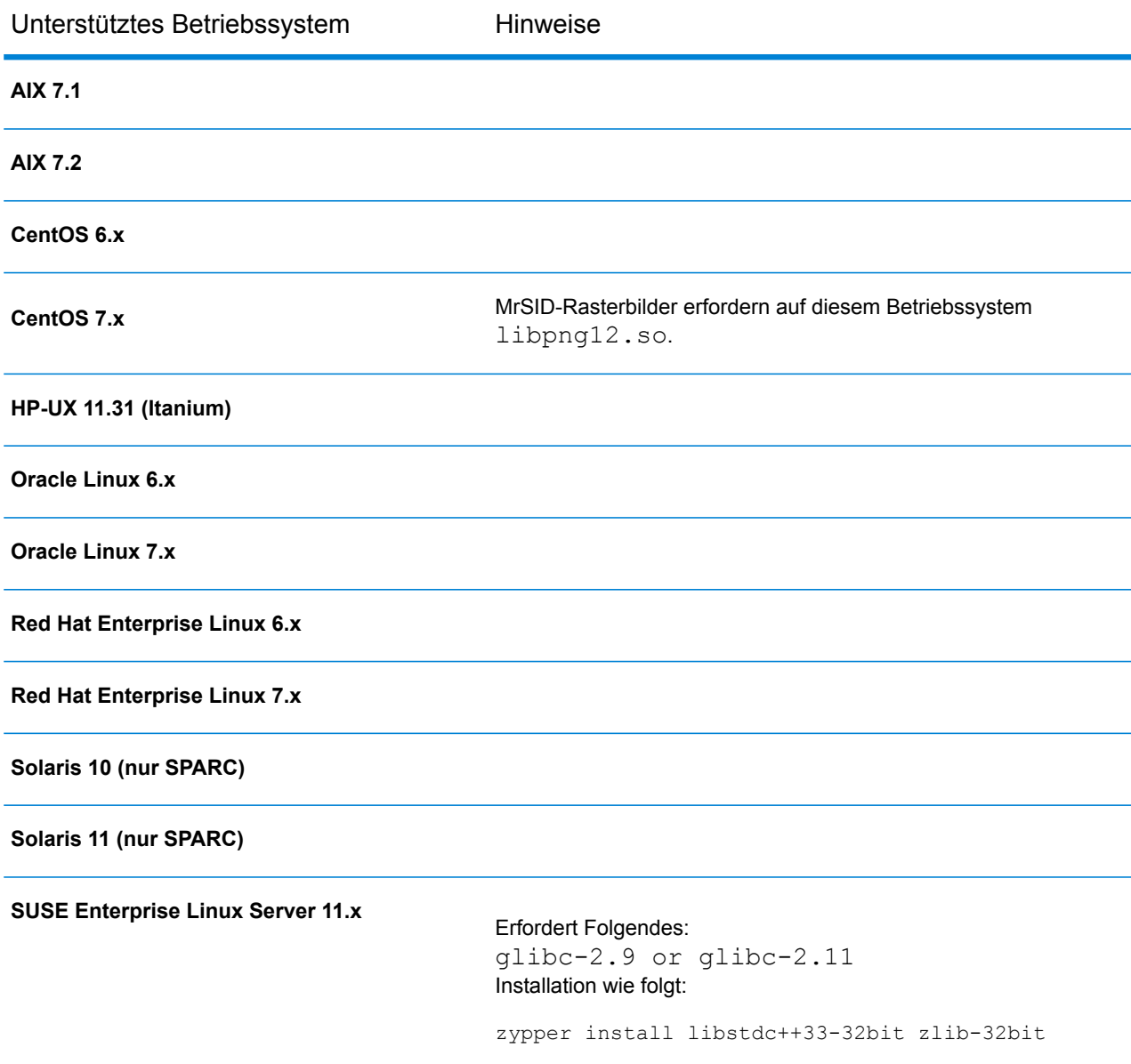

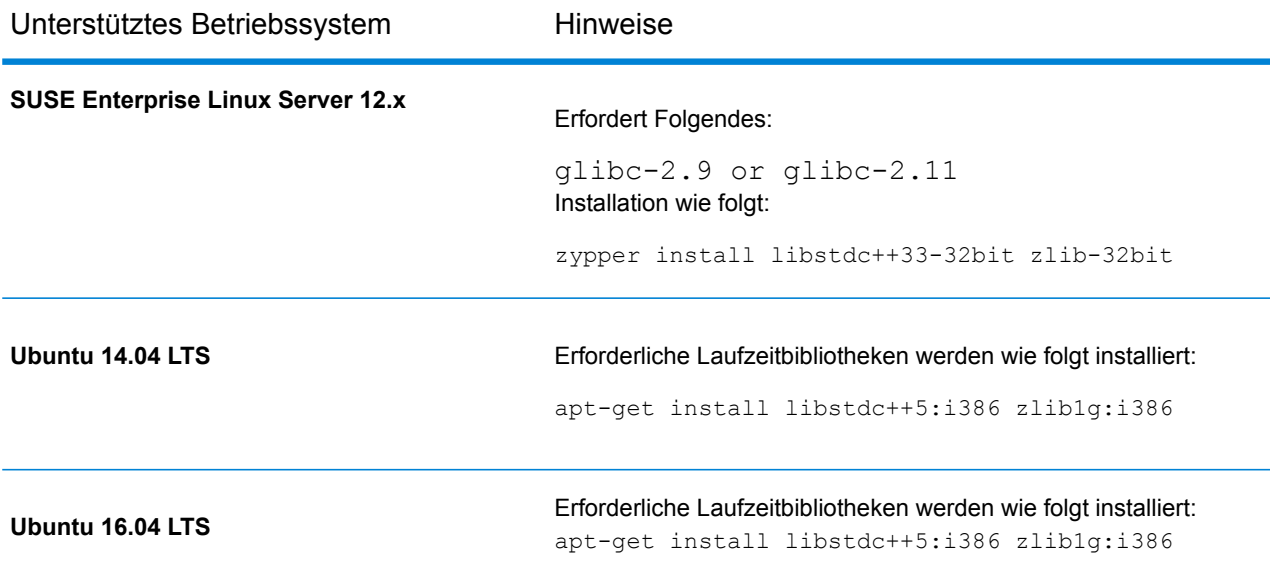

### *Nicht unterstützte Betriebssysteme nach Modul*

In der folgenden Tabelle sind die Betriebssysteme aufgeführt, die für einzelne Module nicht unterstützt werden.

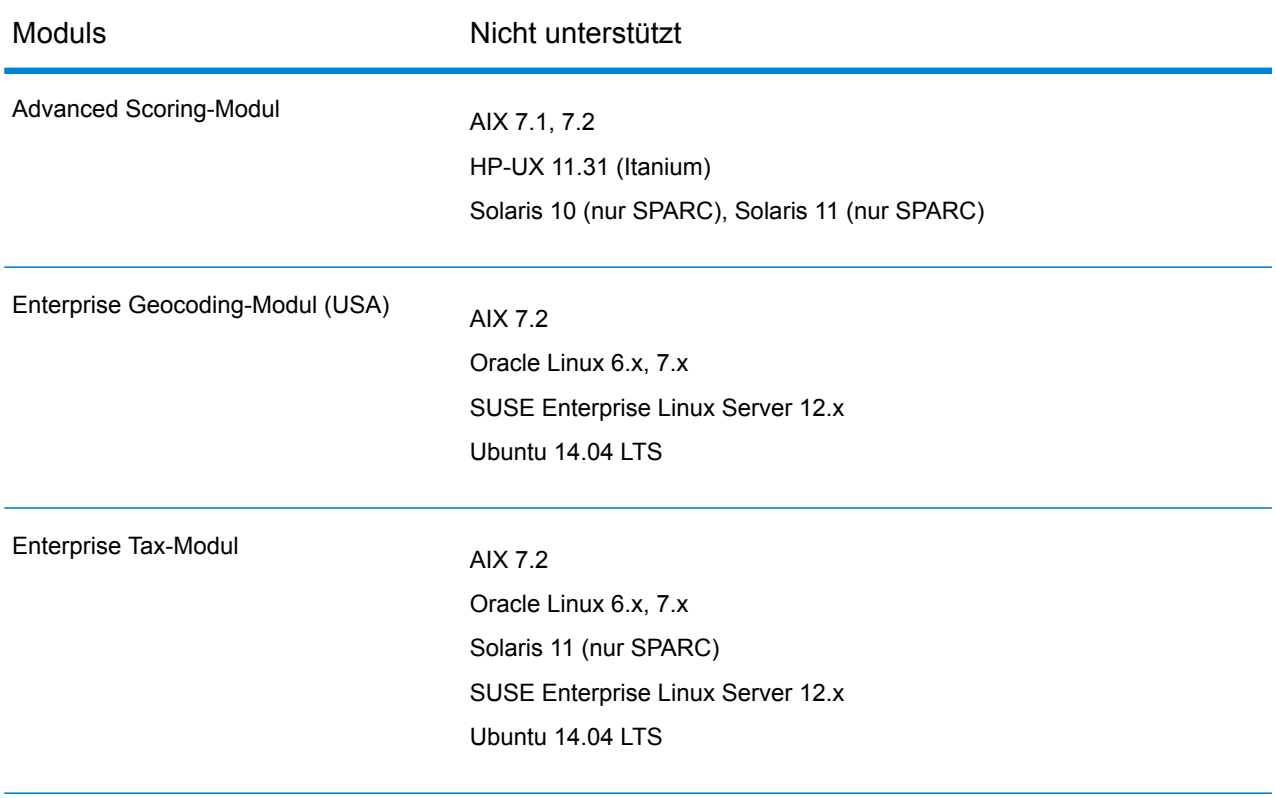

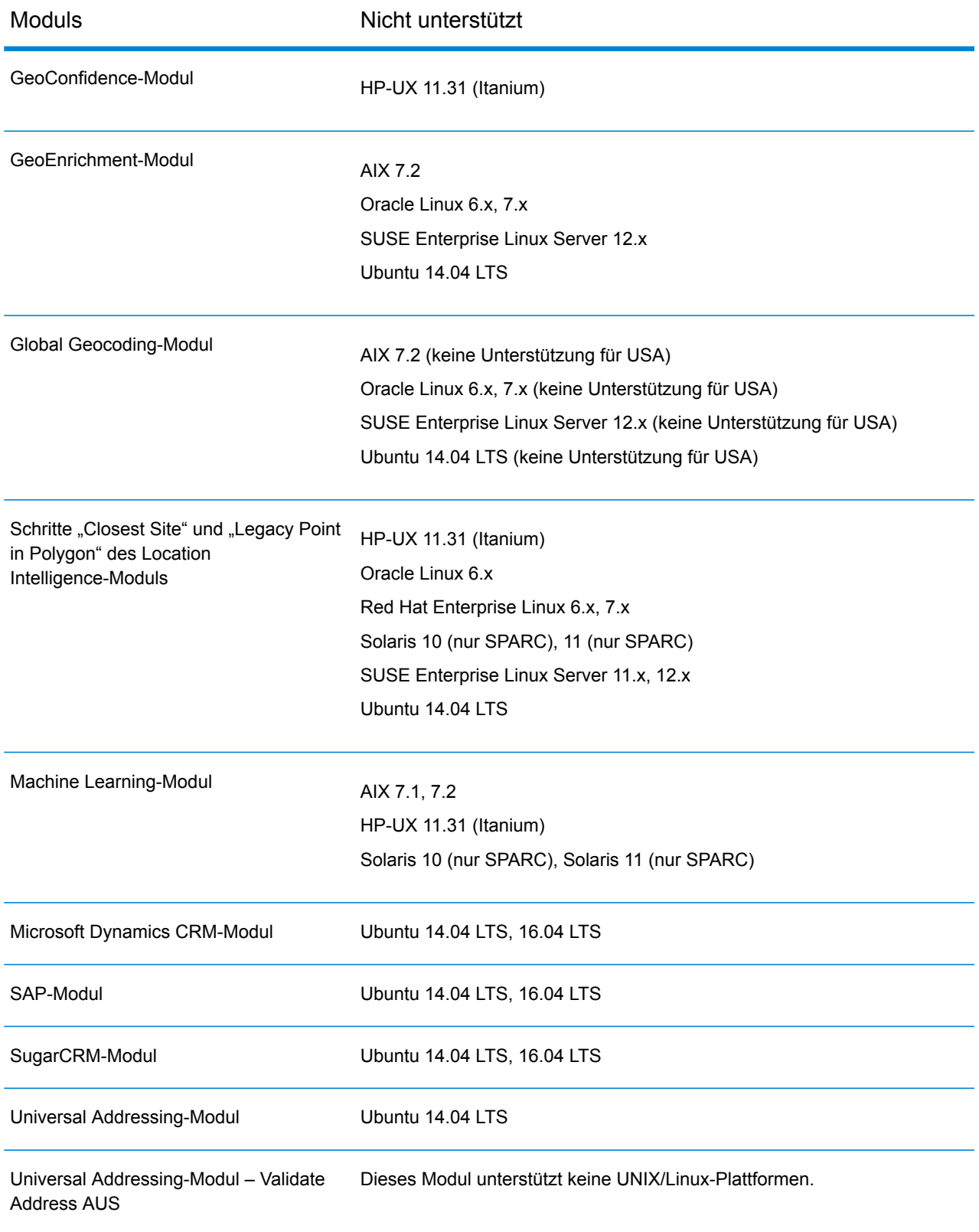

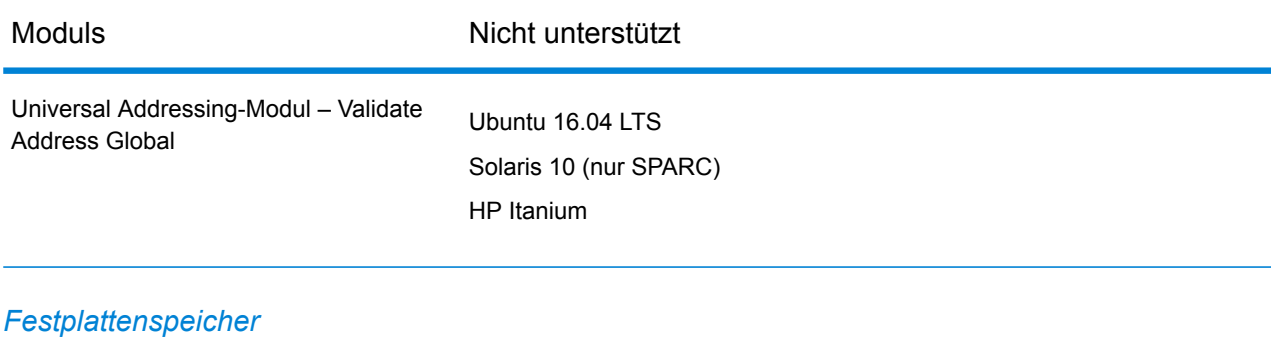

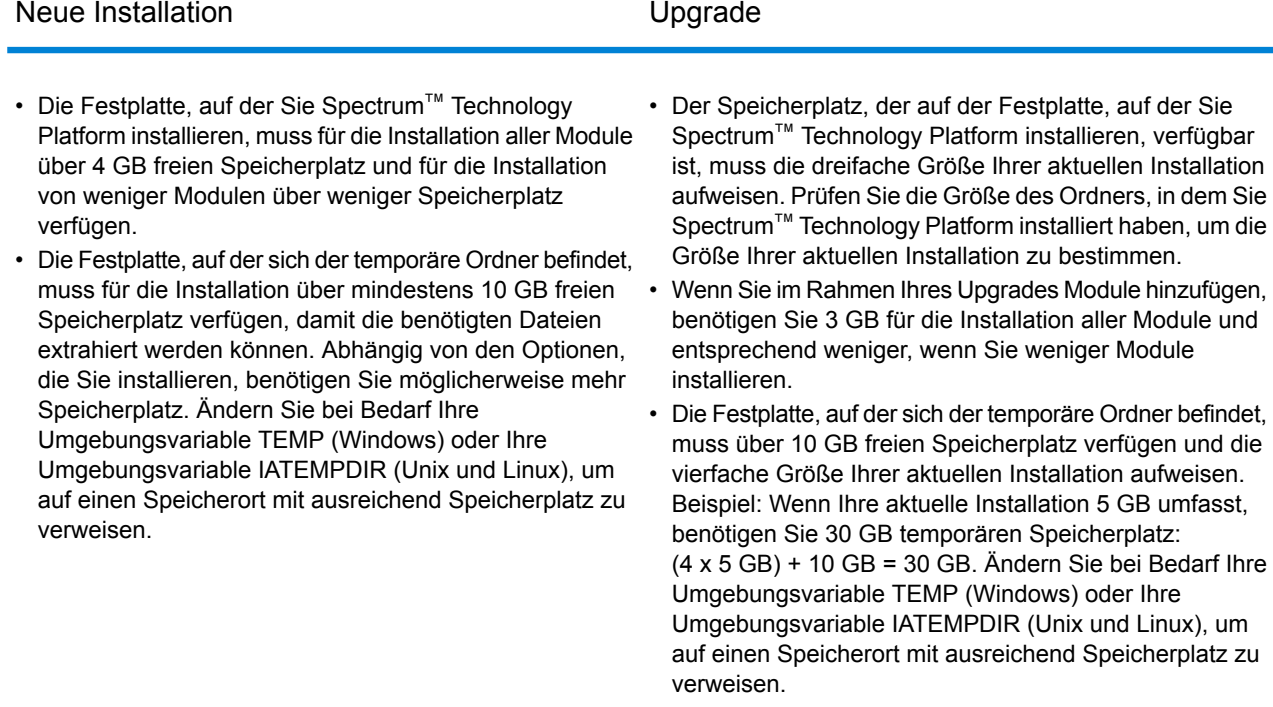

**Anmerkung:** Wenn Sie ein Modul installieren, das eine Referenzdatenbank verwendet (z. B. eine postalische Datenbank, eine Geocoding-Datenbank oder Data Normalization-Tabellen), benötigen Sie für diese Daten Speicherplatz. Der Gesamtspeicherplatz variiert abhängig davon, welche Module und Datenbanken Sie installieren.

### *Arbeitsspeicher*

- Grundlegender Arbeitsspeicherbedarf: 16 GB
- Für das Enterprise Geocoding-Modul sind für den ersten Nicht-USA-Geocoder zusätzlich 500 MB Arbeitsspeicher und 250 MB für jeden weiteren Nicht-USA-Geocoder erforderlich. Dabei gelten folgende Ausnahmen:
	- Für Deutschland, Australien und Großbritannien ist jeweils 1 GB zusätzlicher Arbeitsspeicher erforderlich
- und für Japan sind 2 GB zusätzlicher Arbeitsspeicher erforderlich
- Für das Data Normalization-Modul und das Universal Name-Modul ist zusätzlicher Arbeitsspeicher erforderlich, wenn Sie die Datenbanken mit folgenden Namen verwenden:
	- Arabic Plus Pack: 5,5 GB
	- Asian Plus Pack: Chinesisch: 32 MB
	- Asian Plus Pack: Japanisch: 1,6 GB
	- Asian Plus Pack: Koreanisch: 8 MB
	- Core Names: 1,1 GB
- Der Arbeitsspeicherbedarf für das Machine Learning-Modul beträgt mindestens 1 GB RAM. Die Zuweisung (Java-Prozess – JVM-Speicher) sollte drei bis vier Mal größer als die Eingabedatei sein, die für Aufträge zur Erstellung von Modellen verwendet wird.

Öffnen Sie zum Erhöhen des JVM-Speichers des Machine Learning-Moduls die Datei %install\_home%\server\modules\machinelearning\java.vmargs und stellen Sie die Parameter -Xmx und -Xms so ein, dass -Xmx drei bis vier Mal so groß wie die Eingabedatei ist, die in Aufträgen zur Erstellung von Modellen verwendet wird. Zum Beispiel:

-Xms*definition*m -Xmx*definition*g

#### *Zusätzliche Anforderungen*

- Unter CentOS und Ubuntu müssen Sie die maximale Anzahl von Speicherkartenbereichen erhöhen. Öffnen Sie dazu die Datei /etc/sysctl.conf und legen Sie vm.max map count auf 262144 fest. Starten Sie dann das System neu und führen Sie sysctl vm. max map count aus, um zu überprüfen, ob die Einstellung aktualisiert wurde.
- Vor der Installation von Spectrum™ Technology Platform müssen Sie bei IBM AIX erst Java 8 herunterladen und installieren – sowohl die 32-Bit-Version als auch die 64-Bit-Version. Wenn Sie Java 8 nicht installiert haben, können Sie es über folgende Website herunterladen und installieren:

**[www.ibm.com/developerworks/java/jdk/aix/service.html](http://www.ibm.com/developerworks/java/jdk/aix/service.html)**

#### *Systemanforderungen für Enterprise Geocoding- und Global Geocoding-Module*

Das Enterprise Geocoding-Modul und Global Geocoding-Modul hat neben den grundlegenden Spectrum<sup>™</sup> Technology Platform-Anforderungen noch weitere Anforderungen:

- Minimum: 16 GB RAM, 8 CPU, 100 GB Speicherplatz
- Empfohlen: 32 GB RAM, 8 CPU, 200 GB Speicherplatz (ausreichend für alle Datasets).

Die RAM-Menge hängt davon ab, wie viele Benutzer sich im System befinden und wie viele Datasets geladen werden.

#### *Anforderungen an das Big Data Integration-Modul*

Bei den Schritten in Hadoop (nämlich **Read from Hive File**, **Read from Hadoop Sequence**, **Write to Hadoop Sequence** und **Write to Hive File**) und den Aktivitäten **Run Hadoop MapReduce Job** und **Run Hadoop Pig**:

• Hadoop ab Version 2.6

Bei den Aktivitäten in Spark (nämlich **Submit Spark Job** und **Spark Sorter**):

• Spark ab Version 2.0.1

### Minimumbegrenzungen für Dateideskriptoren, Prozesse und Arbeitsspeicher

Um den Spectrum™ Technology Platform-Server ausführen zu können, müssen Sie die zulässigen Begrenzungen für Dateideskriptoren, Prozesse und andere Entitäten über ihre Standardwerte erhöhen. Für diese Änderungen benötigen Sie Root-Berechtigungen.

**Anmerkung:** Die hier aufgeführten Einstellungen sind die Minimumbegrenzungen, die für Spectrum™ Technology Platform erforderlich sind. Sie können entsprechend Ihrer Umgebung höhere Begrenzungen festlegen.

#### *AIX (alle unterstützten Versionen)*

Ändern Sie in der Datei /etc/security/limits diese Einstellung für den Standardbenutzer oder für einen bestimmten Benutzer, wenn für bestimmte Nutzer nofiles angegeben ist.

 $nofiles = 131072$ 

### *CentOS 5*

• Spezifizieren Sie in /etc/security/limits.conf folgende Einstellungen:

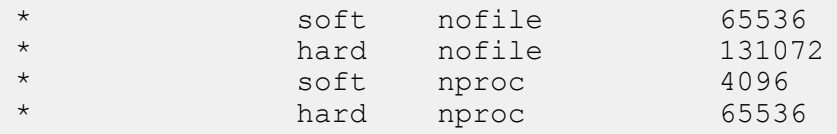

• Spezifizieren Sie diese Einstellung in /etc/sysctl.conf oder

/etc/sysctl.d/99-sysctl.conf, abhängig davon, welche Datei Sie in Ihrem System verwenden:

 $vm.max map count = 262144$ 

Nachdem Sie diese Einstellungen spezifiziert haben, wenden Sie sie an, indem Sie einen der folgenden Befehle ausführen:

• Wenn Sie sysctl.conf verwenden, führen Sie folgenden Befehl aus:

sysctl -p.

• Wenn Sie sysctl.d verwenden, führen Sie folgenden Befehl aus:

```
systemctl restart systemd-sysctl
```
### *CentOS 6*

• Spezifizieren Sie in /etc/security/limits.conf folgende Einstellungen:

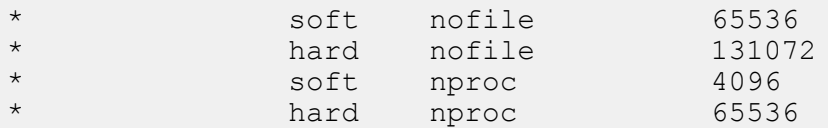

• Spezifizieren Sie diese Einstellung in /etc/sysctl.conf oder /etc/sysctl.d/99-sysctl.conf, abhängig davon, welche Datei Sie in Ihrem System verwenden:

```
vm.max_map_count = 262144
```
Nachdem Sie diese Einstellungen spezifiziert haben, wenden Sie sie an, indem Sie einen der folgenden Befehle ausführen:

• Wenn Sie sysctl.conf verwenden, führen Sie folgenden Befehl aus:

sysctl -p.

• Wenn Sie sysctl.d verwenden, führen Sie folgenden Befehl aus:

```
systemctl restart systemd-sysctl
```
• Kommentieren Sie in der Datei /etc/security/limits.d/90-nproc.conf die Einstellung nproc für Nicht-Root-Benutzer aus.

### *CentOS 7*

• Spezifizieren Sie in /etc/security/limits.conf folgende Einstellungen:

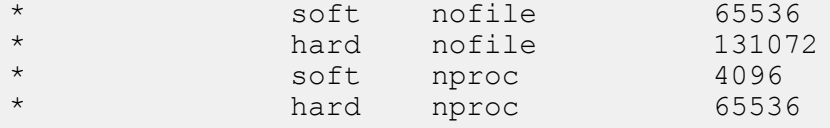

• Spezifizieren Sie diese Einstellung in /etc/sysctl.conf oder /etc/sysctl.d/99-sysctl.conf, abhängig davon, welche Datei Sie in Ihrem System verwenden:

 $vm.max$  map count = 262144

Nachdem Sie diese Einstellungen spezifiziert haben, wenden Sie sie an, indem Sie einen der folgenden Befehle ausführen:

• Wenn Sie sysctl.conf verwenden, führen Sie folgenden Befehl aus:

sysctl -p.

• Wenn Sie sysctl.d verwenden, führen Sie folgenden Befehl aus:

systemctl restart systemd-sysctl

• Kommentieren Sie in der Datei /etc/security/limits.d/20-nproc.conf die Einstellung nproc für Nicht-Root-Benutzer aus.

#### *HP-UX (alle unterstützten Versionen)*

Legen Sie die maximale Anzahl von Dateideskriptoren fest, indem Sie folgende Befehle ausführen:

```
kctune maxfiles_lim=131072
```
kctune maxfiles=65536

Damit die Änderung an der Einstellung maxfiles angewendet wird, müssen Sie den Server neu starten.

### *Oracle Linux 6*

• Spezifizieren Sie in /etc/security/limits.conf folgende Einstellungen:

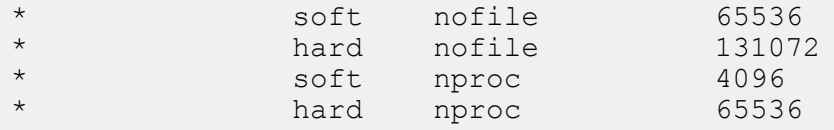

• Spezifizieren Sie diese Einstellung in /etc/sysctl.conf oder /etc/sysctl.d/99-sysctl.conf, abhängig davon, welche Datei Sie in Ihrem System verwenden:

```
vm.max map count = 262144
```
Nachdem Sie diese Einstellungen spezifiziert haben, wenden Sie sie an, indem Sie einen der folgenden Befehle ausführen:

• Wenn Sie sysctl.conf verwenden, führen Sie folgenden Befehl aus:

sysctl -p.

• Wenn Sie sysctl.d verwenden, führen Sie folgenden Befehl aus:

```
systemctl restart systemd-sysctl
```
• Kommentieren Sie in der Datei /etc/security/limits.d/90-nproc.conf die Einstellung nproc für Nicht-Root-Benutzer aus.

#### *Oracle Linux 7*

• Spezifizieren Sie in /etc/security/limits.conf folgende Einstellungen:

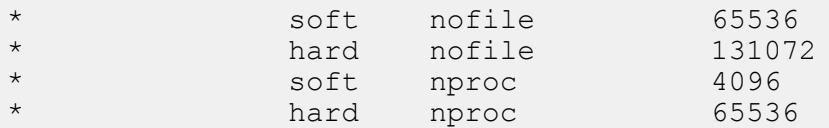

• Spezifizieren Sie diese Einstellung in /etc/sysctl.conf oder /etc/sysctl.d/99-sysctl.conf, abhängig davon, welche Datei Sie in Ihrem System verwenden:

```
vm.max_map_count = 262144
```
Nachdem Sie diese Einstellungen spezifiziert haben, wenden Sie sie an, indem Sie einen der folgenden Befehle ausführen:

• Wenn Sie sysctl.conf verwenden, führen Sie folgenden Befehl aus:

sysctl -p.

• Wenn Sie sysctl.d verwenden, führen Sie folgenden Befehl aus:

```
systemctl restart systemd-sysctl
```
• Kommentieren Sie in der Datei /etc/security/limits.d/20-nproc.conf die Einstellung nproc für Nicht-Root-Benutzer aus.

#### *Red Hat Enterprise Linux 5*

• Spezifizieren Sie in /etc/security/limits.conf folgende Einstellungen:

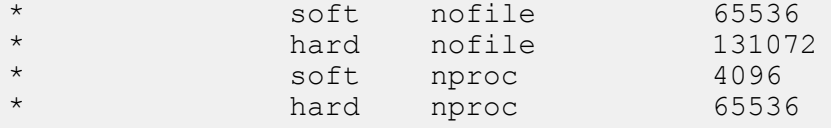

• Spezifizieren Sie diese Einstellung in /etc/sysctl.conf oder /etc/sysctl.d/99-sysctl.conf, abhängig davon, welche Datei Sie in Ihrem System verwenden:

 $vm.max$  map count = 262144

Nachdem Sie diese Einstellungen spezifiziert haben, wenden Sie sie an, indem Sie einen der folgenden Befehle ausführen:

• Wenn Sie sysctl.conf verwenden, führen Sie folgenden Befehl aus:

sysctl -p.

• Wenn Sie sysctl.d verwenden, führen Sie folgenden Befehl aus:

```
systemctl restart systemd-sysctl
```
#### *Red Hat Enterprise Linux 6*

• Spezifizieren Sie in /etc/security/limits.conf folgende Einstellungen:

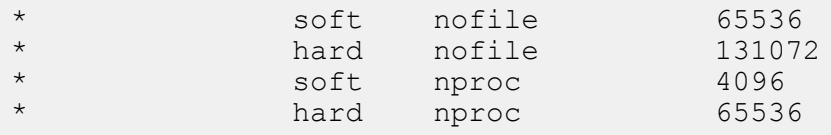

• Spezifizieren Sie diese Einstellung in /etc/sysctl.conf oder /etc/sysctl.d/99-sysctl.conf, abhängig davon, welche Datei Sie in Ihrem System verwenden:

```
vm.max map count = 262144
```
Nachdem Sie diese Einstellungen spezifiziert haben, wenden Sie sie an, indem Sie einen der folgenden Befehle ausführen:

• Wenn Sie sysctl.conf verwenden, führen Sie folgenden Befehl aus:

sysctl -p.

• Wenn Sie sysctl.d verwenden, führen Sie folgenden Befehl aus:

```
systemctl restart systemd-sysctl
```
• Kommentieren Sie in der Datei /etc/security/limits.d/90-nproc.conf die Einstellung nproc für Nicht-Root-Benutzer aus.

#### *Red Hat Enterprise Linux 7.1*

• Spezifizieren Sie in /etc/security/limits.conf folgende Einstellungen:

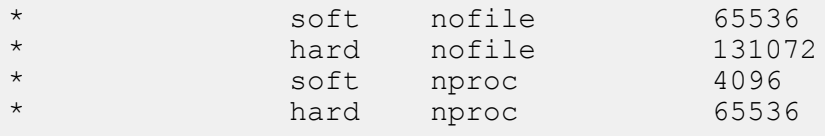

• Spezifizieren Sie diese Einstellung in /etc/sysctl.conf oder /etc/sysctl.d/99-sysctl.conf, abhängig davon, welche Datei Sie in Ihrem System verwenden:

```
vm.max map count = 262144
```
Nachdem Sie diese Einstellungen spezifiziert haben, wenden Sie sie an, indem Sie einen der folgenden Befehle ausführen:

• Wenn Sie sysctl.conf verwenden, führen Sie folgenden Befehl aus:

sysctl -p.

• Wenn Sie sysctl.d verwenden, führen Sie folgenden Befehl aus:

```
systemctl restart systemd-sysctl
```
• Kommentieren Sie in der Datei /etc/security/limits.d/20-nproc.conf die Einstellung nproc für Nicht-Root-Benutzer aus.

#### *Solaris (alle unterstützten Versionen)*

Legen Sie die maximale Anzahl von Dateideskriptoren für den Benutzer fest, für den Spectrum™ Technology Platform ausgeführt wird. Im Folgenden finden Sie ein Beispiel, wie Sie diese Begrenzung auf Projektebene festlegen:

```
projmod -s -K
"process.max-file-descriptor=(basic,131072,deny),(privileged,262144,deny)"
default
```
Sie können die Begrenzung auch auf Gruppen- oder Benutzerebene festlegen, wenn Ihre Umgebung dies erfordert.

#### *SUSE Enterprise Linux Server (alle unterstützten Versionen)*

Legen Sie in /etc/security/limits.conf folgende Einstellungen fest:

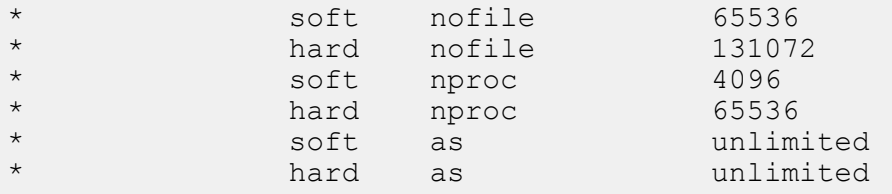

Legen Sie diese Einstellung in /etc/sysctl.conf oder /etc/sysctl.d/99-sysctl.conf fest, abhängig davon, welche Datei Sie in Ihrem System verwenden:

 $vm.max map count = 262144$ 

Wenn Sie sysctl.conf verwenden, führen Sie folgenden Befehl aus:

sysctl -p.

Wenn Sie sysctl.d verwenden, führen Sie folgenden Befehl aus:

systemctl restart systemd-sysctl

#### *Ubuntu (alle unterstützten Versionen)*

• Spezifizieren Sie in /etc/security/limits.conf folgende Einstellungen:

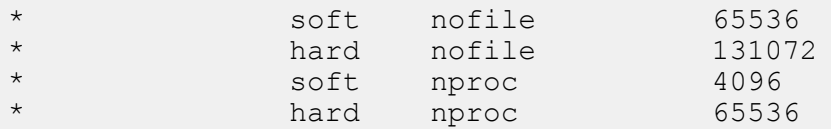

• Spezifizieren Sie diese Einstellung in /etc/sysctl.conf oder /etc/sysctl.d/99-sysctl.conf, abhängig davon, welche Datei Sie in Ihrem System verwenden:

```
vm.max map count = 262144
```
Nachdem Sie diese Einstellungen spezifiziert haben, wenden Sie sie an, indem Sie einen der folgenden Befehle ausführen:

• Wenn Sie sysctl.conf verwenden, führen Sie folgenden Befehl aus:

sysctl -p.

• Wenn Sie sysctl.d verwenden, führen Sie folgenden Befehl aus:

```
systemctl restart systemd-sysctl
```
### **Netzwerkports**

Der Spectrum™ Technology Platform-Server verwendet verschiedene Netzwerkports zur Kommunikation. Konflikte bei Netzwerkports können dazu führen, dass Modulkomponenten nicht starten. Ein Anzeichen dafür, dass eine Komponente nicht gestartet wurde, ist, dass sie nicht in der Management Console angezeigt wird. Um dieses Problem zu beheben, sehen Sie im Wrapper-Protokoll von Spectrum™ Technology Platform nach. In diesem Protokoll wird aufgeführt, welcher Port das Problem verursacht. Sie finden das Wrapper-Protokoll von Spectrum™ Technology Platform unter:

#### server\app\repository\logs\wrapper.log

Sie können die Ports ändern, indem Sie die Eigenschaften in dieser Datei ändern und den Server neu starten:

server\app\conf\spectrum-container.properties

**Anmerkung:** In einer geclusterten Umgebung müssen Sie die Datei spectrum-container.properties auf *jedem Knoten* im Cluster ändern.

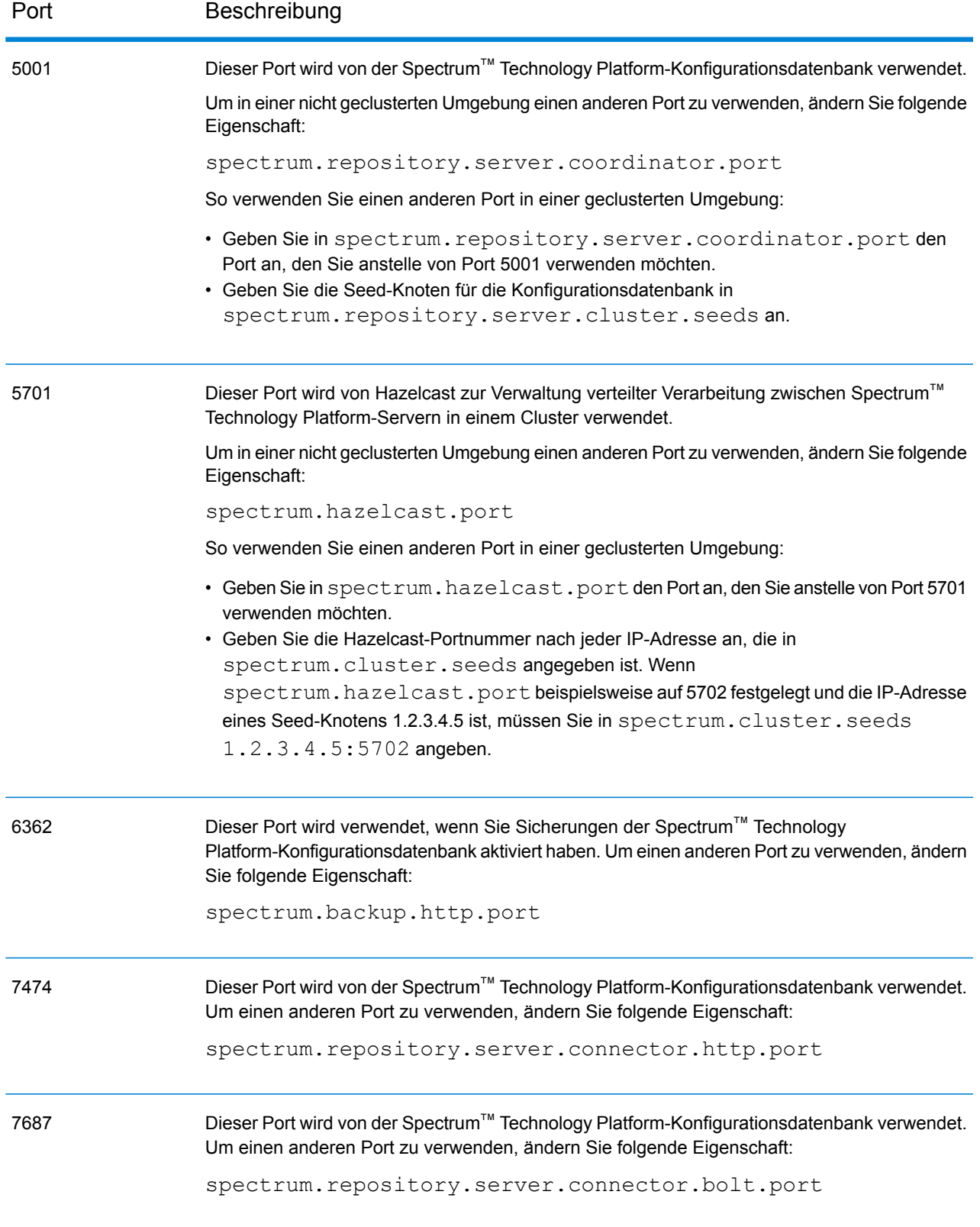

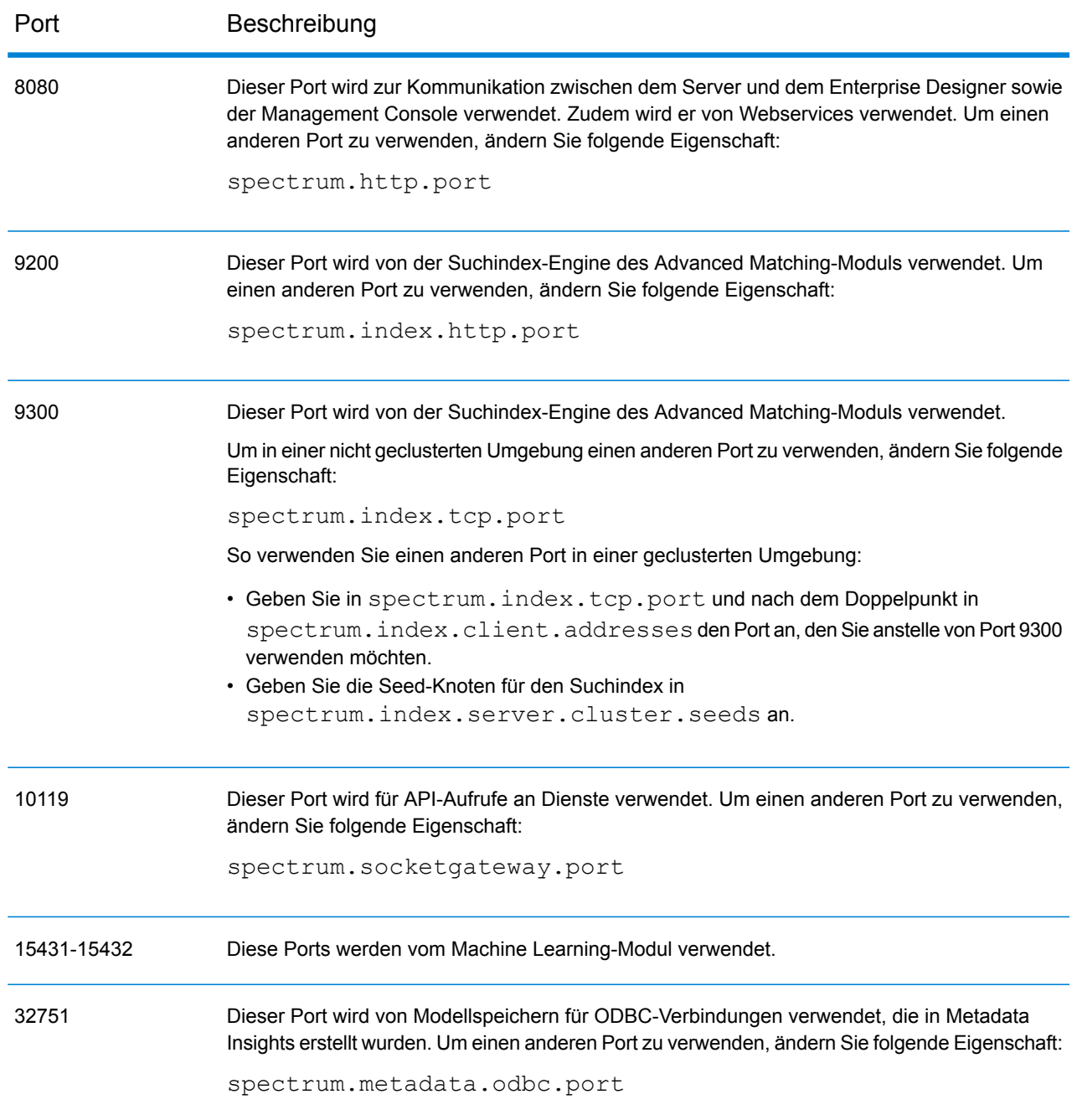

### Enterprise Designer

Enterprise Designer kann sich mit einem Spectrum™ Technology Platform-Server jeder aktuell unterstützten Plattform verbinden.

Systemanforderungen:

- 86 MB Speicherplatz für die Installation von Enterprise Designer ohne jegliche Module. Für jedes installierte Modul ist zusätzlicher Speicherplatz erforderlich.
- Microsoft .NET Framework 4.6 (auf der Begrüßungsseite von Spectrum™ Technology Platform verfügbar: http://<SpectrumServerName>:8080)
- Ein Monitor mit einer Auflösung von mindestens 1024 × 768
- Maximale DPI-Einstellung: 150 %
- Adobe Reader ab Version 7 (zum Anzeigen und Speichern von Berichten)

### **Webbrowser**

Dieses Release erfordert die folgenden Browser:

- Internet Explorer 11
- Google Chrome 65.0 oder höher
- Mozilla Firefox ab Version 59
- Für die Verwendung des Data Hub Relationship Analysis Client müssen Sie einen Browser mit Microsoft Silverlight 5 installieren. Siehe **[www.microsoft.com/getsilverlight](http://www.microsoft.com/getsilverlight)**. Da Microsoft Silverlight von Google Chrome nicht mehr unterstützt wird, müssen Sie über Internet Explorer oder Firefox auf diese Clienttools zugreifen.

### Befehlszeilentools

### *Administrationsumgebung*

Die Administrationsumgebung basiert auf Java und ist für alle aktuell unterstützten Plattformen verfügbar. Für die Administrationsumgebung ist Java 8 oder höher erforderlich. Vergewissern Sie sich, dass sich Java 8 im Systempfad befindet, bevor Sie die Administrationsumgebung ausführen.

### *Job Executor und Process Flow Executor*

Für die Befehlszeilentools "Job Executor" und "Process Flow Executor" ist Java 8 oder höher erforderlich.

### Sprachen der Benutzeroberfläche

Spectrum™ Technology Platform-Benutzeroberflächen wie die Management Console, der Enterprise Designer und Webanwendungen wurden für folgende Sprachen lokalisiert:

- Englisch
- Französisch
- Deutsch
- Japanese
- Spanisch

### Client-SDK

Das Client-SDK stellt einen API-Zugriff auf Spectrum™ Technology Platform-Dienste bereit. Um das Client-SDK zu verwenden, muss Ihr Computer die folgenden Voraussetzungen erfüllen:

- 1,25 GB Speicherplatz
- JDK 1.5 ist für die Installation des Client-SDK erforderlich. Stellen Sie sicher, dass JDK 1.5 sich in der PATH-Umgebungsvariablen befindet. Nach Abschluss der Installation unterstützt das Client-SDK JDK 1.4 und höher.

### **Unterstützte Compiler**

Das Client-SDK von Spectrum™ Technology Platform wird mit den folgenden Compiler- und Runtime-Mindestversionen unterstützt.

#### *Java*

Paketverzeichnis des Client-SDK: clientSDK/platforms/java

Für das Client-SDK ist das Java JDK ab Version 1.4 erforderlich. Diese ist nicht auf dem Client-SDK installiert.

#### *Windows 64-Bit*

- JDK: 1.4
- C-Compiler: MSVC 2005, MSVC 2008
- C++-Compiler: MSVC 2005, MSVC 2008

### *HP-UX RISC*

- JDK: 1.4
- C Compiler: cc: HP92453-01 A.11.01.21 HP C (Gebündelt) Compiler
- C++ Compiler: aCC: HP aC++ B3910B A.03.30 HP aC++ B3910B A.03.27

Die clientSDK-64-Bit-Bibliothek ist mit diesen Bibliotheken verknüpft:

- libpthread.1
- libnsl.1
- librt.2
- libdl.1
- $\cdot$  libc.  $2$
- libxti.2

• libdl.1

### *HP-UX Itanium*

- JDK: 1.4
- C Compiler: cc: HP aC++/ANSI C B3910B A.06.05
- C++ Compiler: aCC: HP aC++/ANSI C B3910B A.06.05

Die clientSDK-64-Bit-Bibliothek ist mit den folgenden Bibliotheken verknüpft:

- libpthread.so.1
- libnsl.so.1
- librt.so.1
- libxti.so.1
- libdl.so.1

### *Red Hat (64-Bit)*

- Betriebssystem: Red Hat Linux Version 2.6.9-34.0.2.ELsmp
- C Compiler: gcc Version 3.4.5
- C++ Compiler: g++ Version 3.4.5

Die clientSDK-Bibliothek ist mit den folgenden Bibliotheken verknüpft:

- libstdc++.so.6
- libm so 6
- libgcc\_s.so.1
- libpthread.so.0
- libc.so.6
- ld-linux-x86-64.so.2

### *SuSE*

- Betriebssystem: SuSE SLES 8 (gehostet von UnitedLinux 1.0) (i586)\nKernel 2.4.21-295-smp (0).
- C Compiler: gcc Version 3.2.2
- C++ Compiler: g++ Version 3.2.2

### *Solaris*

- Betriebssystem: Solaris 5.8
- C Compiler: cc: Forte Developer 7 C 5.4 2002/03/09
- C++ Compiler: CC: Forte Developer 7 C++ 5.4 Patch 111715-16 2005/04/28

Die clientSDK-64-Bit-Bibliothek ist mit den folgenden Bibliotheken verknüpft:

- libpthread.so.1
- libsocket.so.1
- libnsl.so.1
- librt.so.1
- libc.so.1
- libmp.so.2
- libmd5.so.1
- libscf.so.1
- libaio.so.1
- libdoor.so.1
- libuutil.so.1
- libm.so.2
- libc\_psr.so.1
- libmd5\_psr.so.1

### *AIX*

- Betriebssystem: AIX Version 5.1.0.0
- C Compiler: xlc 6.0 Visual Age C 6.0
- C++ Compiler: xlC 6.0 Visual Age C++ 6.0

Die clientSDK-64-Bit-Bibliothek ist mit den folgenden Bibliotheken verknüpft:

- libC.a
- libc\_r.a
- libpthread.a
- librtl.a

### Unterstützung des Location Intelligence-Moduls

### *US-Datenbank*

Das Location Intelligence-Modul unterstützt die folgenden Geodaten-Datenbanken zur Verwendung mit Geodatendiensten, Daten und Ressourcen:

- Oracle 11gR2, Oracle 12C
- SQL Server 2012, 2014 und 2016
- SAP HANA 9.3
- PostgreSQL 8+ (PostGIS 2.x)

**Anmerkung:** Spectrum Spatial benötigt die PostGIS-Erweiterung für den PostGreSQL-Datenquellenanbieter, auch wenn räumliche Fähigkeiten nicht benötigt oder verwendet werden.

• GeoPackage (Windows und CentOS)

### *Datenformat*

Das Location Intelligence-Modul unterstützt die folgenden Datenformate zur Verwendung mit Geodatendiensten:

- Generisches JDBC (mit XY)
- TAB (nativ, nativ erweitert, Raster, Grid, Seamless, DBF)
- ESRI-Shape-Datei

### *Rasterformat*

Die folgenden Raster- und Grid-Formate (nur 64 Bit) werden im Location Intelligence-Modul unterstützt:

#### **Rasterformate:**

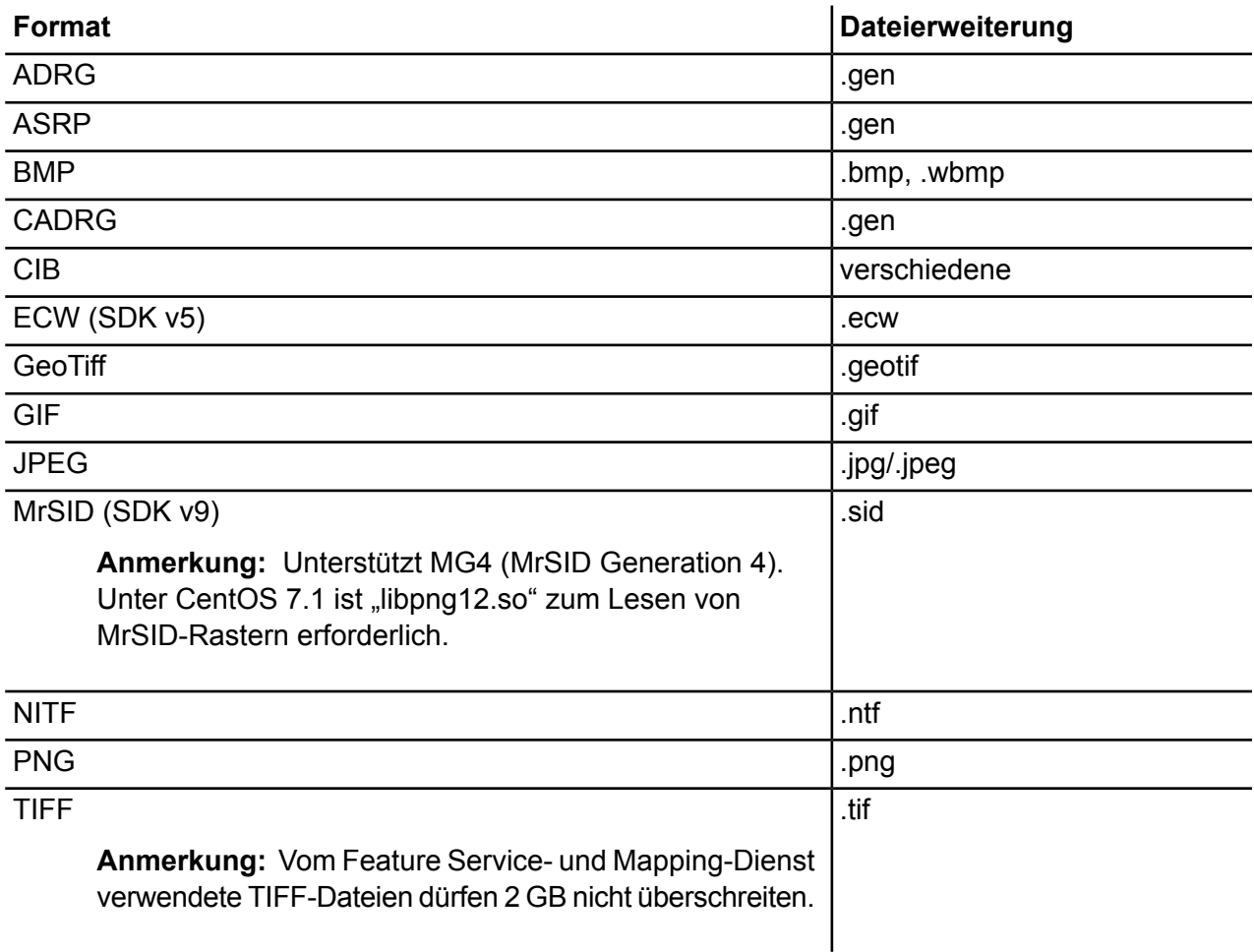

**Anmerkung:** Solaris- oder AIX-Computer (egal ob mit 32- oder 64- Bit-JVM) unterstützen keine ECW- und MrSID-Rasterformate.

### **Grid-Formate**

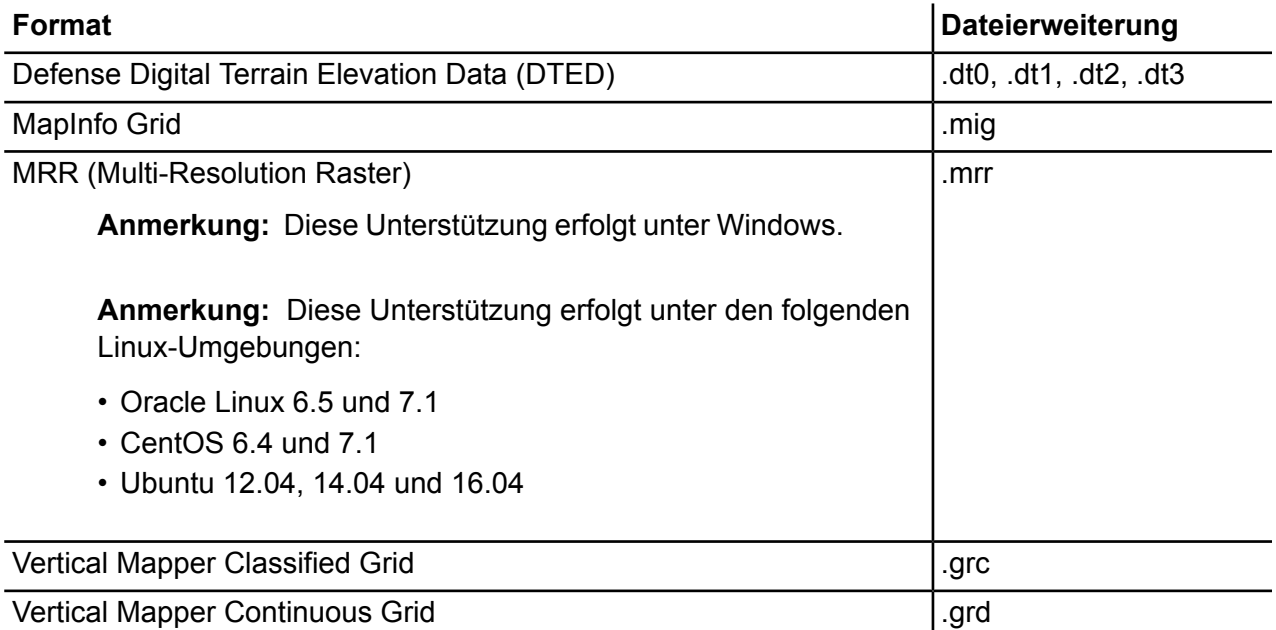

Zur Verwendung von Rastern und Grids als Kartenlayer muss eine verknüpfte .TAB-Datei vorhanden sein, die Georeferenzinformationen über das Bild (einschließlich der Grenzen, des Koordinatensystems und der Registrierungspunkte) enthält.

### *Dienstprogramme*

Für die Dienstprogramme des Location Intelligence-Moduls (Tile Generator, WMTS Tile Generator, Map Uploader und Geometry Validator) muss mindestens Java 8 vorhanden sein. Wenn Sie diese Dienstprogramme auf demselben PC installieren, auf dem der Spectrum™ Technology Platform-Server installiert ist, wird Java 8 installiert, da es im Server enthalten ist. Wenn Sie die Dienstprogramme auf einem anderen Computer installieren möchten, stellen Sie sicher, dass auf diesem Computer Java 8 oder höher installiert ist.

### *Beispiele*

Für die .NET-Beispiele sind mindestens Visual Studio 2013 und Microsoft .NET Framework 4.5 erforderlich.

### *Kompatibilität mit MapInfo Professional*

Das Location Intelligence-Modul ist mit MapInfo Professional bis zur Version 16.x kompatibel. Weitere Informationen zur Interoperabilität der beiden Produkte erhalten Sie unter "Tools > MapInfo Pro" im *Handbuch "Erste Schritte" für Spectrum Spatial*.

#### *Internet Explorer*

Um Internet Explorer 11 zu verwenden, deaktivieren Sie in den Einstellungen der Kompatibilitätsansicht **Intranet-Websites in Kompatibilitätsansicht anzeigen**.

### *WebDAV*

Bei der Kommunikation mit dem Server über HTTPS zwecks Zuordnung eines Laufwerks zum Repository ist ein WebDAV-Client erforderlich, um das TLS v1.2-Protokoll verwenden zu können.

Bei Client-Rechnern mit den Betriebssystemen Windows 7 SP1, Windows Server 2008 R2 SP1 und Windows Server 2012 müssen Sie einen Sicherheitspatch anwenden und die Registry aktualisieren, um dieses Protokoll nutzen zu können. Anleitungen finden Sie im Kapitel "Verwalten der Sicherheit" im Abschnitt "Verwaltung" im *Spectrum Spatial-Handbuch*.

# <span id="page-29-0"></span>2 - Standardinstallation

### In this section

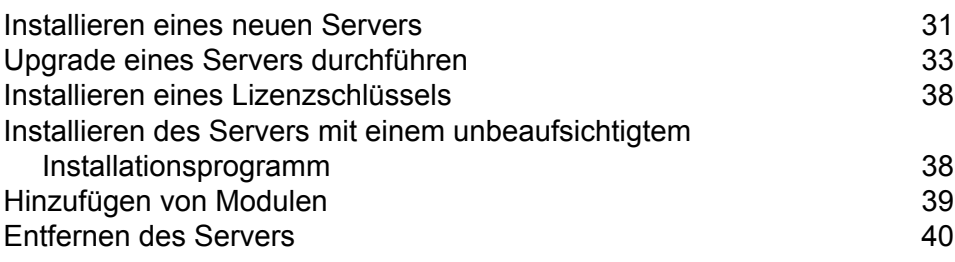

## <span id="page-30-0"></span>Installieren eines neuen Servers

Voraussetzungen:

- Lesen Sie vor der Installation von Spectrum™ Technology Platform die Versionshinweise. Die Versionshinweise enthalten wichtige Informationen zur Kompatibilität und versionsspezifische Installationshinweise.
- Wenden Sie alle aktuellen Aktualisierungen für Ihr Betriebssystem an, insbesondere diejenigen, die zur Java-Problembehandlung dienen.

So installieren Sie einen neuen Server:

- 1. Wenn Sie Spectrum™ Technology Platform auf Red Hat Enterprise Linux 6 oder 7, Oracle Linux 6 oder 7 oder CentOS 6 oder 7 installieren, müssen Sie die 32-Bit-Laufzeitbibliotheken von glibc installieren, bevor Sie Spectrum™ Technology Platform installieren. Es gibt zwei Möglichkeiten, die 32-Bit-Laufzeitbibliotheken von glibc zu installieren:
	- Verwenden Sie Ihr lokales yum-Repository, um folgenden Befehl auszuführen:

```
yum install -y libstdc++.i686 libstdc++-devel.i686
libstdc++-devel.x86_64 zlib.i686 zlib.x86_64
```
• Führen Sie eine medienbasierte rpm-Installation durch. Installieren Sie Folgendes:

```
libstdc++.i686
libstdc++-devel.i686
libstdc++-devel.x86_64
zlib.i686
zlib.x86_64
```
- 2. Laden Sie Spectrum™ Technology Platform herunter. Befolgen Sie dafür die Download-Anweisungen in Ihrer Begrüßungs-E-Mail oder der E-Mail zur Release-Ankündigung.
- 3. Extrahieren Sie die heruntergeladene Datei in ein temporäres Verzeichnis auf dem Server, auf dem Sie Spectrum™ Technology Platform installieren möchten.
- 4. Ändern Sie das Verzeichnis in den Speicherort von install.sh.
- 5. Stellen Sie sicher, dass Sie über Ausführberechtigungen für die Dateien verfügen. Geben Sie hierfür den folgenden Befehl ein:

chmod a+x install.sh

- 6. Führen Sie install.sh aus.
- 7. Für CentOS 5, CentOS 6, Red Hat Enterprise Linux 5 und Red Hat Enterprise Linux 6 müssen Sie eine Servereigenschaft ändern, damit der Server erfolgreich gestartet werden kann.
- a) Öffnen Sie die Datei *SpectrumLocation*/server/app/conf/spectrum-container.properties in einem Texteditor.
	- b) Ändern Sie die Eigenschaft spectrum.index.bootstrap.system call filter auf false.
	- c) Speichern Sie die Datei und schließen Sie sie.
- 8. Starten Sie den Server.

**Anmerkung:** Wenn Sie ein Cluster installieren, müssen Sie den Server nicht starten.

a) Ändern Sie das Arbeitsverzeichnis auf das Verzeichnis bin des Verzeichnisses, in dem Spectrum<sup>™</sup> Technology Platform installiert ist.

Beispiel:

cd /usr/g1/tst/server/bin

b) Führen Sie die Datei "setup" aus.

Beispiel:

. ./setup

- c) Starten Sie den Spectrum™ Technology Platform-Server.
	- Um Spectrum™ Technology Platform im Hintergrund zu starten, geben Sie den folgenden Befehl ein:

./server.start

• Um Spectrum™ Technology Platform im Vordergrund zu starten, geben Sie den folgenden Befehl ein:

./server.start console

9. Um sich zu vergewissern, dass Spectrum™ Technology Platform gestartet wurde, öffnen Sie die Protokolldatei <Spectrum Installation

Location>/server/app/repository/logs/wrapper.log und suchen Sie nach folgender Meldung:

```
INFO [Server] Pitney Bowes Spectrum(TM) Technology Platform (Version
 version build) Started
```
**Wichtig:** Versuchen Sie nicht, den Server zu stoppen, bis er zum ersten Mal vollständig gestartet ist. Wenn Sie den Server vor Abschluss seines ersten Starts stoppen, kann Ihre Installation unbrauchbar werden.

10. Wenden Sie alle Aktualisierungen für die Plattform und alle installierten Module an. Auf der Supportwebsite von Pitney Bowes finden Sie unter **[Zusammenfassung](http://support.pb.com/help/spectrum/ProductUpdateSummary/index.html) der Aktualisierungen** eine Liste der Aktualisierungen.

# <span id="page-32-0"></span>Upgrade eines Servers durchführen

Voraussetzungen:

- Lesen Sie vor einem Upgrade die Versionshinweise für die neue Version. Die Versionshinweise enthalten wichtige Informationen zur Kompatibilität und zu unterstützten Upgrade-Pfaden sowie modulspezifische Empfehlungen zu Datensicherungen.
- Wenden Sie alle aktuellen Aktualisierungen für Ihr Betriebssystem an, insbesondere diejenigen, die zur Java-Problembehandlung dienen.

Diese Prozedur ist für das Durchführen eines Upgrades für einen einzelnen Spectrum™ Technology Platform-Server vorgesehen. Gehen Sie wie folgt vor, wenn Sie ein Upgrade für eine Standardinstallation oder für einen Knoten in einem Cluster durchführen. Stellen Sie bei einem Upgrade für ein Cluster sicher, dass Sie dem Prozess für Clusterupgrades folgen. Weitere Informationen finden Sie unter **[Upgrade](#page-60-0) eines Clusters** auf Seite 61.

Wenn Sie Remoteserver verwenden, müssen Sie für die Remoteserver ein Upgrade durchführen und diese starten, bevor Sie ein Upgrade für den Hauptserver durchführen. Wenn Sie ein Upgrade für den Hauptserver durchführen und diesen vor dem Upgrade und dem Starten der Remoteserver starten, müssen Sie die Verbindungen der Remoteserver nach dem Upgrade in der Management Console erneut erstellen.

- 1. Laden Sie mithilfe der Download-Anweisungen in der E-Mail zur Release-Ankündigung die aktualisierte Version von Spectrum™ Technology Platform herunter.
- 2. Entpacken Sie das heruntergeladene Installationsprogramm in einen temporären Ordner auf dem Server, auf dem Sie ein Upgrade durchführen möchten.
- 3. Sichern Sie den Server. Anweisungen zum Erstellen einer Sicherung finden Sie im *Administratorhandbuch*.

**Wichtig:** Wir empfehlen Ihnen, vor der Durchführung des Upgrades eine Sicherung zu erstellen, damit Sie Ihre Flüsse, Sicherheitseinstellungen und anderen Einstellungen wiederherstellen können, wenn während des Upgrade-Prozesses ein Fehler auftritt.

4. Sichern Sie modulspezifische Daten aller folgenden Module, sofern diese installiert sind.

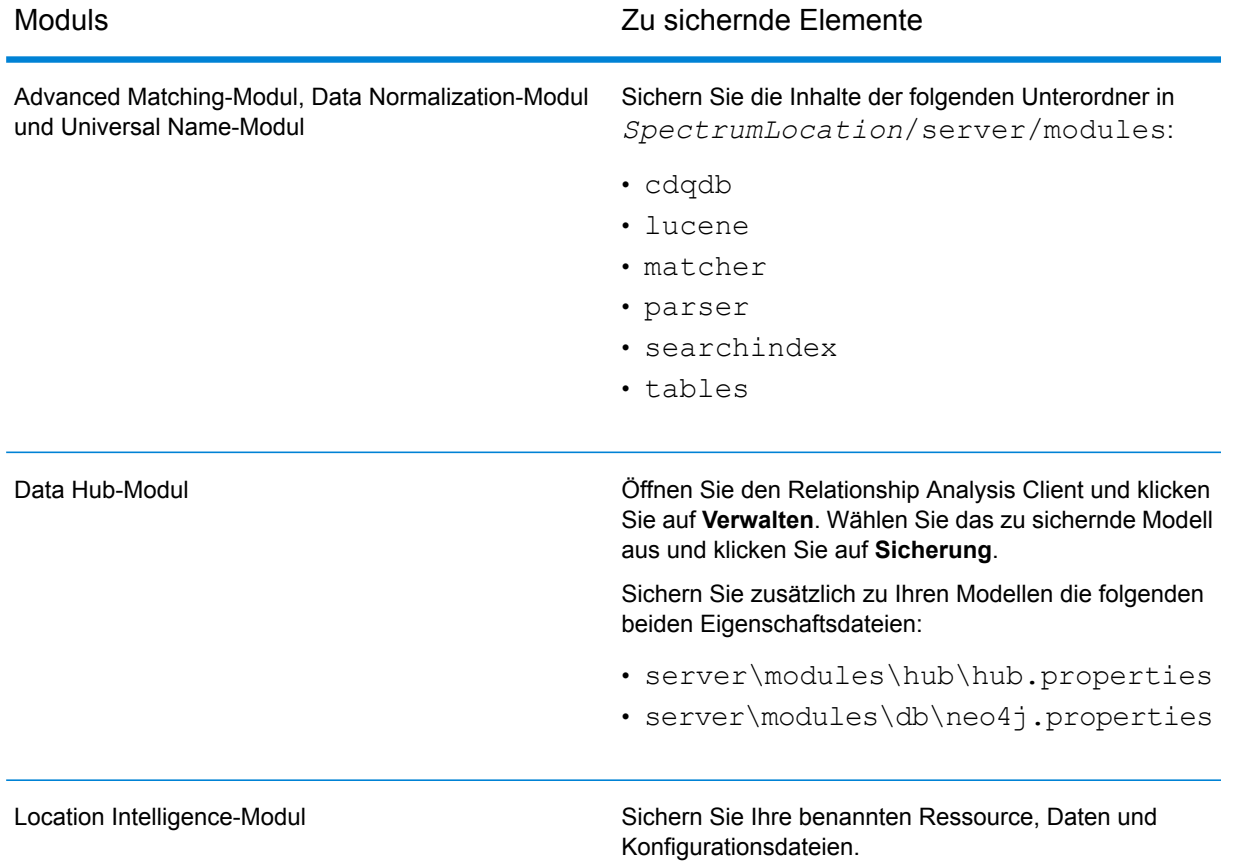

5. (Optional) Sie können die Zeit, die das Upgrade Ihres Systems beansprucht, verkürzen, indem Sie alte Datensätze aus dem Ausführungsverlauf entfernen. Ziehen Sie eine Bereinigung des Ausführungsverlaufs in Betracht, wenn er mehr als 100.000 Einträge enthält. Sie können Ihren Ausführungsverlauf im Enterprise Designer unter **Anzeigen** > **Ausführungsverlauf** anzeigen.

Wenn Sie ein Upgrade von 9.0 SP3 oder 10.0 SP1 durchführen, löschen Sie alte Verlaufsdatensätze manuell mithilfe der Management Console.

Wenn Sie ein Upgrade von Version 11.0, 11.0 SP1 oder 12.0 durchführen, verwenden Sie die JMX-Konsole, um alte Verlaufsdatensätze zu löschen. Dieser Prozess nimmt weniger Zeit in Anspruch als das manuelle Löschen von Datensätzen aus der Management Console. Er ist jedoch nur in den Versionen 11.0, 11.0 SP1 und 12.0 verfügbar. Weitere Informationen finden Sie unter **Bereinigen des [Ausführungsverlaufs](#page-35-0)** auf Seite 36.

- 6. Beziehen Sie das Skript <SpectrumLocation>/server/bin/setup.
- 7. Führen Sie das Skript <SpectrumLocation>/server/bin/server.stop aus, um den Spectrum™ Technology Platform-Server zu stoppen.
- 8. Warten Sie ab, bis der Server heruntergefahren ist, bevor Sie fortfahren.

**Wichtig:** Wenn Sie das Data Hub-Modul installiert haben, vergewissern Sie sich, dass alle Modelle ordnungsgemäß heruntergefahren wurden. Modelle, die nicht ordnungsgemäß heruntergefahren wurden, lassen sich nach dem Upgrade nicht erfolgreich öffnen.

- 9. Wenn Sie das Global Sentry-Modul installiert haben, fahren Sie den Global Sentry-Datenbankserver herunter, indem Sie das Skript <SpectrumLocation>/server/GlobalSentryDatabase/bin/globalsentrydb.stop ausführen.
- 10. Starten Sie das Spectrum™ Technology Platform-Installationsprogramm, um ein Upgrade Ihres Systems durchzuführen.
- 11. Wenden Sie alle Aktualisierungen für die Plattform und alle installierten Module an. Auf der Supportwebsite von Pitney Bowes finden Sie unter **[Zusammenfassung](http://support.pb.com/help/spectrum/ProductUpdateSummary/index.html) der Aktualisierungen** eine Liste der Aktualisierungen.

**Anmerkung:** Jeder Auftrag oder Unterfluss, der während eines Server-Upgrades im System gespeichert wird, wird als verfügbar gemacht markiert, um für diese Aufträge und Unterflüsse dasselbe Verhalten wie vor dem Upgrade zu bieten. Jeder Auftrag oder Unterfluss, der vor dem Upgrade exportiert wurde, wird nicht verfügbar gemacht. Sie müssen diese Aufträge oder Unterflüsse daher manuell verfügbar machen, wenn Sie sie wieder zurück in das System importieren.

Bei einigen Modulen sind Schritte nach dem Upgrade erforderlich, die Sie ausführen müssen.

Data Hub-Modul

#### Öffnen Sie die Datei

server/modules/hub/neo4j.properties in einem Texteditor, und legen Sie die Eigenschaft allow store upgrade auf true fest. Der Zweck dieser Eigenschaft liegt darin, vor unbeabsichtigten und irreversiblen Store Upgrades zu schützen. Indem Sie diese Eigenschaft auf "true" einstellen, geben Sie an, dass Ihnen die Auswirkungen beim Fortfahren mit einem Upgrade bewusst sind und dass Sie die erforderlichen Vorkehrungen vor dem Fortfahren getroffen haben.

Starten Sie den Spectrum™ Technology Platform-Server neu. Der Server wird für jedes Modell ein Upgrade durchführen. Untersuchen Sie die Datei server/app/repository/logs/wrapper.log auf Fehler oder Warnmeldungen. Öffnen Sie, nachdem bei allen Modellen das Upgrade durchgeführt wurde, erneut die Datei hub.properties und kommentieren Sie die Eigenschaft allow store upgrade aus.

### <span id="page-35-0"></span>Bereinigen des Ausführungsverlaufs

Wenn Sie über viele Flüsse verfügen oder über häufig verwendete Dienste, kann der Ausführungsverlauf in der Management Console ziemlich groß werden. Diese Prozedur beschreibt, wie Sie alte Datensätze aus dem Ausführungsverlauf entfernen können. Sie möchten vielleicht alte Datensätze entfernen, um die Größe der Konfigurationsdatenbank zu verringern. Wenn Sie Datensätze vor einem Upgrade auf eine neue Version löschen, kann dies helfen, die erforderliche Zeit für das Upgrade von Spectrum™ Technology Platform zu verkürzen.

Es gibt zwei Löschmethoden:

- Datensätze löschen: com.pb.spectrum.platform.configuration:manager=ArchiveTransactionManager
- Datensätze löschen und den Archivstatus angeben: com.pb.spectrum.platform.transaction:manager=archiveTransactionManager

Die unteren Schritte zeigen die Anforderung "purge records" (kein Archivstatus).

1. Öffnen Sie einen Webbrowser, und rufen Sie Folgendes auf:http://*server*:*port*/jmx-console

Dabei gilt Folgendes:

*server* ist die IP-Adresse oder der Hostname Ihres Spectrum™ Technology Platform-Servers.

*port* ist der HTTP-Port, der von Spectrum™ Technology Platform verwendet wird. Der Standardwert ist 8080.

- 2. Klicken Sie unter **Domain: com.pb.spectrum.platform.configuration** auf **com.pb.spectrum.platform.configuration:manager=ArchiveTransactionManager**.
- 3. (Optional) Wenn Sie ein Archiv des zu bereinigenden Verlaufs speichern möchten, müssen Sie den Pfad angeben, unter dem das Archiv im Feld **ArchiveDirectory** gespeichert werden soll, und anschließend auf **set** klicken. Legen Sie anschließend **ArchiveEnabled** auf **true** fest, und klicken Sie auf **set**.
- 4. Geben Sie im Feld **ArchiveRetain** an, von wie vielen Tagen Sie die Datensätze im Verlauf aufbewahren möchten, und klicken Sie anschließend auf **set**. Beispiel: Wenn Sie 45 eingeben, werden Verlaufsdatensätze aufbewahrt, die bis zu 45 Tage alt sind. Datensätze, die älter als 46 Tage sind, werden bereinigt. Überprüfen Sie den Auftrags- und Prozessflussverlauf im Enterprise Designer und ermitteln Sie den Zeitpunkt, zu dem die Anzahl der Datensätze 100.000 überschreitet, um zu bestimmen, von wie vielen Tagen Sie die Datensätze aufbewahren können.
- 5. (Optional) Wenn Sie eine regelmäßige Bereinigung planen möchten, geben Sie den Zeitplan unter Verwendung eines Cron-Ausdrucks in das Feld **CronExpression** ein.

Ein Cron-Ausdruck besteht aus sechs durch Leerzeichen getrennte Werte mit einem optionalen siebten Wert:

Sekunden Minuten
Stunden Tag des Monats Monat Tag der Woche Jahr (optional)

Dieser Ausdruck würde beispielsweise den Fluss- und Transaktionsverlauf jeden Sonntag um Mitternacht bereinigen:

0 0 0 ? \* SUN

Weitere Informationen zu Cron-Ausdrücken finden Sie unter **[quartz-scheduler.org/documentation](http://quartz-scheduler.org/documentation)**.

Nachdem Sie einen Cron-Ausdruck angegeben haben, klicken Sie auf die Schaltfläche **set** neben dem Feld **CronExpression**, legen Sie **PurgeEnabled** auf **true** fest und klicken Sie auf die Schaltfläche **set** neben dem Feld **PurgeEnabled**.

**Anmerkung:** Sie müssen keinen Zeitplan für Bereinigungen erstellen, wenn Sie den Verlauf nur einmalig bereinigen möchten, um den Upgrade-Prozess zu beschleunigen.

6. (Optional) Wenn Sie eine maximale Anzahl von Datensätzen festlegen möchten, die nach der Bereinigung im Verlauf verbleibt, geben Sie die maximale Anzahl der Datensätze im Feld **MaxHistoryRecordCount** an. Diese ist nützlich, wenn Sie jeden Tag eine große Anzahl an Verlaufsdatensätzen erhalten und der Ausführungsverlauf auch nach Bereinigung alter Datensätze auf Basis des Werts im Feld **ArchiveRetain** immer noch größer ist, als gewünscht. Nach dem Entfernen der alten Datensätze auf Basis des Werts im Feld **ArchiveRetain** werden zusätzliche Datensätze entfernt, bis die Anzahl der verbleibenden Datensätze der Anzahl im Feld **MaxHistoryRecordCount** entspricht. Wenn Sie keine maximale Anzahl von Verlaufsdatensätzen spezifizieren möchten, geben Sie -1 an.

> **Anmerkung:** Die Begrenzung, die Sie in **MaxHistoryRecordCount** spezifizieren, legt die Begrenzungen für Prozessflüsse und Aufträge separat fest. Wenn Sie beispielsweise 5000 angeben, beträgt die maximale Anzahl an Verlaufsdatensätzen von Prozessflüssen 5.000 und die maximale Anzahl an Verlaufsdatensätzen für Aufträge beträgt auch 5.000, was zusammen eine maximale Gesamtzahl von 10.000 Datensätzen ergibt.

- 7. Lassen Sie den Wert im Feld **PurgeOperation** auf ALL festgelegt.
- 8. Wählen Sie **Alle MBeans**, um zum Hauptbereich des JMX-Konsolenbildschirms zurückzukehren.
- 9. Wählen Sie unter **Domain: com.pb.spectrum.platform.configuration** den Eintrag **com.pb.spectrum.platform.transaction:manager=ArchiveTransactionManager**.
- 10. Klicken Sie zum Ausführen der Bereinigung auf **Invoke**.

Sie haben den Fluss- und den Ausführungsverlauf bereinigt und verfügen nun über eine kleinere Konfigurationsdatenbank.

# <span id="page-37-0"></span>Installieren eines Lizenzschlüssels

Der Lizenzschlüssel ermöglicht den Zugriff auf die Software entsprechend den Bestimmungen Ihrer Lizenz. Es handelt sich dabei um eine verschlüsselte XML-Datei mit einem Dateinamen, der auf . key endet.

**Anmerkung:** Beim Upgrade einer vorhandenen Spectrum™ Technology Platform-Installation können Sie weiter Ihren vorhandenen Lizenzschlüssel verwenden. Sie brauchen keinen neuen anzufordern.

So installieren Sie einen Lizenzschlüssel:

1. Suchen Sie die E-Mail mit Ihrem Lizenzschlüssel, die Sie von Pitney Bowes empfangen haben.

**Wichtig:** Sie müssen den Lizenzschlüssel innerhalb von 45 Tagen nach Erhalt installieren. Andernfalls müssen Sie sich wegen eines neuen Lizenzschlüssels mit Pitney Bowes in Verbindung setzen.

2. Kopieren Sie die . key-Datei in das folgende Verzeichnis:

\$G1DCG/server/app/import

Der Lizenzschlüssel wird auf Ihr System angewendet. Der Server muss nicht neu gestartet werden.

Wenn beim Installieren des Lizenzschlüssels ein Problem aufgetreten ist, überprüfen Sie die Protokolldatei in:

\$G1DCG/server/app/repository/logs

Je nachdem, ob der Schlüssel erfolgreich verarbeitet wurde oder beim Verarbeiten des Schlüssels ein Fehler aufgetreten ist, wird der verarbeitete Schlüssel in einen dieser Ordner kopiert:

- \$G1DCG/server/app/import/archive/license-keys
- \$G1DCG/server/app/import/error/license-keys

# Installieren des Servers mit einem unbeaufsichtigtem Installationsprogramm

Mit dem unbeaufsichtigten Installationsprozess für den Server können Sie den Serverinstallationsprozess vorkonfigurieren, sodass dieser ohne Benutzereingriff ausgeführt werden kann. Anstatt Informationen wie Speicherort der Installation oder zu installierende Module in

Eingabeaufforderungen einzugeben, spezifizieren Sie diese Antworten in einer Eigenschaftsdatei, die das Installationsprogramm dann anstelle von Eingabeaufforderungen für Benutzer verwendet.

- 1. Öffnen Sie im Spectrum™ Technology Platform-Installationsprogramm den Ordner SilentInstaller.
- 2. Öffnen Sie die Datei installer.properties in einem Texteditor.
- 3. Bearbeiten Sie installer.properties nach Bedarf, um die von Ihnen gewünschten Installationseinstellungen zu spezifizieren. Die Kommentare in der installer.properties bieten zusätzliche Informationen.
- 4. Um das Installationsprogramm im unbeaufsichtigten Modus auszuführen, platzieren Sie installer.properties im selben Verzeichnis wie install.sh. Wenn das Installationsprogramm ausgeführt wird, erkennt es installer.properties und läuft automatisch im unbeaufsichtigten Modus.

Alternativ können Sie installer.properties in einem anderen Verzeichnis platzieren und den absoluten Pfad zur Datei in der Eingabeaufforderung über das Argument -f angeben, wie folgt:

install.sh -f *PathOfPropertyFile*/installer.properties

# Hinzufügen von Modulen

Spectrum™ Technology Platform ist so konzipiert, dass Module nach und nach mit der Erweiterung Ihres Systems hinzugefügt werden können. Sie besitzen beispielsweise ein Spectrum™ Technology Platform-Modul und möchten ein weiteres Modul einige Monate später lizenzieren. Das zweite Produkt wurde möglicherweise mit einer neueren Version von Spectrum™ Technology Platform entwickelt. Daher ist es erforderlich, Ihre Version von Spectrum™ Technology Platform zu aktualisieren. Ein anderer Fall wäre, dass das zweite Produkt mit der installierten Version kompatibel ist. In beiden Fällen erkennt das Installationsprogramm, ob Spectrum™ Technology Platform aktualisiert werden muss und führt ggf. auch das Upgrade ohne Eingabeaufforderung aus. Wenn kein Upgrade erforderlich ist, überspringt das Installationsprogramm die Installationsschritte von Spectrum™ Technology Platform und installiert das neue Modul.

Der Vorgang für das Hinzufügen eines Moduls ähnelt dem für eine Neuinstallation. In beiden Fällen starten Sie den Installationsvorgang durch Ausführen des Spectrum™ Technology Platform-Installationsprogramms. Beachten Sie, dass Spectrum™ Technology Platform-Module über kein eigenes Installationsprogramm verfügen. Sie verwenden stattdessen das Spectrum™ Technology Platform-Installationsprogramm, um Module hinzuzufügen.

1. Wenn der Spectrum™ Technology Platform-Server ausgeführt wird, beenden Sie ihn, indem Sie den folgenden Befehl in das Spectrum™ Technology Platform-Bin-Verzeichnis eingeben:

./server.stop

- 2. Ändern Sie im Spectrum™ Technology Platform-Installationsprogramm das Verzeichnis in den Speicherort von install.sh.
- 3. Führen Sie install.sh aus.
- 4. Laden Sie die notwendigen Datenbanken für das neue Produkt. Anweisungen finden Sie unter **[Spectrum-Datenbanken](#page-92-0)** auf Seite 93.
- 5. So starten Sie den Server:
	- a) Navigieren Sie zum Spectrum™ Technology Platform-Bin-Verzeichnis.
	- b) Führen Sie die Datei "setup" aus. Beispiel:

. ./setup

c) Geben Sie den folgenden Befehl ein:

./server.start

6. Installieren Sie den Lizenzschlüssel für das Modul. Anweisungen finden Sie unter **[Installieren](#page-37-0) eines [Lizenzschlüssels](#page-37-0)** auf Seite 38.

# Entfernen des Servers

Bevor Sie ein Produkt deinstallieren, sichern Sie bitte alle Dateien, die Sie später noch brauchen. Durch eine Deinstallation von Spectrum™ Technology Platform werden alle Aufträge und Einstellungen entfernt.

- 1. Wenn der Spectrum™ Technology Platform-Server ausgeführt wird, führen Sie das Skript *SpectrumLocation*/server/bin/server.stop aus, um ihn zu beenden.
- 2. Führen Sie die Datei "setup" aus. Beispiel:
	- . ./setup
- 3. Deinstallieren Sie die Spectrum™ Technology Platform-Module, indem Sie für jedes Modul das Deinstallationsskript ausführen. Die Skripts befinden sich in dem Verzeichnis Uninstall/Uninstall\_*IUCode*, wobei *IUCode* für den Code der Installationseinheit des Moduls steht, das deinstalliert werden soll.

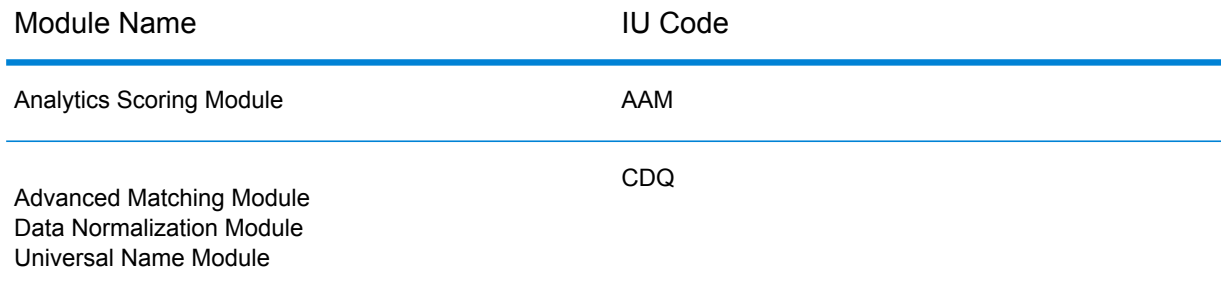

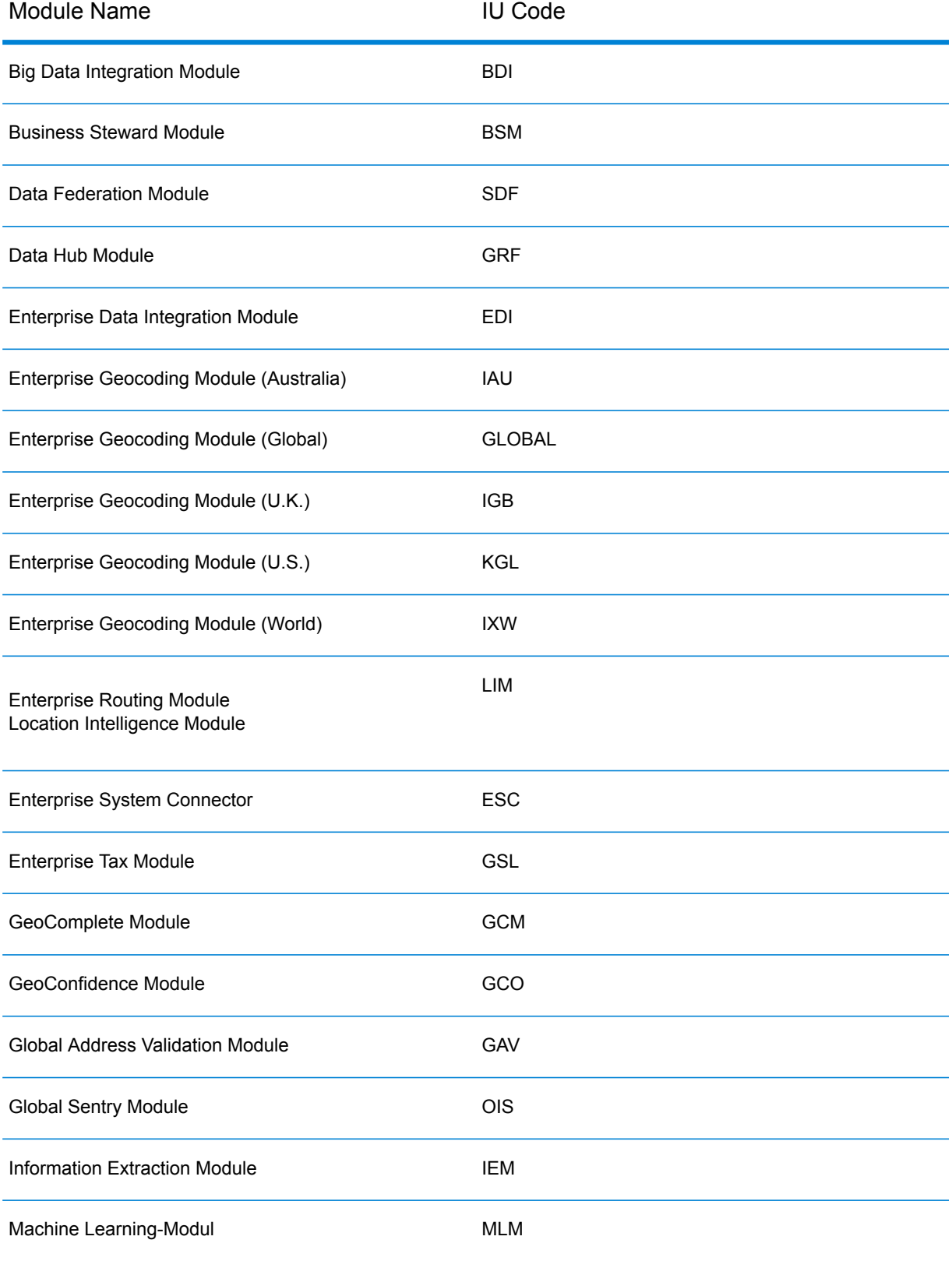

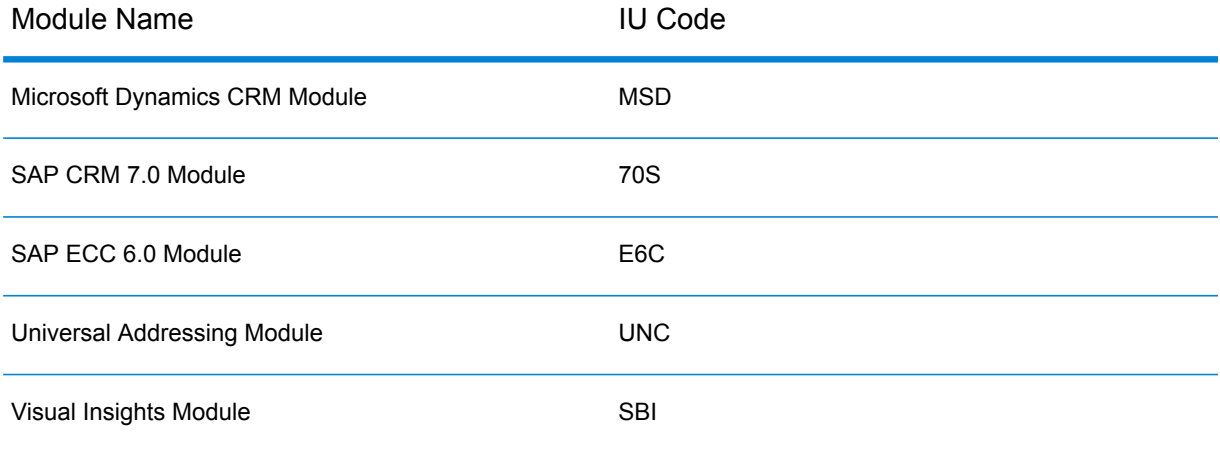

4. Deinstallieren Sie nach der Deinstallation aller Spectrum™ Technology Platform-Module Spectrum™ Technology Platform, indem Sie das Deinstallationsskript ausführen, das sich im Verzeichnis Uninstall/Uninstall\_LES befindet.

# 3 - Cluster

# In this section

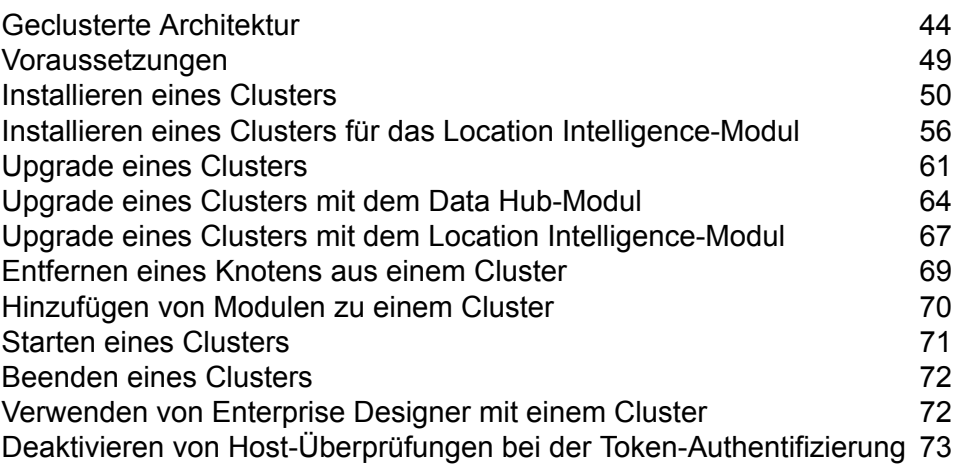

# <span id="page-43-0"></span>Geclusterte Architektur

In einer Cluster-Umgebung wird die Verarbeitung von mindestens zwei Serverinstanzen gemeinsam genutzt. Die gesamte Kommunikation mit Spectrum™ Technology Platform erfolgt über einen Lastenausgleich. Statt der URL und dem Port des Spectrum™ Technology Platform-Servers verwenden Sie die URL und den Port des Lastenausgleichs. Ziehen Sie die Verwendung dieses Ansatzes in Erwägung, wenn eine Failover-Redundanz und eine Hochleistungsverarbeitung für große Mengen erforderlich sind.

Dieses Diagramm veranschaulicht die Cluster-Architektur:

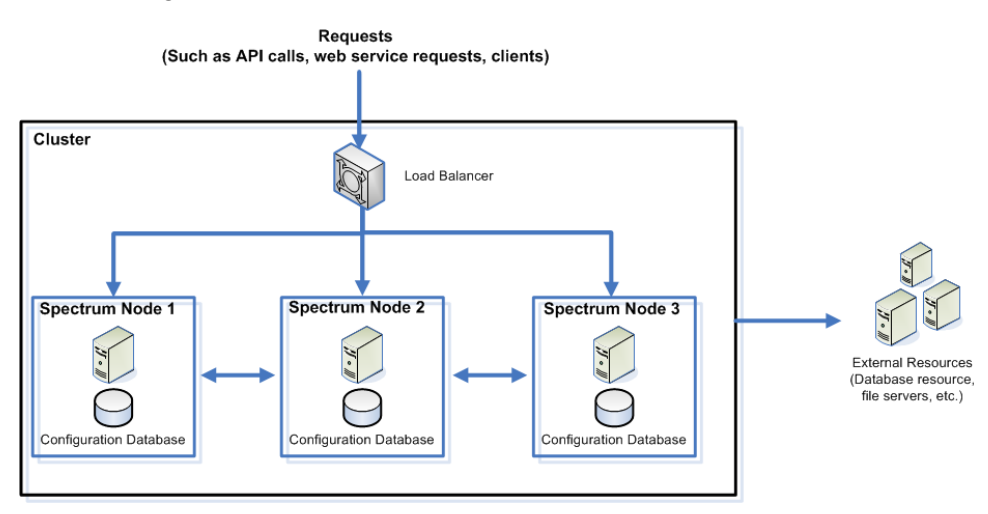

### *Lastenausgleich*

Wenn Anforderungen im Cluster ankommen, identifiziert der Lastenausgleich den besten verfügbaren Spectrum™ Technology Platform-Knoten für die Bearbeitung der Anforderung. Anschließend wird die Anforderung an einen Spectrum™ Technology Platform-Knoten übergeben.

Aus Sicht des Benutzers wird die verteilte Architektur automatisch im Hintergrund bearbeitet. Der Benutzer sendet eine Anforderung an die URL des Lastenausgleichs und den Port für Spectrum™ Technology Platform (bei einer verteilten Umgebung handelt es sich in der Regel um Port 80), als gäbe es einen einzelnen Spectrum™ Technology Platform-Server.

### *Knoten*

Ein Knoten ist eine Spectrum™ Technology Platform-Serverinstallation. Jeder Knoten verfügt über eine Kopie der Konfigurationsdatenbank. Die einzelnen Kopien werden fortlaufend synchronisiert. Dadurch können auf den einzelnen Knoten die gleichen Einstellungen verwendet werden, z. B. für Lizenzinformationen, Datenflüsse und Datenbankressourcen.

Für die Konfiguration des Clusters muss die Management Console oder der Enterprise Designer einfach auf die URL des Lastenausgleichs und den Port für Spectrum™ Technology Platform (bei einer verteilten Umgebung handelt es sich hierbei in der Regel um Port 80) verweisen.

#### *Externe Ressourcen*

Die Definitionen für externe Ressourcen wie Datenbankressourcen (z. B. Postdatenbanken und Geocoding-Datenbanken), JDBC-Verbindungen und Dateiserver, befinden sich in der Konfigurationsdatenbank. Die Ressourcen selbst (Datenbanken, Dateien, Webservices) können sich an einem beliebigen, von Ihnen ausgewählten Speicherort befinden. Datenbankressourcen können auf den einzelnen Knoten im Cluster oder an einem freigegebenen Netzwerkspeicherort installiert werden.

Da sich die Datenbankressourcen selbst außerhalb des Clusters befinden, können mehrere Cluster dieselben Datenbankressourcen gemeinsam nutzen. Sie müssen mithilfe der Management Console in den einzelnen Clustern die Ressourcendefinitionen erstellen. Wenn beispielsweise mehrere Cluster dieselbe Geocoding-Datenbank gemeinsam nutzen sollen, können Sie die Geocoding-Datenbank auf einem Server installieren, auf den über jedes Cluster zugegriffen werden kann, und die einzelnen Cluster anschließend in der Management Console mit der Geocoding-Datenbank verbinden.

### *Installieren eines Clusters*

Weitere Informationen finden Sie unter **[Installieren](#page-49-0) eines Clusters** auf Seite 50.

### Clusterarchitektur für das Data Hub-Modul

In einer Clusterumgebung werden Diagrammdatenbanken des Data Hub-Moduls zu jedem Spectrum™ Technology Platform-Server im Cluster repliziert. Der Server, der die erste Anforderung zum Öffnen eines Modells erhält, bildet den Master. Alle anderen Server behalten einen replizierten Spiegelserver dieses Masterservers bei. Wenn unterschiedliche Server Anforderungen zum Öffnen unterschiedlicher Modelle erhalten, befinden sich die Master für die Modelle auf unterschiedlichen Servern. Alle Schreibvorgänge zur Datenbank werden mit dem Master synchronisiert. Jeder Server kann Leseanforderungen verarbeiten.

Wir empfehlen, Cluster mit mindestens drei Servern einzurichten, damit ein gewisser Fehlertoleranzgrad erreicht wird. Des Weiteren bietet eine ungerade Anzahl an Servern eine bessere Resilienz pro Server als ein geradzahliges Cluster. Wir sprechen diese Empfehlungen aus, da, sobald das Modell ausgeführt wird, das System weiterhin ausgeführt wird, solange über die Hälfte der Server kommunizieren. In einem Cluster mit sechs Servern müssen beispielsweise vier davon kommunizieren. Bei einem Cluster mit drei Servern müssen zwei kommunizieren und bei einem Cluster mit zwei Servern müssen alle Server kommunizieren. Cluster mit sowohl drei als auch vier Servern können maximal einen ausgefallenen Server tolerieren.

Alle Server im Cluster müssen verfügbar sein, um ein Modell zu öffnen oder zu erstellen. Wenn ein Server nicht verfügbar ist, wartet der Server, bis alle Server dem Cluster beigetreten sind. Wenn diese Anzahl an Servern nicht innerhalb des Timeout-Zeitraums beitritt, schlägt der Vorgang fehl.

### Clusterarchitektur für das Global Geocoding-Modul

In einer Cluster-Umgebung wird die Verarbeitung von mindestens zwei Serverinstanzen gemeinsam genutzt. In der folgenden Abbildung wird die Bereitstellungsarchitektur einer solchen Konfiguration dargestellt. Mithilfe eines Lastenausgleichs kann eine hohe Verfügbarkeit und Skalierung unterstützt werden. In der Bereitstellungsarchitektur ist ein Lastenausgleich enthalten: die Knoten der Spectrum™ Technology Platform bei den Global Geocoding-Modulen und Geocoding-Datenbanken.

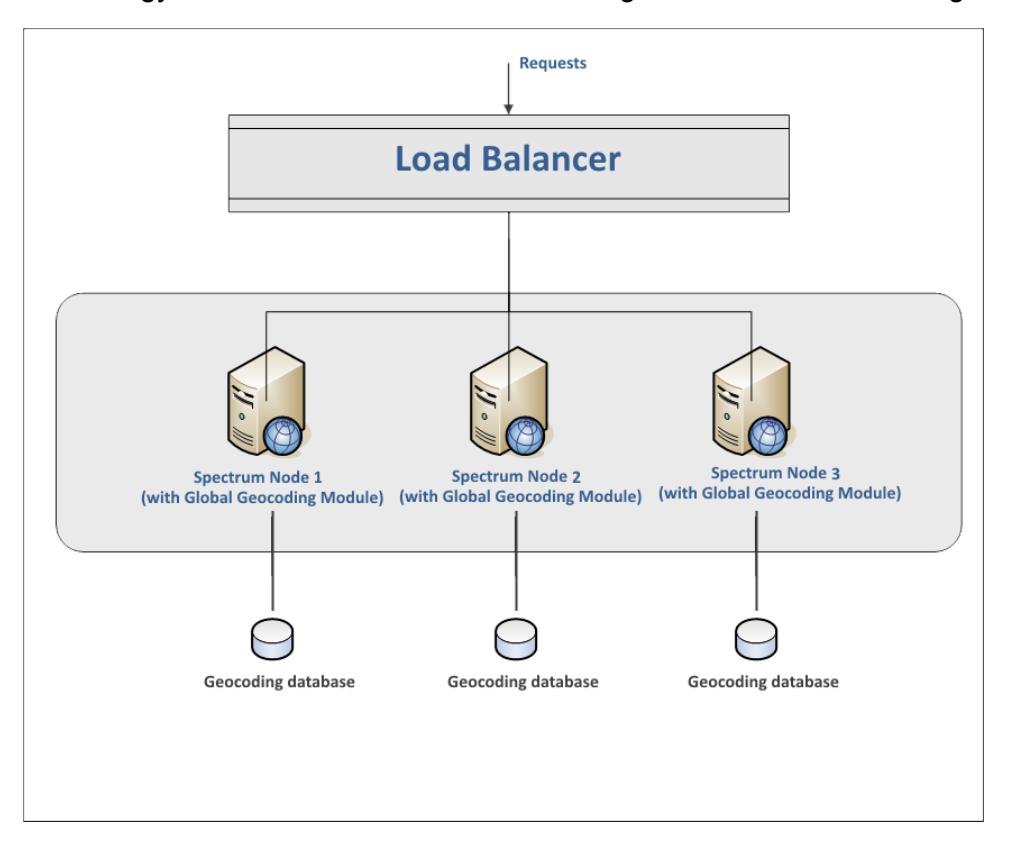

**Anmerkung:** Jede Geocoding-Datenbank MUSS auf allen Knoten im selben Speicherort installiert sein, damit das Cluster ordnungsgemäß funktioniert. Wenn beispielsweise die Geocoding-Datenbank für "Spectrum-Knoten 1" in  $C:\data\$  installiert ist, muss sich die Geocoding-Datenbank der anderen Spectrum-Knoten ebenfalls in C:\data\ befinden.

### Clusterarchitektur für das Location Intelligence-Modul

In einer Cluster-Umgebung wird die Verarbeitung von mindestens zwei Serverinstanzen gemeinsam genutzt. In der folgenden Abbildung wird die Bereitstellungsarchitektur einer solchen Konfiguration dargestellt. Mithilfe eines Lastenausgleichs kann eine hohe Verfügbarkeit und Skalierung unterstützt werden. Die Bereitstellungsarchitektur umfasst einen Lastenausgleich, ein Spectrum Spatial-Cluster, eine Datenbank und eine Dateifreigabe. Mit diesem Ansatz können Sie eine horizontale und vertikale Skalierung durchführen. Sie können einen Cluster-Vorgang mit oder ohne Plattform-Clustering auf dem Location Intelligence-Modul ausführen.

**Anmerkung:** Die Einrichtung eines Spectrum™ Technology Platform-Clusters und eines Clusters für das Location Intelligence-Modul wird empfohlen und bietet mehrere Vorteile:

- Die Sicherheitssynchronisierung (ACL) erfolgt für benannte Ressourcen automatisch.
- Auf einem Knoten erstellte Datenflüsse, Benutzer und Rollen werden automatisch auf allen Knoten synchronisiert.
- Alle Demoseiten und Dienstprogramme (z. B. Spatial Manager) des Location Intelligence-Moduls können und sollten auf den Lastenausgleich verweisen.

#### **Cluster**

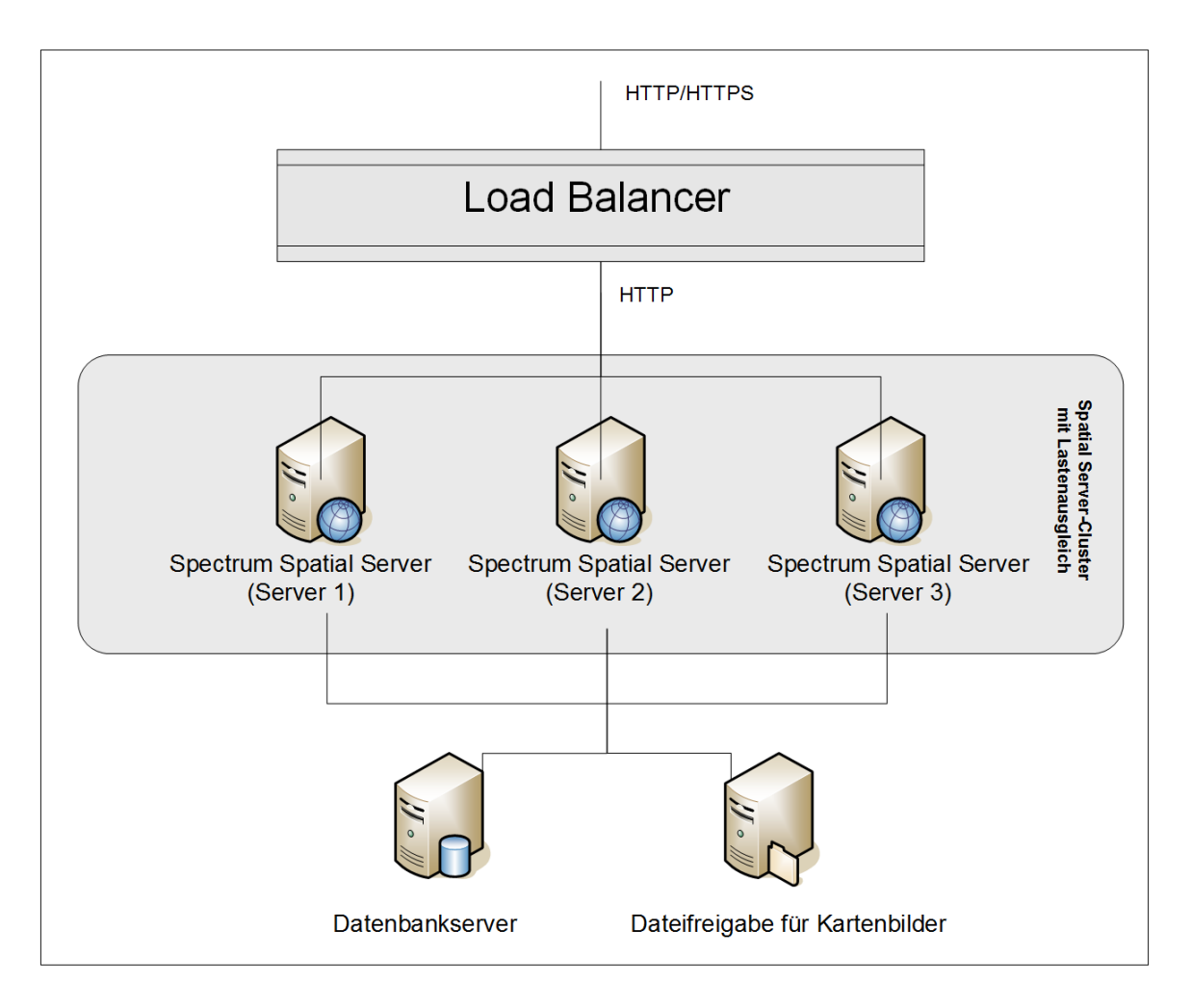

### *Load Balancer*

Der Lastenausgleich verteilt Anforderungen zwischen den Spectrum Spatial-Instanzen. Sie können einen beliebigen Lastenausgleich verwenden, der den Lastenausgleich von HTTP/HTTPS-Anforderungen unterstützt.

### *Spectrum Spatial-Cluster*

Das Cluster ist eine Sammlung von Spectrum-Instanzen mit LIM-Freigabeverwaltung, benannten Ressourcen, geografischen Metadateninhalten und Konfigurationseinstellungen. Sie können zusätzliche Knoten zum Cluster hinzufügen, um die Zuverlässigkeit zu steigern und Unterstützung für größere Lasten zu gewährleisten. Darüber hinaus können Sie jeden Knoten vertikal über zusätzliche Hardwareressourcen und/oder zusätzliche Instanzen skalieren, wenn dies bei Hardware mit großen Ressourcenmengen erforderlich ist. Sie können Spectrum entsprechend konfigurieren, damit CPU in eingeschränkter Anzahl verwendet werden.

### *Datenbank*

Spectrum speichert benannte Ressourcen (Karten, Layer, Tabellen und Stile), geografische Metadaten und Konfigurationen in einer Datenbank. In der standardmäßigen Installation eines einzelnen Servers wird eine integrierte Datenbank verwendet, um diese Ressourcen auf dem lokalen Server zu speichern. Um eine robuste, skalierbare Lösung zu erstellen, sollten Sie diese eingebettete Datenbank durch eine stabile, unabhängige Datenbank ersetzen. Unterstützt werden die Datenbanken Oracle, PostGreSQL/PostGIS und Microsoft SQL-Server.

Bei der Lastenausgleichskonfiguration diese Ressourcen in einem lokalen Cache und Suchindex in jedem Knoten im Cluster von Spectrum-Knoten zwischengespeichert. Wenn ein Spectrum-Knoten eine Anforderung empfängt, sucht er Ressourcen anhand des lokalen Cache und Index. Sie können benannte Ressourcen über einen beliebigen Knoten im Cluster hinzufügen. Jeder Knoten stellt die Aktualität seines Cache sicher, indem er ihn auf Unterschiede zwischen seinem lokalen Cache und der Zentraldatenbank prüft. Standardmäßig erfolgt diese Überprüfung alle 2 Sekunden. Sie können die Zeitintervalle auch konfigurieren. Über diese Architektur wird sichergestellt, dass der Server Hochleistungstransaktionen liefert und die Last auf die Datenbank so gering wie möglich ausfällt. Wenn ein neuer Spectrum-Knoten zum Cluster hinzugefügt wird, werden der Cache und Index automatisch erstellt. Ein solches Szenario kann dazu dienen, einen Knotenfehler zu beheben oder die Leistungsfähigkeit der Bereitstellung zu steigern.

#### *Dateifreigabe*

Die Dateifreigabe stellt einen Ordner zur Verfügung, der von Spectrum generierte Kartenbilder enthält. Wenn Karten anhand der Webservices gerendert werden, unterstützt der Server Kartenbilder, die über URLs oder als Base-64-codiertes Bild zurückgegeben werden. Wenn eine URL zurückgegeben wird, wird das Kartenbild als Datei gespeichert und über eine Anforderung der URL bereitgestellt. Die Bilder werden über eine Dateifreigabe gespeichert, um sicherzustellen, dass jeder Spectrum-Knoten das Kartenbild zurückgeben kann.

## <span id="page-48-0"></span>Voraussetzungen

- Ein Cluster sollte aus mindestens drei Knoten bestehen.
- Auf allen Servern, die einen Knoten hosten, müssen die Systemuhren synchronisiert sein, um die Funktionalität des Clusters zu gewährleisten. Stellen Sie sicher, dass alle Systeme auf denselben Zeitdienst verweisen, um ihre Uhren zu synchronisieren.
- Alle Knoten in einem Cluster müssen dieselbe Version von Spectrum™ Technology Platform aufweisen. Stellen Sie also sicher, dass die von Ihnen installierte Version der Version vorhandener Knoten entspricht.
- Auf allen Knoten in einem Cluster müssen dieselben Module installiert sein.

# <span id="page-49-0"></span>Installieren eines Clusters

Bei der Installation eines Clusters wird gleichzeitig ein Spectrum™ Technology Platform-Server eingerichtet. Jedes Mal, wenn Sie einen Server hinzufügen, müssen Sie diesen mit einem vorhandenen Server verbinden, der als Seed-Knoten fungiert. Ein *Seed-Knoten* ist ein Server, der über eine Kopie der Spectrum-Konfigurationsdaten verfügt, die er in einen neuen Knoten kopieren kann, damit die Konfiguration des neuen Knotens mit den anderen Knoten im Cluster konfiguriert wird. In den folgenden Diagrammen wird dieser Prozess veranschaulicht.

Nach der Installation des ersten Knotens verfügen Sie über ein Cluster mit nur einem Knoten:

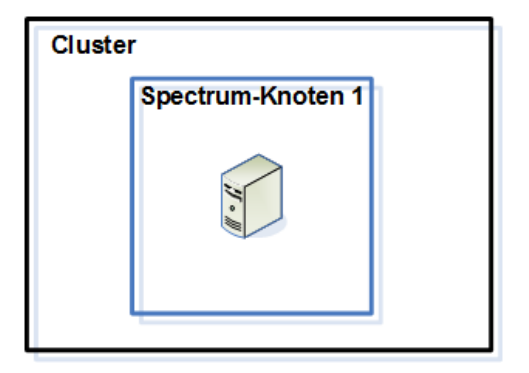

Wenn Sie den zweiten Knoten installieren, muss dieser auf den ersten Knoten als Seed-Knoten verweisen. Dadurch kann der zweite Knoten eine Kopie der Konfigurationsdatenbank des ersten Knotens empfangen. Dies führt zu einem Cluster mit zwei Knoten mit synchronisierten Konfigurationsinformationen.

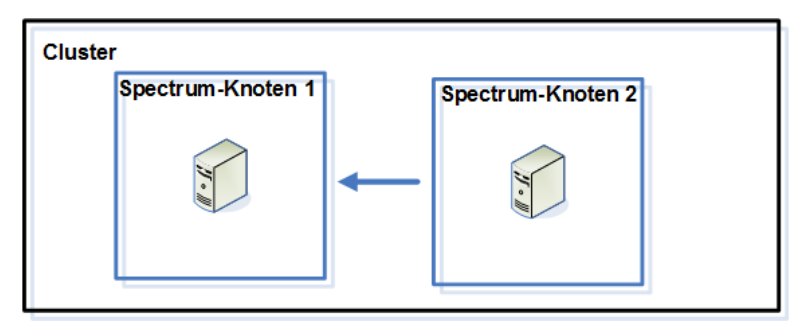

Wenn Sie zusätzliche Knoten hinzufügen, können die neuen Knoten auf einen beliebigen vorhandenen Knoten als Seed-Knoten verweisen. Zudem müssen Sie den ersten Knoten so konfigurieren, dass er auf mindestens einen anderen Knoten im Cluster verweist, damit dieser im Falle einer Deaktivierung wieder dem Cluster beitreten kann.

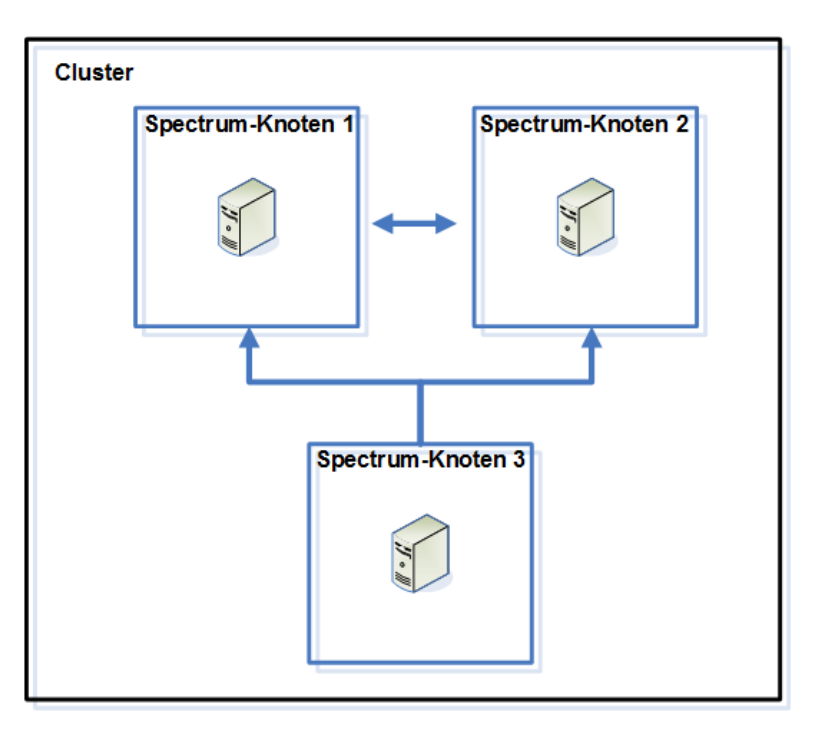

Installieren Sie zunächst einen passenden Lastenausgleich. Befolgen Sie während der Installation die in der Dokumentation zum Lastenausgleich beschriebenen Prozeduren.

**Anmerkung:** Der Lastenausgleich muss so konfiguriert werden, dass codierte Schrägstriche zugelassen sind. Wenn der Lastenausgleich keine codierten Schrägstriche zulässt, erhalten Sie bei der Verwendung des Clusters möglicherweise Fehler vom Typ "HTTP 404". Wenn Sie beispielsweise einen Apache-Lastenausgleich verwenden, können Sie diesen so konfigurieren, dass codierte Schrägstriche zulässig sind, indem Sie die Datei httpd.conf öffnen und die folgende Eigenschaft angeben: AllowEncodedSlashes On. Informationen zu anderen Lastenausgleichstypen finden Sie in der Dokumentation zum Lastenausgleich.

Führen Sie die folgenden Schritte für die Installation der Knoten im Cluster aus, sobald Sie Ihren Lastenausgleich installiert haben.

1. Installieren Sie Spectrum™ Technology Platform auf einem Server, auf dem Sie einen Knoten hosten möchten. Anweisungen dazu finden Sie unter **[Installieren](#page-30-0) eines neuen Servers** auf Seite 31.

**Wichtig:** Starten Sie den Server nicht, wenn die Installation abgeschlossen wurde. Vor dem Starten des Servers müssen Sie folgende Schritte ausführen.

- 2. Konfigurieren Sie die Eigenschaftendatei.
	- a) Bearbeiten Sie die Eigenschaften in der Datei server/app/conf/spectrum-container.properties, wie unter **[Clustereigenschaften](#page-53-0)** auf Seite 54 beschrieben.
	- b) Speichern Sie die Datei spectrum-container.properties und schließen Sie sie.
	- c) Einige Module verfügen über modulspezifische Einstellungen, die Sie konfigurieren müssen, damit die Module in einem Cluster funktionsfähig sind.

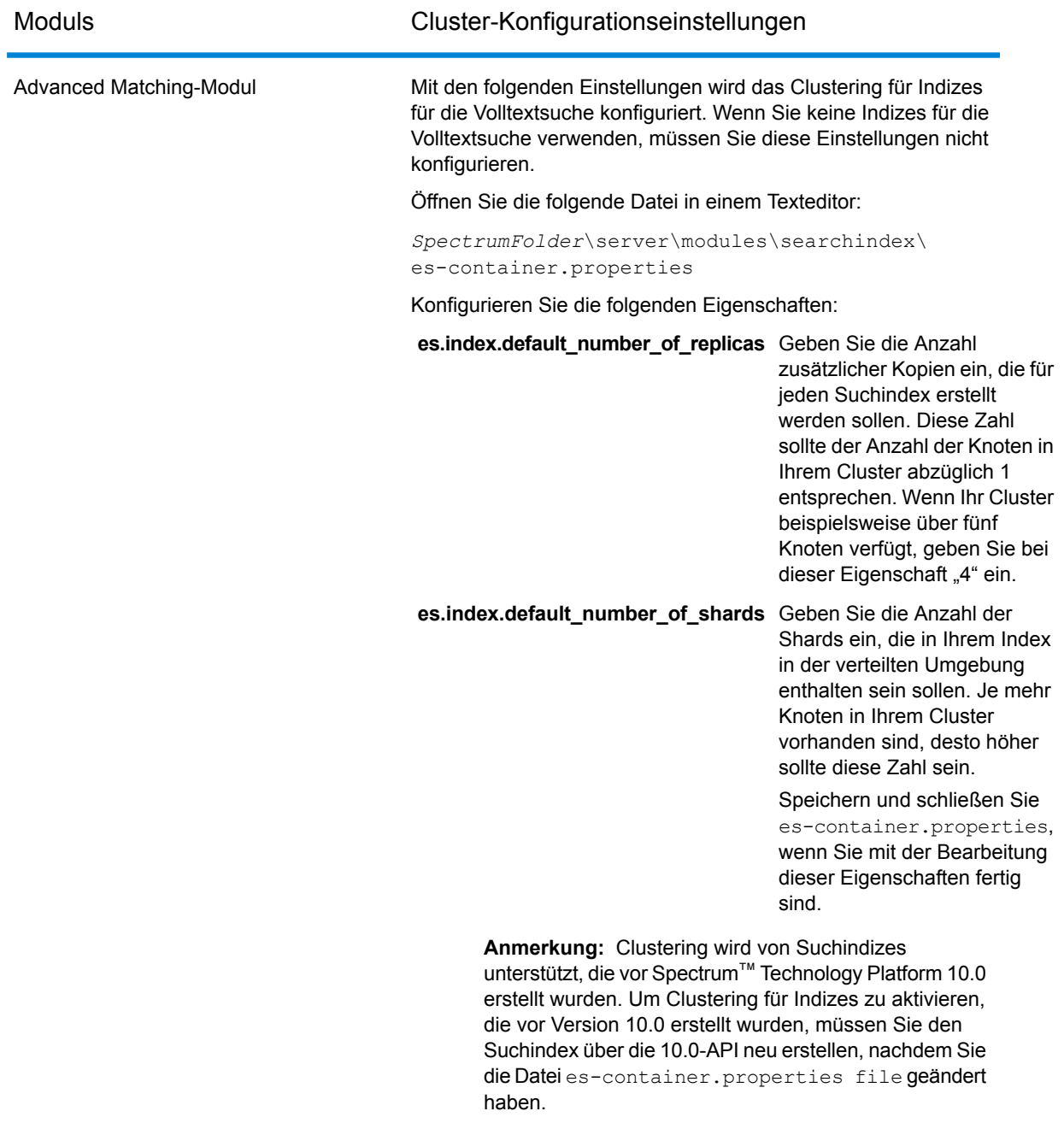

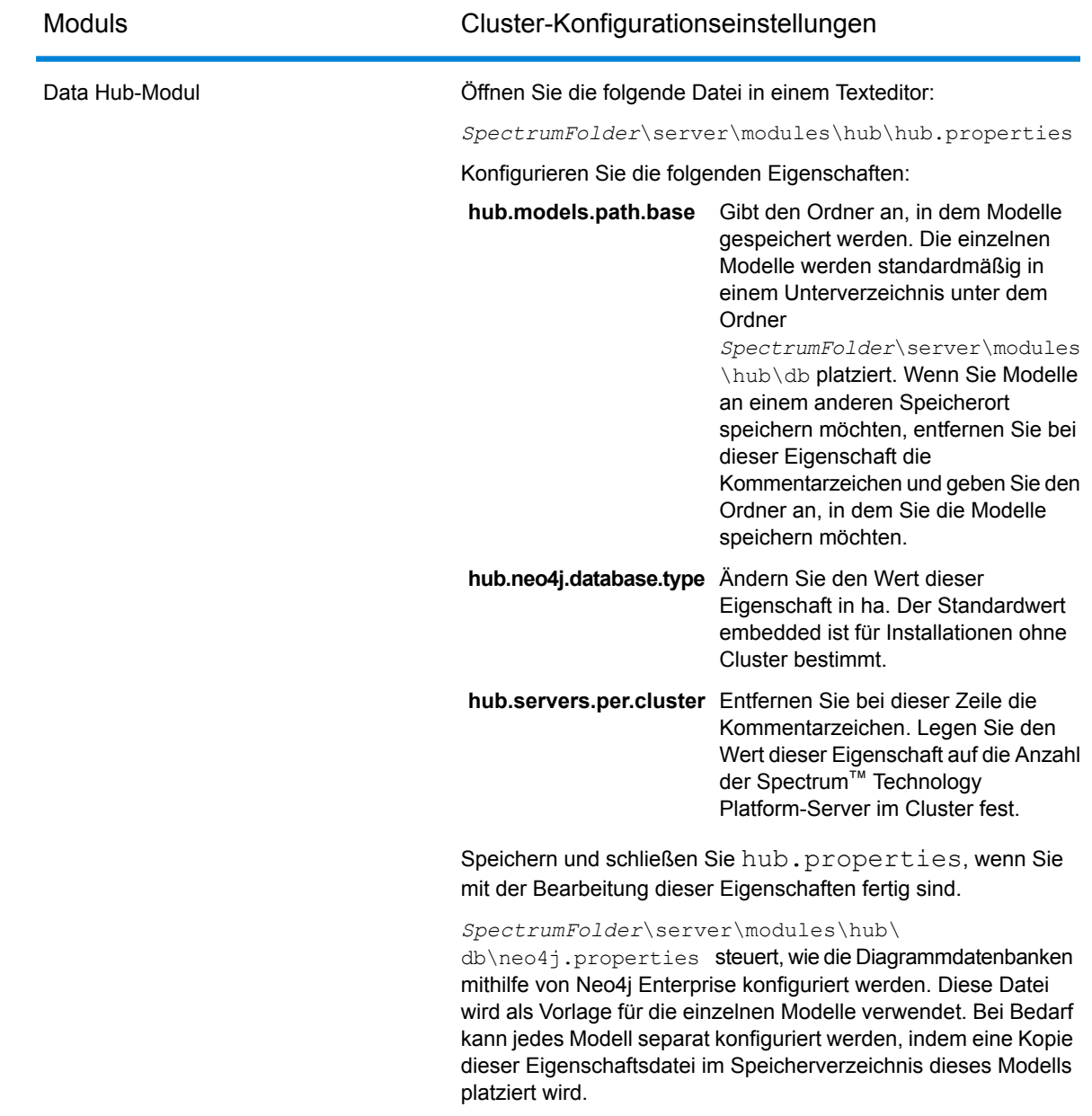

- 3. Starten Sie den Server. Um den Server zu starten, ändern Sie das Arbeitsverzeichnis in das Verzeichnis bin des Spectrum™ Technology Platform-Servers, führen Sie die Datei "setup" aus und geben Sie anschließend den folgenden Befehl ein: ./server.start.
- 4. Wiederholen Sie diese Prozedur für die Installation zusätzlicher Knoten im Cluster.
- 5. Kehren Sie nach der Installation aller Knoten zum ersten Knoten zurück, und fügen Sie die anderen Knoten als Seed-Knoten hinzu.
	- a) Öffnen Sie auf dem ersten installierten Knoten die Eigenschaftendatei server/app/conf/spectrum-container.properties.
- b) Fügen Sie in der Eigenschaft spectrum.cluster.seeds den Hostnamen oder die IP-Adresse der anderen Knoten im Cluster hinzu, und trennen Sie diese durch ein Komma: *ip-adresse1, ip-adresse2, …, ip-adresseN*.
- c) Speichern Sie die Datei spectrum-container.properties und schließen Sie sie. Sie müssen den Server nicht neu starten.

### <span id="page-53-0"></span>Clustereigenschaften

Die Datei spectrum-container.properties enthält die Eigenschaften, mit denen ein Cluster konfiguriert wird. In dieser Tabelle wird beschrieben, wie die Clustereigenschaften für ein Cluster, bei dem der Server und die Konfigurationsdatenbank zusammen auf den einzelnen Knoten installiert sind, und für Knoten im Servercluster in einer separaten Installation der Konfigurationsdatenbank festgelegt werden. Weitere Informationen zum Einrichten eines Konfigurationsdatenbankclusters finden Sie unter **Clustereigenschaften für ein [Konfigurationsdatenbankcluster](#page-79-0)** auf Seite 80.

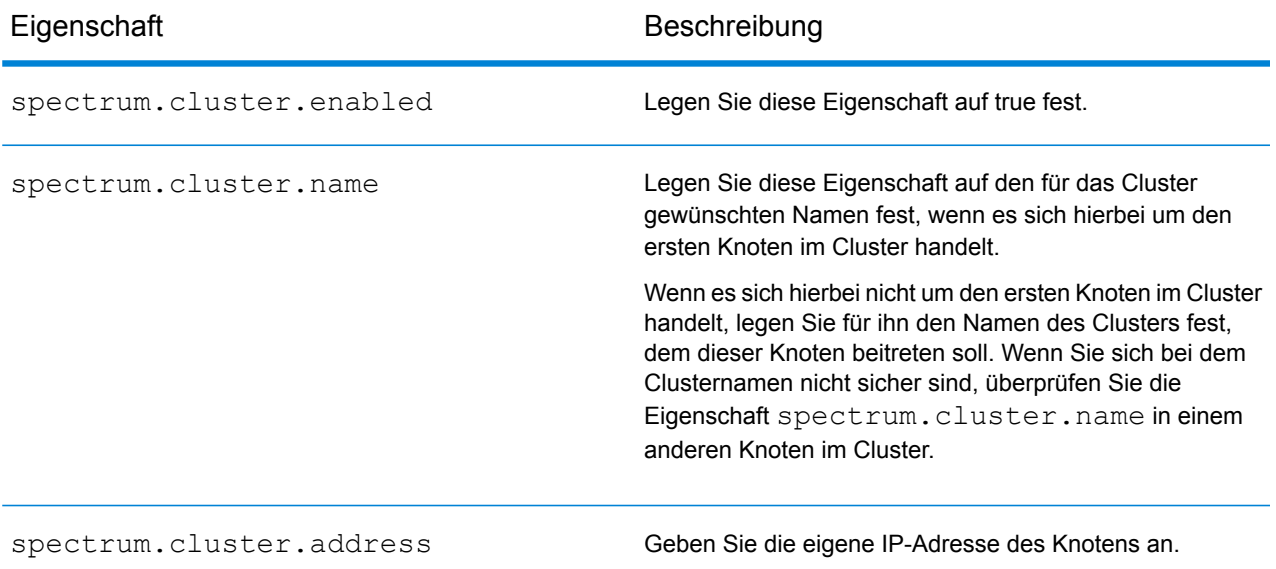

### Eigenschaft Beschreibung

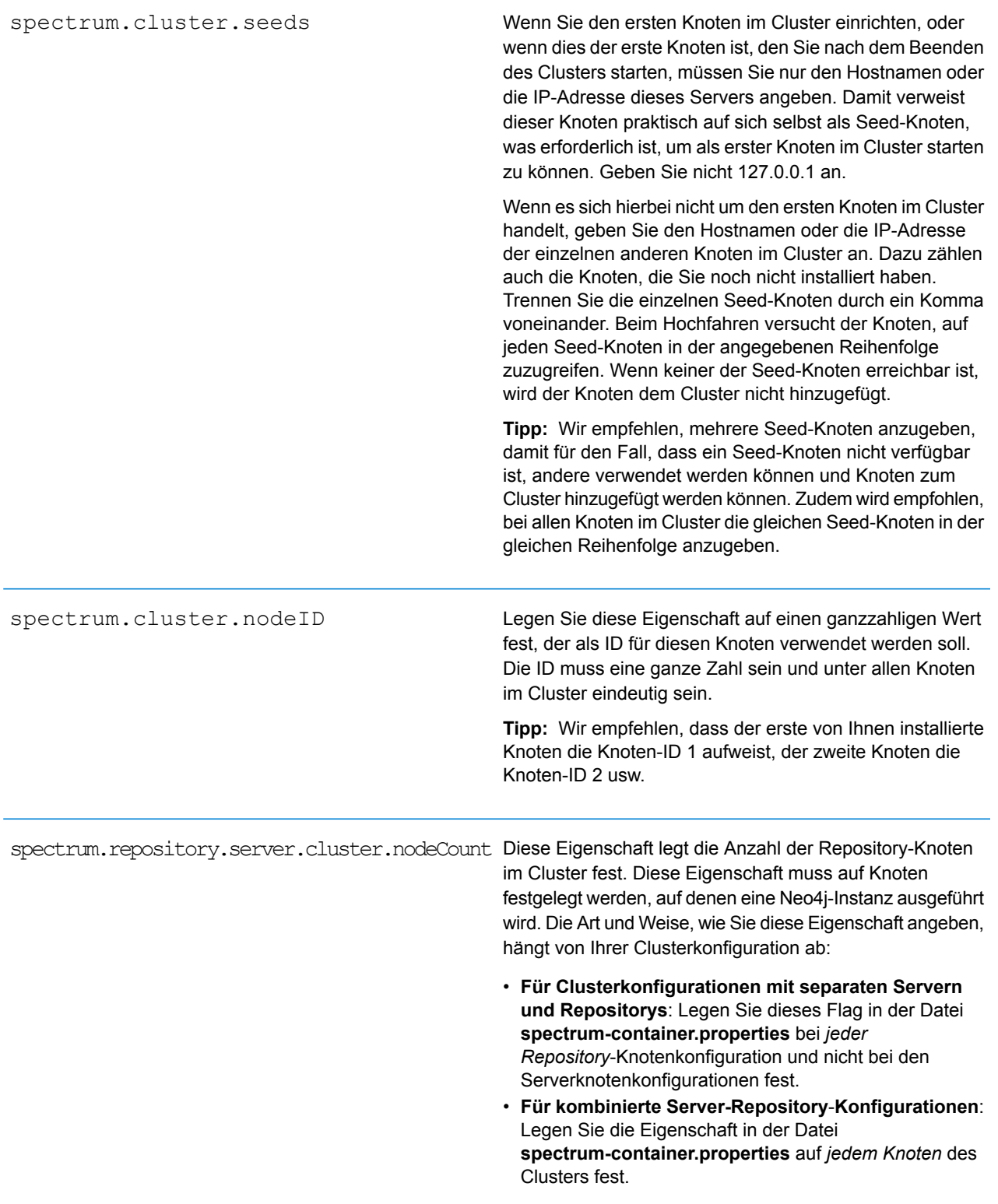

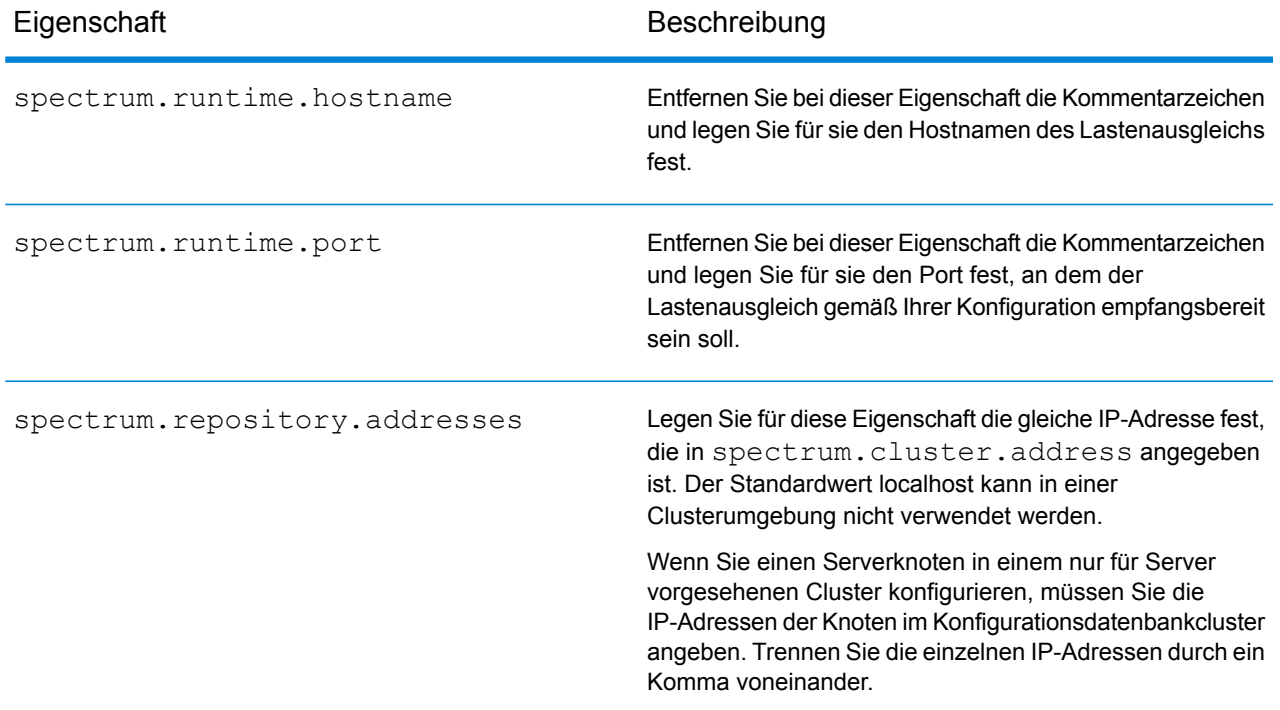

# <span id="page-55-0"></span>Installieren eines Clusters für das Location Intelligence-Modul

Zur Einrichtung eines Clusters für das Location Intelligence-Modul müssen Sie zunächst ein allgemeines Repository konfigurieren (abhängig von dem vorliegenden Datenbanktyp) und anschließend Ihr System konfigurieren, um es für das Clustering vorzubereiten.

**Anmerkung:** Die Einrichtung eines Spectrum™ Technology Platform-Clusters und eines Clusters für das Location Intelligence-Modul wird empfohlen und bietet mehrere Vorteile:

- Die Sicherheitssynchronisierung (ACL) erfolgt für benannte Ressourcen automatisch.
- Auf einem Knoten erstellte Datenflüsse, Benutzer und Rollen werden automatisch auf allen Knoten synchronisiert.
- Alle Demoseiten und Dienstprogramme (z. B. Spatial Manager) des Location Intelligence-Moduls können und sollten auf den Lastenausgleich verweisen.

### Einrichten einer allgemeinen Repository-Datenbank

Konfigurieren Sie das Location Intelligence-Modul, damit eine freigegebene Repository-Datenbank für das Cluster verwendet wird. Dadurch stellen Sie sicher, dass benannte Ressourcen, geografische Metadaten und Konfigurationseinstellungen im gesamten Cluster verwaltet werden.

Das Repository wird mit einer Reihe benannter Ressourcen, geografischen Metadaten und Konfigurationsdateien installiert. Für die Migration dieser Ressourcen in die freigegebene Repository-Datenbank müssen die Ressourcen aus der standardmäßigen internen Repository-Datenbank exportiert und erneut in die neue freigegebene Repository-Datenbank importiert werden.

Verwenden Sie fürlimrepo import den Massenexport und -import von Repository-Inhalten die Befehle limrepo export und in der Administrationsumgebung. Anhand dieser Befehle können Sie Berechtigungen beibehalten (Anweisungen erhalten Sie im Abschnitt "Verwaltung" im Spectrum *Spatial-Handbuch*).

In diesen Schritten wird beschrieben, wie Sie Ihr Repository auf einer allgemeinen Datenbank, entweder PostgreSQL, Oracle oder Microsoft SQL Server, einrichten:

1. Exportieren Sie alle Repository-Ressourcen in einen lokalen Ordner. Verwenden Sie dazu den Befehl limrepo export in der Administrationsumgebung (Anweisungen dazu finden Sie im Abschnitt "Administration" im *Spectrum Spatial-Handbuch*).

Die Inhalte des installierten Repositorys müssen exportiert werden. Sie müssen diesen Schritt nur einmal ausführen, da die Inhalte des Repositorys zu diesem Zeitpunkt für alle Instanzen von Spectrum™ Technology Platform dieselben sein sollten.

- 2. Halten Sie den Spectrum™ Technology Platform-Server auf allen Knoten an (Anweisungen dazu finden Sie unter **[Beenden](#page-71-0) eines Clusters** auf Seite 72.)
- 3. Ändern Sie auf allen Knoten von Spectrum™ Technology Platform die Konfiguration, um die allgemeine Datenbank anzugeben.
	- a) Kopieren Sie die Inhalte von repository.<databaseType>.xml nach repository.xml im Ordner server/modules/spatial/jackrabbit, wobei <databaseType> der entsprechende Typ Ihrer Datenbank ist (Postgres, Oracle oder MSSQL).
	- b) In repository.xml:
		- Ändern Sie den Abschnitt "DataSource" anhand des Hostnamens des Servers, des Ports, der Datenbank, des Benutzers und des Kennworts.
		- Ändern Sie den Abschnitt "Cluster", um eine eindeutige Cluster-ID wie "Node1" zuzuweisen. Vergewissern Sie sich, dass allen nachfolgenden Knoten im Cluster eindeutige IDs zugewiesen sind (z. B. Node2, Node3).
		- Speichern Sie die Änderungen in repository.xml.
	- c) Entfernen Sie folgende Ordner aus dem Ordner /server/modules/spatial/jackrabbit: repository, version, workspaces.
- 4. Wenn Ihre Datenbank bereits Repository-Inhalte enthalten hat, müssen Sie die Tabellen entfernen, damit ein sauberes Repository erstellt werden kann.
	- default binval
	- default\_bundle
	- default\_names
	- default\_refs
	- rep\_fsentry
	- rep\_global\_revision
	- rep\_journal
	- rep\_local\_revisions
	- security binval
	- security bundle
	- security\_names
	- security\_refs
	- version binval
	- version bundle
	- version names
	- version refs

Wenn Sie Oracle verwenden, löschen Sie außerdem version seq names id, security seq names id und default seq names id.

- 5. Importieren Sie nur auf dem Seed-Knoten die gesicherten Repository-Inhalte.
	- a) Starten Sie den Spectrum™ Technology Platform-Server (Anleitungen dazu finden Sie unter **Starten eines [Clusters](#page-70-0)** auf Seite 71).
	- b) Importieren Sie die Inhalte mithilfe des Befehls limrepo import mit dem Seed-Knoten als Ziel.
- 6. Starten Sie die restlichen Knoten im Cluster (Anleitungen dazu finden Sie unter **[Starten](#page-70-0) eines [Clusters](#page-70-0)** auf Seite 71).

### Konfigurieren Ihres Systems

Sobald Sie Spectrum<sup>™</sup> Technology Platform installiert und eine freigegebene Datenbank konfiguriert haben, müssen Sie Ihre Instanz konfigurieren, bevor Sie sie auf einem anderen virtuellen Computer replizieren können. Wenn Sie keine virtuelle Computerumgebung verwenden, müssen Sie diese Schritte bei jeder der Spectrum™ Technology Platform-Installationen durchführen.

### **Konfigurieren der Dateifreigabe von Karten**

Sie benötigen zunächst ein freigegebenes Verzeichnis für Kartenbilder, um die Dateifreigabe für Karten (ein freigegebener Bildordner) für Spectrum™ Technology Platform zu konfigurieren.

**Anmerkung:** Informationen zum Konfigurieren einer Dateifreigabe von Karten unter Unix/Linux finden Sie unter **Erstellen einer [Dateifreigabe](#page-59-0) für Kartenbilder unter Unix/Linux** auf Seite 60.

**Anmerkung:** Informationen zum Konfigurieren einer Dateifreigabe von Karten unter Windows finden Sie unter **Erstellen einer [Dateifreigabe](#page-59-1) für Kartenbilder unter Windows** auf Seite 60.

Konfigurieren Sie die Dateifreigabe von Karten, nachdem Sie ein Verzeichnis für Kartenbilder erstellt haben:

1. Ändern Sie die Konfiguration des Mapping-Dienstes, indem Sie auf einen freigegebenen Bildordner und einen Server mit Lastenausgleich zeigen. Ändern Sie im ImageCache den Parameter "Directory" in ein freigegebenes Bildverzeichnis, und ändern Sie den Parameter AccessBaseURL in die Bild-URL des Rechners mit Lastenausgleich.

Wenn Sie eine virtuelle Rechnerumgebung verwenden, sollten Sie sich diese IP-Adresse merken, da Sie den virtuellen Rechner des Lastenausgleichs in diese IP-Adresse ändern müssen.

Bei Unix/Linux-Installationen:

```
<ImageCache>
<Directory>/<spatial server
root>/server/modules/spatial/images</Directory>
<AccessBaseURL>http://<loadbalance_IP_address>/rest/Spatial/
MappingService/internal/imageCache</AccessBaseURL>
 <FileExpire>30</FileExpire>
 <ScanInterval>30</ScanInterval>
</ImageCache>
```
Bei Windows-Installationen:

```
<ImageCache>
<Directory>\\server\Share\images</Directory>
<AccessBaseURL>http://<loadbalance_IP_address>/rest/Spatial/MappingService/
internal/imageCache
</AccessBaseURL>
 <FileExpire>30</FileExpire>
 <ScanInterval>30</ScanInterval>
</ImageCache>
```
2. Bei Unix/Linux-Installationen müssen Sie eine symbolische Verknüpfung einrichten, damit Kartenbilder in das freigegebene Dateisystem übertragen werden können.

Erstellen Sie einen Unterordner images im bereitgestellten Freigabeordner, z. B. /mnt/<linux mount>/images.

```
cd /<spatial server root>/server/modules/spatial
rm –Rf images
ln -s /mnt/<linux mount>/images ./images
```
#### <span id="page-59-0"></span>*Erstellen einer Dateifreigabe für Kartenbilder unter Unix/Linux*

Die Dateifreigabe stellt einen Order zur Verfügung, der von Spectrum Spatial generierte Kartenbilder enthält. Erstellen Sie einen freigegebenen Ordner, der von allen Spectrum-Knoten aus erreichbar ist. Die Dateifreigabe ist nicht erforderlich, wenn Karten vom Webservice als Base64-codierte Bilder zurückgegeben werden.

So erstellen Sie eine Dateifreigabe für Kartenbilder unter Unix/Linux:

1. Binden Sie auf jedem Betriebssystem, das Spectrum hostet, einen freigegebenen Ordner ein. Mit den folgenden Befehlen binden Sie ein Laufwerk auf einem Microsoft Windows Server oder ein Netzlaufwerk mit CIFS-Unterstützung ein.

```
mkdir /mnt/<linux mount>
mount -t cifs //<windows host>/<windows share> /mnt/<linux mount>-o
username=shareuser,password=sharepassword,domain=pbi
```
2. Legen Sie in /etc/fstab fest, dass die Freigabe für Bilder beim Start geladen wird.

<span id="page-59-1"></span>//<windows ip address for share>/share /path\_to/mount cifs username=server user, password=secret, netdev 0 0

#### *Erstellen einer Dateifreigabe für Kartenbilder unter Windows*

Die Dateifreigabe stellt einen Order zur Verfügung, der von Spectrum Spatial generierte Kartenbilder enthält. Erstellen Sie einen freigegebenen Ordner, der von allen Spectrum-Knoten aus erreichbar ist. Die Dateifreigabe ist nicht erforderlich, wenn Karten vom Webservice als Base64-codierte Bilder zurückgegeben werden.

So erstellen Sie eine Dateifreigabe für Kartenbilder unter Windows:

- 1. Wählen Sie im Windows Explorer den Bildordner aus, den Sie freigeben möchten.
- 2. Klicken Sie mit der rechten Maustaste auf den Ordner und anschließend auf **Freigabe** oder **Freigeben für**.
- 3. Wählen Sie die Benutzer aus, die den Bildordner verwenden. Diese Benutzer müssen über Lese-/Schreibberechtigungen verfügen.

#### **Ändern von OGC-Dienstkonfigurationen für das Clustering**

Um die Funktionsweise von Clustering sicherzustellen, wenn Ihnen sowohl ein Spectrum™ Technology Platform-Cluster als auch ein Cluster für das Location Intelligence-Modul vorliegt, müssen Sie die OGC-Dienstkonfigurationsdateien (Open Geospatial Consortium) anhand von Spatial Manager ändern: Ändern Sie die URL der Online-Ressource (Service) in die IP-Adresse und den Port des Lastenausgleichs über die Einstellungsseiten des WFS, WMS und WMTS. Weitere Informationen finden Sie im *Spatial Manager-Handbuch* im Abschnitt "Dienstprogramme" des *Spectrum Spatial-Handbuchs*.

### **Ändern der Java-Eigenschaftsdateien auf allen Knoten**

Sie müssen die Java-Eigenschaftsdatei auf allen Knoten im Cluster ändern. So ändern Sie die Java-Eigenschaften für Spectrum™ Technology Platform:

- 1. Ändern Sie die Datei "java.properties" in <spectrum>/server/modules/spatial/java.properties, sodass "repository.host" auf "localhost" verweist.
- 2. Ändern Sie "images.webapp.url" sowie alle Hosts und Portnummern des Dienstes, sodass diese auf den Lastenausgleichserver verweisen.

### **Konfigurieren von Ports für mehrere Spectrum-Instanzen**

Wenn Sie mehrere Instanzen von Spectrum™ Technology Platform auf einem einzelnen Rechner haben, müssen Sie die Portnummern für jede Instanz ändern. Ändern Sie alle Ports unter <Spectrum root>/server/app/conf/spectrum-container.properties in neue Portwerte, die nicht verwendet werden. Der HTTP-Port spiegelt die in das Installationsprogramm eingegebene Portnummer wider.

### **FreigegeFreigegebene lokale Daten von Spectrum**

Wenn Sie im Dateisystem TAB-Dateidaten verwenden, müssen diese Daten sich an einem freigegebenen Speicherort befinden, auf den alle Instanzen von Spectrum in der Lastenausgleichumgebung zugreifen können. Außerdem ist es wichtig, zu beachten, dass alle benannten Ressourcen in der Datenbank, die auf Daten im Dateisystem zugreifen, auf diesen freigegebenen Speicherort verweisen.

Jede VM oder jeder Computer, die oder der Spectrum hostet, benötigt Zugriff auf das eingebundene Freigabelaufwerk.

**Anmerkung:** Bei Verwendung von benannten Ressourcen, die auf Datenbanktabellen verweisen, ist kein Freigabelaufwerk erforderlich, da benannte Ressourcen in der Datenbank nicht über einen Dateipfad auf die Daten zugreifen. Sie verwenden stattdessen eine benannte Verbindung zu den Daten in der Datenbank.

# <span id="page-60-0"></span>Upgrade eines Clusters

Voraussetzungen:

• Lesen Sie vor einem Upgrade die Versionshinweise für die neue Version. Die Versionshinweise enthalten wichtige Informationen zur Kompatibilität und zu unterstützten Upgrade-Pfaden sowie modulspezifische Empfehlungen zu Datensicherungen.

• Wenden Sie alle aktuellen Aktualisierungen für Ihr Betriebssystem an, insbesondere diejenigen, die zur Java-Problembehandlung dienen.

Diese Prozedur ist für das Durchführen eines Upgrades von einem Cluster vorgesehen, bei dem der Spectrum™ Technology Platform-Server und die Konfigurationsdatenbank auf allen Knoten des Clusters installiert sind. Für das Upgrade eines Clusters führen Sie jeweils ein Upgrade für einen Knoten durch. Der erste Knoten, für den Sie ein Upgrade durchführen, wird geringfügig anders behandelt als die anderen Knoten. Der Grund dafür ist, dass Sie auf diesen Knoten als Seed-Knoten verweisen müssen, da beim Starten keine anderen Knoten ausgeführt werden.

Beachten Sie, dass diese Szenarien beim Durchführen eines Upgrades für ein Cluster besondere Prozeduren umfassen:

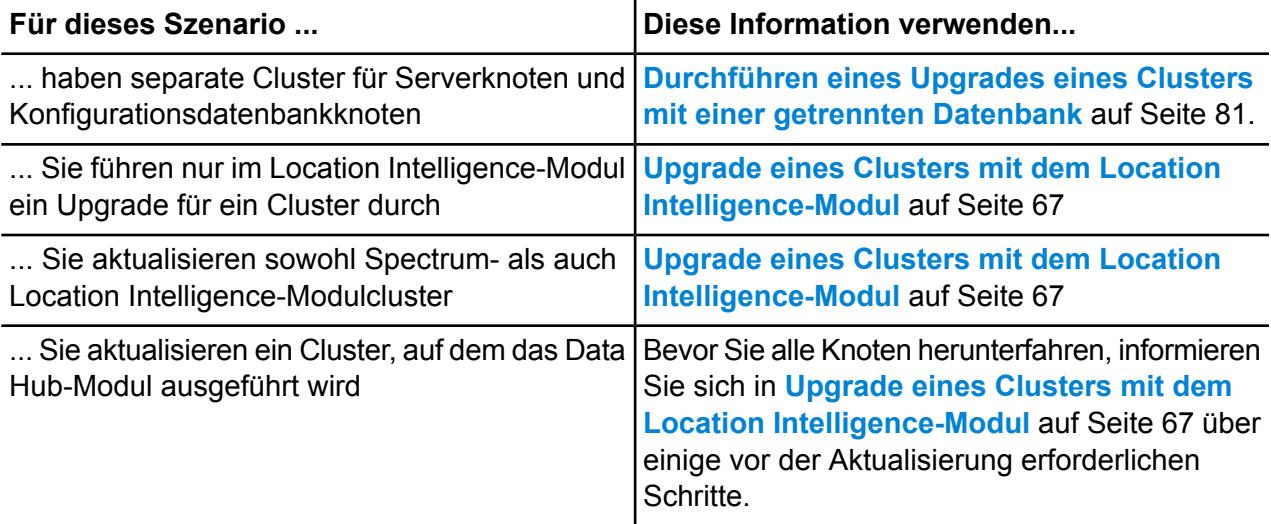

Wenn die obigen Szenarios für Sie keine Anwendung finden, gehen Sie wie folgt vor, um ein Upgrade für Ihr Cluster durchzuführen:

- 1. Sichern Sie den Server. Anweisungen zum Erstellen einer Sicherung finden Sie im *Administratorhandbuch*.
- 2. Beenden Sie alle Knoten im Cluster. Weitere Informationen finden Sie unter **[Beenden](#page-71-0) eines [Clusters](#page-71-0)** auf Seite 72. Wenn Sie alle Knoten des Clusters manuell beenden oder wenn alle Knoten inaktiv sind, müssen Sie einen Start als neues Cluster/neue Sitzung vornehmen. Starten Sie zum Aktualisieren Knoten 1 des Clusters. Geben Sie nur die IP von Knoten 1 in der spectrum.cluster.seeds-IP-Adresse an. Schließen Sie die IP-Adressen anderer Knoten beim Neustart nicht ein.
- 3. Gehen Sie auf dem zuletzt beendeten Knoten wie folgt vor:
	- a. Öffnen Sie die Datei server/app/conf/spectrum-container.properties in einem Texteditor.
	- b. Entfernen Sie in der Eigenschaft spectrum.cluster.seeds alle Knoten, mit Ausnahme des aktuellen Knotens.
	- c. Notieren Sie sich die Knoten, die Sie entfernt haben, damit Sie diese zu einem späteren Zeitpunkt wieder hinzufügen können.
- d. Speichern Sie spectrum-container.properties
- e. Führen Sie ein Upgrade für den Knoten durch. Weitere Informationen finden Sie unter **Upgrade eines Servers [durchführen](#page-32-0)**.
- f. Öffnen Sie die Datei spectrum-container.properties in einem Texteditor und konfigurieren Sie die Clustereigenschaften. Weitere Informationen finden Sie unter **[Clustereigenschaften](#page-53-0)** auf Seite 54. Stellen Sie sicher, dass in spectrum.cluster.seeds nur die IP-Adresse und der Hostname des aktuellen Knotens festgelegt sind.

**Anmerkung:** Beachten Sie, dass die Definitionen der Containereigenschaften von Ihrer Serverkonfiguration und davon abhängen, ob Sie Cluster auf Neo4j-Instanzen ausführen. Überprüfen Sie die Eigenschaft **[spectrum.repository.server.cluster.nodeCount](SpectrumContainerPropertiesFile.dita#SpectrumContainerPropertiesFile/parmname_qvm_xwm_mdb)**, um die Definitionen für Ihr Setup zu bestimmen.

4. Führen Sie für alle anderen Knoten nacheinander ein Upgrade durch. **Führen Sie die folgende Prozedur nur aus, wenn Sie ein Upgrade für andere Knoten als den ersten Knoten durchführen.**

> **Anmerkung:** Sichern Sie den Server, bevor Sie fortfahren. Dieser Schritt ist nur beim Upgrade von Spectrum™ Technology Platform Version 11.1 oder älter anwendbar.

- a. Fügen Sie diese Eigenschaften hinzu bzw. stellen Sie sicher, dass Sie sie festgelegt haben:
	- spectrum.cluster.address Geben Sie die IP-Adresse des Knotens an.
	- spectrum.cluster.nodeID Stellen Sie dies für den ersten Knoten auf "1" ein. Dadurch erhöht sich dieser Wert für nachfolgende Knoten.
- b. Löschen Sie folgenden Ordner, falls vorhanden: *SpectrumLocation*\server\app\repository\store\databases
- c. Führen Sie ein Upgrade für den Knoten durch. Weitere Informationen finden Sie unter **Upgrade eines Servers [durchführen](#page-32-0)** auf Seite 33.
- d. Öffnen Sie die Datei spectrum-container.properties in einem Texteditor und konfigurieren Sie die Clustereigenschaften. Weitere Informationen finden Sie unter **[Clustereigenschaften](#page-53-0)** auf Seite 54. Wenn Sie fertig sind, speichern Sie den Vorgang und schließen Sie die Datei.
- e. Starten Sie den Server.
- 5. Kehren Sie nach Abschluss des Upgrades für alle Knoten zu dem Knoten zurück, für den Sie zuerst das Upgrade durchgeführt haben. Öffnen Sie die Datei spectrum-container.properties, und fügen Sie die Seed-Knoten hinzu, die Sie aus spectrum.cluster.seeds entfernt haben.

Möglicherweise müssen Sie die Knoten manuell beenden, wie dies bei Softwareaktualisierungen der Fall ist. Wenn Sie alle Knoten des Clusters manuell beenden oder wenn alle Knoten inaktiv sind, müssen Sie einen Start als neues Cluster/neue Sitzung vornehmen. Starten Sie zum Aktualisieren Knoten 1 des Clusters. Geben Sie nur die IP von Knoten 1 in der spectrum.cluster.seeds-IP-Adresse an. Schließen Sie die IP-Adresse des anderen Knotens beim Start nicht ein.

# <span id="page-63-0"></span>Upgrade eines Clusters mit dem Data Hub-Modul

Voraussetzungen:

- Lesen Sie vor einem Upgrade die Versionshinweise für die neue Version. Die Versionshinweise enthalten wichtige Informationen zur Kompatibilität und zu unterstützten Upgrade-Pfaden sowie modulspezifische Empfehlungen zu Datensicherungen.
- Wenden Sie alle aktuellen Aktualisierungen für Ihr Betriebssystem an, insbesondere diejenigen, die zur Java-Problembehandlung dienen.

In einem Cluster, auf dem das Data Hub-Modul ausgeführt wird, hostet jeder Knoten den Spectrum™ Technology Platform-Server und Modelle des Data Hub-Moduls. Beim Upgrade müssen Sie neben dem Upgrade des Spectrum™ Technology Platform-Servers auch Ihre Modelle aktualisieren.

Der Updateprozess besteht aus diesen Schritten:

- 1. Sichern Sie Ihre Modelle und Eigenschaftsdateien.
- 2. Aktualisieren Sie Spectrum™ Technology Platform auf dem Masterserver und anschließend Ihre Modelle.
- 3. Aktualisieren Sie Spectrum™ Technology Platform auf jedem Server, der nicht den Masterserver bildet, und kopieren Sie die aktualisierten Modelle anschließend von dem Masterserver zum Nicht-Masterserver.

Gehen Sie wie folgt vor, um ein Cluster zu aktualisieren, das das Data Hub-Modul ausführt:

1. Sichern Sie den Server. Anweisungen zum Erstellen einer Sicherung finden Sie im *Administratorhandbuch*.

**Wichtig:** Wir empfehlen Ihnen, vor der Durchführung des Upgrades eine Sicherung zu erstellen, damit Sie Ihre Flüsse, Sicherheitseinstellungen und anderen Einstellungen wiederherstellen können, wenn während des Upgrade-Prozesses ein Fehler auftritt.

2. Öffnen Sie den Relationship Analysis Client und klicken Sie auf **Verwalten**. Wählen Sie das zu sichernde Modell aus und klicken Sie auf **Sicherung**.

Sichern Sie zusätzlich zu Ihren Modellen die folgenden beiden Eigenschaftsdateien:

- server\modules\hub\hub.properties
- server\modules\db\neo4j.properties
- 3. Identifizieren Sie, welcher Knoten den Masterserver für das Data Hub-Modul bildet:
	- a) Öffnen Sie einen Webbrowser, und rufen Sie Folgendes auf:

http://*LoadBalancer*:8080/jmx-console/HttpAdaptor/list

b) Scrollen Sie zu **neo4j.org domain** herunter.

Ihnen wird eine Objektgruppe für jedes Modell angezeigt. Das Attribut **Role** im Objekt **HighAvailability** gibt an, ob ein Server den Master für ein Modell bildet.

- c) Wenn Sie mehr als ein Modell haben und jedes Modell über einen anderen Master verfügt, müssen Sie einen Server als Master für alle Modelle festlegen. Starten Sie hierfür das Cluster neu, und öffnen Sie anschließend den Relationship Analysis Client über den Hostnamen oder die IP-Adresse eines der Knoten statt des Lastenausgleichs. Öffnen Sie im Relationship Analysis Client jedes Modell, indem Sie auf jedem Modell eine Abfrage durchführen. Dadurch wird der Server, mit dem Sie verbunden sind, der Master für jedes Modell.
- 4. Beenden Sie alle Nicht-Masterknoten im Cluster und dann zuletzt den Masterserver. Stoppen Sie die Knoten nacheinander anstatt alle gleichzeitig.

**Wichtig:** Stellen Sie sicher, dass Spectrum™ Technology Platform ohne Fehler angehalten wird. Wenn ein Server nicht ordnungsgemäß angehalten wird, werden Modelle des Data Hub-Moduls nach dem Upgrade nicht erfolgreich geöffnet. Um sicherzustellen, dass Spectrum™ Technology Platform sauber angehalten wurde, prüfen Sie die Datei

*SpectrumDirectory*\server\app\repository\logs\wrapper.log auf Fehler beim Herunterfahren.

- 5. Aktualisieren Sie den Masterserver.
	- a) Wenn Sie ein Upgrade von Spectrum™ Technology Platform 10.0 oder höher durchführen, muss jedes Modellverzeichnis eine Datei version.data enthalten. Überprüfen Sie alle model.*ModelName*-Unterverzeichnisse, die sich unter *SpectrumDirectory*/server/modules/hub/db befinden, um sicherzustellen, dass sie eine Datei version.data enthalten. Wenn diese Datei in einem Modellverzeichnis fehlt, kopieren Sie die entsprechende Datei version.data aus einem der Nicht-Masterknoten.
	- b) **Wichtig:** Starten Sie den Server nicht, nachdem ein Upgrade auf dem Masterserver durchgeführt wurde. Sie müssen die übrigen Schritte noch abschließen.

Führen Sie das Installationsprogramm von Spectrum™ Technology Platform aus, um den Masterserver auf die neue Version von Spectrum™ Technology Platform zu aktualisieren.

c) Öffnen Sie die Datei *SpectrumFolder*\server\modules\hub\db\neo4j.properties in einem Editor und stellen Sie die Eigenschaft dbms.allow format migration auf true ein:

dbms.allow format migration=true

- d) Starten Sie den Spectrum™ Technology Platform-Server.
- e) Öffnen Sie jedes Modell im Relationship Analysis Client, und führen Sie eine Abfrage aus. Sie können eine beliebige Abfrage ausführen.
- f) Stoppen Sie den Spectrum™ Technology Platform-Server.

g) Öffnen Sie die Datei *SpectrumFolder*\server\modules\hub\hub.properties in einem Editor und stellen Sie die Eigenschaft hub.neo4j.database.type auf ha ein:

```
hub.neo4j.database.type=ha
```
- h) Vergleichen Sie die gesicherten Eigenschaftsdateien mit den installierten Dateien, und nehmen Sie die erforderlichen Änderungen vor. Überschreiben Sie neue Dateien nicht mit alten Dateien, da die neuen Dateien eventuell Eigenschaften enthalten, die nicht in den alten Dateien vorhanden sind.
- 6. Aktualisieren Sie die Nicht-Masterserver.
	- a) Löschen Sie die Modelle im Verzeichnis *SpectrumDirectory*\server\modules\hub\db.

**Warnung:** Löschen Sie die Modelle nicht aus dem Masterserver.

b) **Wichtig:** Starten Sie den Server nicht, nachdem ein Upgrade auf dem Masterserver durchgeführt wurde. Sie müssen die übrigen Schritte noch abschließen.

Führen Sie das Installationsprogramm von Spectrum™ Technology Platform auf einem der Nicht-Masterserver aus, um ihn auf die neue Version von Spectrum™ Technology Platform zu aktualisieren.

c) Öffnen Sie die Datei *SpectrumFolder*\server\modules\hub\hub.properties in einem Editor und überprüfen Sie, ob die Eigenschaft hub.neo4j.database.type auf embedded eingestellt ist:

hub.neo4j.database.type=embedded

- d) Vergleichen Sie die gesicherten Eigenschaftsdateien mit den installierten Dateien, und nehmen Sie die erforderlichen Änderungen vor. Überschreiben Sie neue Dateien nicht mit alten Dateien, da die neuen Dateien eventuell Eigenschaften enthalten, die nicht in den alten Dateien vorhanden sind.
- e) Kopieren Sie die Verzeichnisse *SpectrumFolder*\server\modules\hub\db\model.\* vom Masterserver in den Nicht-Masterserver.
- f) Führen Sie diese Schritte für jeden Nicht-Masterserver im Cluster aus.
- 7. Starten Sie das Cluster.
	- a) Starten Sie den Masterserver und anschließend alle anderen Server.
	- b) Stellen Sie sicher, dass jeder Server im Cluster funktioniert. Überprüfen Sie *SpectrumFolder*\server\app\repository\wrapper.log auf mögliche Fehler.
	- c) Öffnen Sie jedes Modell nacheinander, und prüfen Sie die Datei wrapper.  $log$  auf Fehler, während Sie direkt mit dem Masterserver verbunden sind (und den Lastenausgleich umgehen).

# <span id="page-66-0"></span>Upgrade eines Clusters mit dem Location Intelligence-Modul

Wenn ein freigegebenes Repository für das Clustering verwendet wird, sind diese zusätzlichen Schritte vor und nach dem Upgrade von Spectrum™ Technology Platform erforderlich. Dieser Aktualisierungsprozess muss auch dann befolgt werden, wenn Sie einen einzelnen Knoten mit einer gemeinsamen Repository-Datenbank haben.

Vor dem Upgrade müssen Sie zu einem Setup für lokale Datenbanken navigieren. Nach dem Upgrade wechseln Sie dann zurück zum Cluster-Setup, indem Sie über repository. xml auf die externe Datenbank verweisen.

**Anmerkung:** Verwenden Sie statt WebDAV die Administrationsumgebung, um die Einstellungen für die Zugriffssteuerung beizubehalten. Anweisungen zur Verwendung der Administrationsumgebung finden Sie im Abschnitt "Verwaltung" des Spectrum *Spatial-Handbuchs*. Die limrepo-Befehle in der Administrationsumgebung waren erstmals in der Version 11.0 verfügbar. Wenn Sie ein Upgrade von einer Version vor 11.0 durchführen, müssen Sie WebDAV verwenden.

- 1. Sichern Sie das Repository vor dem Upgrade von Spectrum™ Technology Platform, indem Sie die folgenden Schritte ausführen.
	- a) Wählen Sie einen Knoten aus dem Cluster aus. Dies wird der Seed-Knoten sein (siehe **[Installieren](#page-49-0) eines Clusters** auf Seite 50).
	- b) Sichern Sie mit dem Befehl limrepo export der Administrationsumgebung mit ACL den Repository-Inhalt, und verweisen Sie dabei auf den Seed-Knoten.
	- c) Sichern Sie den Order Spectrum\server\modules\spatial\jackrabbit zu einem Speicherort außerhalb des Installationsordners.
- 2. Ändern Sie die freigegebene Repository-Datenbank in eine lokale Datenbank (vorübergehend zu Upgrade-Zwecken). Führen Sie die folgenden Schritte für alle Knoten im Cluster aus.
	- a) Halten Sie den Spectrum™ Technology Platform-Server auf allen Knoten an (Anweisungen dazu finden Sie unter **[Beenden](#page-71-0) eines Clusters** auf Seite 72).
	- b) Löschen Sie die Ordner "repository", "version", "workspaces" und die Datei lock.properties (falls vorhanden) aus dem Jackrabbit-Ordner (Spectrum\server\modules\spatial\jackrabbit).
	- c) Kopieren Sie die Inhalte von repository.standalone.xml nach repository.xml.
	- d) Starten Sie den Spectrum™ Technology Platform-Server auf allen Knoten (Anweisungen dazu finden Sie unter **Starten eines [Clusters](#page-70-0)** auf Seite 71).
	- e) Importieren Sie bei allen Knoten die Repository-Inhalte (die Sie in Schritt 1b gesichert haben) unter Verwendung des Befehls limrepo import mit ACL in das Repository.
	- f) Stoppen Sie den Spectrum™ Technology Platform-Server.
- 3. Aktualisieren Sie Spectrum™ Technology Platform anhand der üblichen Schritte unter **[Upgrade](#page-60-0) eines [Clusters](#page-60-0)** auf Seite 61 auf allen Knoten auf die neue Version.
- 4. Sichern Sie, nachdem das Spectrum™ Technology Platform-Upgrade abgeschlossen ist, nur auf dem Seed-Knoten die aktualisierten Inhalte, indem Sie folgende Schritte ausführen:
	- a) Laden Sie auf dem Seed-Knoten die Administrationsumgebung vom aktualisierten Spectrum™ Technology Platform-Server herunter.
	- b) Sichern Sie mit dem Befehl limrepo export mit ACL die Repository-Inhalte, und verweisen Sie dabei auf den Seed-Knoten.
	- c) Halten Sie den Spectrum™ Technology Platform-Server auf allen Knoten an (Anweisungen dazu finden Sie unter **[Beenden](#page-71-0) eines Clusters** auf Seite 72).
	- d) Sichern Sie auf allen Knoten den aktualisierten Order Spectrum\server\modules\spatial\jackrabbit zu einem Speicherort außerhalb des Installationsordners.
- 5. Ändern Sie auf allen Knoten von Spectrum™ Technology Platform die Konfiguration, um die allgemeine Datenbank anzugeben.
	- a) Kopieren Sie die Inhalte von repository.<databaseType>.xml nach repository.xml im Ordner server/modules/spatial/jackrabbit, wobei <databaseType> der entsprechende Typ Ihrer Datenbank ist (Postgres, Oracle oder MSSQL).
	- b) In repository.xml:
		- Ändern Sie den Abschnitt "DataSource" anhand des Hostnamens des Servers, des Ports, der Datenbank, des Benutzers und des Kennworts.
		- Ändern Sie den Abschnitt "Cluster", um eine eindeutige Cluster-ID wie "Node1" zuzuweisen. Vergewissern Sie sich, dass allen nachfolgenden Knoten im Cluster eindeutige IDs zugewiesen sind (z. B. Node2, Node3).
		- Speichern Sie die Änderungen in repository.xml.
	- c) Entfernen Sie folgende Ordner aus dem Ordner /server/modules/spatial/jackrabbit: repository, version, workspaces.
- 6. Wenn Ihre Datenbank bereits Repository-Inhalte enthalten hat, müssen Sie die Tabellen entfernen, damit ein sauberes Repository erstellt werden kann.
	- default\_binval
	- default\_bundle
	- default\_names
	- default\_refs
	- rep\_fsentry
	- rep\_global\_revision
	- rep\_journal
	- rep\_local\_revisions
	- security binval
	- security\_bundle
	- security\_names
- security refs
- version binval
- version bundle
- version names
- version refs

Wenn Sie Oracle verwenden, löschen Sie außerdem version seg names id, security seq names id und default seq names id.

- 7. Importieren Sie nur auf dem Seed-Knoten die gesicherten Repository-Inhalte.
	- a) Starten Sie den Spectrum™ Technology Platform-Server (Anleitungen dazu finden Sie unter **Starten eines [Clusters](#page-70-0)** auf Seite 71).
	- b) Importieren Sie die Inhalte mithilfe des Befehls limrepo import mit dem Seed-Knoten als Ziel.
- 8. Starten Sie die restlichen Knoten im Cluster (Anleitungen dazu finden Sie unter **[Starten](#page-70-0) eines [Clusters](#page-70-0)** auf Seite 71).

# <span id="page-68-0"></span>Entfernen eines Knotens aus einem Cluster

Halten Sie den Spectrum™ Technology Platform-Server an, um einen Knoten aus einem Cluster zu entfernen.

- 1. Stoppen Sie den Spectrum™ Technology Platform-Server mithilfe des Skriptes *ServerOnlyDirectory*/server/bin/server.stop.
- 2. Beenden Sie den Knoten, den Sie entfernen möchten:

Ändern Sie das Arbeitsverzeichnis in das Verzeichnis bin des Spectrum™ Technology Platform-Servers, "sourcen" Sie die Datei setup (. ./setup) und geben Sie dann den folgenden Befehl ein: ./server.stop.

Klicken Sie unter Windows mit der rechten Maustaste auf das Symbol Spectrum™ Technology Platform auf der Taskleiste, und wählen Sie **Spectrum™ stoppen** aus.

- 3. Öffnen Sie die Datei server/app/conf/spectrum-container.properties in einem Texteditor und legen Sie spectrum.cluster.enabled auf false fest.
- 4. Öffnen Sie auf den einzelnen anderen Knoten im Cluster die Datei spectrum-container.properties und entfernen Sie den Knoten aus der Eigenschaft spectrum.cluster.seeds.

**Für Benutzer des Location Intelligence-Moduls:** Wenn der Knoten eigenständig bleiben und außerhalb des Clusters ausgeführt werden soll, kopieren Sie die ursprüngliche Datei repository.xml zurück und entfernen Sie für jede Instanz von Spectrum™ Technology Platform die folgenden Ordner aus dem Verzeichnis / server/modules/spatial/jackrabbit: Repository, Version, Arbeitsbereiche. Starten Sie den Server neu, und importieren Sie den Inhalt der Datenbank.

# <span id="page-69-0"></span>Hinzufügen von Modulen zu einem Cluster

In dieser Prozedur wird beschrieben, wie Sie ein Modul oder mehrere Module zu einem vorhandenen Cluster hinzufügen.

1. Beenden Sie alle Spectrum™ Technology Platform-Knoten im Cluster. Weitere Informationen finden Sie unter **[Beenden](#page-71-0) eines Clusters** auf Seite 72. Wenn Ihr Cluster über ein getrenntes Konfigurationsdatenbankcluster verfügt, müssen Sie nur das Servercluster beenden, nicht das Konfigurationsdatenbankcluster.

**Warnung:** Sie müssen das Cluster mit der unter **[Beenden](#page-71-0) eines Clusters** auf Seite 72 beschriebenen Prozedur beenden, um einen Verlust von Daten zu verhindern.

- 2. Installieren Sie das hinzuzufügende Modul bzw. die hinzuzufügenden Module auf einem beliebigen Knoten im Cluster.
- 3. Öffnen Sie die folgende Datei in einem Texteditor:

server/app/conf/spectrum-container.properties

- 4. Entfernen Sie in der Eigenschaft spectrum.cluster.seeds alle Hostnamen und IP-Adressen, mit Ausnahme der für diesen Server. Speichern Sie die Hostnamen und IP-Adressen, damit Sie sie zu einem späteren Zeitpunkt wieder hinzufügen können.
- 5. Speichern Sie die Datei.
- 6. Starten Sie den Server.

**Anmerkung:** Warten Sie, bis der Server vollständig hochgefahren wurde, bevor Sie fortfahren.

- 7. Fügen Sie in der Datei spectrum-container.properties die Hostnamen und IP-Adressen hinzu, die Sie entfernt haben.
- 8. Speichern Sie die Datei. Sie müssen den Server nicht neu starten.
- 9. Installieren Sie die Module auf den einzelnen anderen Knoten im Cluster. Starten Sie die einzelnen Knoten, nachdem Sie die Module darauf installiert haben. Warten Sie, bis die jeweiligen Knoten vollständig gestartet wurden, bevor Sie die Module auf dem nächsten Knoten installieren. Die Eigenschaft spectrum.cluster.seeds muss bei der Installation von Modulen auf den nachfolgenden Knoten nicht geändert werden.

# <span id="page-70-0"></span>Starten eines Clusters

Wenn alle Knoten in einem Cluster angehalten wurden, müssen Sie wie folgt vorgehen, um das Cluster sicher zu starten und den Verlust von Daten zu vermeiden.

1. Entfernen Sie die Seed-Knoten auf dem zuletzt beendeten Knoten, und starten Sie den Server.

**Warnung:** Der zuletzt angehaltene Knoten muss zuerst gestartet werden und ein Seed-Knoten sein. Wenn Sie einen anderen Knoten zuerst starten, gehen Daten wie der Auftragsverlauf oder Konfigurationseinstellungen eventuell verloren. Wenn Sie nicht wissen, welcher Knoten zuletzt beendet wurde, überprüfen Sie im Wrapper-Protokoll eines jeden Knotens die Zeitmarke der Beendigungsmeldung. Sie finden das Wrapper-Protokoll unter: *Spectrum*

*Location*\server\app\repository\logs\wrapper.log.

a) Öffnen Sie die folgende Datei in einem Texteditor:

server/app/conf/spectrum-container.properties

- b) Entfernen Sie in der Eigenschaft spectrum.cluster.seeds alle Hostnamen und IP-Adressen, mit Ausnahme der für diesen Server. Speichern Sie die Hostnamen und IP-Adressen, damit Sie sie zu einem späteren Zeitpunkt wieder hinzufügen können.
- c) Speichern Sie die Datei.
- d) Starten Sie den Server.
- e) Warten Sie, bis der Spectrum™ Technology Platform-Server *vollständig* gestartet wurde.

Die Information, ob der Spectrum™ Technology Platform-Server vollständig gestartet wurde, erhalten Sie im Wrapper-Protokoll: *Spectrum Location*\server\app\repository\logs\wrapper.log. Die folgende Nachricht wird angezeigt, wenn der Server vollständig gestartet wurde:

```
Pitney Bowes Spectrum(TM) Technology Platform (Version Version
Number) Started.
```
- f) Fügen Sie in der Eigenschaftendatei spectrum-container.properties in der Eigenschaft spectrum.cluster.seeds die Hostnamen oder IP-Adressen hinzu, die Sie entfernt haben, und trennen Sie diese durch ein Komma voneinander.
- g) Speichern Sie die Datei und schließen Sie sie. Sie müssen den Server nicht neu starten.
- 2. Starten Sie die anderen Knoten im Cluster.

**Warnung:** Warten Sie, bis der erste Knoten *vollständig* gestartet wurde, bevor Sie zusätzliche Knoten starten. Wenn Sie zusätzliche Knoten starten, bevor der erste gestartet wurde, gehen Daten eventuell verloren.

# <span id="page-71-0"></span>Beenden eines Clusters

So beenden Sie ein gesamtes Cluster:

- 1. Identifizieren Sie, bei welchen Knoten es sich um Seed-Knoten handelt. Öffnen Sie hierfür die Datei *SpectrumFolder*/server/app/conf/spectrum-container.properties und überprüfen Sie die Knoten, die in der Eigenschaft spectrum.cluser.seeds aufgeführt sind.
- 2. Fahren Sie jeden Spectrum™ Technology Platform-Server im Cluster herunter. Stellen Sie dabei sicher, dass der letzte beendete Knoten ein Seed-Knoten ist.
- 3. Ändern Sie das Arbeitsverzeichnis in das Verzeichnis bin des Spectrum™ Technology Platform-Servers, führen Sie die Datei "setup" aus und geben Sie anschließend den folgenden Befehl ein: ./server.stop.

**Warnung:** Bei dem ersten von Ihnen gestarteten Knoten muss es sich um den Knoten handeln, der zuletzt beendet wurde. Zudem muss dieser Knoten ein Seed-Knoten sein. Auf diese Weise kann ein Datenverlust verhindert werden.

<span id="page-71-1"></span>4. Notieren Sie sich, welchen Knoten Sie zuletzt beendet haben. Sie benötigen diese Informationen beim Hochfahren des Clusters.

# Verwenden von Enterprise Designer mit einem Cluster

- 1. Starten Sie Enterprise Designer.
- 2. Geben Sie den Servernamen des Lastenausgleichs in das Feld **Servername** ein.
- 3. Geben Sie den Port, auf dem der Lastenausgleich gemäß Ihrer Konfiguration lauschen soll, im Feld **Port** ein.

**Anmerkung:** Eingabedateien, Ausgabedateien und Datenbankressourcen müssen sich auf einem freigegebenen Laufwerk, einem Dateiserver oder einem allgemein zugänglichen Speicherort befinden. Andernfalls müssen alle Dateien auf jeden Server geladen werden, der einen Spectrum™ Technology Platform-Server hostet, und müssen sich auf demselben Pfad befinden.

Nach der Anmeldung können Sie Enterprise Designer wie gewohnt verwenden. Die durchgeführten Aktionen werden auf alle Instanzen von Spectrum™ Technology Platform im Cluster angewendet, auf dem Sie angemeldet sind.
# Deaktivieren von Host-Überprüfungen bei der Token-Authentifizierung

Bei der Token-Authentifizierung prüft der Spectrum™ Technology Platform-Server das vom Client bereitgestellte Token, bevor er auf die Anforderung antwortet. Der Server überprüft das Token, um festzustellen, ob es abgelaufen ist, ob es korrekt verschlüsselt wurde und ob es dem korrekten Host entstammt. Bei Sitzungstokens überprüft der Server zudem die Sitzungskennung. Wenn eine dieser Prüfungen fehlschlägt, wird das Token abgelehnt und der Server antwortet nicht auf die Anforderung.

In einer Cluster-Umgebung werden Anforderungen eventuell so weitergeleitet, dass die Anforderungen von einem anderen Host zu kommen scheinen als demjenigen, der im Token angegeben ist. Als Folge wird die Fehlermeldung "Ungültiges Token" angezeigt. Nehmen wir beispielsweise an, dass Ihnen ein Cluster mit zwei Knoten gemäß der folgenden Darstellung vorliegt:

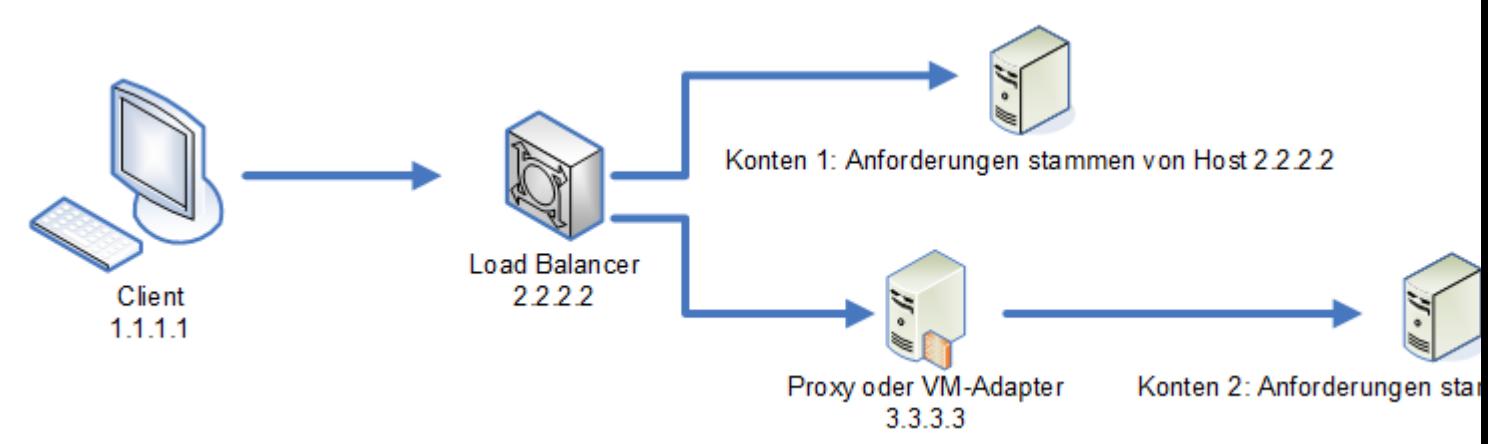

Nehmen wir weiterhin an, dass der Client eine Anforderung sendet und diese Anforderung an Knoten 1 geleitet wird. Ein Token wird erstellt und an den Host 2.2.2.2 (den Lastenausgleich) geknüpft, da die Anforderung für den Knoten aus dem Lastenausgleich gesendet wurde. Wenn die nächste Anforderung von dem Client zum Knoten 2 geleitet wird, bleibt das Token an den Host 2.2.2.2 geknüpft. Allerdings scheint die Anforderung dann von dem Proxyserver 3.3.3.3 gesendet worden zu sein. In diesem Fall lehnt der Knoten das Token ab, da es scheint, dass es nicht mit dem Host verknüpft ist, von dem die Anforderung gesendet wurde.

Konfigurieren Sie den Spectrum™ Technology Platform-Server dann entsprechend, damit er die im Token enthaltenen Hostinformationen ignoriert. Diese Konfiguration sollte nur dann vorgenommen werden, wenn Ihre Umgebung über unterschiedliche Netzwerkgeräte zwischen dem Lastenausgleich und den Knoten verfügt. Wenn alle Knoten demselben Netzwerkgerät angehören, muss die Hostüberprüfung nicht deaktiviert werden.

**Anmerkung:** Wenn Sie dieses Verfahren anwenden, werden Clienttokens zu Open-Tokens, da die Hostüberprüfung deaktiviert wird. Sitzungstokens sind weiterhin an eine spezifische Sitzungskennung geknüpft, jedoch an keinen spezifischen Host.

- 1. Öffnen Sie die folgende Eigenschaftsdatei auf dem Spectrum™ Technology Platform-Server: *SpectrumLocation*/server/app/conf/spectrum-container.properties
- 2. Setzen Sie die folgende Eigenschaft auf false.

spectrum.security.authentication.token.remoteClientCheck.enabled=false

- 3. Speichern Sie die Eigenschaftsdatei und schließen Sie sie.
- 4. Wiederholen Sie diesen Vorgang auf allen Knoten im Cluster.

# 4 - Cluster mit separater Konfigurationsdatenbank

# In this section

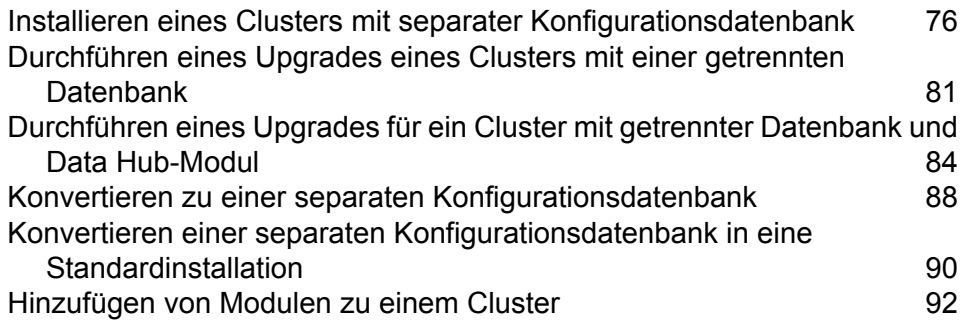

# <span id="page-75-0"></span>Installieren eines Clusters mit separater Konfigurationsdatenbank

Diese Prozedur erstellt zwei Cluster: eins für die Serverknoten und eins für die Konfigurationsdatenbankknoten. Die Knoten im Servercluster verweisen für ihre Konfigurationsdaten auf die Server im Konfigurationsdatenbankcluster. Die Knoten im Konfigurationsdatenbankcluster replizieren ihre Daten untereinander.

Im folgenden Diagramm wird dieses Installationsszenario veranschaulicht:

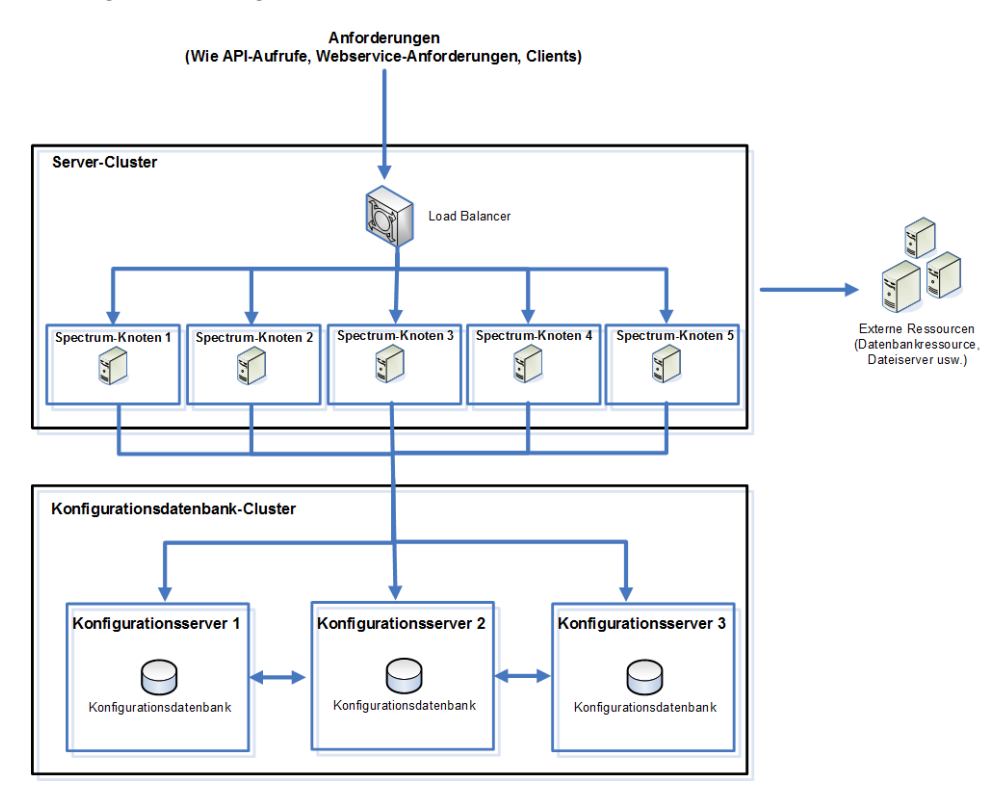

Um eine separate Datenbank zu installieren, installieren Sie zuerst die Konfigurationsdatenbank auf Servern in einem Cluster, installieren Sie dann den Server auf Knoten in einem separaten Cluster. Mindestens eine Konfigurationsdatenbank muss ausgeführt werden, bevor Sie den Server installieren können.

**Anmerkung:** Im Falle einer getrennten Clusterkonfiguration für die Datenbankkonfiguration, wie hier gezeigt, können Sie den Lastenausgleich nur auf den Spectrum-Servercluster anwenden. Sie können den Lastenausgleich nicht auf den getrennten Datenbankcluster anwenden.

- 1. Legen Sie das Spectrum™ Technology Platform-Installationsprogramm auf dem Server ab, auf dem Sie die Konfigurationsdatenbank installieren möchten.
- 2. Führen Sie installdb.sh aus.
- 3. Folgen Sie den Anweisungen, um die Konfigurationsdatenbank zu installieren.
- 4. Bearbeiten Sie die Datei Database/repository/spectrum-container.properties, wie unter **Clustereigenschaften für ein [Konfigurationsdatenbankcluster](#page-79-0)** auf Seite 80 beschrieben.
- 5. Speichern Sie spectrum-container.properties und schließen Sie die Datei.
- 6. Starten Sie die Konfigurationsdatenbank.

Um die Konfigurationsdatenbank zu starten, ändern Sie das Arbeitsverzeichnis in das Verzeichnis bin des Spectrum™ Technology Platform-Servers, führen Sie die Datei "setup" aus und geben Sie anschließend den folgenden Befehl ein: ./server.start.

- 7. Installieren Sie die Konfigurationsdatenbank nach Bedarf auf zusätzlichen Servern, um das Konfigurationsdatenbankcluster zu vervollständigen.
- 8. Installieren Sie das Server-Cluster auf einem Server, auf dem Sie einen Knoten hosten möchten. Anweisungen finden Sie unter **[Installieren](#page-30-0) eines neuen Servers** auf Seite 31.

**Wichtig:** Wählen Sie bei der Installation der einzelnen Server im Installationsprogramm die Option **Nur Server** aus, und geben Sie Host und Port von einem oder mehreren der Konfigurationsdatenbankserver an. Sie finden den Port in der Datei

*InstallationLocation*\Database\repository\spectrum-container.properties. Der Port ist in der Eigenschaft spectrum.repository.server.connector.bolt.port angegeben.

a) Beenden Sie den Spectrum™ Technology Platform-Server, wenn er ausgeführt wird. Um den Server zu stoppen, ändern Sie das Arbeitsverzeichnis in das Verzeichnis bin des Spectrum™ Technology Platform-Servers, führen Sie die Datei "setup" aus und geben Sie

anschließend den folgenden Befehl ein: ./server.stop.

- a) Bearbeiten Sie die Eigenschaften in der Datei server/app/conf/spectrum-container.properties, wie unter **[Clustereigenschaften](#page-53-0)** auf Seite 54 beschrieben.
- b) Speichern Sie die Datei spectrum-container.properties und schließen Sie sie.
- c) Einige Module verfügen über modulspezifische Einstellungen, die Sie konfigurieren müssen, damit die Module in einem Cluster funktionsfähig sind.

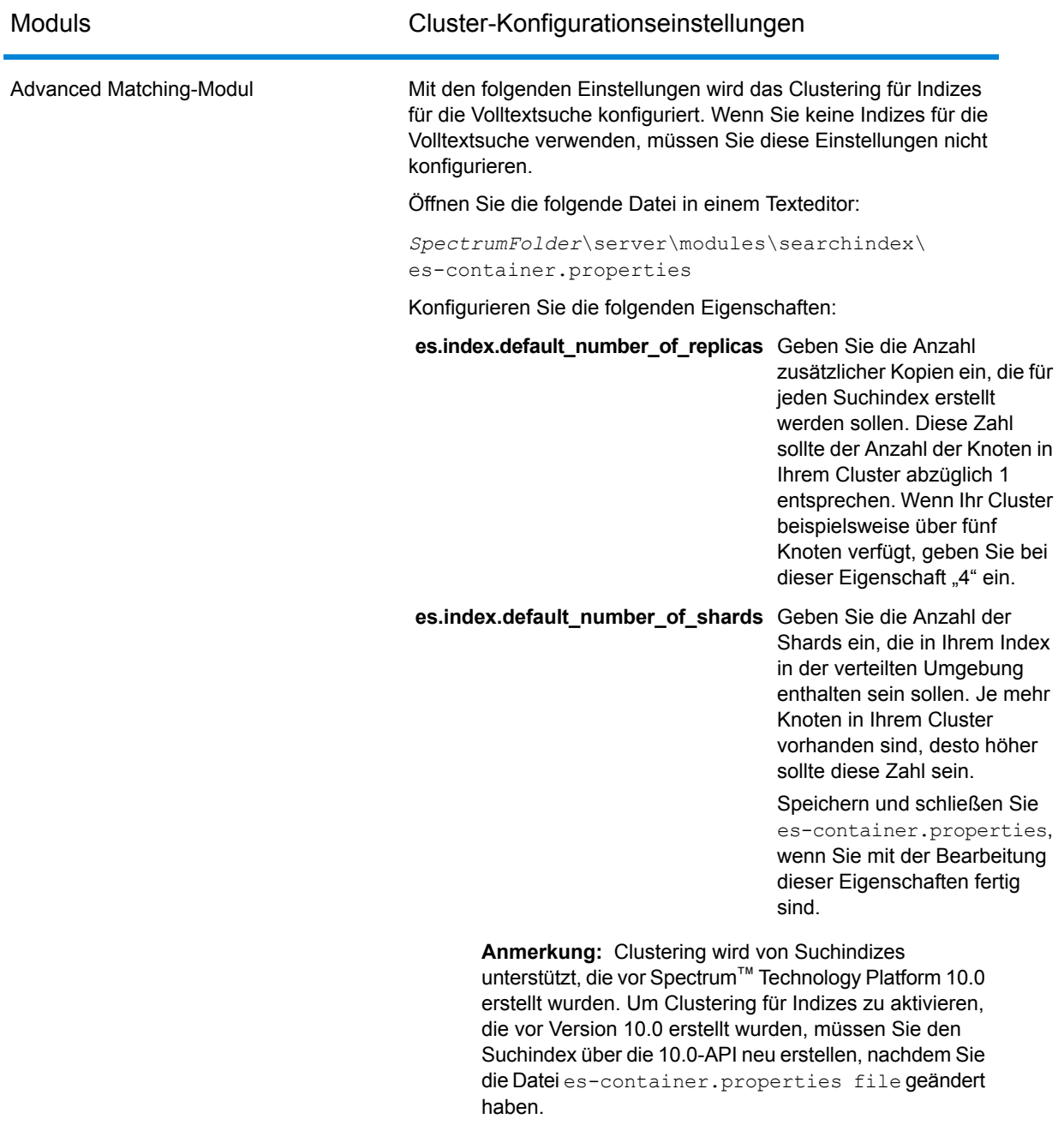

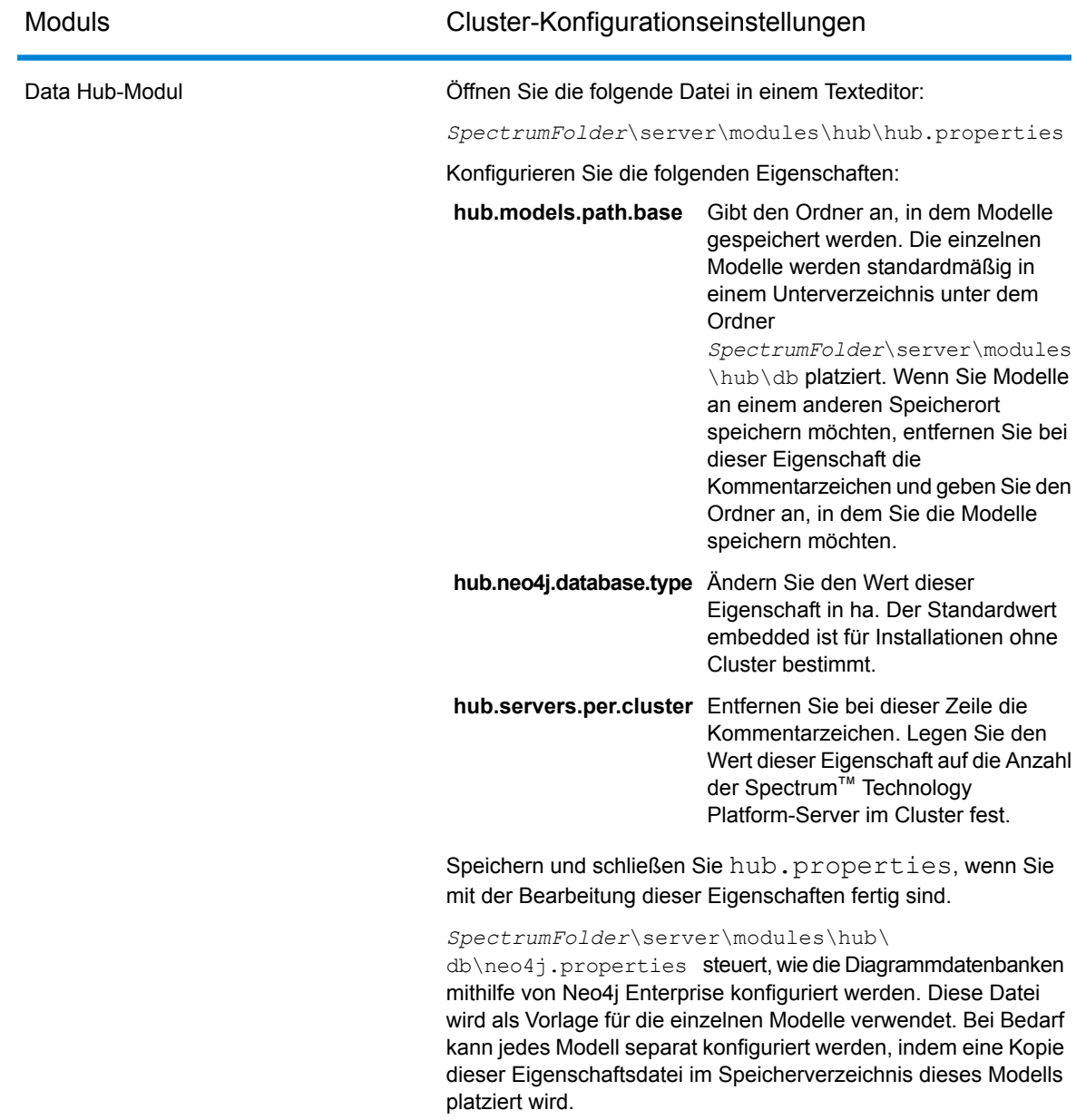

d) Starten Sie den Server.

Um den Server zu starten, ändern Sie das Arbeitsverzeichnis in das Verzeichnis bin des Spectrum™ Technology Platform-Servers, führen Sie die Datei "setup" aus und geben Sie anschließend den folgenden Befehl ein: ./server.start.

- e) Wiederholen Sie diese Prozedur für die Installation zusätzlicher Knoten im Servercluster.
- 9. Kehren Sie nach der Installation aller Knoten im Servercluster zum ersten Knoten zurück, den Sie im Servercluster installiert haben, und fügen Sie die anderen Knoten als Seed-Knoten hinzu.
- a) Öffnen Sie auf dem ersten installierten Knoten die Eigenschaftendatei server/app/conf/spectrum-container.properties.
- b) Fügen Sie in der Eigenschaft spectrum.cluster.seeds den Hostnamen oder die IP-Adresse der anderen Knoten im Cluster hinzu, und trennen Sie diese durch ein Komma.
- c) Speichern Sie die Datei spectrum-container.properties und schließen Sie sie. Sie müssen den Server nicht neu starten.

# <span id="page-79-0"></span>Clustereigenschaften für ein Konfigurationsdatenbankcluster

Ein Konfigurationsdatenbankcluster ist ein Cluster, bei dem alle Knoten nur die Konfigurationsdatenbank, nicht den Server, enthalten. Wenn Sie ein Cluster einrichten, bei dem der Server und die Konfigurationsdatenbank zusammen auf einem Knoten installiert sind, oder wenn Sie ein Cluster einrichten, das nur für einen Server vorgesehen ist, finden Sie unter **[Clustereigenschaften](#page-53-0)** auf Seite 54 weitere Informationen.

Die Einstellungen für ein Konfigurationsdatenbankcluster befinden sich in der folgenden Eigenschaftendatei:

Database\repository\spectrum-container.properties

In dieser Tabelle werden die einzelnen Eigenschaften beschrieben:

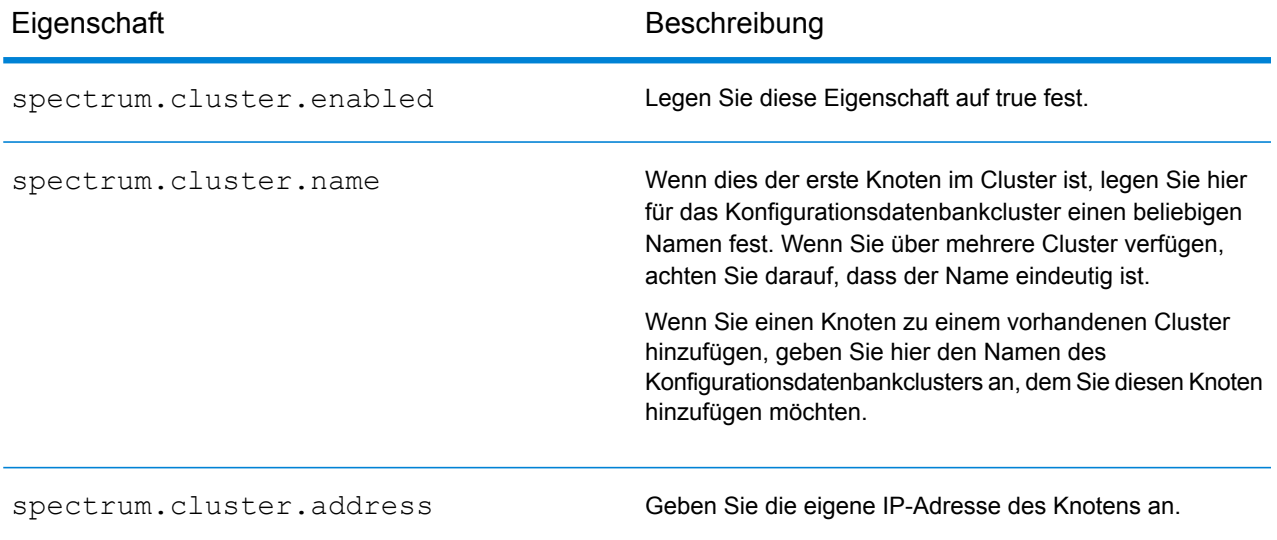

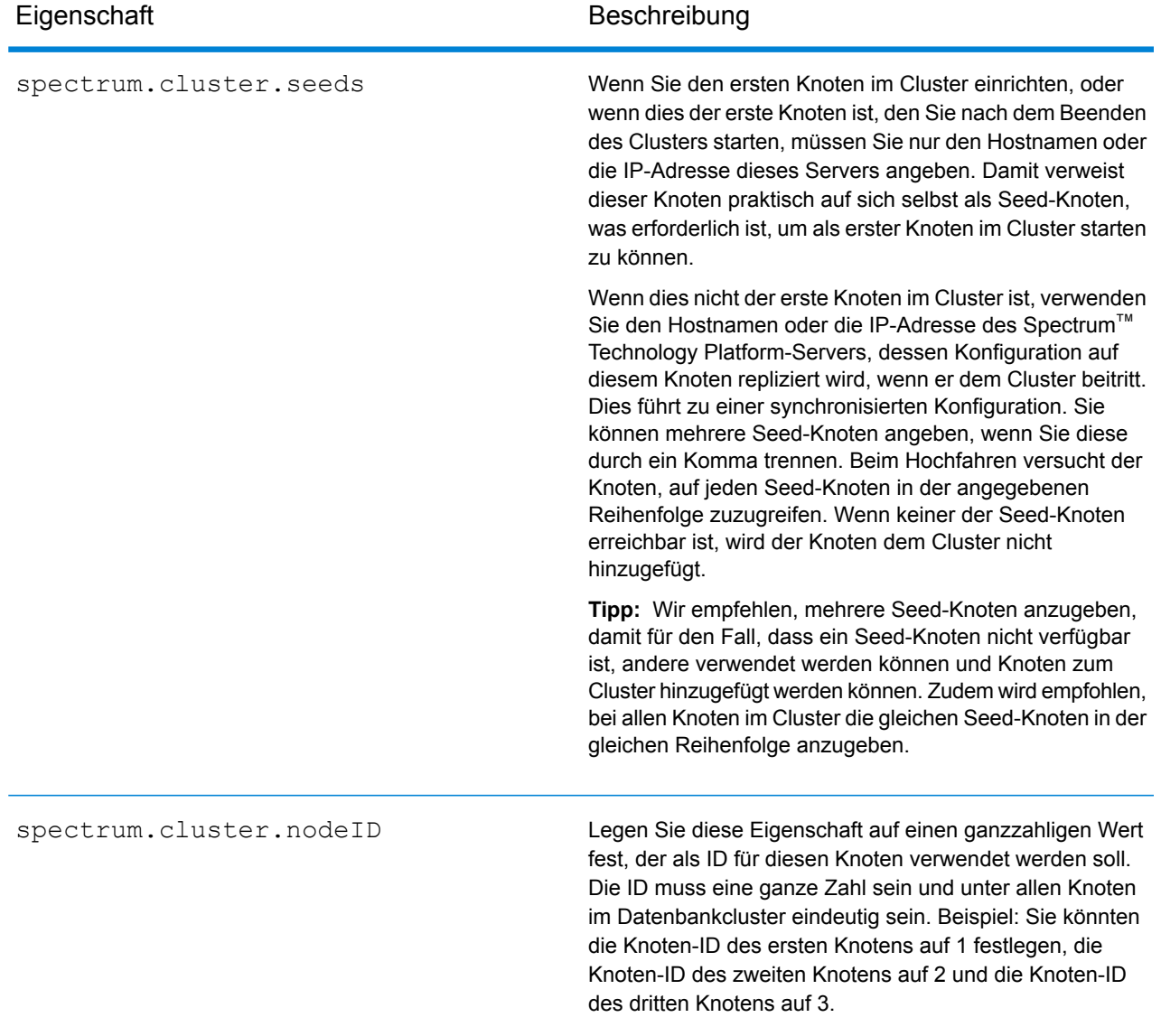

# <span id="page-80-0"></span>Durchführen eines Upgrades eines Clusters mit einer getrennten Datenbank

Voraussetzungen:

• Lesen Sie vor einem Upgrade die Versionshinweise für die neue Version. Die Versionshinweise enthalten wichtige Informationen zur Kompatibilität und zu unterstützten Upgrade-Pfaden sowie modulspezifische Empfehlungen zu Datensicherungen.

• Wenden Sie alle aktuellen Aktualisierungen für Ihr Betriebssystem an, insbesondere diejenigen, die zur Java-Problembehandlung dienen.

In diesem Abschnitt wird beschrieben, wie ein Upgrade von Spectrum™ Technology Platform durchgeführt wird, wenn Sie die Konfigurationsdatenbank vom Server getrennt haben. Um ein Upgrade einer Umgebung mit einer getrennten Konfigurationsdatenbank durchzuführen, führen Sie zuerst ein Upgrade des Konfigurationsdatenbankclusters und dann des Serverclusters durch.

1. Sichern Sie den Server. Anweisungen zum Erstellen einer Sicherung finden Sie im *Administratorhandbuch*.

**Wichtig:** Wir empfehlen Ihnen, vor der Durchführung des Upgrades eine Sicherung zu erstellen, damit Sie Ihre Flüsse, Sicherheitseinstellungen und anderen Einstellungen wiederherstellen können, wenn während des Upgrade-Prozesses ein Fehler auftritt.

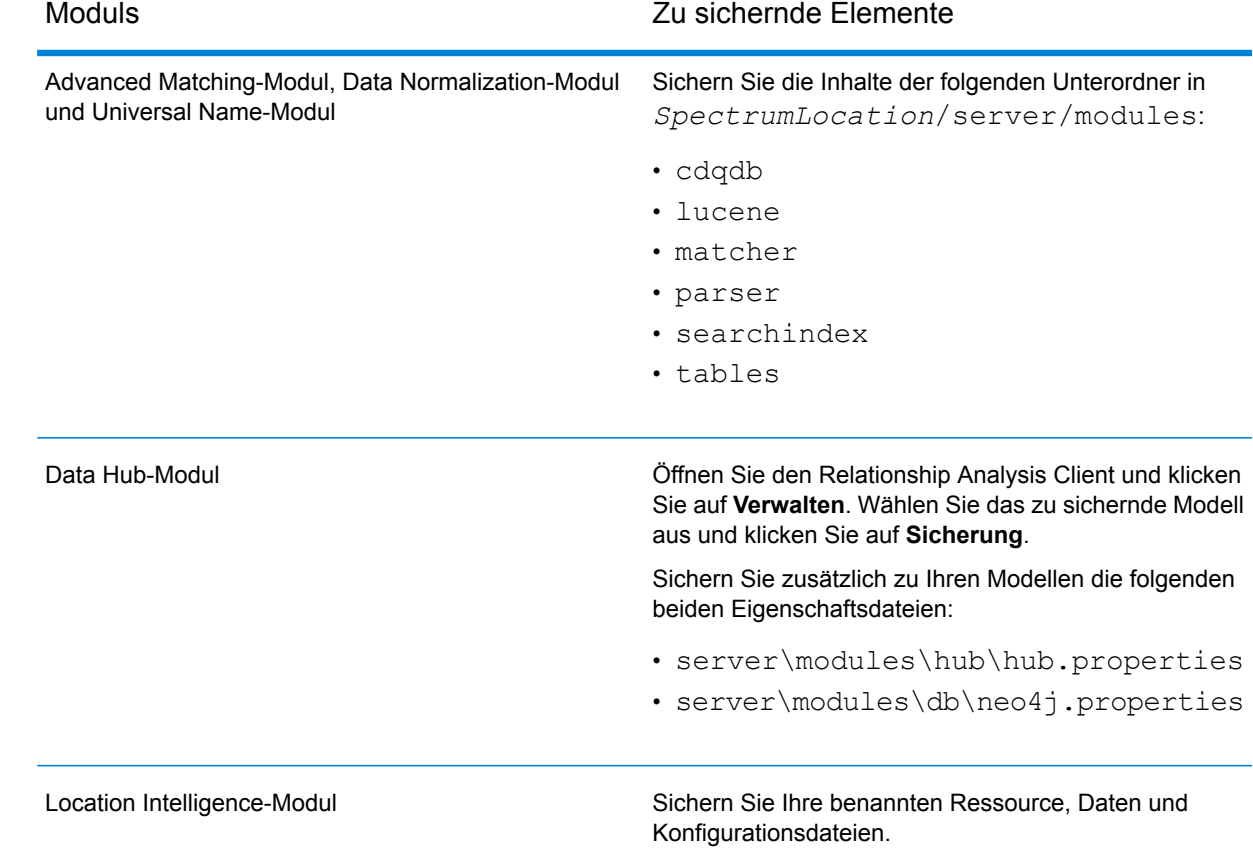

2. Sichern Sie modulspezifische Daten aller folgenden Module, sofern diese installiert sind.

3. Beenden Sie alle Knoten im Servercluster und dann alle Knoten im Konfigurationsdatenbankcluster. Merken Sie sich den letzten Knoten, den Sie im Konfigurationsdatenbankcluster beenden. Sie müssen diesen Knoten nach dem Upgrade zuerst starten. Anweisungen zum Beenden eines Clusters finden Sie unter **[Beenden](#page-71-0) eines Clusters** auf Seite 72.

- 4. Führen Sie für den *letzten* Knoten, den Sie abschalten, den Befehl installdb.sh aus.
- 5. Das Installationsprogramm führt ein Upgrade der Konfigurationsdatenbank durch.

**Warnung:** Der erste Knoten, für den Sie ein Upgrade durchführen, muss der letzte Knoten sein, der beendet wurde. Dies deshalb, weil auf einigen Betriebssystemen die Konfigurationsdatenbank am Ende des Updateprozesses automatisch startet. Wenn der erste Knoten, der startet, nicht der letzte Knoten ist, der beendet wurde, können Daten wie Auftragsverlauf und Konfigurationseinstellungen verloren gehen. Wenn Sie nicht wissen, welcher Knoten zuletzt beendet wurde, überprüfen Sie im Wrapper-Protokoll eines jeden Knotens die Zeitmarke der Beendigungsmeldung. Sie finden das Wrapper-Protokoll unter: *Spectrum Location*\Database\repository\logs\wrapper.log.

6. Stoppen Sie die Konfigurationsdatenbank. Führen Sie das Skript *DBonlyDirectory*/server/bin/server.stop aus, um die Spectrum™ Technology Platform-Datenbank zu stoppen.

**Wichtig:** Versuchen Sie nicht, den Server zu stoppen, bis er zum ersten Mal vollständig gestartet ist. Wenn Sie den Server vor Abschluss seines ersten Starts stoppen, kann Ihre Installation unbrauchbar werden.

- 7. Konfigurieren Sie das Clustering für das Datenbankcluster.
	- a) Bearbeiten Sie die Datei Database/repository/spectrum-container.properties, wie unter **Clustereigenschaften für ein [Konfigurationsdatenbankcluster](#page-79-0)** auf Seite 80 beschrieben.
	- b) Speichern Sie die Datei spectrum-container.properties und schließen Sie sie.
	- c) Starten Sie den *letzten* Knoten, der im Konfigurationsdatenbankcluster beendet wurde. Um die Konfigurationsdatenbank zu starten, ändern Sie das Arbeitsverzeichnis in das Verzeichnis bin des Spectrum™ Technology Platform-Servers, führen Sie die Datei "setup" aus und geben Sie anschließend den folgenden Befehl ein: ./server.start.
	- d)
	- e) Nachdem die aktualisierte Konfigurationsdatenbank vollständig gestartet wurde, wiederholen Sie die vorherigen Schritte, um ein Upgrade für jeden der verbleibenden Server im Konfigurationsdatenbankcluster durchzuführen und jeden von ihnen zu starten.
- 8. Führen Sie ein Upgrade für jeden Knoten im Servercluster durch. Weitere Informationen finden Sie unter **[Upgrade](#page-60-0) eines Clusters** auf Seite 61.

**Wichtig:** Wählen Sie bei der Installation der einzelnen Server im Installationsprogramm die Option **Nur Server** aus, und geben Sie Host und Port von einem oder mehreren der Konfigurationsdatenbankserver an. Sie finden den Port in der Datei

*InstallationLocation*\Database\repository\spectrum-container.properties. Der Port ist in der Eigenschaft spectrum.repository.server.connector.bolt.port angegeben.

**Anmerkung:** Jeder Auftrag oder Unterfluss, der während eines Server-Upgrades im System gespeichert wird, wird als verfügbar gemacht markiert, um für diese Aufträge und Unterflüsse dasselbe Verhalten wie vor dem Upgrade zu bieten. Jeder Auftrag oder Unterfluss, der vor dem Upgrade exportiert wurde, wird nicht verfügbar gemacht. Sie müssen diese Aufträge oder Unterflüsse daher manuell verfügbar machen, wenn Sie sie wieder zurück in das System importieren.

Bei einigen Modulen sind Schritte nach dem Upgrade erforderlich, die Sie ausführen müssen.

Data Hub-Modul

#### Öffnen Sie die Datei

server/modules/hub/neo4j.properties in einem Texteditor, und legen Sie die Eigenschaft allow store upgrade auf true fest. Der Zweck dieser Eigenschaft liegt darin, vor unbeabsichtigten und irreversiblen Store Upgrades zu schützen. Indem Sie diese Eigenschaft auf "true" einstellen, geben Sie an, dass Ihnen die Auswirkungen beim Fortfahren mit einem Upgrade bewusst sind und dass Sie die erforderlichen Vorkehrungen vor dem Fortfahren getroffen haben.

Starten Sie den Spectrum™ Technology Platform-Server neu. Der Server wird für jedes Modell ein Upgrade durchführen. Untersuchen Sie die Datei server/app/repository/logs/wrapper.log auf Fehler oder Warnmeldungen. Öffnen Sie, nachdem bei allen Modellen das Upgrade durchgeführt wurde, erneut die Datei hub.properties und kommentieren Sie die Eigenschaft allow store upgrade aus.

# <span id="page-83-0"></span>Durchführen eines Upgrades für ein Cluster mit getrennter Datenbank und Data Hub-Modul

Voraussetzungen:

- Lesen Sie vor einem Upgrade die Versionshinweise für die neue Version. Die Versionshinweise enthalten wichtige Informationen zur Kompatibilität und zu unterstützten Upgrade-Pfaden sowie modulspezifische Empfehlungen zu Datensicherungen.
- Wenden Sie alle aktuellen Aktualisierungen für Ihr Betriebssystem an, insbesondere diejenigen, die zur Java-Problembehandlung dienen.

In diesem Abschnitt wird beschrieben, wie ein Upgrade von Spectrum™ Technology Platform durchgeführt wird, wenn Sie die Konfigurationsdatenbank vom Server getrennt haben und das Data Hub-Modul installiert ist. Der Updateprozess besteht aus diesen Schritten:

- 1. Beenden Sie das Servercluster.
- 2. Beenden Sie das Konfigurationsdatenbankcluster.
- 3. Führen Sie ein Upgrade des letzten Knotens durch, der im Konfigurationsdatenbankcluster gestoppt wurde.
- 4. Führen Sie ein Upgrade der restlichen Knoten im Konfigurationsdatenbankcluster durch.
- 5. Führen Sie ein Upgrade des Servers durch, der als Data Hub-Modul-Master im Servercluster dient.
- 6. Führen Sie ein Upgrade der Nicht-Masterserver im Servercluster durch.

Um ein Upgrade für ein Cluster mit einer getrennten Konfigurationsdatenbank und dem Data Hub-Modul durchzuführen, folgen Sie dieser Anleitung:

1. Sichern Sie den Server. Anweisungen zum Erstellen einer Sicherung finden Sie im *Administratorhandbuch*.

**Wichtig:** Wir empfehlen Ihnen, vor der Durchführung des Upgrades eine Sicherung zu erstellen, damit Sie Ihre Flüsse, Sicherheitseinstellungen und anderen Einstellungen wiederherstellen können, wenn während des Upgrade-Prozesses ein Fehler auftritt.

2. Öffnen Sie den Relationship Analysis Client und klicken Sie auf **Verwalten**. Wählen Sie das zu sichernde Modell aus und klicken Sie auf **Sicherung**.

Sichern Sie zusätzlich zu Ihren Modellen die folgenden beiden Eigenschaftsdateien:

- server\modules\hub\hub.properties
- server\modules\db\neo4j.properties
- 3. Identifizieren Sie, welcher Knoten den Masterserver für das Data Hub-Modul bildet:
	- a) Öffnen Sie einen Webbrowser, und rufen Sie Folgendes auf:

http://*LoadBalancer*:8080/jmx-console/HttpAdaptor/list

b) Scrollen Sie zu **neo4j.org domain** herunter.

Ihnen wird eine Objektgruppe für jedes Modell angezeigt. Das Attribut **Role** im Objekt **HighAvailability** gibt an, ob ein Server den Master für ein Modell bildet.

- c) Wenn Sie mehr als ein Modell haben und jedes Modell über einen anderen Master verfügt, müssen Sie einen Server als Master für alle Modelle festlegen. Starten Sie hierfür das Cluster neu, und öffnen Sie anschließend den Relationship Analysis Client über den Hostnamen oder die IP-Adresse eines der Knoten statt des Lastenausgleichs. Öffnen Sie im Relationship Analysis Client jedes Modell, indem Sie auf jedem Modell eine Abfrage durchführen. Dadurch wird der Server, mit dem Sie verbunden sind, der Master für jedes Modell.
- 4. Beenden Sie alle Nicht-Masterknoten im Servercluster und dann zuletzt den letzten Masterserver. Stoppen Sie die Knoten nacheinander anstatt alle gleichzeitig.

**Wichtig:** Stellen Sie sicher, dass Spectrum™ Technology Platform ohne Fehler angehalten wird. Wenn ein Server nicht ordnungsgemäß angehalten wird, werden Modelle des Data Hub-Moduls nach dem Upgrade nicht erfolgreich geöffnet. Um sicherzustellen, dass Spectrum™

## Technology Platform sauber angehalten wurde, prüfen Sie die Datei

*SpectrumDirectory*\server\app\repository\logs\wrapper.log auf Fehler beim Herunterfahren.

- 5. Beenden Sie alle Knoten im Konfigurationsdatenbankcluster. Merken Sie sich den letzten Knoten, den Sie im Konfigurationsdatenbankcluster beenden. Sie müssen diesen Knoten nach dem Upgrade zuerst starten.
- 6. Führen Sie auf dem *letzten* Knoten im Konfigurationsdatenbankcluster, den Sie herunterfahren, installdb.sh aus. Das Installationsprogramm führt ein Upgrade der Konfigurationsdatenbank durch.

**Warnung:** Der erste Knoten, für den Sie ein Upgrade durchführen, muss der letzte Knoten sein, der beendet wurde. Dies deshalb, weil auf einigen Betriebssystemen die Konfigurationsdatenbank am Ende des Updateprozesses automatisch startet. Wenn der erste Knoten, der startet, nicht der letzte Knoten ist, der beendet wurde, können Daten wie Auftragsverlauf und Konfigurationseinstellungen verloren gehen. Wenn Sie nicht wissen, welcher Knoten zuletzt beendet wurde, überprüfen Sie im Wrapper-Protokoll eines jeden Knotens die Zeitmarke der Beendigungsmeldung. Sie finden das Wrapper-Protokoll unter: *Spectrum Location*\server\app\repository\logs\wrapper.log.

- 7. Konfigurieren Sie das Clustering für das Datenbankcluster.
	- a) Bearbeiten Sie die Datei server/app/conf/spectrum-container.properties, wie unter **Clustereigenschaften für ein [Konfigurationsdatenbankcluster](#page-79-0)** auf Seite 80 beschrieben.
	- b) Speichern Sie die Datei spectrum-container.properties und schließen Sie sie.
	- c) Starten Sie den *letzten* Knoten, der in der Konfigurationsdatenbank beendet wurde. Um die Konfigurationsdatenbank zu starten, ändern Sie das Arbeitsverzeichnis in das Verzeichnis bin des Spectrum™ Technology Platform-Servers, führen Sie die Datei "setup" aus und geben Sie anschließend den folgenden Befehl ein: ./server.start.
	- d) **Warnung:** Der zuletzt angehaltene Knoten muss zuerst gestartet werden und ein Seed-Knoten sein. Wenn Sie einen anderen Knoten zuerst starten, gehen Daten wie der Auftragsverlauf oder Konfigurationseinstellungen eventuell verloren. Wenn Sie nicht wissen, welcher Knoten zuletzt beendet wurde, überprüfen Sie im Wrapper-Protokoll eines jeden Knotens die Zeitmarke der Beendigungsmeldung. Sie finden das Wrapper-Protokoll unter: *Spectrum Location*\server\app\repository\logs\wrapper.log.
	- e) Nachdem die aktualisierte Konfigurationsdatenbank vollständig gestartet wurde, wiederholen Sie die vorherigen Schritte, um ein Upgrade für jeden der verbleibenden Server im Konfigurationsdatenbankcluster durchzuführen und jeden von ihnen zu starten.
- 8. Führen Sie ein Upgrade für den Data Hub-Modul-Masterserver im Servercluster durch.
	- a) Wenn Sie ein Upgrade von Spectrum™ Technology Platform 10.0 oder höher durchführen, muss jedes Modellverzeichnis eine Datei version.data enthalten. Überprüfen Sie alle model.*ModelName*-Unterverzeichnisse, die sich unter *SpectrumDirectory*/server/modules/hub/db befinden, um sicherzustellen, dass sie eine Datei version, data enthalten. Wenn diese Datei in einem Modellverzeichnis

fehlt, kopieren Sie die entsprechende Datei version.data aus einem der Nicht-Masterknoten.

b) **Wichtig:** Starten Sie den Server nicht, nachdem ein Upgrade auf dem Masterserver durchgeführt wurde. Sie müssen die übrigen Schritte noch abschließen.

Führen Sie das Installationsprogramm von Spectrum™ Technology Platform aus, um den Masterserver auf die neue Version von Spectrum™ Technology Platform zu aktualisieren.

c) Öffnen Sie die Datei *SpectrumFolder*\server\modules\hub\db\neo4j.properties in einem Editor und stellen Sie die Eigenschaft dbms.allow format migration auf true ein:

```
dbms.allow_format_migration=true
```
- d) Starten Sie den Spectrum™ Technology Platform-Server.
- e) Öffnen Sie jedes Modell im Relationship Analysis Client, und führen Sie eine Abfrage aus. Sie können eine beliebige Abfrage ausführen.
- f) Stoppen Sie den Spectrum™ Technology Platform-Server.
- g) Öffnen Sie die Datei *SpectrumFolder*\server\modules\hub\hub.properties in einem Editor und stellen Sie die Eigenschaft hub.neo4j.database.type auf ha ein:

hub.neo4j.database.type=ha

- h) Vergleichen Sie die gesicherten Eigenschaftsdateien mit den installierten Dateien, und nehmen Sie die erforderlichen Änderungen vor. Überschreiben Sie neue Dateien nicht mit alten Dateien, da die neuen Dateien eventuell Eigenschaften enthalten, die nicht in den alten Dateien vorhanden sind.
- 9. Führen Sie ein Upgrade für die Data Hub-Modul-Nicht-Masterserver im Servercluster durch.

**Wichtig:** Wählen Sie bei der Installation der einzelnen Server im Installationsprogramm die Option **Nur Server** aus, und geben Sie Host und Port von einem oder mehreren der Konfigurationsdatenbankserver an. Sie finden den Port in der Datei

*InstallationLocation*\Database\repository\spectrum-container.properties. Der Port ist in der Eigenschaft spectrum.repository.server.connector.bolt.port angegeben.

a) Löschen Sie die Modelle im Verzeichnis *SpectrumDirectory*\server\modules\hub\db.

**Warnung:** Löschen Sie die Modelle nicht aus dem Masterserver.

b) **Wichtig:** Starten Sie den Server nicht, nachdem ein Upgrade auf dem Masterserver durchgeführt wurde. Sie müssen die übrigen Schritte noch abschließen.

Führen Sie das Installationsprogramm von Spectrum™ Technology Platform auf einem der Nicht-Masterserver aus, um ihn auf die neue Version von Spectrum™ Technology Platform zu aktualisieren.

c) Öffnen Sie die Datei *SpectrumFolder*\server\modules\hub\hub.properties in einem Editor und überprüfen Sie, ob die Eigenschaft hub.neo4j.database.type auf embedded eingestellt ist:

hub.neo4j.database.type=embedded

- d) Vergleichen Sie die gesicherten Eigenschaftsdateien mit den installierten Dateien, und nehmen Sie die erforderlichen Änderungen vor. Überschreiben Sie neue Dateien nicht mit alten Dateien, da die neuen Dateien eventuell Eigenschaften enthalten, die nicht in den alten Dateien vorhanden sind.
- e) Kopieren Sie die Verzeichnisse *SpectrumFolder*\server\modules\hub\db\model.\* vom Masterserver in den Nicht-Masterserver.
- f) Führen Sie diese Schritte für jeden Nicht-Masterserver im Cluster aus.
- 10. Starten Sie das Cluster.
	- a) Starten Sie den Masterserver und anschließend alle anderen Server.
	- b) Stellen Sie sicher, dass jeder Server im Cluster funktioniert. Überprüfen Sie *SpectrumFolder*\server\app\repository\wrapper.log auf mögliche Fehler.
	- c) Öffnen Sie jedes Modell nacheinander, und prüfen Sie die Datei wrapper.  $log$  auf Fehler, während Sie direkt mit dem Masterserver verbunden sind (und den Lastenausgleich umgehen).

# <span id="page-87-0"></span>Konvertieren zu einer separaten Konfigurationsdatenbank

Wenn Sie eine vorhandene Spectrum™ Technology Platform-Installation zu einer separaten Konfigurationsdatenbank konvertieren, können Sie die Vorteile der besseren Skalierbarkeit einer separaten Konfigurationsdatenbank nutzen. Bei einer Konvertierung zu einer separaten Konfigurationsdatenbank wird Ihre vorhandene Installation, bei der die Konfigurationsdatenbank Teil des Servers ist, zu einer Installation konvertiert, bei der sich die Konfigurationsdatenbank in einem separaten Cluster befindet.

Im Allgemeinen stellt sich der Konvertierungsvorgang wie folgt dar:

- Beenden Sie Ihren vorhandenen Spectrum™ Technology Platform-Server.
- Richten Sie das neue Konfigurationsdatenbankcluster ein:
	- Installieren Sie die separate Konfigurationsdatenbanksoftware auf einem neuen Server.
	- Kopieren Sie Ihre vorhandene Konfigurationsdatenbank auf den neuen Server.
	- Konfigurieren Sie das Clustering und starten Sie das Konfigurationsdatenbankcluster.
- Installieren Sie das Cluster für nur Server und starten Sie es.

**Anmerkung:** Die Prozedur ist anwendbar auf die Konvertierung eines einzelnen Servers zu einer separaten Konfigurationsdatenbank und auf die Konvertierung eines Clusters zu einer separaten Konfigurationsdatenbank.

So konvertieren Sie zu einer separaten Konfigurationsdatenbank:

1. Sichern Sie modulspezifische Daten aller folgenden Module, sofern diese installiert sind.

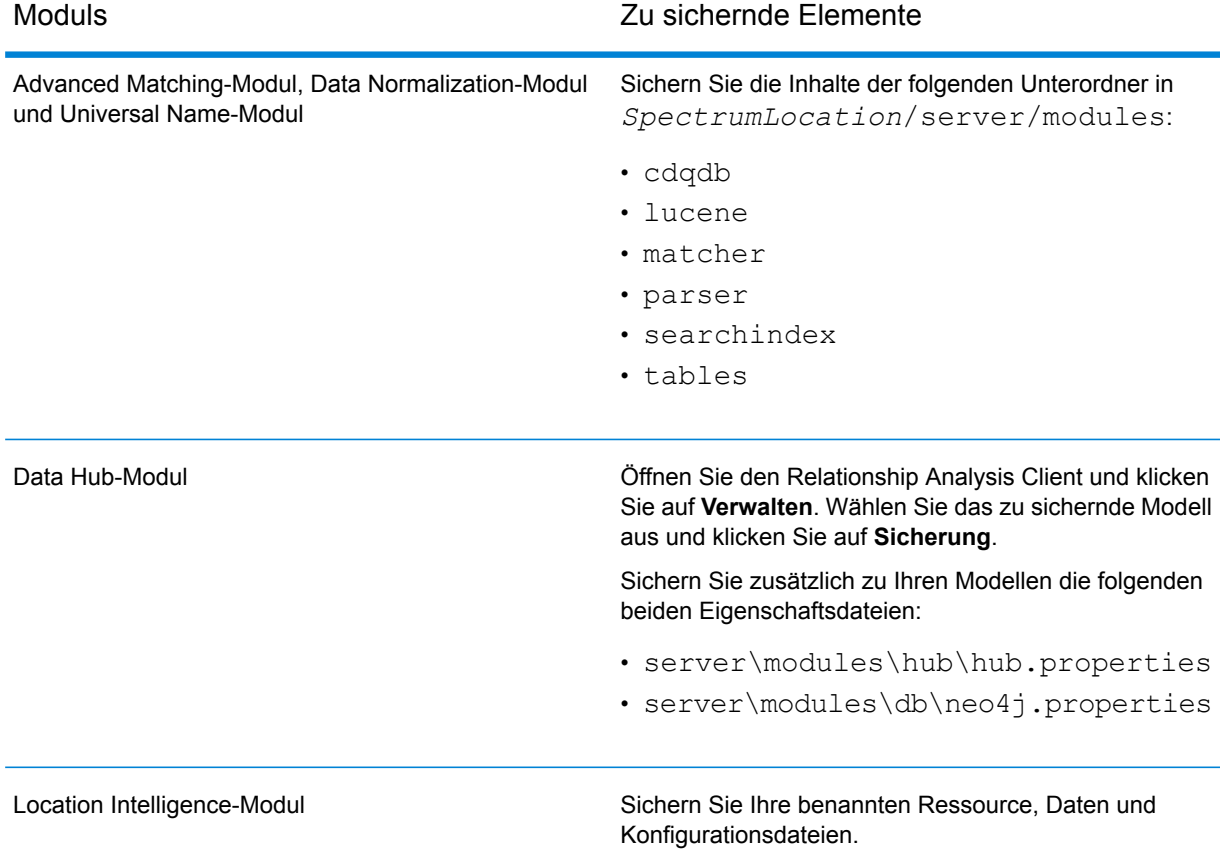

- 2. Wenn auf dem Server, den Sie konvertieren, Spectrum™ Technology Platform ab Version 11.0 SP1 ausgeführt wird, müssen Sie ein Upgrade auf die aktuelle Version von Spectrum<sup>™</sup> Technology Platform durchführen, bevor Sie eine Standardinstallation in eine separate Konfigurationsdatenbank konvertieren. Weitere Informationen finden Sie unter **[Upgrade](#page-32-0) eines Servers [durchführen](#page-32-0)** auf Seite 33 (für das Upgrade eines einzelnen Servers) oder unter **[Upgrade](#page-60-0) eines Clusters** auf Seite 61 (für das Upgrade eines Clusters).
- 3. Stoppen Sie den Server. Beenden Sie das Cluster bei einer Clusterinstallation.
- 4. Installieren Sie die Konfigurationsdatenbank auf einem neuen Server.
	- a) Legen Sie das Spectrum™ Technology Platform-Installationsprogramm auf dem System ab, auf dem Sie die Konfigurationsdatenbank installieren möchten. Es muss sich um ein anderes System handeln als das, auf dem der vorhandene Spectrum™ Technology Platform-Server installiert ist.
- b) Führen Sie installdb.sh aus.
- c) Folgen Sie den Anweisungen, um die Konfigurationsdatenbank zu installieren.
- d) Kopieren Sie den Ordner Database\repository\data\databases von Ihrem vorhandenen Server zu dem Server, auf dem Sie die separate Konfigurationsdatenbank installiert haben. Ersetzen Sie den vorhandenen Ordner .
- e) Konfigurieren Sie die Clustereigenschaften für das Datenbankcluster, indem Sie die Datei Database\repository\spectrum-container.properties bearbeiten, wie unter **Clustereigenschaften für ein [Konfigurationsdatenbankcluster](#page-79-0)** auf Seite 80 beschrieben.
- f) Speichern Sie die Datei spectrum-container.properties und schließen Sie sie.
- g) Starten Sie die Konfigurationsdatenbank. Ändern Sie zum Starten der Konfigurationsdatenbank das Arbeitsverzeichnis in das Verzeichnis bin des Spectrum™ Technology Platform-Servers, beziehen Sie die Einrichtungsdatei und geben Sie anschließend folgenden Befehl ein: ./server.start .
- h) Installieren Sie die Konfigurationsdatenbank nach Bedarf auf zusätzlichen Servern, um das Konfigurationsdatenbankcluster zu vervollständigen.
- 5. Installieren Sie den Server.
	- a) (Optional) Wenn Sie ein Upgrade auf eine neue Version durchführen möchten und der aktualisierte Server auf demselben System wie der vorhandene Server laufen soll, deinstallieren Sie den vorhandenen Server von Spectrum™ Technology Platform.
	- b) Installieren Sie das Servercluster. Weitere Informationen finden Sie unter **[Installieren](#page-49-0) eines [Clusters](#page-49-0)** auf Seite 50.

**Wichtig:** Wählen Sie bei der Installation der einzelnen Server im Installationsprogramm die Option **Nur Server** aus, und geben Sie Host und Port von einem oder mehreren der Konfigurationsdatenbankserver an. Sie finden den Port in der Datei *InstallationLocation*\Database\repository\spectrum-container.properties.

Der Port ist in der Eigenschaft spectrum.repository.server.connector.bolt.port angegeben.

# <span id="page-89-0"></span>Konvertieren einer separaten Konfigurationsdatenbank in eine Standardinstallation

Wenn Sie über ein Cluster verfügen, das aus separaten Clustern für den Server und für die Konfigurationsdatenbank besteht, können Sie Ihre Installation in eine Standardinstallation konvertieren, bei der der Server und die Konfigurationsdatenbank zusammen auf demselben Server installiert sind.

1. Sichern Sie modulspezifische Daten aller folgenden Module, sofern diese installiert sind.

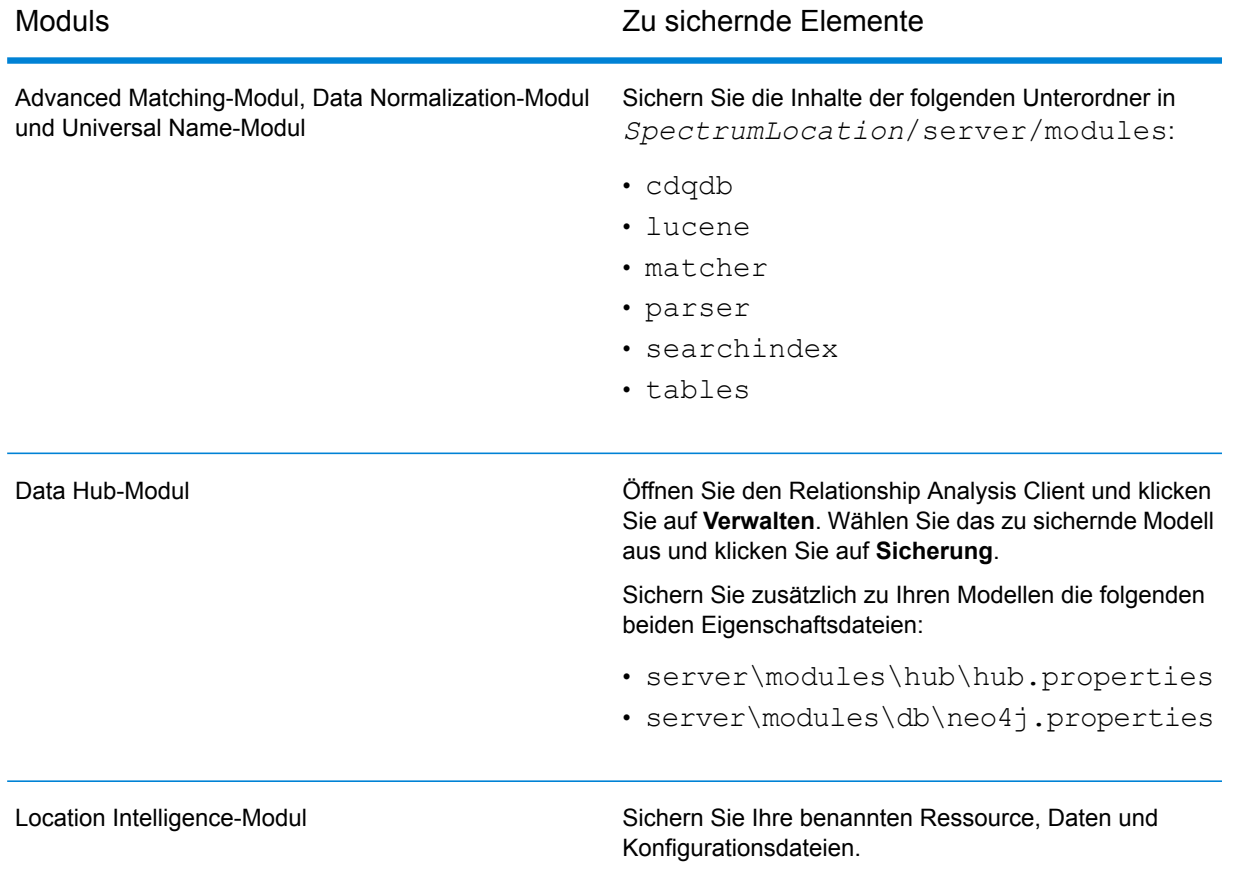

- 2. Beenden Sie alle Knoten im Servercluster und dann alle Knoten im Konfigurationsdatenbankcluster.
- 3. Die Konfigurationsdatenbank muss dieselbe Version von Spectrum™ Technology Platform aufweisen, wie der Server, zu dem Sie konvertieren. Wenn die Version der Konfigurationsdatenbank älter ist, führen Sie ein Upgrade der Konfigurationsdatenbank auf dieselbe Version wie Spectrum™ Technology Platform als für den Standardserver zu verwendende Version durch. Das Installationsprogramm führt ein Upgrade der Konfigurationsdatenbank durch.

**Warnung:** Der erste Knoten, für den Sie ein Upgrade durchführen, muss der Knoten sein, den Sie zuletzt beendet haben. Dies ist erforderlich, damit Daten wie Auftragsverlauf und Konfigurationseinstellungen nicht verloren gehen. Wenn Sie nicht wissen, welcher Knoten zuletzt heruntergefahren wurde, sehen Sie im Wrapper-Protokoll jedes Knotens nach dem Zeitstempel der Meldung zum Herunterfahren. Sie finden das Wrapper-Protokoll unter: *Spectrum Location*\server\app\repository\logs\wrapper.log.

4. Installieren Sie einen neuen Server.

Anweisungen finden Sie unter **[Installieren](#page-30-0) eines neuen Servers** auf Seite 31.

**Anmerkung:** Achten Sie darauf, bei der Eingabeaufforderung **Standardinstallation** und nicht **Nur Server** auszuwählen.

- 5. Stoppen Sie den Server.
- 6. Kopieren Sie den Ordner *SpectrumLocation*\Database\repository\data\databases von dem Konfigurationsdatenbankserver, den Sie zuletzt beendet haben, auf den neuen Server, und ersetzen Sie dabei den vorhandenen Ordner.
- 7. Starten Sie den Server.

# <span id="page-91-0"></span>Hinzufügen von Modulen zu einem Cluster

In dieser Prozedur wird beschrieben, wie Sie ein Modul oder mehrere Module zu einem vorhandenen Cluster hinzufügen.

1. Beenden Sie alle Spectrum™ Technology Platform-Knoten im Cluster. Weitere Informationen finden Sie unter **[Beenden](#page-71-0) eines Clusters** auf Seite 72. Wenn Ihr Cluster über ein getrenntes Konfigurationsdatenbankcluster verfügt, müssen Sie nur das Servercluster beenden, nicht das Konfigurationsdatenbankcluster.

**Warnung:** Sie müssen das Cluster mit der unter **[Beenden](#page-71-0) eines Clusters** auf Seite 72 beschriebenen Prozedur beenden, um einen Verlust von Daten zu verhindern.

- 2. Installieren Sie das hinzuzufügende Modul bzw. die hinzuzufügenden Module auf einem beliebigen Knoten im Cluster.
- 3. Öffnen Sie die folgende Datei in einem Texteditor:

server/app/conf/spectrum-container.properties

- 4. Entfernen Sie in der Eigenschaft spectrum.cluster.seeds alle Hostnamen und IP-Adressen, mit Ausnahme der für diesen Server. Speichern Sie die Hostnamen und IP-Adressen, damit Sie sie zu einem späteren Zeitpunkt wieder hinzufügen können.
- 5. Speichern Sie die Datei.
- 6. Starten Sie den Server.

**Anmerkung:** Warten Sie, bis der Server vollständig hochgefahren wurde, bevor Sie fortfahren.

- 7. Fügen Sie in der Datei spectrum-container.properties die Hostnamen und IP-Adressen hinzu, die Sie entfernt haben.
- 8. Speichern Sie die Datei. Sie müssen den Server nicht neu starten.
- 9. Installieren Sie die Module auf den einzelnen anderen Knoten im Cluster. Starten Sie die einzelnen Knoten, nachdem Sie die Module darauf installiert haben. Warten Sie, bis die jeweiligen Knoten vollständig gestartet wurden, bevor Sie die Module auf dem nächsten Knoten installieren. Die Eigenschaft spectrum.cluster.seeds muss bei der Installation von Modulen auf den nachfolgenden Knoten nicht geändert werden.

# 5 - Spectrum-Datenbanken

Nach der Installation des Servers müssen Sie die Datenbanken installieren, die die Module unterstützen, die Sie installiert haben. Datenbanken bieten die Informationen, die von Spectrum™ Technology Platform-Modulen verwendet werden, um Daten wie Postadressdaten, Namensdaten oder Geodaten zu verarbeiten. Wenn Sie etwa das Enterprise Geocoding-Modul installiert haben, müssen Sie Datenbanken installieren, die Geodaten enthalten; wenn Sie das Universal Addressing-Modul installiert haben, müssen Sie Datenbanken installieren, die Postdaten enthalten.

## In this section

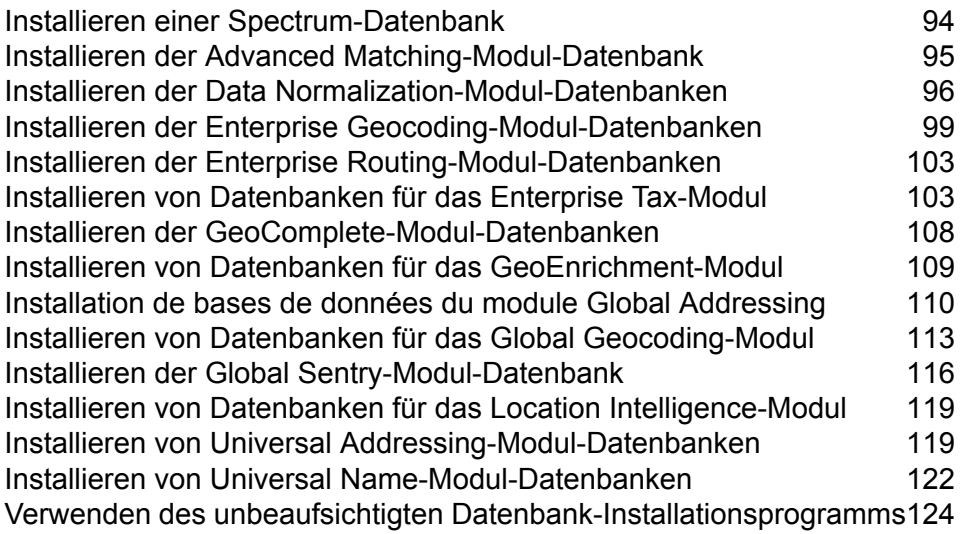

# <span id="page-93-0"></span>Installieren einer Spectrum-Datenbank

Spectrum-Datenbanken enthalten Referenzdaten von vertrauenswürdigen Anbietern und werden verwendet, um Ihre Daten zu erweitern und zu überprüfen. Beispielsweise verwendet Spectrum™ Technology Platform zur Adressenüberprüfung offizielle Adressdaten der Postbehörde, um Ihre Adresse mit der offiziellen Adresse zu vergleichen. Zu weiteren Verarbeitungstypen, die Spectrum-Datenbanken verwenden, gehören Geocoding, Location Intelligence-Funktionen wie "Point In Polygon" oder "Get Travel Directions" und Steuerhoheitszuweisungen für eine angegebene Adresse.

Wir aktualisieren Spectrum-Datenbanken regelmäßig, um Ihnen die aktuellsten Daten von Drittdatenanbietern zu liefern. Datenbankaktualisierungen werden unabhängig von Software-Aktualisierungen durchgeführt. In einigen Fällen erfolgen die Aktualisierungen vierteljährlich oder monatlich. Wenn eine Datenbankaktualisierung verfügbar ist, erhalten Sie eine Benachrichtigung per E-Mail, in der ein Link bereitgestellt wird, um die aktualisierte Datenbank herunterzuladen. Sie sollten sie schnellstmöglich installieren, damit Sie die genausten Daten verwenden, die verfügbar sind.

In Spectrum™ Technology Platform-Version 12.1 wurden einige Datenbanken geändert, um einen einfacheren Installations- und Konfigurationsvorgang zu unterstützen. Dies schließt internationale Daten ein, die von **Installieren der Enterprise [Geocoding-Modul-Datenbanken](#page-98-1)** auf Seite 99, **Installieren von Datenbanken für das Global [Geocoding-Modul](#page-112-1)** auf Seite 113 und **[Installation](#page-109-0) de bases de données du module Global [Addressing](#page-109-0)** auf Seite 110 genutzt werden. Weitere Informationen finden Sie in den entsprechenden Themen.

- 1. Laden Sie Ihre lizenzierten SPD-Dateien im Pitney Bowes eStore über den Link in der Release-Ankündigung oder der Begrüßungs-E-Mail herunter.
- 2. Speichern Sie die . spd-Dateien unter:

*SpectrumLocation*/server/app/dataimport

Die SPD-Datei wird automatisch extrahiert nach:

*SpectrumLocation*/server/app/repository/datastorage

Nachdem die Datenbank in den Ordner datastorage extrahiert wurde, ist sie installiert und Sie können sie in der Management Console als Datenbankressource definieren. Weitere Informationen zur Management Console finden Sie im Administratorhandbuch.

Sie können den Installationsprozess der Spectrum-Datenbank falls erforderlich ändern:

• Sie können den Speicherort des Datenimportverzeichnisses ändern, indem Sie die Eigenschaft **platform** in der Datei

<SpectrumLocation>/server/app/conf/dataimportdirectories.properties ändern.

• Sie können den Speicherort des Datenspeicherordners ändern, indem Sie die Eigenschaft **spectrum.data.manager.storage.directory** im Data Manager-Einstellungsabschnitt der Datei

<SpectrumLocation>/server/app/conf/spectrum-container.properties ändern. Ziehen Sie in Betracht, einen Speicherordner außerhalb von Spectrum zu erstellen, damit dieser bei einer Deinstallation von Spectrum nicht gelöscht wird.

- Die SPD-Dateien werden standardmäßig nach dem Extrahieren der Dateien oder beim Deinstallieren von Spectrum gelöscht. Sie können SPD-Dateien allerdings archivieren, indem Sie die Eigenschaft **spectrum.data.manager.archive.data** im Data Manager-Einstellungsabschnitt der Datei <SpectrumLocation>/server/app/conf/spectrum-container.properties auf "true" setzen.
- Sie müssen bei jeder Änderung an den Eigenschaftsdateien den Spectrum-Server beenden und neu starten.

# <span id="page-94-0"></span>Installieren der Advanced Matching-Modul-Datenbank

Das Advanced Matching-Modul stellt ein Ladedienstprogramm bereit, um Datenbanken zu installieren. Welche Datenbankdateien Sie installieren, hängt von den Datenbanken ab, die Sie lizenziert haben.

- 1. Stoppen Sie den Spectrum™ Technology Platform-Server mithilfe des Skriptes *ServerOnlyDirectory*/server/bin/server.stop.
- 2. Wenn Sie Oracle-Umgebungsvariablen in Ihrem Profil festgelegt haben, können diese Umgebungsvariablen DVD-Datenbankladeprozesse stören. Stellen Sie bei Datenbankladeproblemen in Verbindung mit Oracle sicher, dass die Oracle-Umgebungsvariablen nicht aktiv sind, wenn Sie die DVD-Datenbankladeprozesse ausführen.
- 3. Stellen Sie sicher, dass Spectrum™ Technology Platform beendet ist. Um Spectrum™ Technology Platform zu beenden, ändern Sie das Arbeitsverzeichnis in das bin-Verzeichnis, in dem Spectrum<sup>™</sup> Technology Platform installiert ist, und geben Sie dann den folgenden Befehl ein:

./server.stop

4. Legen Sie die Datenbank-DVD ein oder laden Sie die Datenbank aus dem Pitney Bowes eStore herunter. Mit der Ankündigung des Produkt-Release haben Sie haben einen Download-Link erhalten.

> **Anmerkung:** Beim Herunterladen der Datenbank von der Website des technischen Supports wird sie als ZIP-Datei heruntergeladen. Entpacken Sie die Datenbank, bevor Sie mit der Installation fortfahren.

5. Wenn Sie von der DVD installieren und Ihr System DVDs nicht automatisch bereitstellt, rufen Sie den erforderlichen Bereitstellungsbefehl auf, um anzugeben, dass das DVD-Gerät ein Dateisystem ist.

Rufen Sie gegebenenfalls den Befehl /etc/filesystem auf, um Ihr System zu aktualisieren, sodass es dieses Dateisystem erkennt. Geben Sie den richtigen Gerätenamen für das DVD-Gerät in Ihrem System an.

**Anmerkung:** Ihr System muss zulassen, dass im ISO-9660-Format erstellte DVDs als Dateisystem bereitgestellt werden.

- 6. Ändern Sie das Arbeitsverzeichnis in das "bin"-Verzeichnis des Verzeichnisses, in dem Spectrum™ Technology Platform installiert ist.
- 7. Nutzen Sie das Bourne-Shellskript "setup", um die Umgebung einzurichten. Geben Sie dazu folgenden Befehl ein:
	- . ./setup
- 8. Führen Sie das Skript zum Installieren der Datenbank aus, indem Sie den folgenden Befehl eingeben:

./installdb\_cdq

- 9. Folgen Sie den Anweisungen, während das Skript Ihre Umgebung und den Speicherort der Datenbank überprüft.
- 10. Öffnen Sie die Datei <SpectrumDirectory>/server/bin/wrapper/wrapper.conf in einem Texteditor.
- 11. Erhöhen Sie die Java-Einstellungen für die anfängliche Heap-Speichergröße (wrapper.java.initmemory) und maximale Heap-Speichergröße (wrapper.java.maxmemory), um die Gesamtspeichermenge zu berücksichtigen, die für das Arabic Plus Pack und das Asian Plus Pack erforderlich ist.
	- Arabic Plus Pack: 5,5 GB
	- Asian Plus Pack: Chinesisch: 32 MB
	- Asian Plus Pack: Japanisch: 1,6 GB
	- Asian Plus Pack: Koreanisch: 8 MB
	- Core Names: 1,1 GB
- 12. Speichern Sie wrapper.conf und schließen Sie die Datei.
- 13. Starten Sie Spectrum™ Technology Platform. Ändern Sie dazu das Arbeitsverzeichnis in das "bin"-Verzeichnis, in dem Spectrum™ Technology Platform installiert ist, und geben Sie dann den folgenden Befehl ein:

<span id="page-95-0"></span>./server.start

# Installieren der Data Normalization-Modul-Datenbanken

Das Data Normalization-Modul stellt ein Ladedienstprogramm bereit, um Datenbanken für die Komponenten Advanced Transformer, Open Parser und Table Lookup zu installieren. Welche Datenbankdateien Sie installieren, hängt von den Datenbanken ab, die Sie lizenziert haben. Verwenden Sie diese Liste von Datenbanktabellen, um zu bestimmen, welche Dateien Sie

herunterladen und installieren sollten. Weitere Informationen zu den in jeder Datenbank enthaltenen Tabellen finden Sie in der Referenzdokumentation für jede Komponente.

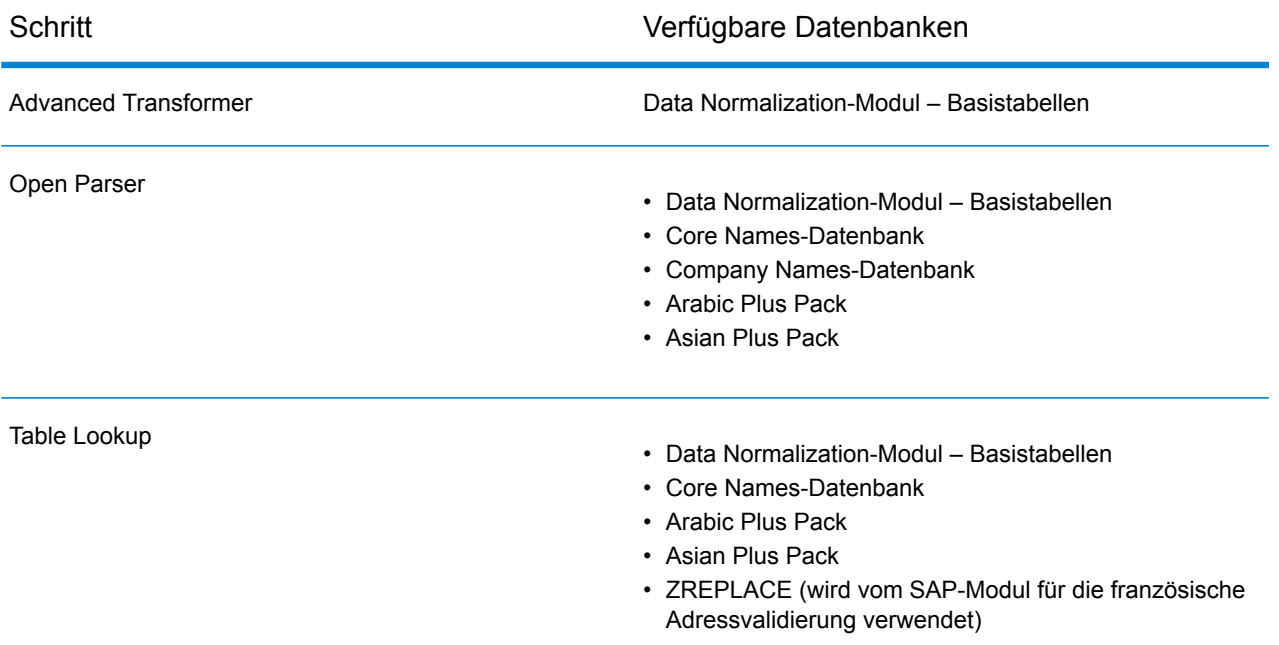

- 1. Wenn Sie Oracle-Umgebungsvariablen in Ihrem Profil festgelegt haben, können diese Umgebungsvariablen DVD-Datenbankladeprozesse stören. Stellen Sie bei Datenbankladeproblemen in Verbindung mit Oracle sicher, dass die Oracle-Umgebungsvariablen nicht aktiv sind, wenn Sie die DVD-Datenbankladeprozesse ausführen.
- 2. Stellen Sie sicher, dass Spectrum™ Technology Platform beendet ist. Um Spectrum™ Technology Platform zu beenden, ändern Sie das Arbeitsverzeichnis in das bin-Verzeichnis, in dem Spectrum<sup>™</sup> Technology Platform installiert ist, und geben Sie dann den folgenden Befehl ein:

./server.stop

3. Legen Sie die Datenbank-DVD ein oder laden Sie die Datenbank aus dem Pitney Bowes eStore herunter. Mit der Ankündigung des Produkt-Release haben Sie haben einen Download-Link erhalten.

> **Anmerkung:** Beim Herunterladen der Datenbank von der Website des technischen Supports wird sie als ZIP-Datei heruntergeladen. Entpacken Sie die Datenbank, bevor Sie mit der Installation fortfahren.

4. Wenn Sie von der DVD installieren und Ihr System DVDs nicht automatisch bereitstellt, rufen Sie den erforderlichen Bereitstellungsbefehl auf, um anzugeben, dass das DVD-Gerät ein Dateisystem ist.

Rufen Sie gegebenenfalls den Befehl /etc/filesystem auf, um Ihr System zu aktualisieren, sodass es dieses Dateisystem erkennt. Geben Sie den richtigen Gerätenamen für das DVD-Gerät in Ihrem System an.

**Anmerkung:** Ihr System muss zulassen, dass im ISO-9660-Format erstellte DVDs als Dateisystem bereitgestellt werden.

- 5. Ändern Sie das Arbeitsverzeichnis in das "bin"-Verzeichnis des Verzeichnisses, in dem Spectrum™ Technology Platform installiert ist.
- 6. Nutzen Sie das Bourne-Shellskript "setup", um die Umgebung einzurichten. Geben Sie dazu folgenden Befehl ein:
	- . ./setup
- 7. Führen Sie das Skript zum Installieren der Datenbank aus, indem Sie den folgenden Befehl eingeben:
	- ./installdb\_dnm
- 8. Folgen Sie den Anweisungen, während das Skript Ihre Umgebung und den Speicherort der Datenbank überprüft.

**Anmerkung:** Sie können Datenbanken auf einer Netzwerkfreigabe installieren. Dies hat allerdings Auswirkungen auf die Leistung, da Sie über ein Netzwerk anstatt lokal darauf zugreifen werden.

- 9. Öffnen Sie die Datei <SpectrumDirectory>/server/bin/wrapper/wrapper.conf in einem Texteditor.
- 10. Erhöhen Sie die Java-Einstellungen für die anfängliche Heap-Speichergröße (wrapper.java.initmemory) und maximale Heap-Speichergröße (wrapper.java.maxmemory), um die Gesamtspeichermenge zu berücksichtigen, die für das Arabic Plus Pack und das Asian Plus Pack erforderlich ist.
	- Arabic Plus Pack: 5,5 GB
	- Asian Plus Pack: Chinesisch: 32 MB
	- Asian Plus Pack: Japanisch: 1,6 GB
	- Asian Plus Pack: Koreanisch: 8 MB
	- Core Names: 1,1 GB
- 11. Speichern Sie wrapper.conf und schließen Sie die Datei.
- 12. Starten Sie Spectrum™ Technology Platform. Ändern Sie dazu das Arbeitsverzeichnis in das "bin"-Verzeichnis, in dem Spectrum™ Technology Platform installiert ist, und geben Sie dann den folgenden Befehl ein:

./server.start

# <span id="page-98-0"></span>Installieren der Enterprise Geocoding-Modul-Datenbanken

Dieses Modul umfasst mehrere Datenbanken. Sie können eine oder mehr davon nutzen. Dies hängt von den Features ab, die Sie lizenziert haben.

## <span id="page-98-1"></span>Installieren der Enterprise Geocoding-Modul-Datenbanken

Internationale Geocoding-Datenbanken enthalten die Daten, die notwendig sind, um Geocoding und Reverse Geocoding für Orte außerhalb der USA auszuführen. Jedes Land hat seine eigene Datenbank, und einige Länder haben optionale Datenbanken, die ein erweitertes Geocoding ermöglichen.

**Anmerkung:** Installieren Sie Geocoding-Datenbanken nicht auf einem Netzwerklaufwerk. Dies kann Leistungsprobleme verursachen.

Um internationale Geocoding-Datenbanken zu installieren, müssen die folgenden Voraussetzungen erfüllt sein:

- Es muss Java 8 installiert sein.
- Die Umgebungsvariable JAVA\_HOME muss auf Ihren JDK 1.8-Installationsspeicherort verweisen.
- 1. Laden Sie Ihre lizenzierten SPD-Dateien im Pitney Bowes eStore über den Link in der Release-Ankündigung oder der Begrüßungs-E-Mail herunter.
- 2. Speichern Sie die .spd-Dateien unter:

*SpectrumLocation*/server/app/dataimport

Die SPD-Datei wird automatisch extrahiert nach:

*SpectrumLocation*/server/app/repository/datastorage

Nachdem die Datenbank in den Ordner datastorage extrahiert wurde, ist sie installiert und Sie können sie in der Management Console als Datenbankressource definieren. Weitere Informationen zur Management Console finden Sie im Administratorhandbuch.

Sie können den Installationsprozess der Spectrum-Datenbank falls erforderlich ändern:

• Sie können den Speicherort des Datenimportverzeichnisses ändern, indem Sie die Eigenschaft **platform** in der Datei

<SpectrumLocation>/server/app/conf/dataimportdirectories.properties ändern.

• Sie können den Speicherort des Datenspeicherordners ändern, indem Sie die Eigenschaft **spectrum.data.manager.storage.directory** im Data Manager-Einstellungsabschnitt der Datei <SpectrumLocation>/server/app/conf/spectrum-container.properties ändern. Ziehen Sie in Betracht, einen Speicherordner außerhalb von Spectrum zu erstellen, damit dieser bei einer Deinstallation von Spectrum nicht gelöscht wird.

- Die SPD-Dateien werden standardmäßig nach dem Extrahieren der Dateien oder beim Deinstallieren von Spectrum gelöscht. Sie können SPD-Dateien allerdings archivieren, indem Sie die Eigenschaft **spectrum.data.manager.archive.data** im Data Manager-Einstellungsabschnitt der Datei <SpectrumLocation>/server/app/conf/spectrum-container.properties auf "true" setzen.
- Sie müssen bei jeder Änderung an den Eigenschaftsdateien den Spectrum-Server beenden und neu starten.

## **AUS G-NAF**

Wenn Sie die australische Geocoded National Address File (G-NAF) installiert haben, müssen Sie GNAF123 und GNAF456 als separate Pfade, jedoch in derselben Datenbankressource in der Management Console angeben. GNAF123 enthält das Verzeichnis auf Punktebene. Dieses weist die höchste Geocoding-Genauigkeit auf (charakterisiert durch die Zuverlässigkeitsstufe 1, 2 oder 3.) GNAF456 enthält den Rest der Adressdaten in G-NAF, der keine Geocoding-Kriterien hoher Genauigkeit erfüllt (charakterisiert durch die Zuverlässigkeitsstufe 4, 5, oder 6). Wir empfehlen die Verwendung beider Datenbanken, um zu überprüfen, ob Adressen vorhanden sind. GNAF123 sollte hingegen nur für das Geocoding auf Parzellenebene verwendet werden. Wenn Sie keine Geocodes auf der Parzellenebene benötigen, können Sie GNAF456 zum Geocoding verwenden.

# Beispiel für US-amerikanische Geocoding-Datenbanken

Der US-amerikanische Geocoding-Datenbanken enthalten die Geodaten, die notwendig sind, um die Standardisierung und das Geocoding für Adressen auszuführen. Sie müssen mindestens eine dieser Datenbanken installieren.

- **Centrus Enhanced Geocoding:** Diese Datenbank enthält TIGER-Daten, die von der United States Geological Survey bereitgestellt werden, und Adressdaten, die vom United States Postal Service bereitgestellt.
- **TomTom Geocoding:** Diese Datenbank stellt aktuellere Daten als die Centrus Enhanced Geocoding-Datenbank bereit. Sie erfordert eine zusätzliche Lizenz. Die Daten werden von TomTom, einem Drittanbieter von Geodaten, und die Postdaten vom U.S. Postal Service bereitgestellt.
- **HERE Geocoding:** Diese Datenbank stellt aktuellere Daten als die Centrus Enhanced Geocoding-Datenbank bereit. Sie erfordert eine zusätzliche Lizenz. HERE-Daten werden von HERE, einem Drittanbieter von Geodaten, bereitgestellt. Weitere Informationen zu diesen Datenbanken erhalten Sie von Ihrem Vertriebsbeauftragten.
- **PLZ + 4-Mittelpunkt:** Diese Datenbank liefert nur Adressenstandardisierung und PLZ + 4-Mittelpunktsvergleiche. Sie ermöglicht keine Vergleiche auf Straßenebene.

Diese Datenbanken nutzen als GSD-Dateien bezeichnete proprietäre Dateien. Für den Vergleich des PLZ-Gebiet-Mittelpunktes enthält die Datei us.Z9 alle Mittelpunktdaten für alle Bundesstaaten. Diese Datei hat normalerweise die Erweiterung z9.

Jede Geocoding-Datenbank hat einen optionalen Statewide Intersection Index. Der Statewide Intersection Index ermöglicht eine schnelle Identifizierung von landesweiten Kreuzungen. Beispiel: Der Statewide Intersection Index ermöglicht die Datenbanksuche nach "1st and Main St, CO" und gibt eine Liste möglicher Übereinstimmungen in Colorado schneller als beim Durchsuchen der gesamten Geocoding-Datenbank nach jeder Instanz der Kreuzung zurück.

- 1. Laden Sie die Datenbank aus dem Pitney Bowes Software eStore über den Link in der Release-Ankündigung oder der Begrüßungs-E-Mail herunter.
- 2. Die Datenbank wird als ZIP-Datei heruntergeladen. Entpacken Sie die Datenbank, bevor Sie mit der Installation fortfahren.
- 3. Falls Sie die Centrus Data Product Suite zuvor installiert haben, löschen Sie alle Dateien mit den Erweiterungen .gsd, .gsl, .gsi, .gsu, .gsz, .z9, .dir, .las, .los, .apn und .elv.
- 4. Kopieren Sie die erforderlichen Dateien in ein lokales Verzeichnis.
- 5. Verwenden Sie das Datenbankressourcentool in der Management Console nach der Installation der Datenbankdateien, um die Datenbank als Ressource zu definieren. Weitere Informationen finden Sie im *Administratorhandbuch*.

# Punktdatenbanken (nur USA)

Punktedatenbanken enthalten Daten, um den Mittelpunkt einer Parzelle zu suchen. Diese Datenbanken stellen eine verbesserte Geocoding-Genauigkeit für Internet-Mapping, Gebäude- und Unfallversicherung, Telekommunikationswesen, Versorger und andere Zwecke bereit.

- **Master Location Data:** Diese Datenbank stellt die beste verfügbare Adresspunktposition für jede postversandfähige und lieferfähige Adresse in den USA bereit.
- **Centrus Points:** Diese Datenbank enthält die Daten, die notwendig sind, um den Mittelpunkt einer Parzelle oder eines Gebäudes zu suchen. Sie enthält keine Parzellennummer des Prüfers oder Höhendaten.
- **Centrus Elevation:** Diese Datenbank enthält dieselben Daten wie Centrus Points plus Höhendaten.
- **Centrus Enhanced Points:** Diese Datenbank enthält dieselben Daten wie Centrus Points plus Daten für die Parzellennummer des Prüfers.
- **Centrus Premium Points:** Diese Datenbank enthält dieselben Daten wie Centrus Points plus Daten für die Parzellennummer des Prüfers und Höhendaten.
- **TomTom Points:** Die Daten in dieser Datenbank werden von TomTom, einem Drittanbieter von Geodaten, bereitgestellt.
- **HERE Points**: Diese Datenbank wird von HERE bereitgestellt, einem Drittanbieter für Daten. Sie enthält Daten für die Suche nach Adressen im Mittelpunkt eines Gebäude- oder Parzellengrundrisses.

**Anmerkung:** Wenn Sie Oracle-Umgebungsvariablen in Ihrem Profil festgelegt haben, können diese Umgebungsvariablen DVD-Datenbankladeprozesse stören. Stellen Sie bei Datenbankladeproblemen in Verbindung mit Oracle sicher, dass die

Oracle-Umgebungsvariablen nicht aktiv sind, wenn Sie die DVD-Datenbankladeprozesse ausführen.

1. Legen Sie die Datenbank-DVD ein oder laden Sie die Datenbank aus dem Pitney Bowes eStore herunter. Mit der Ankündigung des Produkt-Release haben Sie haben einen Download-Link erhalten.

> **Anmerkung:** Beim Herunterladen der Datenbank von der Website des technischen Supports wird sie als ZIP-Datei heruntergeladen. Entpacken Sie die Datenbank, bevor Sie mit der Installation fortfahren.

2. Wenn Sie von der DVD installieren und DVDs von Ihrem System automatisch bereitgestellt werden, lassen Sie diesen Schritt aus. Rufen Sie anderenfalls den entsprechenden Bereitstellungsbefehl auf, um anzugeben, dass das DVD-Gerät ein Dateisystem ist. Rufen Sie gegebenenfalls den Befehl /etc/filesystem auf, um Ihr System zu aktualisieren, sodass es dieses Dateisystem erkennt. Geben Sie den richtigen Gerätenamen für das DVD-Gerät in Ihrem System an.

> **Anmerkung:** Ihr System muss zulassen, dass im ISO-9660-Format erstellte DVDs als Dateisystem bereitgestellt werden.

- 3. Bei der Installation einer "Centrus Points"-Datenbank:
	- a) Wenn Sie zuvor "Centrus Points"-Datenbanken installiert haben, löschen Sie diese Dateien: cpoints.gsd, cpoints.gsi, cpoints.apn, cpoints2.apn, cpoints3.apn und cpoints.elv.
	- b) Kopieren Sie die folgenden Dateien auf den Spectrum™ Technology Platform-Server: points.gsd, cpoints.gsi, cpoints.apn, cpoints2.apn, cpoints3.apn und cpoints.elv.
- 4. Bei der Installation der "Centrus TomTom Points"-Datenbank:
	- a) Wenn Sie die "Centrus TomTom Points"-Datenbank bereits zuvor installiert haben, löschen Sie die folgenden Dateien: points.gsd und points.gsi.
	- b) Kopieren Sie die folgenden Dateien auf den Spectrum™ Technology Platform-Server: points.gsd und points.gsi.
- 5. Verwenden Sie das Datenbankressourcentool in der Management Console nach der Installation der Datenbankdateien, um die Datenbank als Ressource zu definieren. Weitere Informationen finden Sie im *Spectrum™ Technology Platform-Administratorhandbuch*.

# Frühwarnsystem (nur USA)

Der USPS bietet kostenlose Daten des Frühwarnsystems (EWS) an, um Fehler beim Vergleich zu vermeiden, die aufgrund des Alters der Adressinformationen in den GSD-Dateien entstehen. Der

USPS erstellt wöchentlich ein neues EWS-Dataset, das Sie über die USPS-Website (**<https://postalpro.usps.com/cass/EWS>**) herunterladen können.

Um die Datenbank des Frühwarnsystems (EWS) zu installieren, benennen Sie die Datenbankdatei von OUT in EWS.txt um, und speichern Sie sie im selben Ordner wie die primäre Datenbank.

# <span id="page-102-0"></span>Installieren der Enterprise Routing-Modul-Datenbanken

1. Legen Sie die Datenbank-DVD ein oder laden Sie die Datenbank aus dem Pitney Bowes eStore herunter. Mit der Ankündigung des Produkt-Release haben Sie haben einen Download-Link erhalten.

> **Anmerkung:** Beim Herunterladen der Datenbank von der Website des technischen Supports wird sie als ZIP-Datei heruntergeladen. Entpacken Sie die Datenbank, bevor Sie mit der Installation fortfahren.

- 2. Wenn Sie von der DVD installieren und DVDs von Ihrem System automatisch bereitgestellt werden, lassen Sie diesen Schritt aus. Rufen Sie anderenfalls den entsprechenden Bereitstellungsbefehl auf, um anzugeben, dass das DVD-Gerät ein Dateisystem ist.
- 3. Rufen Sie gegebenenfalls den Befehl /etc/filesystem auf, um Ihr System zu aktualisieren, sodass es dieses Dateisystem erkennt. Geben Sie den richtigen Gerätenamen für das DVD-Gerät in Ihrem System an.

**Anmerkung:** Ihr System muss zulassen, dass im ISO-9660-Format erstellte DVDs als Dateisystem bereitgestellt werden.

- 4. Die Routing-Datenbank ist jetzt im SPD-Format verfügbar. Weitere Informationen finden Sie im Installationshandbuch in der gezippten Datei, die mit der Datenbank geliefert wird.
- <span id="page-102-1"></span>5. Verwenden Sie das Datenbankressourcentool in der Management Console nach der Installation der Datenbankdateien, um die Datenbank als Ressource zu definieren. Weitere Informationen finden Sie im Kapitel "Konfigurieren von Datenbankressourcen" im *Spectrum™ Technology Platform-Administratorhandbuch* auf **[support.pb.com](http://support.pb.com/ekip/index?page=product_content&cat=SC_SPECTRUM_TECHNOLOGY_PLATFORM)**.

# Installieren von Datenbanken für das Enterprise Tax-Modul

Je nach den Features, die Sie lizenziert haben, müssen Sie eine oder mehrere dieser Datenbanken installieren.

## Datenbankkompatibilität

Das Enterprise Tax-Modul ab Version 9.0 SP2 verwendet ein anderes Datenformat als Vorgängerversionen. Sie müssen die **GeoTAX/Enterprise Tax Premium-Datenbank** für diese Version herunterladen und installieren. Die GeoTAX/Enterprise Tax Premium-Datenbank ist zu keinen Releases vor Version 9.0 SP2 kompatibel.

## Herunterladen von Datenbankdateien

**Anmerkung: Vor dem Herunterladen der Datendateien:** Bei der vorherigen Installation von Datenbankdateien sollten Sie jene Dateien sichern und alle Kopien der Dateien .gdi, .gsd, gsi, .gsl, .gsu, .gsz, .gsx, .z9, .dir, .las and .los files im Dateninstallationsverzeichnis löschen.

### *Herunterladen aus dem eStore*

Laden Sie die ZIP-Datei über den Link in Ihrer Begrüßungs-E-Mail herunter. Extrahieren Sie die Dateien und merken Sie sich das Verzeichnis, in dem Sie die Dateien speichern.

### *Herunterladen von der Website des technischen Supports*

Laden Sie die Datenbank aus dem Pitney Bowes eStore herunter. Mit der Ankündigung des Produkt-Release oder dem Willkommensbrief haben Sie haben einen Download-Link erhalten. Die Datendatei wird als ZIP-Datei heruntergeladen. Extrahieren Sie die Dateien und merken Sie sich das Verzeichnis, in dem Sie die Dateien speichern.

### *Nach dem Herunterladen der Datenbankdateien*

Sie müssen die Datei zip5.gs\_ entschlüsseln, bevor sie installiert werden kann. Um diesen Prozess auszuführen, öffnen Sie eine Eingabeaufforderung, wechseln Sie zum Verzeichnis /datasets/UNIX/*<Plattform>* auf den Datenmedien, wobei *<Plattform>* Ihr Betriebssystem ist, und führen Sie den folgenden Befehl aus:

centrus\_decrypt.exe *<New Data>*/zip5.gs\_ Clear28050

Dabei ist *<New Data>* die Position der heruntergeladenen oder kopierten aktualisierten Daten. Ihre Datei ist jetzt installationsbereit.

## **Herunterladen von Dateien im Florida-Format**

Sie erhalten die Dateien im Florida-Format vom Florida Department of Revenue. Das Finanzministerium des Bundesstaates Florida stellt die Datenbank auf Grundlage der Bezirke zusammen.

- 1. Laden Sie die Dateien von der Website von Florida herunter: **<https://pointmatch.state.fl.us/General/AddressFiles.aspx/>**.
- 2. Entpacken Sie die heruntergeladenen Dateien und übertragen Sie sie auf den Server.

**Anmerkung:** Übertragen Sie Ihre Dateien unbedingt im binären Format über FTP.

3. Führen Sie die Bezirksdateien in einer einzelnen Datei zusammen, wenn Sie mehr als einen Bezirk heruntergeladen haben. Durch das Herunterladen der vollständigen Bundesstaatenliste erhalten Sie etwa 67 Dateien. Sie müssen alle Dateien in einer Datei zusammenführen. Ihre Datei ist ladebereit.

## **Herunterladen von TS-158-Formatdateien**

Die Federation of Tax Administrators (FTA) betreibt eine Website mit Links zu allen Datenquellen, die das TS-158-Format nutzen.

- 1. Laden Sie die Dateien von der Website von Florida herunter: **[https://pointmatch.state.fl.us/General/AddressFiles.aspx](https://pointmatch.state.fl.us/General/AddressFiles.aspx/)**.
- 2. Entpacken Sie die heruntergeladenen Dateien und übertragen Sie sie an den Spectrum™ Technology Platform-Server.
- 3. Bundesstaatendateien sind äufig auf einzelne Bezirksdateien aufgeteilt. Führen Sie alle Bundesstaaten- und/oder Bezirksdateien in einer einzelnen Datei zusammen. Ihre Datei ist ladebereit.

## Datenbankoptionen

Nachfolgend werden die Datenbankoptionen im UNIX/Linux Database Install-Skript beschrieben.

## **GeoTAX-Masterdateien**

Die GeoTAX/Enterprise Tax Premium-Datenbank ist ein erforderliches Dataset und die Masterdatei für die Enterprise Tax-Modul-Software. Die Masterdateien identifizieren alle geografischen Komponenten, die einer Straßenadresse zugeordnet sind, wie etwa Breitengrad/Längengrad, Census Tract und Blockgruppe.

### **Punktdatendateien**

Punktdatenprodukte sind Master Location Data (MLD), Centrus Points, HERE Points und TomTom Points. Die Punktdaten stellen Geocoding auf Punktebene für die genaueste Platzierung von Adressen überall in den USA bereit. Die Master Location Data-Datenbank stellt die beste verfügbare Adresspunktposition für jede postversandfähige und lieferfähige Adresse in den USA bereit.

## **Benutzerhilfsdatei**

Dies ist eine benutzerdefinierte Datei, die das Enterprise Tax-Modul verwendet, um Ergebnisse aus den Masterdateien beim Abgleich auf Straßenebene zu überschreiben. Wenn Sie Daten haben, die aktueller als die in den Masterdateien sind, können Sie

die neuen Daten in die Hilfsdatei eingeben und für den Adressabgleich verwenden. Das Enterprise Tax-Modul gibt mit einem Code durchgeführte Übereinstimmungen zurück, der bezeichnet, dass die Antwort aus der Hilfsdatei gekommen ist. Sie können mit der Übereinstimmung auch benutzerdefinierte Daten aus der Hilfsdatei zurückgeben. Das Installationsprogramm erstellt die Datei G1GTAUX am angegebenen Ziel.

## **GeoTAX-Hilfsdatei**

Diese Datei enthält neue Adressen, die den Masterdateien noch nicht hinzugefügt wurden. Sie stellt die aktuellsten möglichen Adressdaten bereit. Das Installationsprogramm erstellt die indexierte sequenzielle Datei G1GTAX2 am angegebenen Ziel.

#### **Orientierungspunkt-Hilfsdatei**

Dies ist eine benutzerdefinierte Datei, die Ihnen ermöglicht, angepasste Adressinformationen in Ihren Eingabedatensätzen anzugeben. Der empfohlene primäre Verwendungszweck dieser Datei ist der Abgleich mit den adresslosen Standorten Ihres Unternehmens wie Brunnenköpfe, Sendemasten oder andere beschreibende Standorte. Der Breitengrad/Längengrad, der Teil der erforderlichen Eingabe zum Erstellen dieser Datei ist, ermöglicht Unternehmen, Änderungen der Rechtsprechung, die sich auf diese eindeutigen Standorte auswirken, automatisch nachzuverfolgen. Der Abgleich mit dieser Datei erfordert, dass die Eingabedatensatzinformationen genau mit dem Inhalt der Orientierungspunktdatei übereinstimmen. Dies gilt auch für Straßendatensätze, wenn Sie sich dafür entscheiden, sie in die Orientierungspunktdatei einzugeben. Weitere Informationen finden Sie im *Enterprise Tax-Modul-Handbuch*.

#### **Von Bundesstaaten bereitgestellte Datei im Florida-Format**

Dies ist eine von Bundesstaaten bereitgestellte Datei im Florida-Native-Format, die von einzelnen Regierungen der Bundesstaaten bereitgestellt wird. Das Enterprise Tax-Modul versucht zuerst den Abgleich mit der Bundesstaatsdatenbank. Wenn das Enterprise Tax-Modul darin keine Übereinstimmung findet, versucht es einen Abgleich mit der GeoTAX-Hilfsdatei, sofern geladen, und dann mit den Masterdateien.

### **Von Bundesstaaten bereitgestellte Datei im TS-158-Format**

Dies ist eine von Bundesstaaten bereitgestellte Datei im Format TS-158 (ANSI Transaction Set No. 158), die von einzelnen Regierungen der Bundesstaaten bereitgestellt wird. Das Enterprise Tax-Modul versucht zuerst den Abgleich mit der Bundesstaatsdatenbank. Wenn das Enterprise Tax-Modul darin keine Übereinstimmung findet, versucht es einen Abgleich mit der GeoTAX-Hilfsdatei, sofern geladen, und dann mit den Masterdateien.

#### **Grenzdatei**

Grenzdateien stellen zusätzliche Daten über Positionen von Sondersteuergebieten bereit:

- Steuerzweckverbände (spd.txb)
- Versicherungsbeitragssteuerbezirke (ipd.txb)
- Lohnsteuerbezirke (pay.txb)

• Benutzerdefinierte Grenzdatei (usr.txb)

#### **PB Software-Steuersatzdatei**

Die Umsatz- und Gebrauchssteuersatz-Datei der Pitney Bowes Software ermöglicht es Ihnen, mithilfe des Enterprise Tax-Moduls Umsatz- und Gebrauchssteuersätze für jede der zugewiesenen Steuerbehörden sowie den Gesamtsatz für die zugewiesenen Standorte zu nutzen. Das Installationsprogramm erstellt die indexierte sequenzielle Datei GTTAXRT.

### **Lohnsteuer-Querverweisdatei**

Mit der Lohnsteuer-Querverweisdatei können Sie Software anderer Anbieter nutzen, um die Lohnsteuersätze zu ermitteln. Die Querverweisdateien verbinden die Codes laut U.S. Government Federal Information Processing Standards (FIPS) mit den proprietären Geocodes, die von Steuersoftware anderer Anbieter verwendet werden. Die Payroll System Tax Codes-Datei ist eine angepasste Datei, die Sie erstellen, um die durch Ihr Gehaltssystem verwendeten Lohnsteuercodes zurückzugeben. Das Installationsprogramm erzeugt Datenbankdateien mit Namen G1GTPTC und G1GTPTC.vix.

### **Sovos-Querverweisdatei**

Diese Umsatzsteuer-Querverweisdatei ermöglicht Ihnen, mithilfe des Enterprise Tax-Moduls die Steuerbehörden für eine gegebene Adresse zu ermitteln und dann mit der Sovos-Software die Umsatzsteuersätze für diese Steuerbehörden zu bestimmen.

## **PB Software Vertex® -Querverweisdatei**

Dies ist eine von Pitney Bowes bereitgestellte Vertex®-Querverweisdatei. Das Installationsprogramm erzeugt die DatenbankdateiGTMSTR2 am angegebenen Ziel.

## Installieren der Datenbankdateien

- 1. Öffnen Sie eine Eingabeaufforderung.
- 2. Wenn die zu installierende Datenbank eine Größe von 2 GB übersteigt, geben Sie die folgenden beiden Befehle ein:

```
export LARGE_FILE_LIMIT_2TB=1
export USE_LARGE_FILE_API=1
```
- 3. Ändern Sie das Arbeitsverzeichnis auf das Verzeichnis bin des Verzeichnisses, in dem Spectrum™ Technology Platform installiert ist.
- 4. Geben Sie Folgendes ein, um das Setup-Skript zu lokalisieren:

../setup

- 5. Führen Sie das Installationsskript installdb  $qsl \sin \theta$  für die Datenbank aus. Das Installationsmenü der GeoTAX-Datenbank wird angezeigt.
- 6. Geben Sie die Nummer der zu installierenden Datenbank ein.

**Anmerkung:** Geben Sie bei Punktdaten die Nummer für die **GeoTAX-Masterdateien** ein.

7. Befolgen Sie die Anweisungen, die im Skript bereitgestellt werden.

**Anmerkung:** Sie können Datenbanken auf einem zugeordneten Laufwerk installieren. Dies hat allerdings Auswirkungen auf die Leistung, da Sie über ein Netzwerk anstatt lokal darauf zugreifen werden.

**Anmerkung:** Wenn Sie eine benutzerdefinierte Grenzdatei installieren, wird beim Dateinamen die Namensschreibung sowie die Groß- und Kleinschreibung beachtet und sollte als usr.txb angegeben werden.

8. Öffnen Sie das Datenbankressourcentool des Enterprise Tax-Moduls in Management Console, und definieren Sie eine Datenbankressource, in der die kürzlich installierte Datenbank enthalten ist. Stellen Sie sicher, dass "Assign GeoTAX Info" und "Umgekehrte Suche nach GeoTAX-Informationen" aktualisiert sind, um die neue Datenbankressource zu verwenden.

# <span id="page-107-0"></span>Installieren der GeoComplete-Modul-Datenbanken

**Anmerkung:** Das GeoComplete-Modul wird ab Spectrum 12.0 SP2 nicht mehr unterstützt. Die **[Funktionalität](#page-112-0)** wurde in das Global Geocoding-Modul (GGM) übertragen.

Dieses Modul enthält Datenbanken für jedes Land, das das GeoComplete-Feature implementiert. Die Länder werden in den folgenden Paketen bereitgestellt, aber jedes Land wird separat lizenziert.

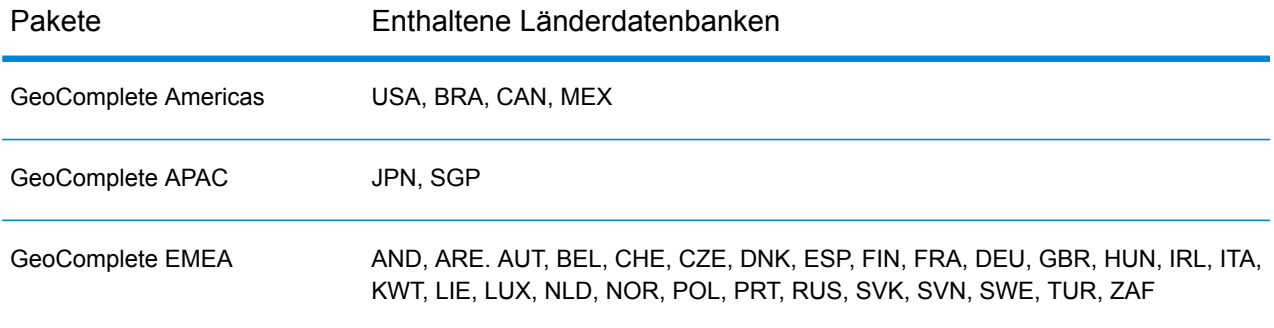

## **Tabelle 1: GeoComplete-Datenbankpakete**

**Anmerkung:** Für jedes Land müssen Straßen-, POI- und Benutzerwörterbücher (sofern vorhanden) eindeutige Namen aufweisen und sich im gleichen Ordner befinden. Wenn ein Land mehrere Sprachen unterstützt, müssen sich die sprachspezifischen Wörterbücher in demselben übergeordneten Ordner befinden.
- 1. Laden Sie die Datenbank aus dem Pitney Bowes Software eStore über den Link in der Release-Ankündigung oder der Begrüßungs-E-Mail herunter.
- 2. Die Datenbank wird als ZIP-Datei heruntergeladen. Entpacken Sie die Datenbank, bevor Sie mit der Installation fortfahren.
- 3. Ändern Sie das Arbeitsverzeichnis auf das Verzeichnis bin des Verzeichnisses, in dem Spectrum™ Technology Platform installiert ist.
- 4. Nutzen Sie das Bourne-Shellskript "setup", um die Umgebung einzurichten. Geben Sie dazu folgenden Befehl ein:

. ./setup

- 5. Führen Sie das Skript dbloader.bin aus. Wählen Sie die Datenbanken für jedes Land aus, das Sie installieren möchten. Sie können beliebige Datenbanken aus dem Paket installieren, aber Sie müssen eine Lizenz für jedes Land haben, das Sie verwenden möchten.
- 6. Folgen Sie den Anweisungen, während das Skript Ihre Umgebung und den Speicherort der Datenbank überprüft.

**Anmerkung:** Installieren Sie GeoComplete-Datenbanken nicht auf einem Netzwerklaufwerk. Dies kann Leistungsprobleme verursachen.

7. Verwenden Sie das Datenbankressourcentool in der Management Console nach der Installation der Datenbankdateien, um die Datenbank als Ressource zu definieren. Weitere Informationen finden Sie im *Administratorhandbuch*.

# Installieren von Datenbanken für das GeoEnrichment-Modul

- 1. Laden Sie Ihre Datenbank(en) herunter. Die Datenbank wird als Datei mit der Erweiterung ".tar.bz2" heruntergeladen.
- 2. Extrahieren Sie die ".tar.bz2"-Datei.

**Tipp:** Ein Tool, das das Extrahieren der Formate "tar.bz2" und "tar" unterstützt, ist "7-Zip". Dieses Open-Source-Tool kann hier heruntergeladen werden: **<http://www.7-zip.org/download.html>**.

- 3. Extrahieren Sie die "tar"-Datei.
- 4. Kopieren Sie die Daten in ein beliebiges Verzeichnis. Merken Sie sich den Dateinamen und Pfad.

**Anmerkung:** Sie können Datenbanken auf einem zugeordneten Laufwerk installieren. Dies hat allerdings Auswirkungen auf die Leistung, da Sie über ein Netzwerk anstatt lokal darauf zugreifen werden.

5. Nach der Installation der Datenbankdateien müssen Sie die Datenbank als Ressource definieren. Weitere Informationen finden Sie unter "Hinzufügen einer Datenbankressource für das GeoEnrichment-Modul" im *GeoEnrichment-Handbuch* auf **[support.pb.com](http://support.pb.com/ekip/index?page=product_content&cat=SC_SPECTRUM_TECHNOLOGY_PLATFORM)**.

# Installation de bases de données du module Global Addressing

Cette procédure explique comment télécharger et installer des bases de données du module Global Addressing au format Spectrum™ Product Database (SPD) depuis Pitney Bowes eStore.

#### **Espace disque**

L'espace disque requis pour les lots SPD extraits et non extraits est le suivant :

- Lots extraits (toutes les SPD) 50 Go
- Lots non extraits (toutes les SPD) 20 Go

#### **Mémoire**

Le tableau suivant fournit des informations sur les besoins en mémoire du module Global Address pour la base de données de chaque pays.

#### **Tabelle 2: Besoins en mémoire de Global Address Validation (en mégaoctets)**

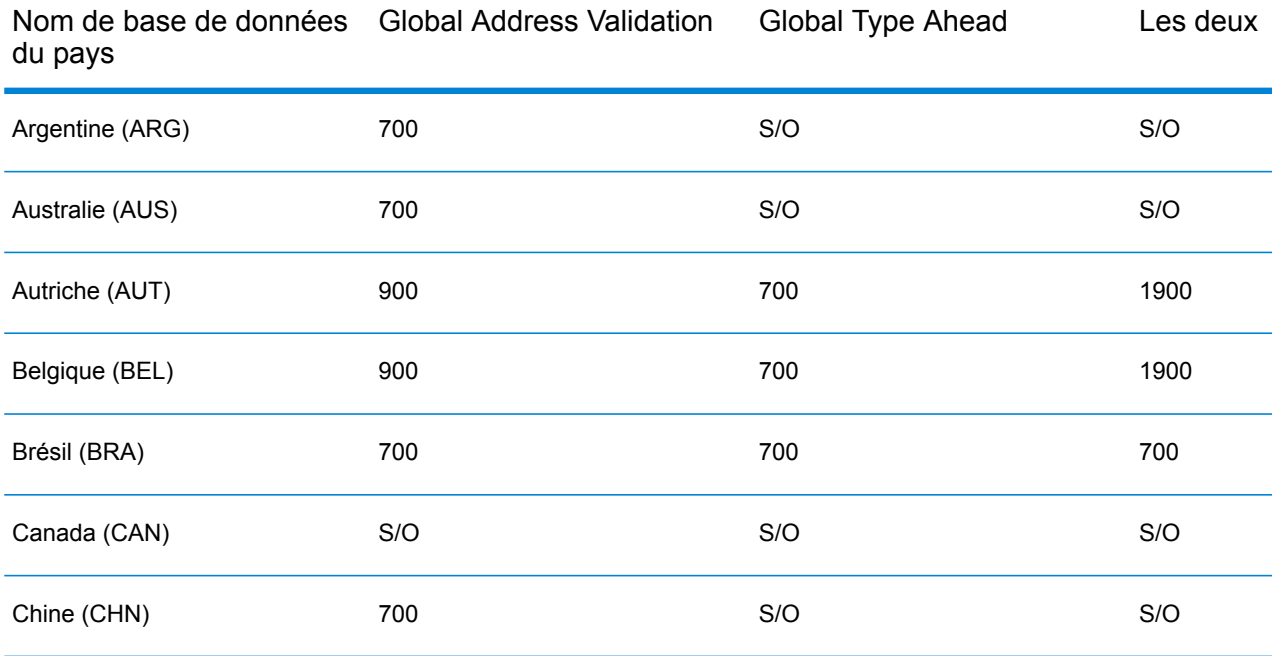

Nom de base de données Global Address Validation Global Type Ahead Les deux du pays

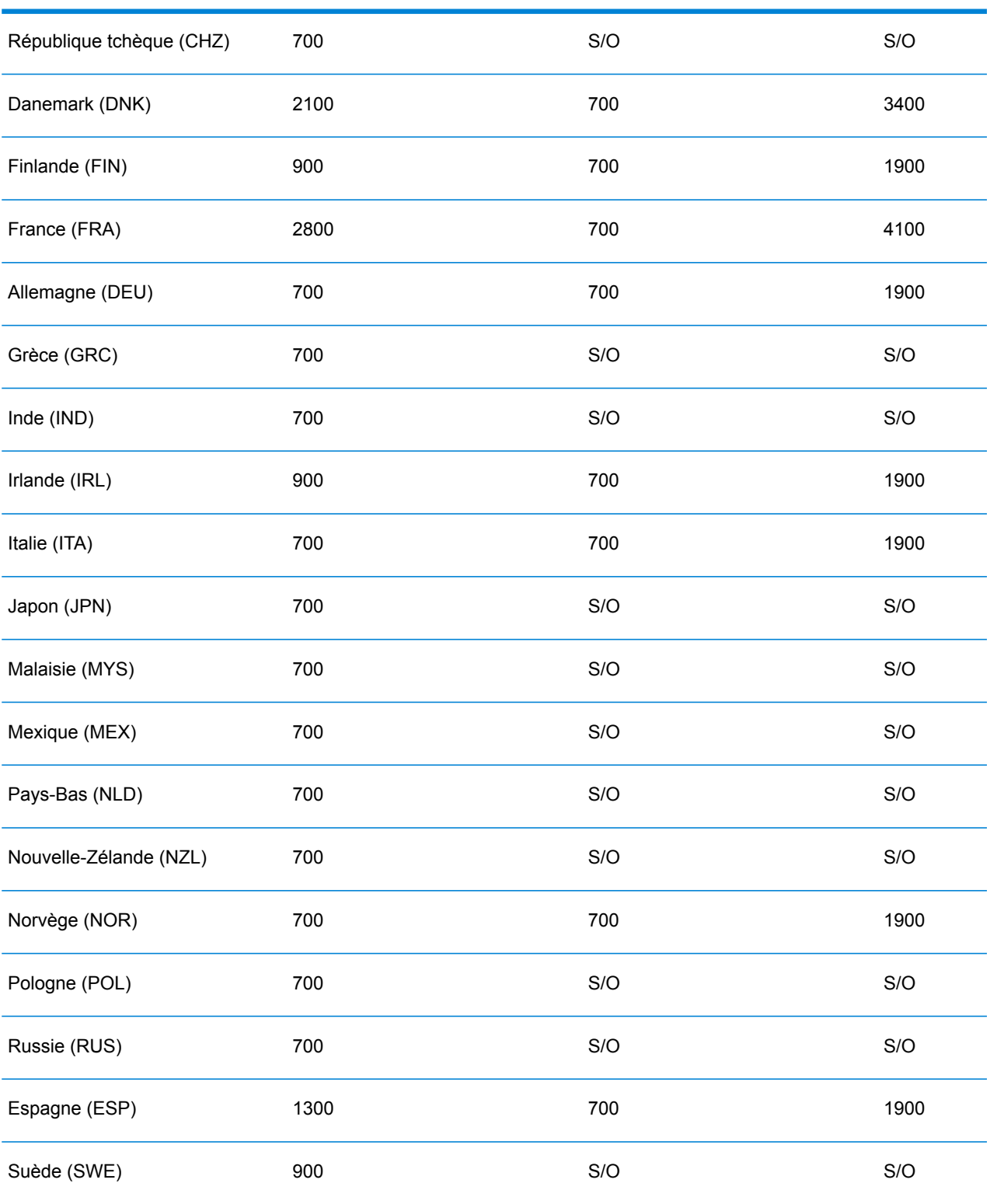

Nom de base de données Global Address Validation Global Type Ahead Les deux du pays

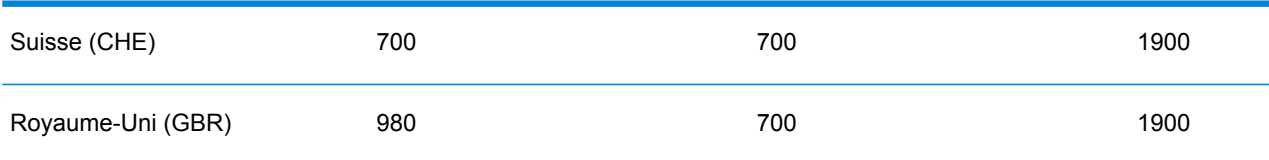

Pour télécharger et installer une ressource de base de données du module Global Addressing au format Spectrum™ Product Database (SPD) :

- 1. Assurez-vous qu'aucune application n'est en route.
- 2. Sélectionnez et téléchargez vos fichiers SPD sous licence (xxx.spd) auprès de Pitney Bowes eStore via le lien fourni dans l'annonce de publication ou le courrier électronique de bienvenue.
- 3. Cette base de données est téléchargée sous forme de fichier zip. Décompressez la base de données avant d'effectuer l'installation.
- 4. Installez les fichiers SPD :
	- a) Placez les fichiers SPD dans <SpectrumLocation>/server/app/dataimport. Il s'agit de l'emplacement par défaut des fichiers SPD. Le serveur Spectrum™ Technology Platform surveille ce dossier et recherche de nouveaux fichiers toutes les deux secondes.

Vous pouvez modifier l'emplacement du répertoire d'importation de données en modifiant la propriété **platform** du fichier

<SpectrumLocation>/server/app/conf/dataimportdirectories.properties.

b) Lorsque le serveur détecte de nouveaux fichiers SPD, il les extrait automatiquement pour les placer dans <SpectrumLocation>/server/app/repository/datastorage.

Vous pouvez modifier l'emplacement du dossier de stockage des données en modifiant la propriété **spectrum.data.manager.storage.directory** de la section de paramètres Data Manager du fichier

<SpectrumLocation>/server/app/conf/spectrum-container.properties.

c) Par défaut, une fois extraits, les fichiers SPD sont supprimés. Cependant, vous pouvez archiver les fichiers SPD en définissant la propriété **spectrum.data.manager.archive.data** sur « true » dans la section de paramètres Data Manager du fichier

<SpectrumLocation>/server/app/conf/spectrum-container.properties.

- d) À ce stade, les données deviennent accessibles et vous pouvez les ajouter comme ressource de base de données Spectrum™ à la section **Bases de données Spectrum™** de Management Console.
- e) Après avoir installé les fichiers de base de données, utilisez l'outil Ressource de base de données de Management Console ou les commandes de base de données de l'utilitaire Global Addressing Administration pour définir la base de données comme ressource. Pour plus d'informations sur les commandes de base de données de l'utilitaire Administration, reportez-vous à la section « Bases de données du module Global Addressing » du *Guide d'administration des technologies Spectrum™*.

# Installieren von Datenbanken für das Global Geocoding-Modul

Dieses Modul unterstützt Datenbanken sowohl für die USA als auch für andere Länder.

### Installieren von Datenbanken für das Global Geocoding-Modul

Internationale Geocoding-Datenbanken enthalten die Daten, die notwendig sind, um Geocoding und Reverse Geocoding für Orte außerhalb der USA auszuführen.

**Anmerkung:** Installieren Sie Geocoding-Datenbanken nicht auf einem Netzwerklaufwerk. Dies kann Leistungsprobleme verursachen.

- 1. Laden Sie Ihre lizenzierten SPD-Dateien im Pitney Bowes eStore über den Link in der Release-Ankündigung oder der Begrüßungs-E-Mail herunter.
- 2. Speichern Sie die .spd-Dateien unter:

*SpectrumLocation*/server/app/dataimport

Die SPD-Datei wird automatisch extrahiert nach:

*SpectrumLocation*/server/app/repository/datastorage

Nachdem die Datenbank in den Ordner datastorage extrahiert wurde, ist sie installiert und Sie können sie in der Management Console als Datenbankressource definieren. Weitere Informationen zur Management Console finden Sie im Administratorhandbuch.

Sie können den Installationsprozess der Spectrum-Datenbank falls erforderlich ändern:

• Sie können den Speicherort des Datenimportverzeichnisses ändern, indem Sie die Eigenschaft **platform** in der Datei

<SpectrumLocation>/server/app/conf/dataimportdirectories.properties ändern.

- Sie können den Speicherort des Datenspeicherordners ändern, indem Sie die Eigenschaft **spectrum.data.manager.storage.directory** im Data Manager-Einstellungsabschnitt der Datei <SpectrumLocation>/server/app/conf/spectrum-container.properties ändern. Ziehen Sie in Betracht, einen Speicherordner außerhalb von Spectrum zu erstellen, damit dieser bei einer Deinstallation von Spectrum nicht gelöscht wird.
- Die SPD-Dateien werden standardmäßig nach dem Extrahieren der Dateien oder beim Deinstallieren von Spectrum gelöscht. Sie können SPD-Dateien allerdings archivieren, indem Sie die Eigenschaft **spectrum.data.manager.archive.data** im Data Manager-Einstellungsabschnitt der Datei <SpectrumLocation>/server/app/conf/spectrum-container.properties auf "true" setzen.

• Sie müssen bei jeder Änderung an den Eigenschaftsdateien den Spectrum-Server beenden und neu starten.

### <span id="page-113-0"></span>Beispiel für US-amerikanische Geocoding-Datenbanken

Der US-amerikanische Geocoding-Datenbanken enthalten die Geodaten, die notwendig sind, um die Standardisierung und das Geocoding für Adressen auszuführen. Sie müssen mindestens eine dieser Datenbanken installieren.

- **TomTom Geocoding:** Diese Datenbank bietet Straßensegmentdaten von TomTom, einem Drittanbieter von Geodaten, sowie postalische Daten vom U.S. Postal Service bereitgestellt.
- **HERE Geocoding:** Diese Datenbank bietet Straßensegmentdaten von HERE, einem Drittanbieter von Geodaten.

Diese Datenbanken nutzen als GSD-Dateien bezeichnete proprietäre Dateien. Für den Vergleich des PLZ-Gebiet-Mittelpunktes enthält die Datei us.Z9 alle Mittelpunktdaten für alle Bundesstaaten. Diese Datei hat normalerweise die Erweiterung z9.

Jede Geocoding-Datenbank hat einen optionalen Statewide Intersection Index. Der Statewide Intersection Index ermöglicht eine schnelle Identifizierung von landesweiten Kreuzungen. Beispiel: Der Statewide Intersection Index ermöglicht die Datenbanksuche nach "1st and Main St, CO" und gibt eine Liste möglicher Übereinstimmungen in Colorado schneller als beim Durchsuchen der gesamten Geocoding-Datenbank nach jeder Instanz der Kreuzung zurück.

- 1. Laden Sie die Datenbank aus dem Pitney Bowes Software eStore über den Link in der Release-Ankündigung oder der Begrüßungs-E-Mail herunter.
- 2. Die Datenbank wird als ZIP-Datei heruntergeladen. Entpacken Sie die Datenbank, bevor Sie mit der Installation fortfahren.
- 3. Falls Sie die Centrus Data Product Suite zuvor installiert haben, löschen Sie alle Dateien mit den Erweiterungen .gsd, .gsl, .gsi, .gsu, .gsz, .z9, .dir, .las, .los, .apn und .elv.
- 4. Kopieren Sie die erforderlichen Dateien in ein lokales Verzeichnis.
- 5. Nachdem Sie die Datenbankdateien installiert haben, verwenden Sie entweder das Tool "Globale Geocoding-Datenbankressourcen" in der Management Console oder die Global Geocoding CLI-Datenbankbefehle, um die Datenbank als Ressource zu definieren. Weitere Informationen finden Sie im *Administratorhandbuch*.

### Punktdatenbanken (nur USA)

Punktedatenbanken enthalten Daten, um den Mittelpunkt einer Parzelle zu suchen. Diese Datenbanken stellen eine verbesserte Geocoding-Genauigkeit für Internet-Mapping, Gebäude- und Unfallversicherung, Telekommunikationswesen, Versorger und andere Zwecke bereit.

**Anmerkung:** Um eine Punktdatenbank zu verwenden, müssen Sie auch eine Straßendatenbank installieren. Siehe **Beispiel für [US-amerikanische](#page-113-0) [Geocoding-Datenbanken](#page-113-0)** auf Seite 114 für die Liste der verfügbaren US-Straßendatenbanken.

- **Master Location Data:** Diese Datenbank stellt die beste verfügbare Adresspunktposition für jede postversandfähige und lieferfähige Adresse in den USA bereit.
- **Centrus Points:** Diese Datenbank enthält die Daten, die notwendig sind, um den Mittelpunkt einer Parzelle oder eines Gebäudes zu suchen. Sie enthält keine Parzellennummer des Prüfers oder Höhendaten.
- **Centrus Elevation:** Diese Datenbank enthält dieselben Daten wie Centrus Points plus Höhendaten.
- **Centrus Enhanced Points:** Diese Datenbank enthält dieselben Daten wie Centrus Points plus Daten für die Parzellennummer des Prüfers.
- **Centrus Premium Points:** Diese Datenbank enthält dieselben Daten wie Centrus Points plus Daten für die Parzellennummer des Prüfers und Höhendaten.
- **TomTom Points:** Die Daten in dieser Datenbank werden von TomTom bereitgestellt, einem Drittanbieter von Geodaten.
- **HERE Points**: Diese Datenbank wird von HERE bereitgestellt, einem Drittanbieter für Daten. Sie enthält Daten für die Suche nach Adressen im Mittelpunkt eines Gebäude- oder Parzellengrundrisses.

**Anmerkung:** Wenn Sie Oracle-Umgebungsvariablen in Ihrem Profil festgelegt haben, können diese Umgebungsvariablen DVD-Datenbankladeprozesse stören. Stellen Sie bei Datenbankladeproblemen in Verbindung mit Oracle sicher, dass die Oracle-Umgebungsvariablen nicht aktiv sind, wenn Sie die DVD-Datenbankladeprozesse ausführen.

1. Legen Sie die Datenbank-DVD ein oder laden Sie die Datenbank aus dem Pitney Bowes eStore herunter. Mit der Ankündigung des Produkt-Release haben Sie haben einen Download-Link erhalten.

> **Anmerkung:** Beim Herunterladen der Datenbank von der Website des technischen Supports wird sie als ZIP-Datei heruntergeladen. Entpacken Sie die Datenbank, bevor Sie mit der Installation fortfahren.

2. Wenn Sie von der DVD installieren und DVDs von Ihrem System automatisch bereitgestellt werden, lassen Sie diesen Schritt aus. Rufen Sie anderenfalls den entsprechenden Bereitstellungsbefehl auf, um anzugeben, dass das DVD-Gerät ein Dateisystem ist. Rufen Sie gegebenenfalls den Befehl /etc/filesystem auf, um Ihr System zu aktualisieren, sodass es dieses Dateisystem erkennt. Geben Sie den richtigen Gerätenamen für das DVD-Gerät in Ihrem System an.

> **Anmerkung:** Ihr System muss zulassen, dass im ISO-9660-Format erstellte DVDs als Dateisystem bereitgestellt werden.

3. Bei der Installation einer "Centrus Points"-Datenbank:

- a) Wenn Sie zuvor "Centrus Points"-Datenbanken installiert haben, löschen Sie diese Dateien: cpoints.gsd, cpoints.gsi, cpoints.apn, cpoints2.apn, cpoints3.apn und cpoints.elv.
- b) Kopieren Sie die folgenden Dateien auf den Spectrum™ Technology Platform-Server: points.gsd, cpoints.gsi, cpoints.apn, cpoints2.apn, cpoints3.apn und cpoints.elv.
- 4. Bei der Installation der "Centrus TomTom Points"-Datenbank:
	- a) Wenn Sie die "Centrus TomTom Points"-Datenbank bereits zuvor installiert haben, löschen Sie die folgenden Dateien: points.gsd und points.gsi.
	- b) Kopieren Sie die folgenden Dateien auf den Spectrum™ Technology Platform-Server: points.gsd und points.gsi.
- 5. Nachdem Sie die Datenbankdateien installiert haben, verwenden Sie entweder das Tool "Globale Geocoding-Datenbankressourcen" in der Management Console oder die Global Geocoding CLI-Datenbankbefehle, um die Datenbank als Ressource zu definieren. Weitere Informationen finden Sie im *Administratorhandbuch*.

### Installieren der Global Sentry-Modul-Datenbank

Die folgenden Datenbanken sind erforderlich, um Global Sentry im Echtzeitmodus auszuführen:

- ofac.db
- pep.db
- sanctions.db

Die folgenden Dateien sind erforderlich, um Global Sentry im Batchmodus auszuführen:

- globalsentrydb.addresses-ofac.csv
- globalsentrydb.fullNames-ofac.csv
- globalsentrydb.ids-ofac.csv
- globalsentrydb.names-ofac.csv
- globalsentrydb.addresses-pep.csv
- globalsentrydb.fullNames-pep.csv
- globalsentrydb.ids-pep.csv
- globalsentrydb.names-pep.csv
- globalsentrydb.addresses-sanctions.csv
- globalsentrydb.fullNames-sanctions.csv
- globalsentrydb.ids-sanctions.csv
- globalsentrydb.names-sanctions.csv

Zudem müssen Sie für die Verwendung von Global Sentry die Datenbanken des **Data Normalization-Moduls** und des **Advanced Matching-Moduls** installieren. Anweisungen finden Sie unter **Installieren der Data [Normalization-Modul-Datenbanken](#page-95-0)** auf Seite 96 und **[Installieren](#page-94-0) der Advanced [Matching-Modul-Datenbank](#page-94-0)** auf Seite 95.

Wenn Sie Oracle-Umgebungsvariablen in Ihrem Profil festgelegt haben, können diese Umgebungsvariablen DVD-Datenbankladeprozesse stören. Stellen Sie bei Datenbankladeproblemen in Verbindung mit Oracle sicher, dass die Oracle-Umgebungsvariablen nicht aktiv sind, wenn Sie die DVD-Datenbankladeprozesse ausführen.

Stellen Sie sicher, dass der Global Sentry-Datenbankserver aktiv ist und ausgeführt wird. Ist dies nicht der Fall, dann verwenden Sie die Option im Dienstprogramm zum Starten des Datenbankservers, bevor Sie mit dem Laden von Daten beginnen.

**Anmerkung:** Sie müssen nach jedem Upgrade von Spectrum™ Technology Platform Daten laden.

- 1. Stoppen Sie den Spectrum™ Technology Platform-Server.
- 2. Stellen Sie sicher, dass Spectrum™ Technology Platform beendet ist. Um Spectrum™ Technology Platform zu beenden, ändern Sie das Arbeitsverzeichnis in das "bin"-Verzeichnis, in dem Spectrum<sup>™</sup> Technology Platform installiert ist, und geben Sie dann den folgenden Befehl ein:

./server.stop

3. Legen Sie die Datenbank-DVD ein oder laden Sie die Datenbank aus dem Pitney Bowes eStore herunter. Mit der Ankündigung des Produkt-Release haben Sie haben einen Download-Link erhalten.

> **Anmerkung:** Beim Herunterladen der Datenbank von der Website des technischen Supports wird sie als ZIP-Datei heruntergeladen. Entpacken Sie die Datenbank, bevor Sie mit der Installation fortfahren.

4. Wenn Sie von der DVD installieren und Ihr System DVDs nicht automatisch bereitstellt, rufen Sie den erforderlichen Bereitstellungsbefehl auf, um anzugeben, dass das DVD-Gerät ein Dateisystem ist. Rufen Sie gegebenenfalls den Befehl /etc/filesystem auf, um Ihr System zu aktualisieren, sodass es dieses Dateisystem erkennt. Geben Sie den richtigen Gerätenamen für das DVD-Gerät in Ihrem System an.

> **Anmerkung:** Ihr System muss zulassen, dass im ISO-9660-Format erstellte DVDs als Dateisystem bereitgestellt werden.

5. Nutzen Sie im Verzeichnis server/bin das Bourne-Shellskript "setup", um die Umgebung einzurichten. Geben Sie dazu folgenden Befehl ein:

. ./setup

6. Führen Sie das Skript zum Installieren der Datenbank aus, indem Sie den folgenden Befehl eingeben:

./installdb ois

**Anmerkung:** Es ist obligatorisch, dass bei allen CSV- und DB-Dateien die richtige Ordnerstruktur beibehalten wird. Die Ordner OFAC, PEP und Sanktionen sollten die entsprechende Datenbank und vier CSV-Dateien aufweisen. Dies alles sollte in einem Stammordner enthalten sein (den Sie nach Ihrer Konvention und Zweckmäßigkeit benennen können). Ein Beispiel für die Ordnerhierarchie wird nachfolgend mit GlobalSentryDatabaseFiles als Stammordner dargestellt:

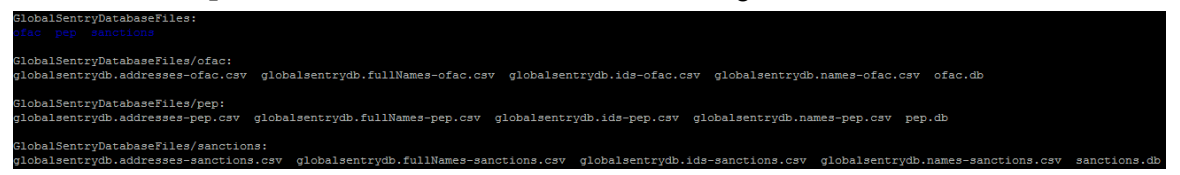

7. Folgen Sie den Anweisungen, während das Skript Ihre Umgebung und den Speicherort der Datenbank überprüft.

> **Anmerkung:** Sie können Datenbanken auf einem Netzwerklaufwerk installieren, dies wirkt sich aber auf die Leistung aus, weil Sie darauf dann im Netzwerk statt lokal zugreifen.

- 8. Nach der Installation der Global Sentry-Modul-Datenbank müssen Sie eine JDBC-Verbindung in der Spectrum™ Technology Platform Management Console konfigurieren.
- 9. Starten Sie Spectrum™ Technology Platform. Um Spectrum™ Technology Platform zu starten, ändern Sie das Arbeitsverzeichnis in das "bin"-Verzeichnis, in dem Spectrum™ Technology Platform installiert ist, und geben Sie dann den folgenden Befehl ein:

./server.start

- 10. Melden Sie sich bei der **Management Console** an und konfigurieren Sie die Treiber- und Verbindungseigenschaften, indem Sie folgende Schritte ausführen:
	- a) Öffnen Sie die folgende URL in einem Webbrowser:

http://*server*:*port*/managementconsole

Dabei steht *Server* für den Servernamen oder die IP-Adresse Ihres Spectrum™ Technology Platform-Servers, und *Port* ist der HTTP-Port, der von Spectrum™ Technology Platform verwendet wird. Der HTTP-Port ist standardmäßig auf 8080 eingestellt.

- b) Geben Sie für den Zugriff auf die **Startseite** der **Management Console** Ihren Benutzernamen und das zugehörige Kennwort ein.
- c) Klicken Sie im Hauptmenü auf **Systeme** > **Treiber**, um die Seite **Treiber** zu öffnen
- d) Klicken Sie auf **Hinzufügen**
- e) Geben Sie folgende JDBC-Eigenschaften in das betreffende Textfeld ein:
	- Name der JDBC-Treiberkonfiguration: HSQLDB
	- Name der JDBC-Treiberklasse: org.hsqldb.jdbcDriver
	- Verbindungszeichenfolgen-Vorlage: jdbc:hsqldb:hsql://\${host}:\${port}/\${instance}
- f) Fügen Sie folgende Treiberdatei hinzu:

Datei:<SpectrumPlatformLocation>/GlobalSentryDatabase/lib/hsqldb.jar

g) Rufen Sie zum Definieren von Verbindungseigenschaften den Eintrag **Ressourcen** > **Datenquellen** auf.

- h) Klicken Sie auf **Hinzufügen**, und definieren Sie folgende Verbindungseigenschaften:
	- Verbindungsname: Global Sentry
	- Datenbanktreiber: Wählen Sie den HSQLDB JDBC-Treiber aus, den Sie in den vorherigen Schritten erstellt haben.
- i) Geben Sie folgende Werte in das Dialogfeld **Verbindungseigenschaften** ein:
	- Benutzer: sa
	- Kennwort: < kein Kennwort>
	- Host: localhost oder <Ihr Servername>
	- Port: 9001
	- Instanz: globalsentrydb
- j) Klicken Sie auf **Testen**, um die Verbindung zu überprüfen.
- k) Klicken Sie auf **OK**, und klicken Sie anschließend auf **Speichern**

# Installieren von Datenbanken für das Location Intelligence-Modul

- 1. Kopieren Sie die Daten in das Dateisystem oder installieren Sie sie in einer Datenbank.
- 2. Definieren Sie mit Spatial Manager die Datenbankressourcen für das Location Intelligence-Modul (benannte Verbindungen und Tabellen). Weitere Informationen finden Sie im Kapitel "Konfigurieren von Datenbankressourcen" im *Spectrum™ Technology Platform-Administratorhandbuch* auf **[support.pb.com](http://support.pb.com/ekip/index?page=product_content&cat=SC_SPECTRUM_TECHNOLOGY_PLATFORM)**.

# Installieren von Universal Addressing-Modul-Datenbanken

In dieser Prozedur wird beschrieben, wie Sie die von "Get Candidate Addresses", "Get City State Province", "Get Postal Codes", "Validate Address" und "Validate Address AUS" verwendeten Datenbanken installieren. Eine Anleitung zur Installation der von "Validate Address Global" verwendeten Datenbanken finden Sie unter **Installieren der Validate Address [Global-Datenbanken](#page-119-0)** auf Seite 120. Eine Anleitung zur Installation der von "Validate Address Loqate" verwendeten Datenbanken finden Sie unter **Installieren von Validate Address [Loqate-Datenbanken](#page-120-0)** auf Seite 121.

**Anmerkung:** Wenn Sie Oracle-Umgebungsvariablen in Ihrem Profil festgelegt haben, können diese Umgebungsvariablen DVD-Datenbankladeprozesse stören. Stellen Sie bei Datenbankladeproblemen in Verbindung mit Oracle sicher, dass die

Oracle-Umgebungsvariablen nicht aktiv sind, wenn Sie die DVD-Datenbankladeprozesse ausführen.

- 1. Laden Sie die Datenbank aus dem Pitney Bowes Software eStore über den Link in der Release-Ankündigung oder der Begrüßungs-E-Mail herunter.
- 2. Die Datenbank wird als ZIP-Datei heruntergeladen. Entpacken Sie die Datenbank, bevor Sie mit der Installation fortfahren.
- 3. Ändern Sie das Arbeitsverzeichnis auf das Verzeichnis bin des Verzeichnisses, in dem Spectrum™ Technology Platform installiert ist.
- 4. Nutzen Sie das Bourne-Shellskript "setup", um die Umgebung einzurichten. Geben Sie dazu folgenden Befehl ein:

. ./setup

5. Führen Sie das Skript zum Installieren der Datenbank aus, indem Sie den folgenden Befehl eingeben:

./installdb unc

6. Folgen Sie den Anweisungen, während das Skript Ihre Umgebung und den Speicherort der Datenbank überprüft.

> **Anmerkung:** Sie können Datenbanken auf einer Netzwerkfreigabe installieren. Dies hat allerdings Auswirkungen auf die Leistung, da Sie über ein Netzwerk anstatt lokal darauf zugreifen werden.

### <span id="page-119-0"></span>Installieren der Validate Address Global-Datenbanken

In diesem Abschnitt wird beschrieben, wie die vom Schritt "Validate Address Global" verwendeten Datenbanken installiert werden. Eine Anleitung zur Installation von durch andere Schritte des Universal Addressing-Moduls verwendeten Datenbanken finden Sie im *Spectrum™ Technology Platform-Administratorhandbuch*.

- 1. Laden Sie die Datenbank aus dem Pitney Bowes Software eStore über den Link in der Release-Ankündigung oder der Begrüßungs-E-Mail herunter.
- 2. Die Datenbank wird als ZIP-Datei heruntergeladen. Entpacken Sie die Datenbank, bevor Sie mit der Installation fortfahren.
- 3. Entpacken Sie die Datenbankdatei am gewünschten Speicherort. Die Datenbank-ZIP-Dateien sind:
	- VAGlobal-EMEA.zip: Enthält die Daten für Europa, Nahost und Afrika.
	- VAGlobal-APAC.zip: Enthält die Daten für den Asien-Pazifik-Raum.
	- VAGlobal-Americas.zip: Enthält die Daten für Amerika.

**Anmerkung:** Sie können Datenbanken auf einer Netzwerkfreigabe installieren. Dies hat allerdings Auswirkungen auf die Leistung, da Sie über ein Netzwerk anstatt lokal darauf zugreifen werden.

- 4. Beenden Sie Spectrum™ Technology Platform. Ändern Sie dazu das Arbeitsverzeichnis in das bin-Verzeichnis, in dem Spectrum™ Technology Platform installiert ist, und geben Sie dann den folgenden Befehl ein:
	- ./server.stop
- 5. Installieren Sie den Entsperrungscode:
	- a) Öffnen Sie die folgende Datei in einem Texteditor: <SpectrumLocation>/server/modules/addressglobal/conf/unlockcodes.txt
	- b) Geben Sie Ihre Entsperrungscodes ein (jeweils einen pro Zeile).
	- c) Speichern Sie die Datei und schließen Sie sie.
- 6. Starten Sie Spectrum™ Technology Platform. Ändern Sie dazu das Arbeitsverzeichnis in das "bin"-Verzeichnis, in dem Spectrum™ Technology Platform installiert ist, und geben Sie dann den folgenden Befehl ein:
	- ./server.start

### <span id="page-120-0"></span>Installieren von Validate Address Loqate-Datenbanken

In diesem Abschnitt wird beschrieben, wie die vom Schritt "Validate Address Logate" verwendeten Datenbanken installiert werden. Eine Anleitung zur Installation von durch andere Schritte des Universal Addressing-Moduls verwendeten Datenbanken finden Sie im *Spectrum™ Technology Platform-Administratorhandbuch*.

- 1. Laden Sie die Datenbank aus dem Pitney Bowes Software eStore über den Link in der Release-Ankündigung oder der Begrüßungs-E-Mail herunter.
- 2. Die Datenbank wird als ZIP-Datei heruntergeladen. Entpacken Sie die Datenbank, bevor Sie mit der Installation fortfahren.
- 3. Entpacken Sie die Datenbankdatei(en) am gewünschten Speicherort. Wenn Sie Daten aus mehreren ZIP-Dateien oder von mehreren Discs installieren, entpacken Sie sie alle am gleichen Speicherort. Die Datenbank-ZIP-Dateien sind:
	- LQ0/DB\_Setup: Enthält allgemeine Datenbankkonfigurationsdateien.

**Anmerkung:** Unabhängig von der verwendeten Gruppe von Daten müssen die Dateien in LQ0 installiert werden.

- LQ1/APAC AFR\_ME-I: Enthält die Daten für den Asien-Pazifik-Raum, Afrika und Nahost.
- LQ2/Americas-I: Enthält die Daten für die Karibik, Mittel- und Südamerika.
- LQ3/Europe-I: Enthält die Daten für Osteuropa und Teile von Westeuropa.
- LQ4/Americas-II: Enthält die Daten für Teile von Nordamerika.
- LQ5/Europe-II: Enthält die Daten für Teile von Westeuropa.
- LQ6/Americas-III: Enthält die Daten für Teile von Nordamerika.
- LQ7/APAC\_AFR\_ME-II: Enthält die Daten für Teile des Asien-Pazifik-Raums, von Afrika und Nahost.
- LQ8/Europe-III: Enthält die Daten für Teile von Westeuropa.

**Anmerkung:** Sie können Datenbanken auf einer Netzwerkfreigabe installieren. Dies hat allerdings Auswirkungen auf die Leistung, da Sie über ein Netzwerk anstatt lokal darauf zugreifen werden.

- 4. Ändern Sie das Arbeitsverzeichnis auf das Verzeichnis bin des Verzeichnisses, in dem Spectrum<sup>™</sup> Technology Platform installiert ist.
- 5. Nutzen Sie das Bourne-Shellskript "setup", um die Umgebung einzurichten. Geben Sie dazu folgenden Befehl ein:

. ./setup

- 6. Ändern Sie das Verzeichnis, aus dem Sie die Loqate-Downloads extrahiert haben.
- 7. Führen Sie das Skript zum Installieren der Datenbank aus, indem Sie den folgenden Befehl eingeben:

./install.sh

8. Folgen Sie den Anweisungen, während das Skript Ihre Umgebung und den Speicherort der Datenbank überprüft.

# Installieren von Universal Name-Modul-Datenbanken

Das Universal Name-Modul stellt ein Ladedienstprogramm bereit, um Datenbanken zu installieren. Welche Datenbankdateien Sie laden, hängt von den von Ihnen lizenzierten Datenbanken ab.

- 1. Stoppen Sie den Spectrum™ Technology Platform-Server.
- 2. Wenn Sie Oracle-Umgebungsvariablen in Ihrem Profil festgelegt haben, können diese Umgebungsvariablen DVD-Datenbankladeprozesse stören. Stellen Sie bei Datenbankladeproblemen in Verbindung mit Oracle sicher, dass die Oracle-Umgebungsvariablen nicht aktiv sind, wenn Sie die DVD-Datenbankladeprozesse ausführen.
- 3. Stellen Sie sicher, dass Spectrum™ Technology Platform beendet ist. Um Spectrum™ Technology Platform zu beenden, ändern Sie das Arbeitsverzeichnis in das bin-Verzeichnis, in dem Spectrum<sup>™</sup> Technology Platform installiert ist, und geben Sie dann den folgenden Befehl ein:

./server.stop

4. Legen Sie die Datenbank-DVD ein oder laden Sie die Datenbank aus dem Pitney Bowes eStore herunter. Mit der Ankündigung des Produkt-Release haben Sie haben einen Download-Link erhalten.

**Anmerkung:** Beim Herunterladen der Datenbank von der Website des technischen Supports wird sie als ZIP-Datei heruntergeladen. Entpacken Sie die Datenbank, bevor Sie mit der Installation fortfahren.

5. Wenn Sie von der DVD installieren und Ihr System DVDs nicht automatisch bereitstellt, rufen Sie den erforderlichen Bereitstellungsbefehl auf, um anzugeben, dass das DVD-Gerät ein Dateisystem ist.

Rufen Sie gegebenenfalls den Befehl /etc/filesystem auf, um Ihr System zu aktualisieren, sodass es dieses Dateisystem erkennt. Geben Sie den richtigen Gerätenamen für das DVD-Gerät in Ihrem System an.

**Anmerkung:** Ihr System muss zulassen, dass im ISO-9660-Format erstellte DVDs als Dateisystem bereitgestellt werden.

- 6. Ändern Sie das Arbeitsverzeichnis in das "bin"-Verzeichnis des Verzeichnisses, in dem Spectrum<sup>™</sup> Technology Platform installiert ist.
- 7. Nutzen Sie das Bourne-Shellskript "setup", um die Umgebung einzurichten. Geben Sie dazu folgenden Befehl ein:

. ./setup

8. Führen Sie das Skript zum Installieren der Datenbank aus, indem Sie den folgenden Befehl eingeben:

./installdb\_cdq

9. Folgen Sie den Anweisungen, während das Skript Ihre Umgebung und den Speicherort der Datenbank überprüft.

> **Anmerkung:** Sie können Datenbanken auf einer Netzwerkfreigabe installieren. Dies hat allerdings Auswirkungen auf die Leistung, da Sie über ein Netzwerk anstatt lokal darauf zugreifen werden.

- 10. Öffnen Sie die Datei <SpectrumDirectory>/server/bin/wrapper/wrapper.conf in einem Texteditor.
- 11. Erhöhen Sie die Java-Einstellungen für die anfängliche Heap-Speichergröße (wrapper.java.initmemory) und maximale Heap-Speichergröße (wrapper.java.maxmemory), um die Gesamtspeichermenge zu berücksichtigen, die für das Arabic Plus Pack und das Asian Plus Pack erforderlich ist.
	- Arabic Plus Pack: 5,5 GB
	- Asian Plus Pack: Chinesisch: 32 MB
	- Asian Plus Pack: Japanisch: 1,6 GB
	- Asian Plus Pack: Koreanisch: 8 MB
	- Core Names: 1,1 GB
- 12. Speichern Sie wrapper.conf und schließen Sie die Datei.

13. Starten Sie Spectrum™ Technology Platform. Ändern Sie dazu das Arbeitsverzeichnis in das "bin"-Verzeichnis, in dem Spectrum™ Technology Platform installiert ist, und geben Sie dann den folgenden Befehl ein:

./server.start

# Verwenden des unbeaufsichtigten Datenbank-Installationsprogramms

Mit dem unbeaufsichtigten Installationsprozess können Sie den Installationsprozess der Datenbank vorkonfigurieren, sodass dieser ohne Benutzereingriff ausgeführt werden kann. Statt auf Eingabeaufforderungen aus dem Installationsprozess nach Informationen wie dem Installationsspeicherort zu antworten, geben Sie diese Antworten in einer Eigenschaftsdatei an, die das Installationsprogramm anstelle von Benutzereingaben verwendet.

### <span id="page-123-0"></span>Verwenden des unbeaufsichtigten Installationsprogramms der Loqate-Datenbank

- 1. Navigieren Sie im Spectrum™ Technology Platform-Server-Installationsprogramm (nicht im Datenbank-Installationsprogramm) zum Ordner SilentInstaller.
- 2. Öffnen Sie die Datei uam loqate.installer.properties mithilfe eines Texteditors.
- 3. Bearbeiten Sie die Eigenschaftsdatei nach Bedarf, um die von Ihnen gewünschten Installationseinstellungen zu spezifizieren. Die Kommentare in der Eigenschaftsdatei bieten zusätzliche Informationen.
- 4. Um das Installationsprogramm im unbeaufsichtigten Modus auszuführen, speichern Sie die Eigenschaftsdatei in einem beliebigen Verzeichnis mit Ausnahme des Verzeichnisses, in dem Sie die Loqate-Daten installieren möchten. Geben Sie den absoluten Pfad zur Eigenschaftsdatei wie folgt an der Eingabeaufforderung an:

./install.sh %PathOfPropertyFile%\uam\_loqate.installer.properties

### Verwenden des unbeaufsichtigten Installationsprogramms der Datenbanken für das Universal Addressing-Modul

Diese Anweisungen gelten für alle Datenbanken für das Universal Addressing-Modul, ausgenommen Loqate. Unter **Verwenden des unbeaufsichtigten [Installationsprogramms](#page-123-0) der Loqate-Datenbank** auf Seite 124 finden Sie spezifische Anweisungen für Loqate.

1. Suchen Sie im installierten Server von Spectrum™ Technology Platform nach dem Ordner bin. Wenn Spectrum™ Technology Platform installiert ist, wurde die Eigenschaftsdatei erstellt in

```
<Spectrum Location>/server/bin folder.
```
- 2. Öffnen Sie die Datei silentinstalldb unc.properties mithilfe eines Texteditors.
- 3. Bearbeiten Sie die Eigenschaftsdatei nach Bedarf, um die von Ihnen gewünschten Installationseinstellungen zu spezifizieren. Die Kommentare in der Eigenschaftsdatei bieten zusätzliche Informationen.

**Anmerkung:** Das unbeaufsichtigte Installationsprogramm für das Universal Addressing-Modul unterstützt folgende Postdatenbanken: USA, Kanada und international.

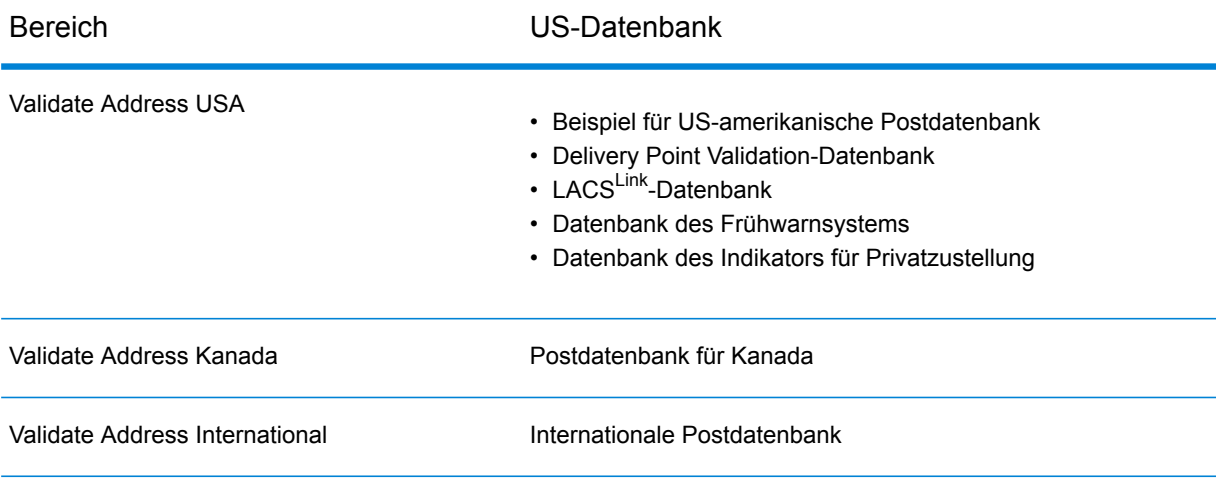

4. Starten Sie das Installationsprogramm im unbeaufsichtigten Modus. Wenn das Installationsprogramm ausgeführt wird, erkennt es die Eigenschaftsdatei und läuft automatisch im unbeaufsichtigten Modus.

# 6 - Clienttools

### In this section

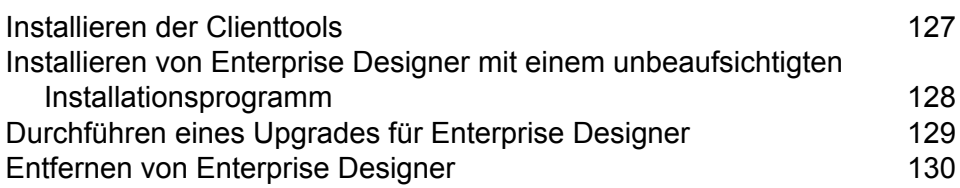

# <span id="page-126-0"></span>Installieren der Clienttools

Die Spectrum™ Technology Platform-Client-Tools sind Anwendungen, mit denen Sie Ihren Server verwalten und Datenflüsse und Prozessabläufe entwerfen und ausführen. Sie müssen den Spectrum™ Technology Platform-Server installieren, bevor Sie die Client-Tools installieren.

Stellen Sie sicher, dass Sie vor der Installation die Versionshinweise lesen. Die Versionshinweise enthalten wichtige Informationen zur Kompatibilität und versionsspezifische Installationshinweise.

In dieser Prozedur wird beschrieben, wie die folgenden Clienttools installiert werden:

- **Enterprise Designer**: Mit Enterprise Designer können Sie Datenflüsse erstellen, ändern und ausführen.
- **Job Executor**: Job Executor ist ein Befehlszeilentool, mit dem Sie einen Auftrag über eine Befehlszeile oder ein Skript ausführen können. Der Auftrag muss vorher erstellt und mit Enterprise Designer in Spectrum™ Technology Platform gespeichert worden sein.
- **Process Flow Executor**: Process Flow Executor ist ein Befehlszeilentool, mit dem ein Prozessfluss über eine Befehlszeile oder ein Skript ausgeführt werden kann. Der Prozessfluss muss vorher erstellt und mit Enterprise Designer in Spectrum™ Technology Platform gespeichert worden sein.
- **Administrationsumgebung**: Die Administrationsumgebung bietet Befehlszeilenzugriff auf mehrere administrative Funktionen. Sie können diese in einem Skript verwenden und so bestimmte administrative Aufgaben automatisieren. Sie können sie auch interaktiv verwenden.

**Anmerkung:** Ab Spectrum-Version 11.0 stellt die Management Console anstatt eines installierbaren Clients, wie dies in Vorgängerversionen der Fall war, ein webbasiertes Tool dar.

So installieren Sie die Clienttools:

1. Öffnen Sie einen Webbrowser und navigieren Sie zur Spectrum™ Technology Platform-Begrüßungsseite unter:

http://<servername>:<port>

Wenn Sie beispielsweise Spectrum™ Technology Platform auf einem Computer mit dem Namen "myspectrumplatform" installiert haben und dieser den HTTP-Standardport 8080 verwendet, navigieren Sie zu:

http://myspectrumplatform:8080

- 2. Klicken Sie auf **Platform-Clienttools**.
- 3. Laden Sie das Clienttool herunter, das Sie installieren möchten.

# <span id="page-127-0"></span>Installieren von Enterprise Designer mit einem unbeaufsichtigten Installationsprogramm

Beim unbeaufsichtigten Installationsprozess wird Enterprise Designer ohne Benutzereingriff installiert. Anstatt den Benutzer zur Eingabe von Informationen wie dem Installationsspeicherort aufzufordern, verwendet das Installationsprogramm eine von Ihnen angegebene vorkonfigurierte Auswahl.

Für die Verwendung des unbeaufsichtigten Installationsprogramms müssen Sie zunächst eine Eigenschaftsdatei für das Installationsprogramm erstellen, indem Sie das Client-Installationsprogramm ausführen und auf die Eingabeaufforderungen reagieren. Mit der resultierenden Eigenschaftsdatei kann Enterprise Designer anschließend unbeaufsichtigt auf anderen Computern installiert werden.

1. Öffnen Sie einen Webbrowser und navigieren Sie zur Spectrum™ Technology Platform-Begrüßungsseite unter:

http://<servername>:<port>

Wenn Sie beispielsweise Spectrum™ Technology Platform auf einem Computer mit dem Namen "myspectrumplatform" installiert haben und dieser den HTTP-Standardport 8080 verwendet, navigieren Sie zu:

http://myspectrumplatform:8080

- 2. Klicken Sie auf **Platform-Clienttools**.
- 3. Klicken Sie auf **Installationsprogramm herunterladen**.
- 4. Speichern Sie die Datei an einem Speicherort auf Ihrem Computer.

**Anmerkung:** Speichern Sie das Installationsprogramm auf einem Windows-Computer, auf dem Enterprise Designer noch nicht installiert wurde. Sie müssen das Installationsprogramm ausführen, um die Optionen angeben zu können, die bei dem unbeaufsichtigten Installationsprozess verwendet werden sollen.

- 5. Öffnen Sie eine Windows-Eingabeaufforderung.
- 6. Ändern Sie in der Eingabeaufforderung die Verzeichnisse in das Verzeichnis um, in dem Sie das Installationsprogramm gespeichert haben.
- 7. Führen Sie den folgenden Befehl aus:

```
Setup.exe -r installer.properties
```
8. Reagieren Sie auf die Eingabeaufforderungen des Installationsprogramms, indem Sie die Optionen auswählen, die bei der unbeaufsichtigten Ausführung des Installationsprogramms verwendet werden sollen.

Beispiel: Wenn das unbeaufsichtigte Installationsprogramm Enterprise Designer in C:\Spectrum\EnterpriseDesigner installieren soll, geben Sie

C:\Spectrum\EnterpriseDesigner an, wenn Sie dazu aufgefordert werden, einen Installationsordner einzugeben.

Wenn die Ausführung des Installationsprogramms abgeschlossen ist, wird eine Eigenschaftsdatei mit dem Namen installer.properties im selben Ordner wie die Datei Setup.exe erstellt.

- 9. Öffnen Sie die Datei installer.properties in einem Texteditor.
- 10. Fügen Sie in Zeile 8 der Datei Folgendes hinzu:

INSTALLER\_UI=silent

**Anmerkung:** Hierbei ist die Groß-/Kleinschreibung zu beachten, damit sichergestellt wird, dass die Eingabe genau dem oben Dargestellten entspricht.

11. Speichern Sie die Eigenschaftsdatei und schließen Sie sie.

Sie haben jetzt eine Eigenschaftsdatei konfiguriert, mit der Sie Enterprise Designer unbeaufsichtigt installieren können.

12. Platzieren Sie installer.properties und Setup.exe für eine unbeaufsichtigte Installation von Enterprise Designer auf dem Computer, auf dem Enterprise Designer installiert werden soll, im selben Ordner und führen Sie Setup.exe aus. Wenn das Installationsprogramm ausgeführt wird, erkennt es installer.properties und läuft automatisch im unbeaufsichtigten Modus.

Alternativ können Sie installer.properties in einem anderen Verzeichnis platzieren und den absoluten Pfad zur Datei in der Eingabeaufforderung über das Argument -f angeben, wie folgt:

<span id="page-128-0"></span>Setup.exe -f *PathOfPropertyFile*\installer.properties

### Durchführen eines Upgrades für Enterprise Designer

#### *Upgrade von 12.0 oder 11.0 SP1*

Wenn Sie ein Upgrade von 12.0 oder 11.0 SP1 auf Spectrum™ Technology Platform 12.0 SP1 durchführen, ist ein Upgrade des Enterprise Designer nicht erforderlich. Allerdings sollten Sie die folgende Datei löschen, bevor Sie sich bei Version 12.0 SP1 anmelden:

C:\Users\*UserName*\AppData\Roaming\Pitney Bowes\Enterprise Designer\Settings.xml

#### *Upgrade von einer Version vor 11.0*

Wenn Sie ein Upgrade von einer Version vor 11.0 SP1 auf Spectrum™ Technology Platform 12.0 SP1 durchführen, müssen Sie das Upgrade aufgrund von Änderungen bezüglich der Sicherheit auch für den Enterprise Designer durchführen.

**Wichtig:** Sobald Sie das Upgrade für Ihren Server auf 12.0 SP1 durchgeführt haben, werden Sie sich nicht im Enterprise Designer anmelden können, bis Sie ein Upgrade für den Enterprise Designer durchgeführt haben.

So führen Sie ein Upgrade für den Enterprise Designer durch:

- 1. Deinstallieren Sie die vorhandenen Clienttools. Navigieren Sie hierfür zu **Start** > **Alle Programme** > **Pitney Bowes** > **Clienttools** > **Setup**.
- 2. Stellen Sie sicher, dass .NET 4.6 auf dem Clientcomputer installiert ist. Hierbei handelt es sich um eine neuere .NET-Version als die Versionen, die in Vorgängerversionen erforderlich waren. Hinweis: In Windows 10 ist diese .NET-Version standardmäßig installiert.
- 3. Laden Sie das Installationsprogramm für Clienttools über die Begrüßungsseite von Spectrum™ Technology Platform herunter: http://*SpectrumServer*:*Port*. Der Standardport ist 8080.
- <span id="page-129-0"></span>4. Führen Sie das Installationsprogramm aus.

# Entfernen von Enterprise Designer

- 1. Sichern Sie alle Dateien, die Sie später noch brauchen.
- 2. Verwenden Sie die Windows-Systemsteuerung zum Hinzufügen/Entfernen von Programmen, um Enterprise Designer zu deinstallieren.

# 7 - Client-API

### In this section

[Installieren](#page-131-0) der Client-API 132<br>Entfernen der Client-API 132 Entfernen der [Client-API](#page-131-1)

### <span id="page-131-0"></span>Installieren der Client-API

Die Client-API wird zur Integration der Spectrum™ Technology Platform-Funktionen in Ihre Anwendungen verwendet. Wenn Sie Ihr eigenes Programm erstellen, um Spectrum™ Technology Platform aufzurufen, müssen Sie die Spectrum™ Technology Platform-Client-API auf dem System installieren, auf dem Sie Ihre Anwendung entwickeln. Die Client-API erlaubt den Zugriff auf Spectrum™ Technology Platform über mehrere Programmiersprachen (z. B. Java, C++) und Webdienste.

Um die Installations- und Deinstallationsvorgänge der Client-API auszuführen, muss die Spectrum™ Technology Platform-unterstützte Version von Java auf Ihrem Computer installiert sein. Fügen Sie den Speicherort /jre/bin zu \$PATH hinzu. Wenn Sie die Client-API auf demselben Computer installieren wie Spectrum™ Technology Platform, können Sie die in Spectrum™ Technology Platform enthaltene Version von Java verwenden, indem Sie das Setup-Skript server/bin in Ihrem Spectrum™ Technology Platform-Installationsordner verwenden.

- 1. Öffnen Sie den Ordner, in dem Sie das Client-API-Installationsprogramm von Spectrum™ Technology Platform heruntergeladen haben.
- 2. Geben Sie Folgendes ein:

./sdkinst.bin

<span id="page-131-1"></span>3. Das Installationsprogramm leitet Sie durch den Installationsvorgang.

### Entfernen der Client-API

- 1. Öffnen Sie den Ordner, in dem Sie die Client-API installiert haben. Wenn Sie die Client-API im standardmäßigen Speicherort installiert haben, öffnen Sie den folgenden Pfad: /PBSpectrum\_ClientSDK/Uninstall\_SDK.
- 2. Geben Sie Folgendes ein und drücken Sie auf **Enter**:
	- # ./Uninstall\_SDK
- 3. Das Deinstallationsskript leitet Sie durch den Deinstallationsvorgang.

**Anmerkung:** Wenn die Client-API und der Spectrum™ Technology Platform-Server auf demselben Rechner installiert wurden und Sie die Java-Installation von Spectrum™ Technology Platform zur Installation der Client-API verwendet haben, können Sie den Server nicht entfernen, bevor Sie die Client-API nicht deinstalliert haben. Wenn Sie den Spectrum™ Technology Platform-Server entfernen, bevor Sie die Client-API entfernen,

müssen Sie Java auf Ihrem Rechner installieren, um die Deinstallation der Client-API abzuschließen.

# 8 - SAP, SugarCRM und Microsoft Dynamics

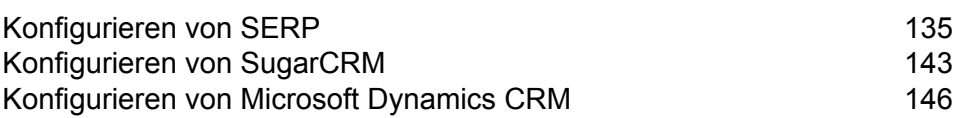

In this section

# <span id="page-134-0"></span>Konfigurieren von SERP

### Integration in SAP

Für die Integration von Spectrum™ Technology Platform in SAP müssen Sie unterstützende Datenbanken und Datenflüsse auf dem Spectrum™ Technology Platform-Server installieren und anschließend Ihr SAP-System so konfigurieren, dass es mit Spectrum™ Technology Platform kommuniziert. Sobald Sie dies gemacht haben, haben Benutzer von SAP Zugriff auf die Adressenüberprüfungs- und Geocoding-Funktion innerhalb von SAP.

1. Installieren Sie auf dem Spectrum™ Technology Platform-Server die erforderlichen Datenbanken für die Adressenüberprüfung, das Geocoding und die Steuerhoheitszuweisung, und definieren Sie Datenbankressourcen für jede Datenbank.

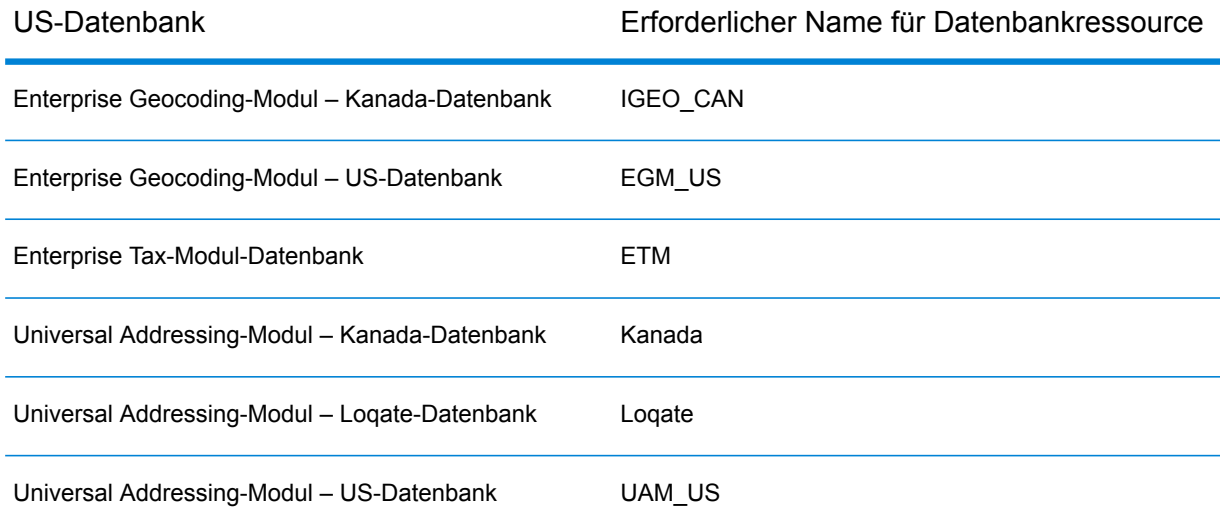

Sie müssen den Datenbankressourcen die folgenden Namen geben.

- 2. Wenn Sie das SAP-Modul installieren, werden verschiedene Datenflussdateien automatisch installiert. Andere Datenflussdateien müssen manuell in Spectrum™ Technology Platform kopiert werden.
	- a) Wenn Sie das Address Now-Modul, Enterprise Tax-Modul oder Universal Addressing-Modul zu einer vorhandenen Installation hinzufügen möchten, öffnen Sie den Spectrum™ Technology Platform Enterprise Designer, wählen Sie **Ansicht** > **Server-Explorer** aus und löschen Sie diesen Datenfluss: SAPValidateAddressWithCandidates.
	- b) Öffnen Sie: *SpectrumFolder*\server\modules\dataflows\sap.

c) Überprüfen Sie die folgende Tabelle und kopieren Sie die anwendbaren Datenflussdateien anschließend in:

*SpectrumFolder*\server\app\import

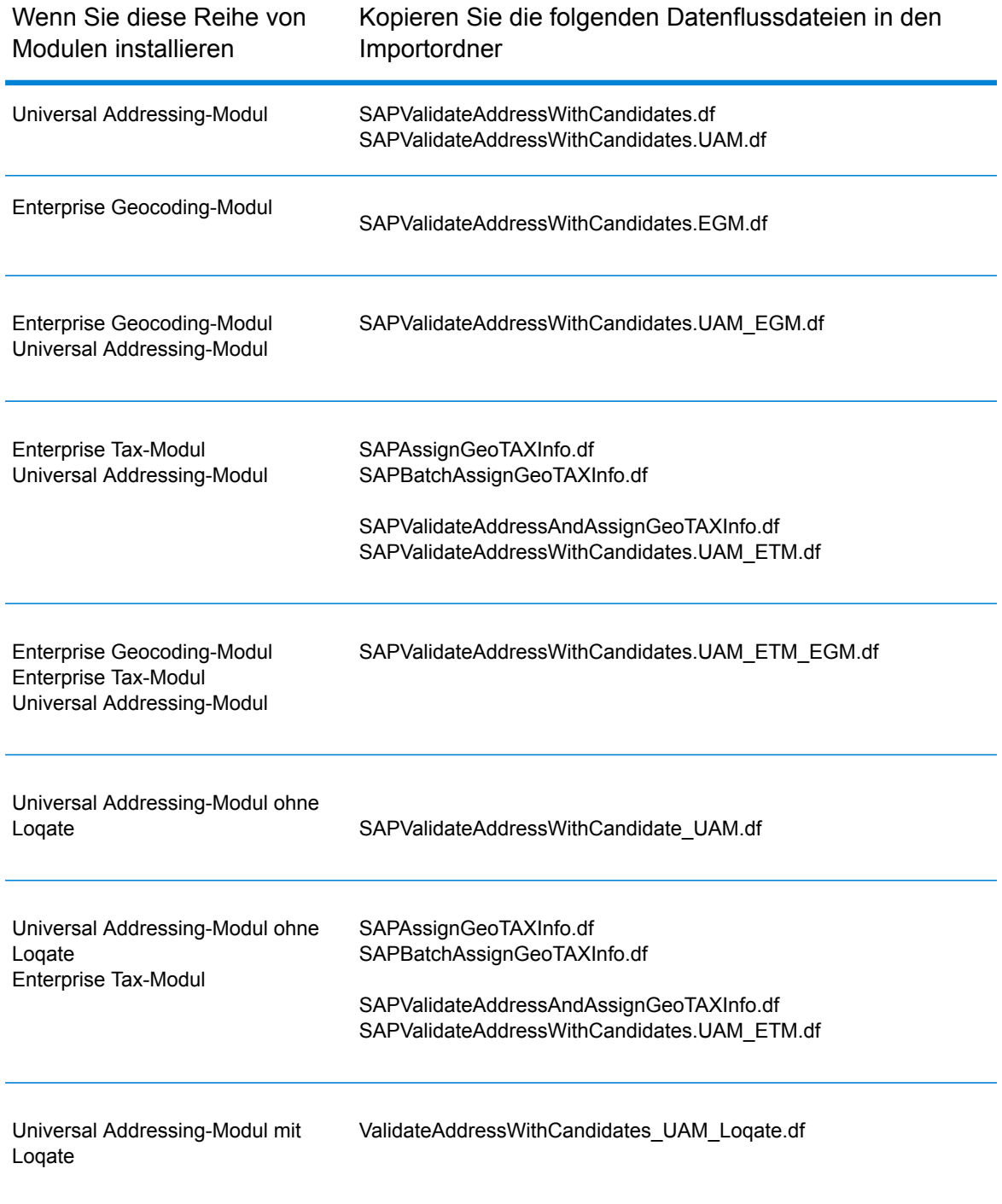

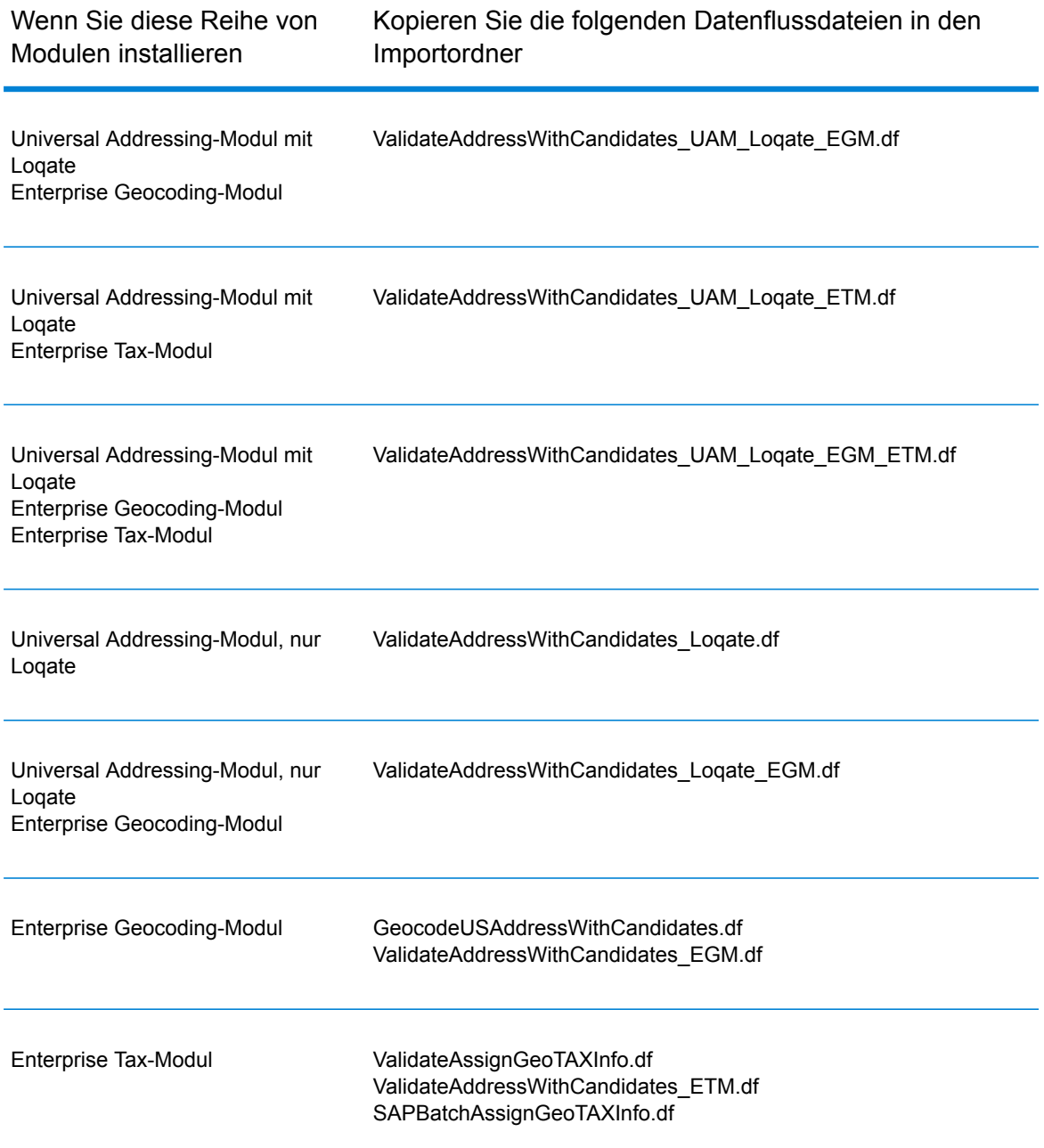

**Anmerkung:** Wenn in der Management Console oder im Enterprise Designer Fehler auftreten, löschen Sie den Inhalt von

<WindowsTemporaryDirectory>\g1Assemblies, wobei <WindowsTemporaryDirectory> einen der folgenden Werte hat: *%TMP%*, *%TEMP%*, *%USERPROFILE%* oder das *Windows-Verzeichnis*. In der Regel C:\Documents and Settings\<USERNAME>\Local Settings\Temp\g1Assemblies. Melden Sie sich nach dem Löschen des Inhalts dieses Ordners erneut an.

3. Importieren Sie *SAR*-Dateien.

Eine *SAR*-Datei enthält ein Add-On-Paket von Drittanbietern für SAP, wie das Spectrum™ Technology Platform SAP-Modul. Die *SAR*-Datei befindet sich im Ordner SAP Objects des Spectrum™ Technology Platform-Installationsprogramms. Weitere Informationen zum Importieren von *SAR*-Dateien in SAP-Anwendungen erhalten Sie von Ihrem SAP Basis-Administrator.

- 4. Aktivieren Sie die Business Configuration-Sets (BC). Die Aktivierungsoptionen und -sequenzen von ECC- und CRM-Installationen unterscheiden sich.
	- a) **Aktivieren von BC-Sets für ECC- und S/4 HANA-Installationen**
		- 1. Melden Sie sich beim Client an, auf dem die Einstellungen für das Spectrum™ Technology Platform SAP-Modul konfiguriert werden sollen.
		- 2. Geben Sie den Transaktionscode SCPR20 ein. Hierdurch werden die BC-Sets aktiviert und die Standardeinträge in den benutzerdefinierten Tabellen von Spectrum™ Technology Platform platziert.
		- 3. Geben Sie in das Feld **BC-Set** /HSGRP1/BCSET\_BC\_BAS\_PV ein.
		- 4. Aktivieren Sie es mit den Optionen **Alle Daten überschreiben** und **Standardmodus**.

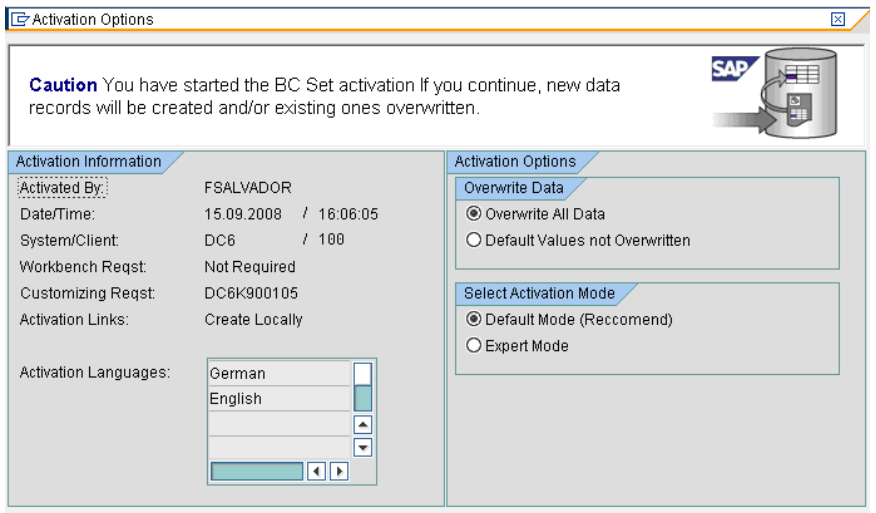

5. Wählen Sie die restlichen BC-Sets aus, und legen Sie für die Aktivierungsoptionen **Alle Daten überschreiben** und **Expertenmodus** fest.

**Anmerkung:** Aktivieren Sie diese BC-Sets in der aufgeführten Reihenfolge.

/HSGRP1/BCSET\_BC\_BAS\_GTX /HSGRP1/MERGE\_SETTINGS /HSGRP1/BCSET\_BUPA\_CUSTOM /HSGRP1/BCSET\_BC\_BAS\_DES /HSGRP1/BCSET\_DQC\_CUSTOM

b) **Aktivieren von BC-Sets für CRM-Installationen**

- 1. Melden Sie sich beim Client an, auf dem die Einstellungen für das Spectrum™ Technology Platform SAP-Modul konfiguriert werden sollen.
- 2. Geben Sie den Transaktionscode SCPR20 ein. Hierdurch werden die BC-Sets aktiviert und die Standardeinträge in den benutzerdefinierten Tabellen von Spectrum™ Technology Platform platziert.
- 3. Geben Sie in das Feld **BC-Set** 9. /HSGRP1/BCSET\_BC\_BAS\_DES ein.
- 4. Aktivieren Sie es mit den Optionen **Alle Daten überschreiben** und **Standardmodus**.

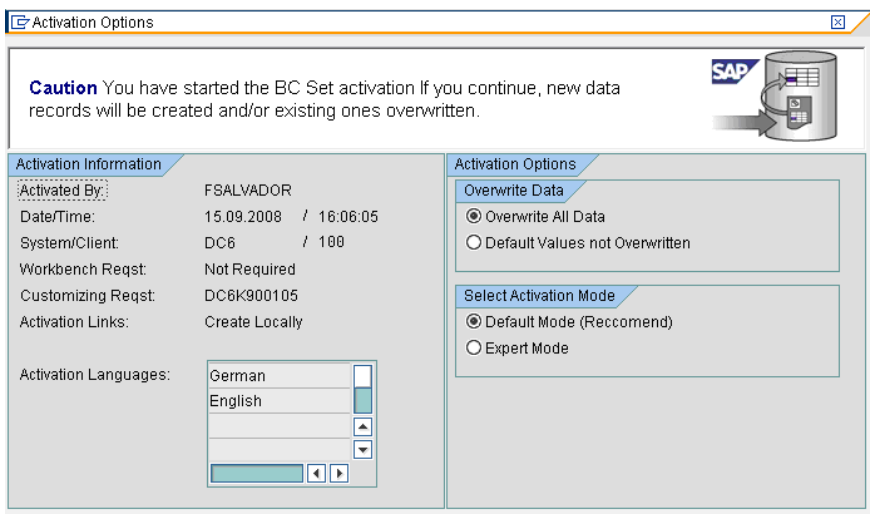

5. Wählen Sie die restlichen BC-Sets aus, und legen Sie für die Aktivierungsoptionen **Alle Daten überschreiben** und **Expertenmodus** fest.

**Anmerkung:** Aktivieren Sie diese BC-Sets in der aufgeführten Reihenfolge.

/HSGRP1/BCSET\_BC\_BAS\_PV /HSGRP1/BCSET\_BC\_BAS\_GTX /HSGRP1/ICWC\_SETTING /HSGRP1/MERGE\_SETTINGS

- 5. Legen Sie das RFC-Ziel fest.
	- a) Geben Sie den Transaktionscode SM59 ein.
	- b) Klicken Sie auf **Erstellen**.
	- c) Geben Sie in das Feld **RFC-Ziel** einen Namen Ihrer Wahl ein.
	- d) Geben Sie in das Feld **Verbindungstyp** G ein (HTTP-Verbindung zu externem Server).
	- e) Geben Sie in das Feld **Beschreibung 1** eine aussagekräftige Beschreibung ein.
	- f) Drücken Sie die Eingabetaste.
	- g) Klicken Sie auf die Registerkarte **Technische Einstellungen**.
	- h) Geben Sie in das Feld **Zielhost** den Computernamen oder die IP-Adresse des Spectrum™ Technology Platform-Servers ein.
	- i) Geben Sie in das Feld Dienst-Nr. "8080" ein.
- j) Klicken Sie auf die Registerkarte **Sonderoptionen**.
- k) Wählen Sie **Kein Timeout** aus.
- l) Wählen Sie **HTTP 1.1** aus.
- m) Klicken Sie nach dem Speichern auf **Verbindungstest**.

**Anmerkung:** Wenn ein Popup-Fenster erscheint, aktivieren Sie das Kontrollkästchen **Alle weiteren Cookies akzeptieren**, und wählen Sie JA aus.

- n) Ist der Test erfolgreich, navigieren Sie zur Registerkarte **Antworttext**, um die Spectrum™ Technology Platform-Seite anzuzeigen.
- 6. Richten Sie das Spectrum™ Technology Platform-Protokollierungsobjekt ein.
	- a) Geben Sie den Transaktionscode SLG0 ein.
	- b) Klicken Sie auf **Neue Einträge**.
	- c) Geben Sie in die Spalte **Objekt** /HSGRP1/DQC ein.
	- d) Geben Sie in die Spalte **Objekttext** DQC-Protokollierung ein.
	- e) Speichern Sie die Änderung.
- 7. Konfigurieren Sie den BuildGlobalAddress-Webservice im SAP Visual Admin:
	- a) Gehen Sie zu <drive>:/usr./sap/<system id>/DVEBMGS01/ j2ee/admin und klicken Sie auf *go.bat*. Geben Sie als Kennwort *J2EE\_ADMIN* ein.
	- b) Navigieren Sie zu **Cluster** > **Server** > **Dienste** > **JCo RFC-Anbieter**, und wählen Sie die Registerkarte **Pakete** aus.
	- c) Geben Sie alle für die Anwendung erforderlichen Informationen ein und klicken Sie auf **Festlegen**, um die Änderungen zu speichern.
	- d) Navigieren Sie zu **Cluster** > **Server** > **Dienste** > **Webservice-Sicherheit**.
	- e) Erstellen Sie einen Proxy in **Webservice-Client** > **sap.com** > **Dynamische WSProxies** mit dem Namen PBBIWebServiceConnectorBGA.
	- f) Geben Sie folgende URL ein:

http://<Spectrum-Servername>:<Port>/soap/BuildGlobalAddress?wsdl

Beispiel:

http://MySpectrumServer:8080/soap/BuildGlobalAddress?wsdl

- g) Starten Sie den Anwendungsserver neu.
- 8. Wenn Sie die französische Adressenüberprüfung verwenden, müssen Sie die Tabelle des Data Normalization-Moduls cdq-TableLookup-SAP.tba auf dem Spectrum™ Technology Platform-Server installieren. Weitere Informationen finden Sie im *Spectrum™ Technology Platform Installationshandbuch*.
- 9. Öffnen Sie für die Konfiguration der DPV- und RDI-Optionen T-code/hsgrp1/options, und geben Sie ggf. **Y** (zum Aktivieren) oder **N** (zum Deaktivieren) an.
	- **PVPO:** Für die Überprüfung der Postfachadresse
	- **PVST:** Für die Überprüfung der Straßenanschrift

• **PVQU:** Für die Batch-Adressenüberprüfung

### Installieren von Supportdateien für den Schritt "Read From SAP"

Der "Read from SAP"-Schritt liest Daten aus einer SAP-Datenbank als Eingabe in einen Spectrum™ Technology Platform-Datenfluss ein. Damit der "Read From SAP"-Schritt auf Daten auf Ihrem SAP-System zugreifen kann, müssen Sie die folgenden Änderungen auf Ihrem SAP-System vornehmen:

- Installieren Sie den SAP Java Connector.
- Installieren Sie die SAP Transport Requests, die den "Read From SAP"-Schritt unterstützen.

**Anmerkung:** Sie können den "Read from SAP"-Schritt erst verwenden, nachdem Sie diese Schritte ausgeführt haben.

- 1. Installieren Sie den SAP Java Connector (SAP JCo).
	- a) Besuchen Sie die Website **[service.sap.com/connectors](http://service.sap.com/connectors)**, und melden Sie sich mit Ihren SAP Marketplace-Anmeldeinformationen an.
	- b) Navigieren Sie zu **SAP JCo Connector** > **Tools & Services**.
	- c) Laden Sie SAP JCo auf Ihr System herunter.
	- d) Entzippen Sie die SAP JCo-ZIP-Datei an einem temporären Speicherort.
	- e) Stoppen Sie den Spectrum™ Technology Platform-Server.
	- f) Kopieren Sie die JAR-Datei in das folgende Verzeichnis auf dem Spectrum™ Technology Platform-Server:

*SpectrumDirectory*/server/app/lib

g) Kopieren Sie die SO-Datei in das folgende Verzeichnis auf dem Spectrum™ Technology Platform-Server:

*SpectrumFolder*/server/bin/wrapper

- h) Starten Sie den Spectrum™ Technology Platform-Server.
- 2. Installieren Sie die SAP Transport Requests, die den "Read From SAP"-Schritt unterstützen.

**Anmerkung:** Die folgenden Schritte sollten von Ihrem SAP Basis-Administrator ausgeführt werden.

- a) Öffnen Sie im Spectrum™ Technology Platform-Installationsprogramm den Ordner AP Data Integration Objects\Enterprise System Connectors.
- b) Stellen Sie die in diesem Ordner enthaltenen SAP Transport Requests bereit. Anweisungen zur Bereitstellung von SAP Transport Requests finden Sie in Ihrer SAP-Dokumentation.

### Kompatibilitätsmatrix

Diese Tabellen enthalten eine Liste mit SAP-Add-On-Versionen und Systemkernelstufen, die mit den verschiedenen Releases von Spectrum™ Technology Platform für die Installation und das Upgrade von ECC 6.0 und CRM 7.0 kompatibel sind.

#### **Tabelle 3: Kompatibilitätsmatrix für neue Bereitstellung**

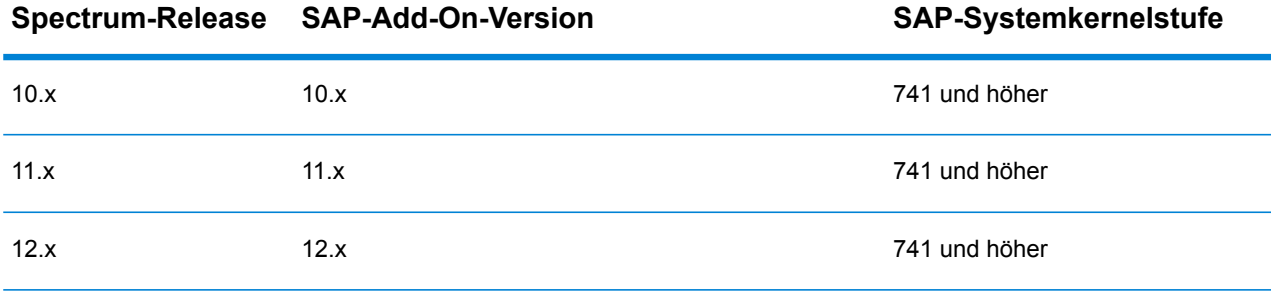

#### **Tabelle 4: Kompatibilitätsmatrix für das Upgrade**

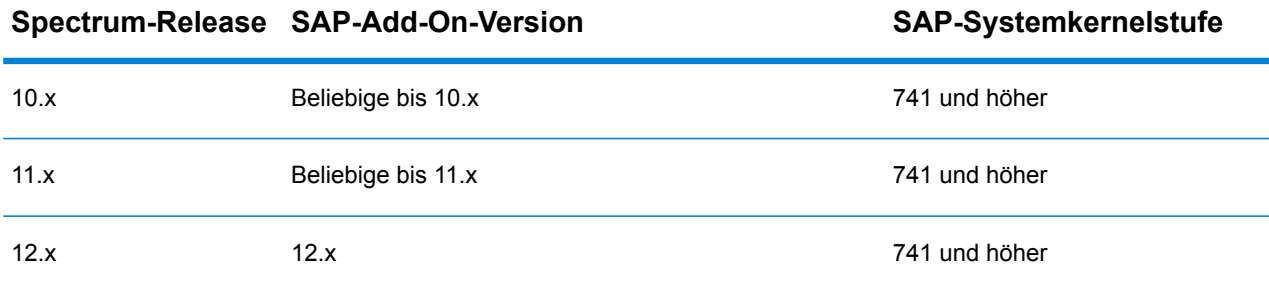

Diese Tabelle enthält die Kompatibilitätsmatrix für neue Bereitstellung und Upgrade von SAP S/4 HANA 1610 für Spectrum™ Technology Platform 12.x.

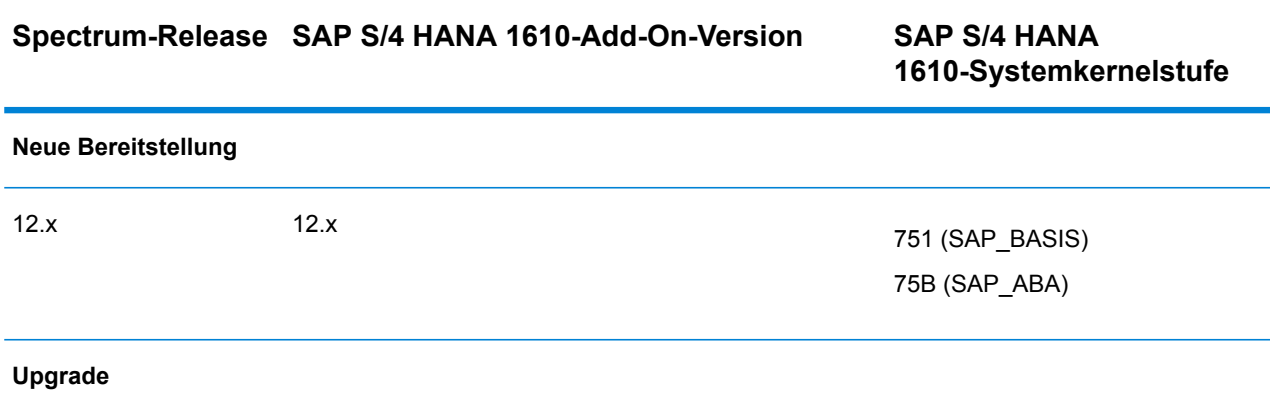

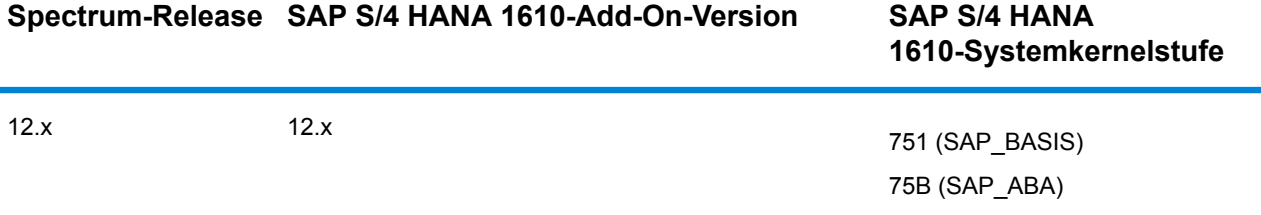

**Anmerkung:** Es wird empfohlen, dass Sie sich vor dem Starten des Prozesses an den Pitney Bowes-Vertreter oder -Koordinator wenden, der Ihnen zugewiesen wurde.

Diese Tabelle enthält die Kompatibilitätsmatrix für neue Bereitstellung und Upgrade von SAP S/4 HANA 1709 für Spectrum™ Technology Platform 12.x.

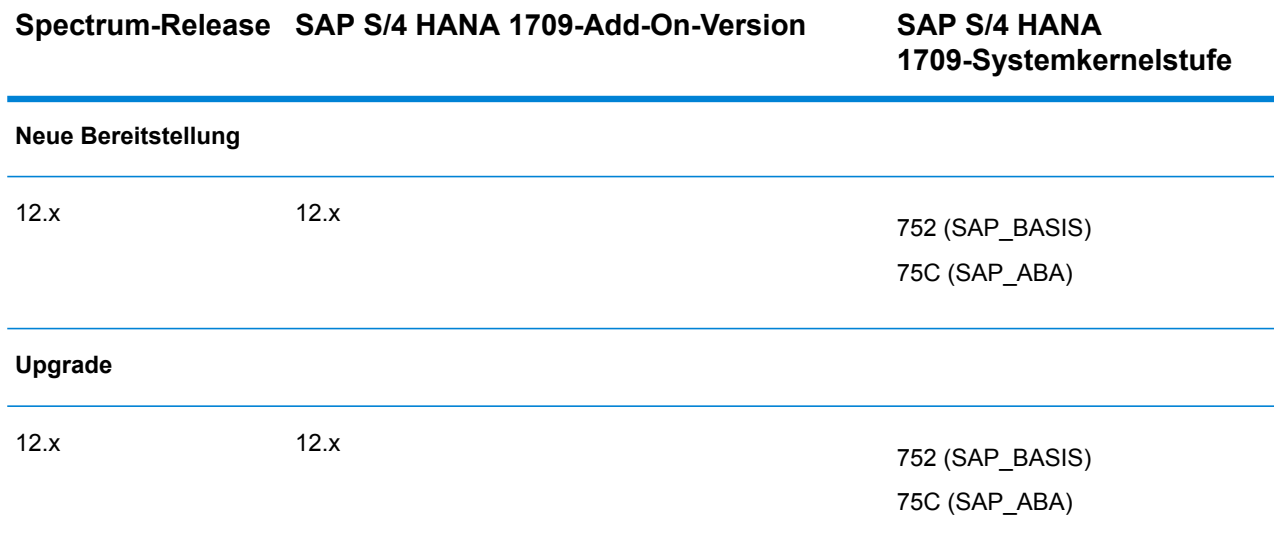

**Anmerkung:** Es wird empfohlen, dass Sie sich vor dem Starten des Prozesses an den Pitney Bowes-Vertreter oder -Koordinator wenden, der Ihnen zugewiesen wurde.

# <span id="page-142-0"></span>Konfigurieren von SugarCRM

### Integration mit SugarCRM

Um Spectrum™ Technology Platform in SugarCRM zu integrieren, müssen Sie die unterstützenden Datenbanken und Datenflüsse auf dem Spectrum™ Technology Platform-Server installieren und

die Spectrum™ Technology Platform-Lösung auf Ihrem SugarCRM bereitstellen. Sobald Sie dies gemacht haben, haben Benutzer von SugarCRM Zugriff auf die Adressenüberprüfungs-, Geocodingund Dublettenerkennungs-Funktion innerhalb von SugarCRM.

#### **Vor dem Start:**

#### **Unterstützte Entitäten:**

Sie können die Adressen folgender Entitäten überprüfen und geocodieren:

- Kunden
- Kontakte
- Leads

#### **Unterstützte Versionen von SugarCRM**

#### *SugarCRM 7.7.1.1*

Navigieren Sie zum Ordner Sugar CRM DQ Objects\sugarcrm im Spectrum™ Technology Platform-Installationspaket und kopieren Sie die Datei PBSugarCRMConnector.zip an einen beliebigen Speicherort auf Ihrem SugarCRM-Server.

1.

- 2. Importieren Sie die Datenflüsse des SugarCRM-Moduls auf Ihren Spectrum™ Technology Platform-Server.
	- a) Öffnen Sie den folgenden Ordner auf dem Spectrum™ Technology Platform-Server:

*SpectrumFolder*\server\modules\sugarcrm

**Anmerkung:** Dieser Ordner ist nur verfügbar, wenn Sie das SugarCRM-Modul installiert haben.

#### b)

- 3. Importieren Sie das Pitney Bowes SugarCRM-Modul in Ihr SugarCRM-System.
	- a) Melden Sie sich bei SugarCRM als Administrator an.
	- b) Klicken Sie in der Dropdown-Liste des Profils oben rechts auf **Administration**.
	- c) Klicken Sie auf diesem **Administrationsbildschirm** im Bereich **Entwicklertools** auf **Modul-Loader**.

Der Bildschirm **Module Loader** wird geöffnet.

- d) Wenn Sie Ihr SugarCRM-System zum ersten Mal in Spectrum™ Technology Platform integrieren, müssen Sie das SugarCRM Connector-Modul Ihres SugarCRM-Systems hochladen:
	- 1. Laden Sie die zuvor kopierte ZIP-Datei PBSugarCRMConnector.zip von Spectrum in das System hoch. Verwenden Sie dabei das Feld zum Hochladen von Dateien in der Mitte der Seite.
	- 2. Klicken Sie auf **Hochladen**.
	- 3. Klicken Sie auf **Bestätigen**. Ein Eintrag für das *Pitney Bowes*-Paket wird nun im unteren Raster angezeigt.
- e) Gehen Sie wie folgt vor, sobald das *Pitney Bowes*-Paket auf dem System hochgeladen wurde. Führen Sie diese Schritte ebenfalls aus, wenn das Paket zuvor auf Ihr SugarCRM-System hochgeladen, aber nicht installiert wurde:
	- 1. Klicken Sie im Eintrag des Pitney Bowes-Pakets im unteren Raster auf dem Bildschirm **Modulladeprogramm** auf **Installieren**.
	- 2. Wählen Sie auf dem Bildschirm **Lizenz** den Eintrag **Annehmen** aus und klicken Sie anschließend auf **Übergeben**.
- f) Klicken Sie in der Dropdown-Liste des Profils oben rechts auf **Administration**.
- g) Klicken Sie in diesem Bildschirm **Administration** im Bereich **System** auf **Reparieren**. Der Bildschirm **Reparieren** wird geöffnet.
- h) Klicken Sie auf **Schnell reparieren und erstellen**. Die vorhandenen SugarCRM-Konfigurationen werden neu erstellt, um benutzerdefinierte Objekte und Objektlayouts aufzunehmen, die über das SugarCRM Connector-Modul importiert wurden. Die Protokolle werden angezeigt.

Das SugarCRM Connector-Modul von Spectrum wurde nun erfolgreich in Ihr SugarCRM-System integriert.

Das Menüelement **Administration** > **PB-Dienstkonfiguration** steht nun zur Verfügung.

## Erstellen einer Verbindung zu Spectrum

Nachdem das SugarCRMConnector-Modul von Spectrum™ Technology Platform erfolgreich in Ihr SugarCRM hochgeladen wurde, können Sie eine Verbindung zum Spectrum-Server herstellen.

- 1. Melden Sie sich als Administrator auf Ihrem SugarCRM-System an.
- 2. Navigieren Sie zu **Administration** > **PB-Dienstkonfiguration**.
- 3. Klicken Sie auf **Erstellen**.
- 4. Geben Sie den gewünschten Namen für die Verbindung in das Feld **Name** ein. Beispiel: PB SpectrumConnection.
- 5. Geben Sie den Servernamen oder die IP-Adresse des Spectrum™ Technology Platform-Servers in das Feld **Servername** ein.
- 6. Geben Sie in das Feld **Port** den vom Spectrum™ Technology Platform-Remoteserver verwendeten Port für die HTTP-Kommunikation ein. Der Port ist standardmäßig auf 8080 eingestellt.
- 7. Geben Sie den Spectrum™ Technology Platform-Benutzernamen in das Feld **Benutzername** ein.
- 8. Geben Sie das Kennwort des Spectrum™ Technology Platform-Benutzers in das Feld **Kennwort** ein.
- 9. Wenn Sie das Feature "Dublettenerkennung" aus dem Pitney Bowes Adressenüberprüfungs-Paket ausführen möchten, folgen Sie diesen Schritten:
	- Aktivieren Sie **Dublettenerkennung**.

• Geben Sie in das Feld **Schwellenwert** einen Wert zwischen 0 und 100 ein, beide Werte eingeschlossen. Wenn Sie dieses Feld leer lassen, wird für den Schwellenwert der Standardwert 30 verwendet. Der Adressenüberprüfungsdienst von Pitney Bowes ruft diese Datensätze als Dubletten ab, deren Übereinstimmungswert dem *Schwellenwert* für Übereinstimmungswerte entspricht oder darüber liegt.

Weitere Informationen finden Sie unter **#unique\_99/unique\_99\_Connect\_42\_DuplicateThreshold**.

- 10. Klicken Sie vor dem Speichern der Verbindung auf **Verbindung testen**, um die für den Spectrum-Server eingegebenen Anmeldeinformationen zu überprüfen.
- 11. Klicken Sie auf **Speichern**, nachdem die Spectrum-Verbindungsdetails erfolgreich getestet wurden.

**Anmerkung:** Sie können eine Verbindung entweder vor dem Klicken auf **Speichern** testen, oder eine vorhandene Verbindung testen, indem Sie zunächst auf **Bearbeiten** klicken.

Mithilfe dieser Verbindung können Sie nun die Adressen der Datensätze in Ihrem SugarCRM-System anhand von Spectrum™ Technology Platform überprüfen und geocodieren.

**Anmerkung:** Es darf nur eine gleichzeitige Verbindung mit Spectrum™ Technology Platform vorhanden sein. Sie können die vorhandene Verbindung entweder löschen oder eine neue erstellen, um eine weitere Verbindung mit Spectrum™ Technology Platform zu erstellen. Alternativ können Sie die vorhandene Verbindung bearbeiten.

# Konfigurieren von Microsoft Dynamics CRM

# 9 - Support

In this section

[Support](#page-147-0) 148

# <span id="page-147-0"></span>Support

### Technischer Support

Wenn Sie auf ein Problem stoßen, kann der technische Support von Pitney Bowes Ihnen helfen, eine Lösung zu finden. Wenn Sie den technischen Support von Pitney Bowes kontaktieren, halten Sie bitte folgende Informationen bereit:

- eine Beschreibung der Aufgabe, die Sie durchgeführt haben
- den Stand oder die Version Ihres Betriebssystems
- den Patch-Stand oder das Service-Pack
- die Protokolldatei in Ihrem Installationsverzeichnis unter: <SpectrumInstallationLocation>\server\app\repository\logs\wrapper.log

Kontaktinformationen für den technischen Support finden Sie unter:

#### **[support.pb.com/spectrum](http://support.pb.com/spectrum)**

**Anmerkung:** Wenn Sie Spectrum™ Technology Platform über einen Drittanbieter erworben haben, wenden Sie sich bitte an den Drittanbieter, um technischen Support zu erhalten.

### **Dokumentation**

Die Produktdokumentation finden Sie unter:

**[support.pb.com/spectrum](http://support.pb.com/spectrum)**

## Digital Insights

Digital Insights ist eine Online-Ressource für Führungskräfte von Pitney Bowes, die dort Innovationen, Ziele und Neuigkeiten zu Produkten teilen sowie Ideen mit Besuchern austauschen können. Sie finden Digital Insights unter:

**[blogs.pb.com/digital-insights/](http://blogs.pb.com/digital-insights/)**

# **Notices**

© 2018 Pitney Bowes Software Inc. Alle Rechte vorbehalten. MapInfo und Group 1 Software sind Marken von Pitney Bowes Software Inc. Alle anderen Marken und Markenzeichen sind Eigentum ihrer jeweiligen Besitzer.

#### *USPS® Urheberrechtshinweise*

Pitney Bowes Inc. wurde eine nicht-ausschließliche Lizenz erteilt, die die Veröffentlichung und den Verkauf von ZIP + 4<sup>®</sup> Postleitzahl-Datenbanken auf optischen und magnetischen Medien genehmigt. Folgende Marken sind Markenzeichen des United States Postal Service: CASS, CASS Certified, DPV, eLOT, FASTforward, First-Class Mail, Intelligent Mail, LACS<sup>Link</sup>, NCOA<sup>Link</sup>, PAVE, PLANET Code, Postal Service, POSTNET, Post Office, RDI, Suite<sup>Link</sup>, United States Postal Service, Standard Mail, United States Post Office, USPS, ZIP Code, und ZIP + 4. Hierbei handelt es sich jedoch nicht um eine vollständige Liste der Marken, die zum United States Postal Service gehören.

Pitney Bowes Inc. ist nicht-exklusiver Lizenznehmer von USPS® für die Verarbeitungsprozesse von NCOAL<sub>ink®</sub>.

Die Preisgestaltung jeglicher Pitney Bowes Softwareprodukte, -optionen und -dienstleistungen erfolgt nicht durch USPS® oder die Regierung der Vereinigten Staaten. Es wird auch keine Regulierung oder Genehmigung der Preise durch USPS® oder die US-Regierung durchgeführt. Bei der Verwendung von RDI™-Daten zur Berechnung von Paketversandkosten wird die Entscheidung, welcher Paketlieferdienst genutzt wird, nicht von USPS $^\circ$ oder der Regierung der Vereinigten Staaten getroffen.

#### *Datenbereitstellung und Hinweise*

Hier verwendete Datenprodukte und Datenprodukte, die in Software-Anwendungen von Pitney Bowes verwendet werden, sind durch verschiedene Markenzeichen und mindestens eines der folgenden Urheberrechte geschützt:

© Copyright United States Postal Service. Alle Rechte vorbehalten.

 $\degree$  2014 TomTom. Alle Rechte vorbehalten. TomTom und das TomTom Logo sind eingetragene Marken von TomTom N.V.

#### © 2016 HERE

Fuente: INEGI (Instituto Nacional de Estadística y Geografía)

Basierend auf elektronischen Daten © National Land Survey Sweden.

© Copyright United States Census Bureau

© Copyright Nova Marketing Group, Inc.

Teile dieses Programms sind urheberrechtlich geschützt durch © Copyright 1993-2007 Nova Marketing Group Inc. Alle Rechte vorbehalten.

© Copyright Second Decimal, LLC

© Copyright Canada Post Corporation

Diese CD-ROM enthält Daten einer urheberrechtlich geschützten Datenerfassung der Canada Post Corporation.

© 2007 Claritas, Inc.

Das Geocode Address World Dataset enthält lizenzierte Daten des GeoNames-Projekts (**[www.geonames.org](http://www.geonames.org)**), die unter den Bedingungen der Creative Commons Attribution License ("Attribution License") bereitgestellt werden. Die Attribution License können Sie unter **<http://creativecommons.org/licenses/by/3.0/legalcode>** einsehen. Ihre Nutzung der GeoNames-Daten (wie im Spectrum™ Technology Platform Nutzerhandbuch beschrieben) unterliegt den Bedingungen der Attribution License. Bei Konflikten zwischen Ihrer Vereinbarung mit Pitney Bowes Software, Inc. und der Attribution License hat die Attribution License lediglich bezüglich der Nutzung von GeoNames-Daten Vorrang.

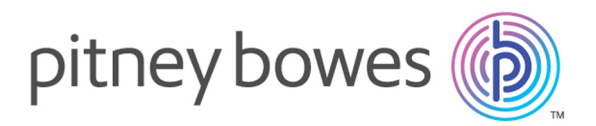

3001 Summer Street Stamford CT 06926-0700 USA

www.pitneybowes.com

© 2018 Pitney Bowes Software Inc. All rights reserved